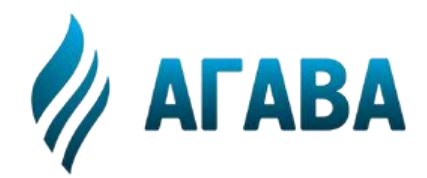

**ООО КБ «АГАВА» 620026, г. Екатеринбург, ул. Бажова, 174, 3-й эта. т/ф 343/262-92-76 (78,87) http://www.kb-agava.ru**

# **РУКОВОДСТВО ПРОГРАММИСТА CODESYS**

АГСФ.421445.005 РП

Редакция 1.7

Екатеринбург 2022

### Оглавление

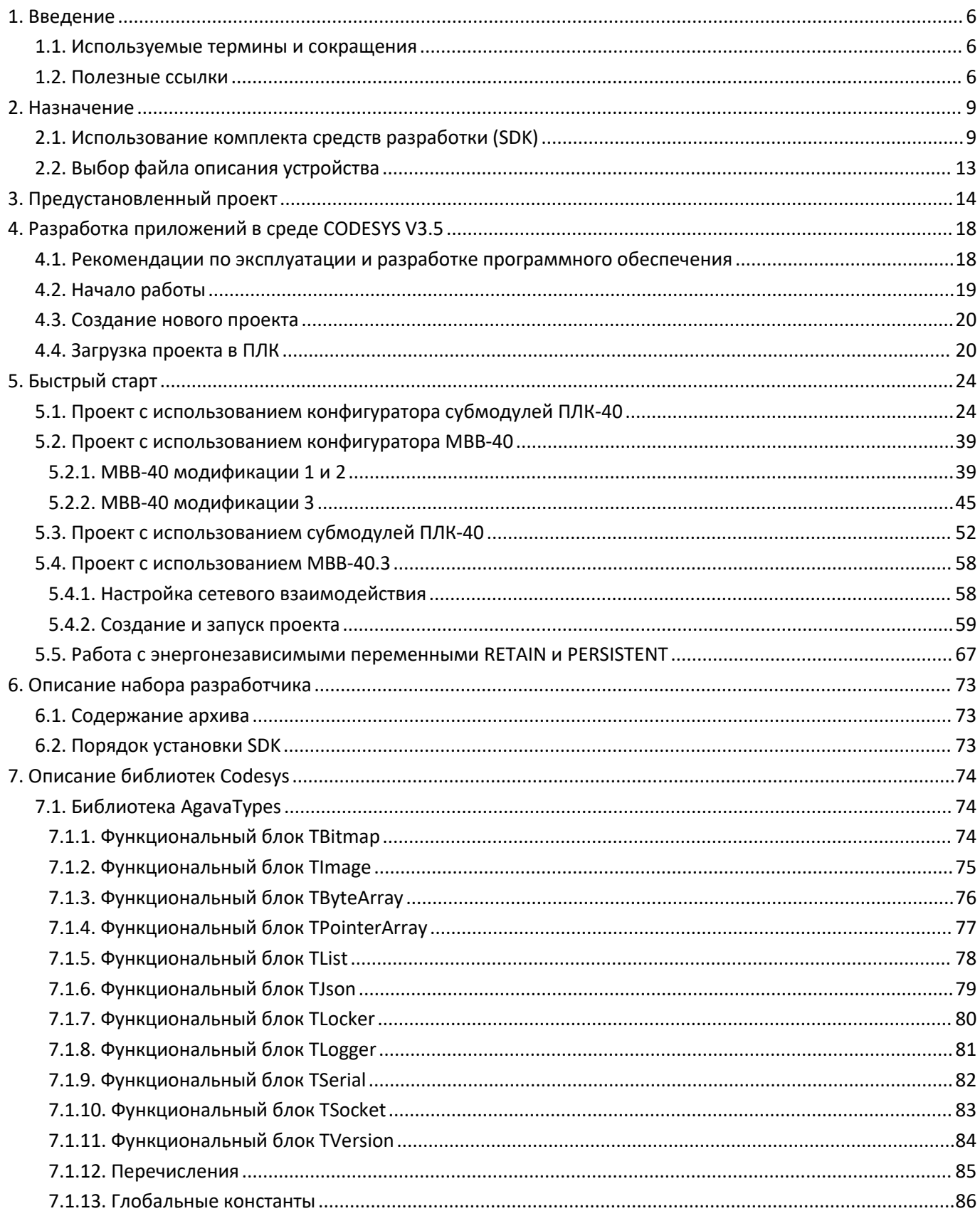

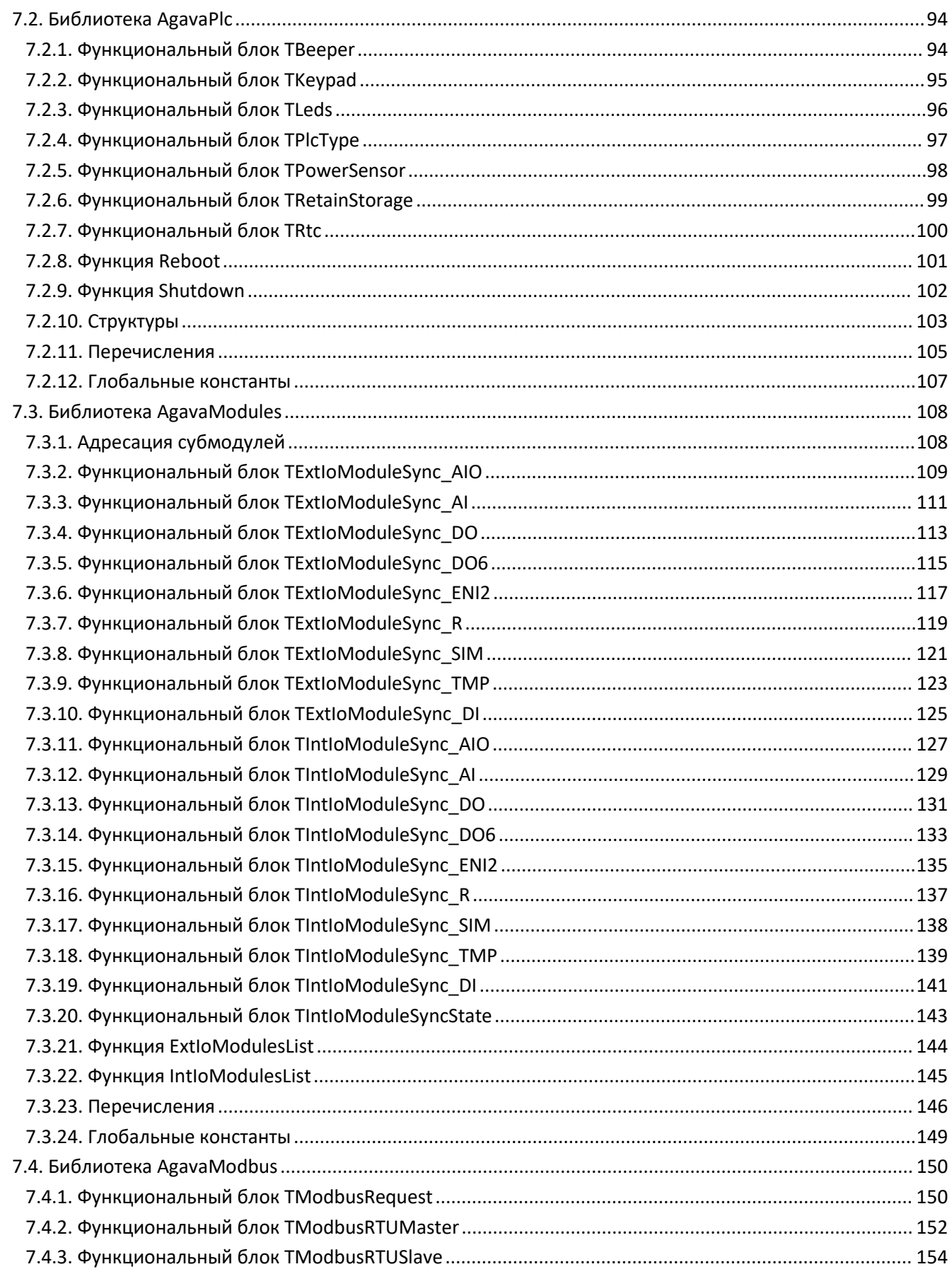

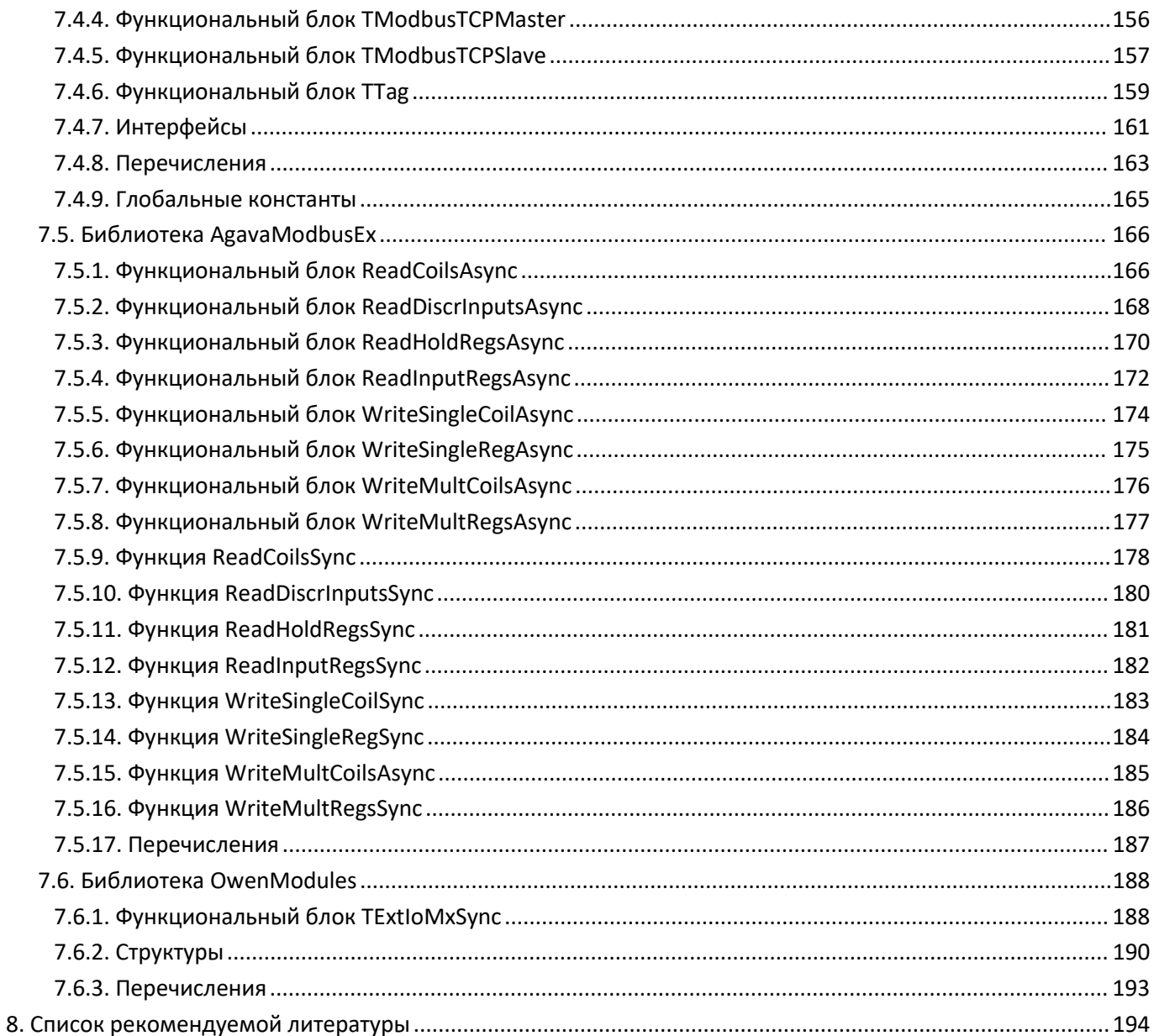

### <span id="page-5-0"></span>**1. Введение**

Руководство по эксплуатации содержит сведения, необходимые для обеспечения правильной эксплуатации и полного использования технических возможностей программируемых логических контроллеров АГАВА ПЛК-40, АГАВА ПЛК-50, АГАВА ПЛК-60 далее по тексту ПРИБОР, ПЛК или КОНТРОЛЛЕР.

Разработка приложений для контроллеров серии АГАВА ПЛК предполагает использование среды разработки Codesys 3.5.

#### <span id="page-5-1"></span>**1.1. Используемые термины и сокращения**

SDK – Software development kit – комплект средств разработки приложений;

- SSH Secure Shell– протокол защищенного подключения;
- ВМ виртуальная машина
- ОЗУ оперативное запоминающее устройство;
- ОС –операционная система;
- ПО программное обеспечение;
- ПЛК программируемый логический контроллер (промышленный контроллер);
- ПКМ правая кнопкамыши;
- СП среда программирования;
- ФБ –функциональный блок;
- ФНЧ фильтр нижних частот;
- ФС файловая система.

### <span id="page-5-2"></span>**1.2. Полезные ссылки**

- Сайт КБ АГАВА [www.kb-agava.ru](http://www.kb-agava.ru)
- Описание программируемого логического контроллера АГАВА ПЛК-40 [http://www.kb-agava.ru/kontrollery/kontrollery\\_universalnogo\\_primeneniya/agava-plc-40](http://www.kb-agava.ru/kontrollery/kontrollery_universalnogo_primeneniya/agava-plc-40)
- Описание программируемого логического контроллера АГАВА ПЛК-50 –

[http://www.kb-agava.ru/kontrollery/kontrollery\\_universalnogo\\_primeneniya/agava-plc-50](http://www.kb-agava.ru/kontrollery/kontrollery_universalnogo_primeneniya/agava-plc-50)

- Описание программируемого логического контроллера АГАВА ПЛК-60 http://www.kb-agava.ru/kontrollery/kontrollery\_universalnogo\_primeneniya/agava-plc-60
- Руководство по эксплуатации АГАВА ПЛК-40 [http://www.kb-agava.ru/index.php?route=module/product\\_downloads/get&did=340](http://www.kb-agava.ru/index.php?route=module/product_downloads/get&did=340)
- $\bullet$  SDK АГАВА ПЛК-30, ПЛК-40, ПЛК-50, ПЛК-60 среда программирования Codesys <http://files.kb-agava.ru/index.php/s/F9Uuk5PLiMYP6Cv>
- Конфигуратор аппаратных средств АГАВА ПЛК-40 <http://www.kb-agava.ru/agava-plc-40-zakaz>
- Конфигуратор аппаратных средств АГАВА ПЛК-60 [http://www.kb-agava.ru/agava-plc-60-zakaz](http://www.kb-agava.ru/agava-plc-40-zakaz)
- Руководство по эксплуатации АГАВА МВВ-40 [http://www.kb-agava.ru/index.php?route=module/product\\_downloads/get&did=341](http://www.kb-agava.ru/index.php?route=module/product_downloads/get&did=341)
- Утилита настройки параметров АГАВА МВВ-40 [http://www.kb-agava.ru/index.php?route=module/product\\_downloads/get&did=342](http://www.kb-agava.ru/index.php?route=module/product_downloads/get&did=342)
- Презентация контроллеров серии «АГАВА ПЛК-40» <https://www.youtube.com/watch?v=DX3asi1PK1M>
- Описание работы со средой разработки Codesys 3.x на русском языке находится в файле C:\Program Files (x86)\3S CODESYS\CODESYS\Online Help\ru\codesys.chm Этот файл становится доступен после установки Codesys 3.5.

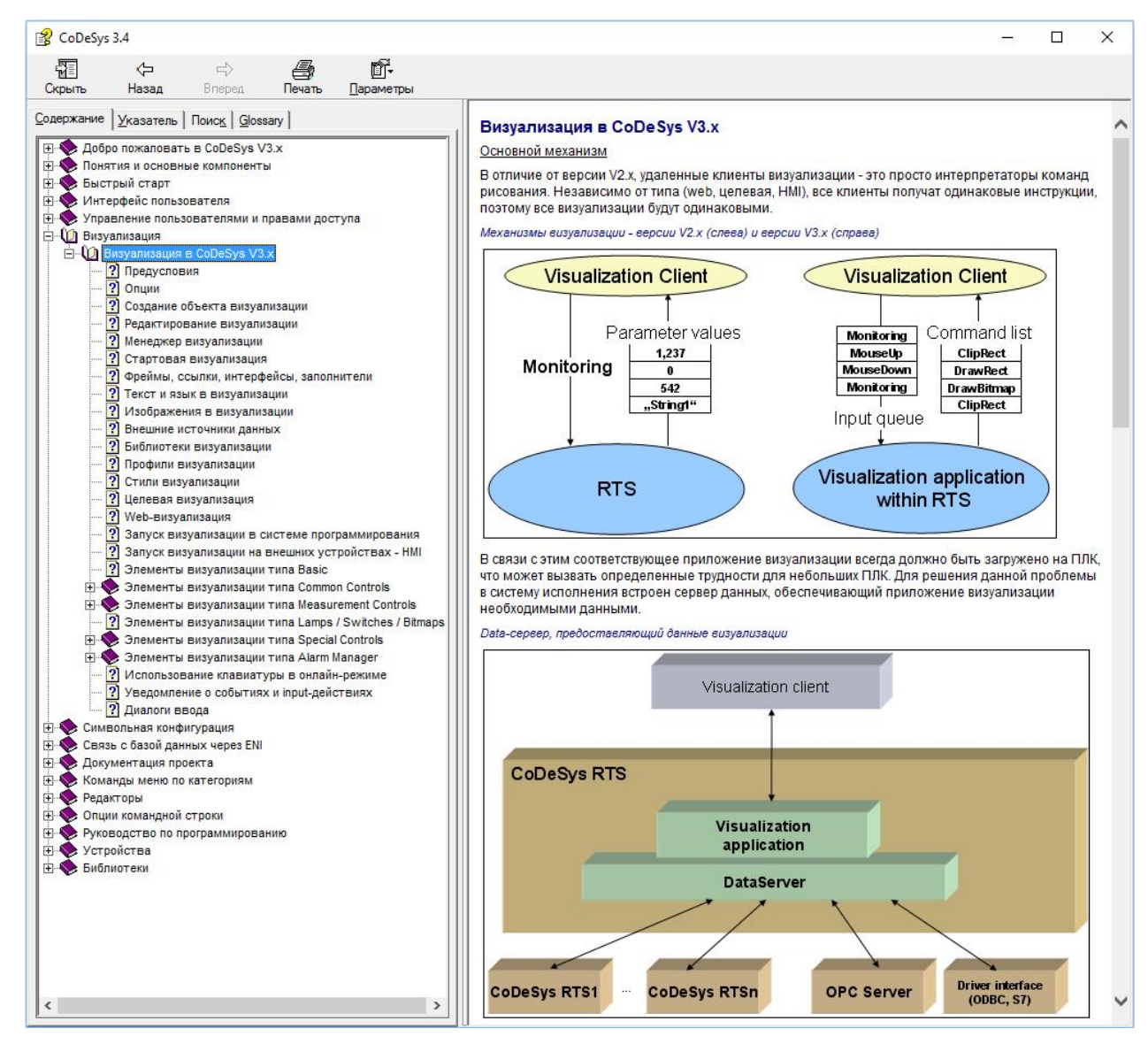

*Рисунок 1-1. Справка по Codesys 3.x*

### <span id="page-8-0"></span>**2. Назначение**

Программируемый логический контроллеры серии АГАВА ПЛК предназначены для создания систем автоматизированного управления технологическим оборудованием в различных областях промышленности, жилищно-коммунального и сельского хозяйства.

<span id="page-8-1"></span>Логика работы ПЛК определяется потребителем в процессе программирования контроллера.

### **2.1. Использование комплекта средств разработки (SDK)**

Программирование контроллера осуществляется с помощью среды разработки проекта CODESYS v3.5 SP14.

#### **При использовании среды программирования Codesys 3.5 SP10**:

- в свойствах проектах установить компилятор 3.5.**10**.0.

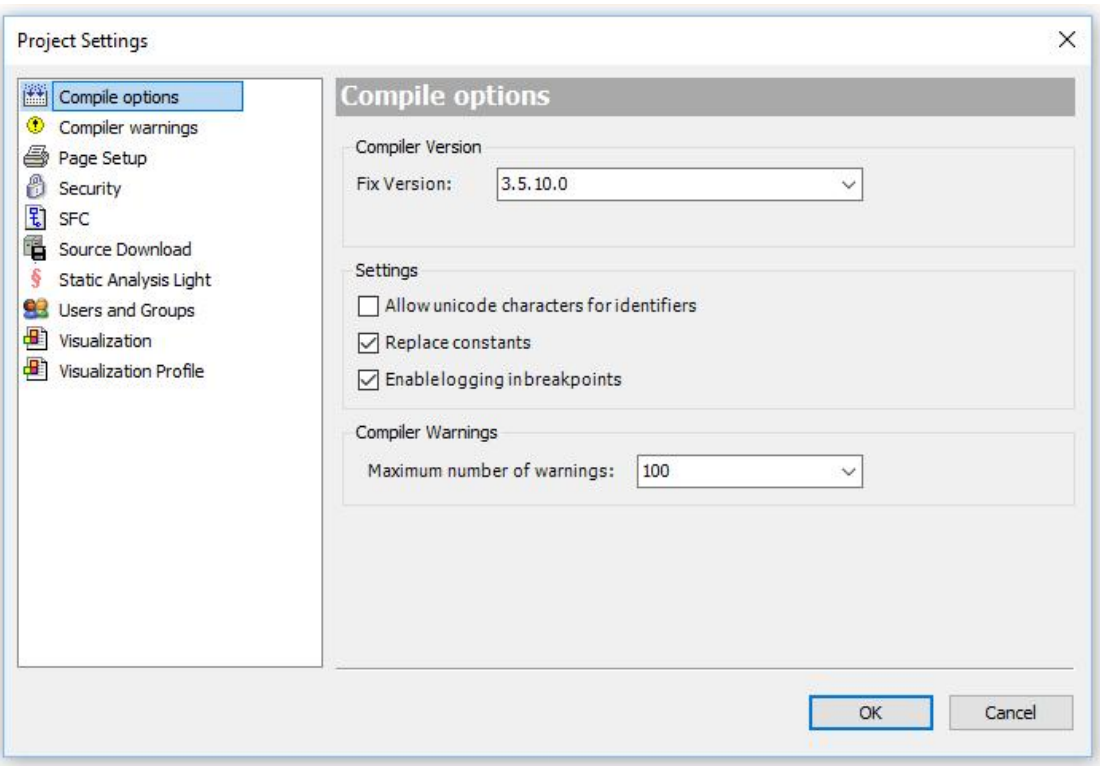

*Рисунок 2-1. Установка версии компилятора*

- в свойствах проекта установить профиль визуализации 3.5.10.0;

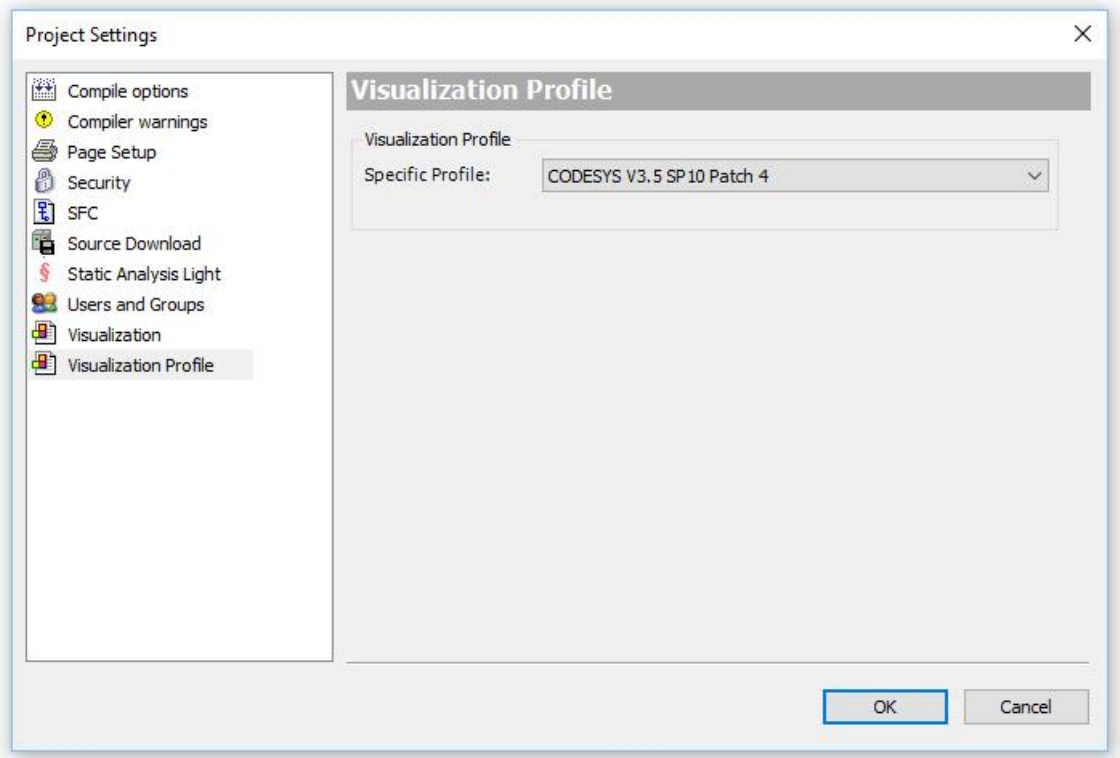

*Рисунок 2-2. Установка профиля визуализации*

**При использовании Codesys 3.5 SP14**:

- в свойствах проектах установить компилятор 3.5.**14.**10.

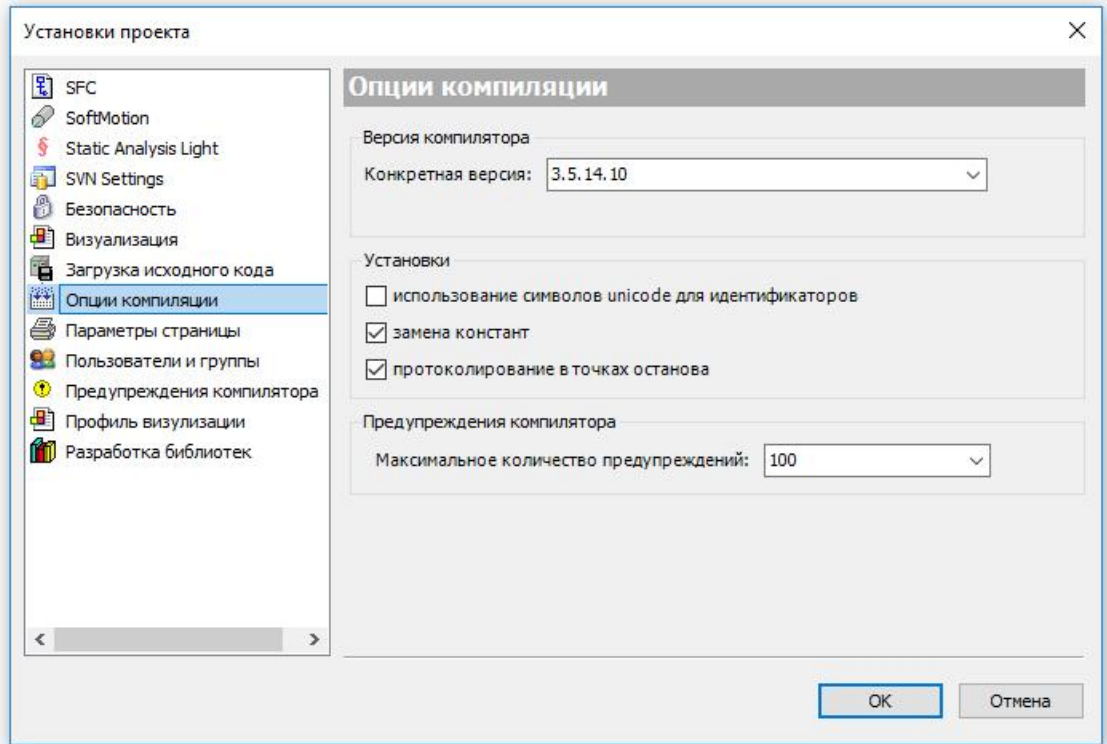

*Рисунок 2-3. Установка версии компилятора*

- в свойствах проекта установить профиль визуализации 3.5.14.10;

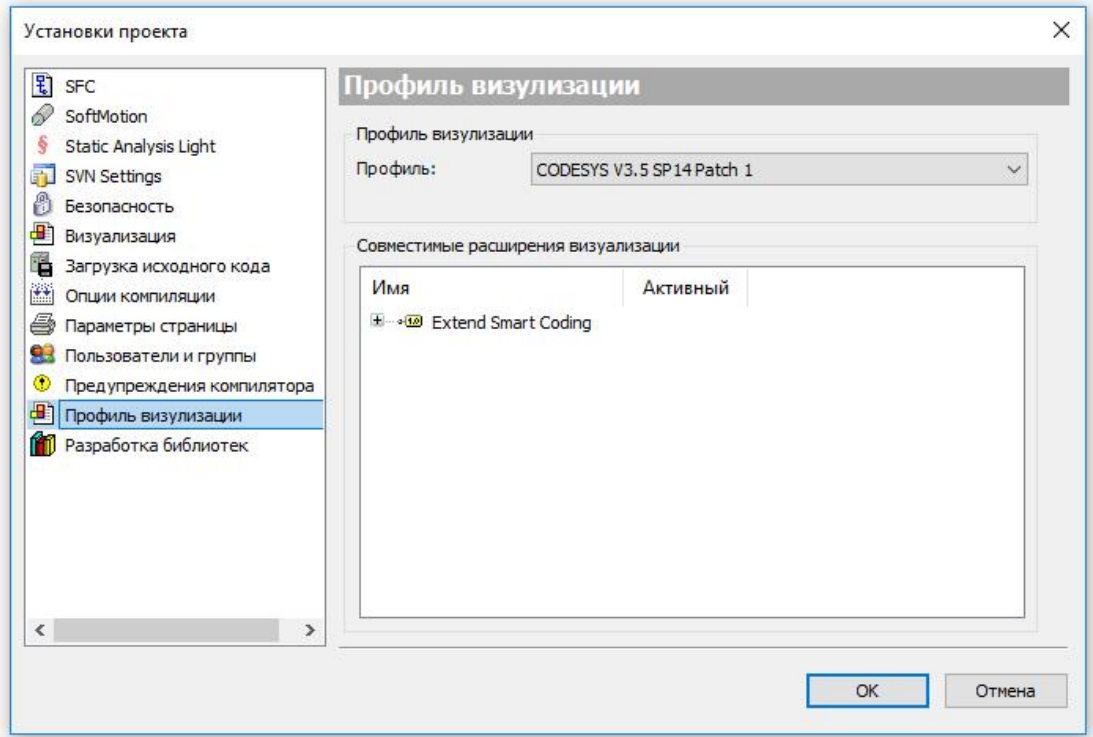

*Рисунок 2-4. Установка профиля визуализации*

Проекты могут быть разработаны с использованием любого из языков стандарта IEC 61131-3: SFC (Sequential Function Chart), FBD (Function Block Diagram), LD (Ladder Diagram), IL (Instruction List), ST (Structured Text), а также языка CFC (Continuous Function Chart).

Практически все примеры, входящие в состав Agava SDK, созданы и сохранены в Codesys 3.5.10.40 (SP10 Patch 4) и Codesys 3.5.14.10 (SP14 Patch 1). Эти версии является рекомендуемыми для использования. Новые версии потенциально также являются рабочими, но не тестировались на совместимость с Agava SDK.

Порядок работы с примерами из Agava SDK:

- 1) открыть проект;
- 2) Выбрать файл описания устройства;
- 3) подключиться к ПЛК;
- 4) удалить загруженный в ПЛК проект;
- 5) выполнить команду очистки проекта;
- 6) выполнить компиляцию проекта;
- 7) загрузить проект в ПЛК;
- 8) запустить проект.

Удаление проекта необходимо выполнять при помощи команды «Сброс заводской устройства». Вызывается из контекстного меню при нажатии ПКМ на устройстве в дереве проектов. В результате действия этой команды проект удаляется полностью.

Так как примеры, входящие в состав Agava SDK создавались в разных версиях Codesys 3.5.10.40 (SP10 Patch 4) и Codesys 3.5.14.10 (SP14 Patch 1), в некоторых случаях возможны появления ошибок при компиляции, самая распространённая ошибка - различие версии компиляторов и версии профиля визуализации, возникает при открытии в Codesys 3.5 SP14 проекта созданного вболее ранних версиях Codesys 3.5, например Codesys 3.5 SP10.

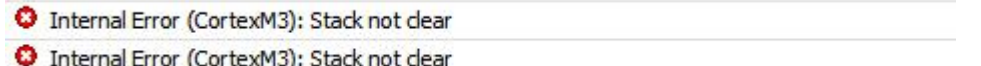

*Рисунок 2-5. Различие версии компилятора и профиля визуализации*

Для устранения данной ошибки , необходимо в свойствах проекта открытого в версии Codesys 3.5 SP14 установить версию компилятора 3.5.14.10, установить версию профиля визуализации CODESYS V3.5 SP14 Patch 1, далее выполнить команду «компиляция\очистить все», затем команду «компиляция генерировать код».

### **2.2. Выбор файла описания устройства**

<span id="page-12-0"></span>В SDK включены файлы описания всех устройств производства КБ АГАВА, использующих СП CODESYS.

Для разработки приложений необходимо выбрать файл описания, соответствующий используемому устройству.

В SDK для CODESYS 3.5 SP10 включены файлы описания:

- «Agava PLC-30/60» АГАВА ПЛК-30 и ПЛК-60 без web-визуализации.
- «Agava PLC-30/60 WV» АГАВА ПЛК-30 и ПЛК-60 с web-визуализацией.
- «Agava PLC-40/50 TV» АГАВА ПЛК-40 и ПЛК-50 без web-визуализации.
- «Agava PLC-40/50 TV+WV» АГАВА ПЛК-40 и ПЛК-50 с web-визуализацией.

# <span id="page-13-0"></span>**3. Предустановленный проект**

Контроллер поставляется с тестовым проектом Codesys, который показывает расположение и состав модулей расширения. Для каждого модуля на отдельном экране можно посмотреть: номер слота, в который модуль установлен, статистику обмена и значения входов/выходов. Также имеется возможность управлять выходными сигналами.

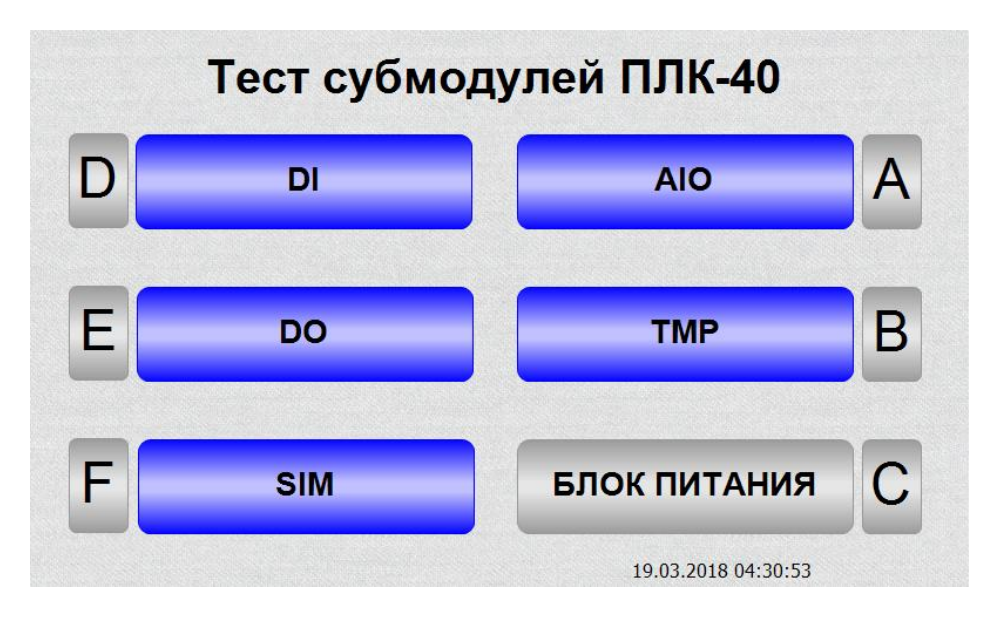

*Рисунок 3-1. Вид экрана при запуске проекта на ПЛК*

Ниже приведены информационные экраны для конфигурации, представленной на рисунке 3-1.

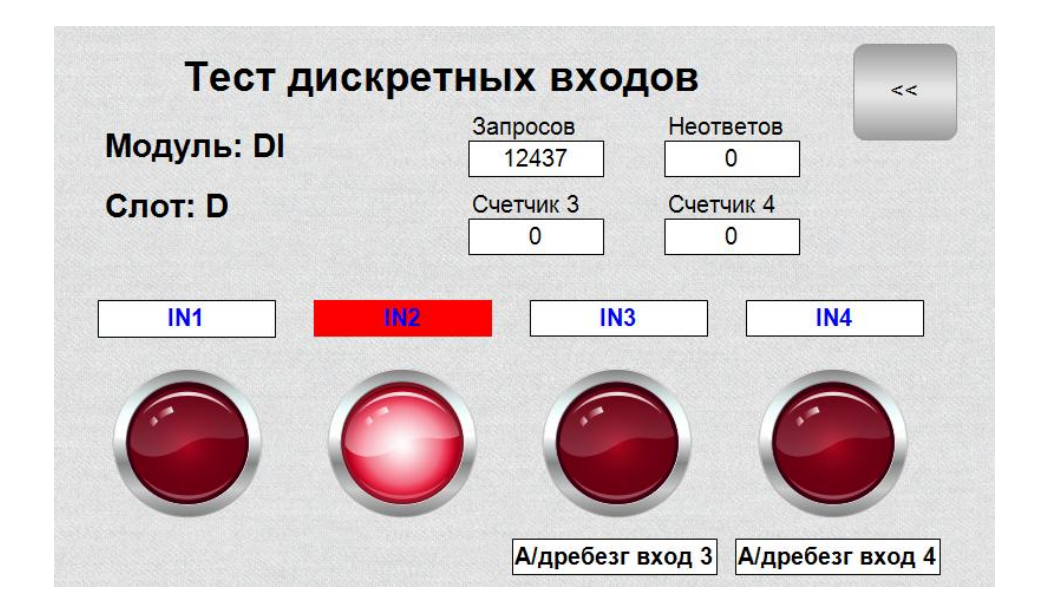

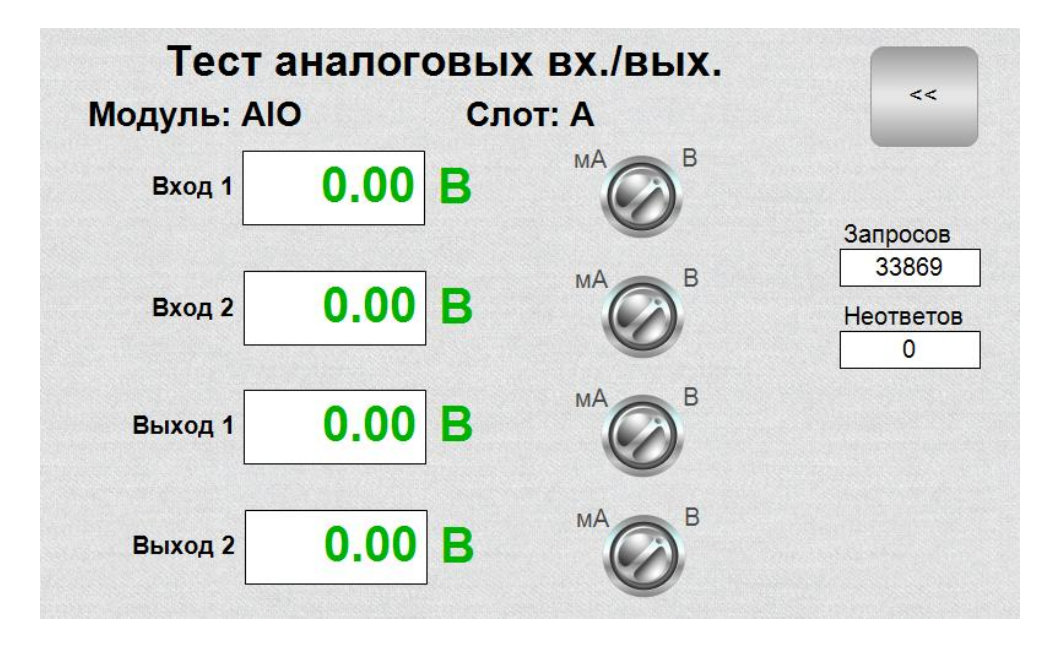

*Рисунок 3-2. Экран тестирования модуля дискретных входов*

*Рисунок 3-3. Экран тестирования модуля аналоговых входов/выходов*

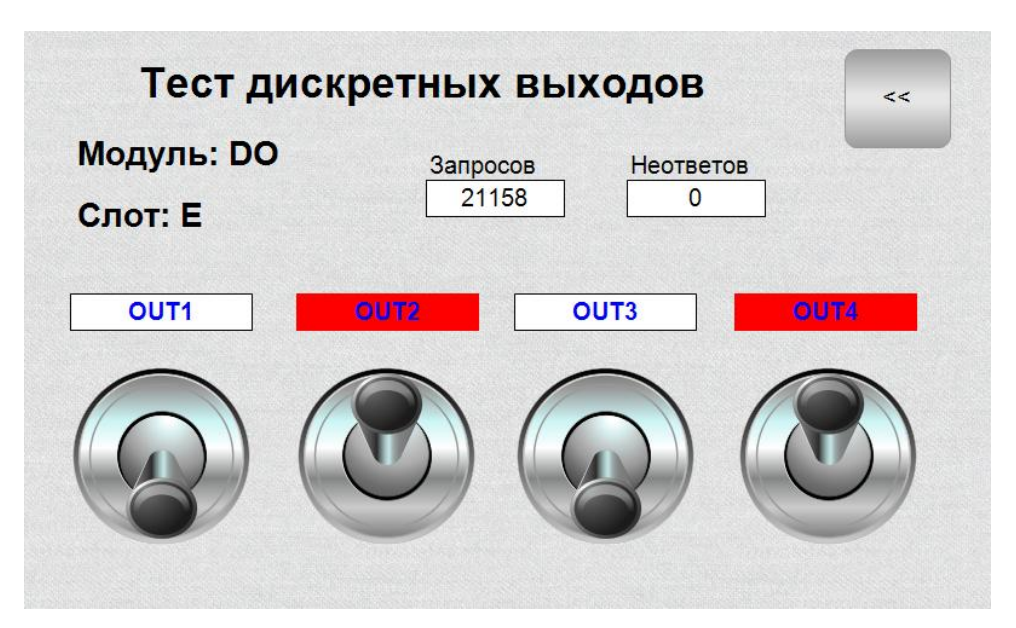

*Рисунок 3-4. Экран тестирования модуля дискретных выходов типа «общий коллектор»*

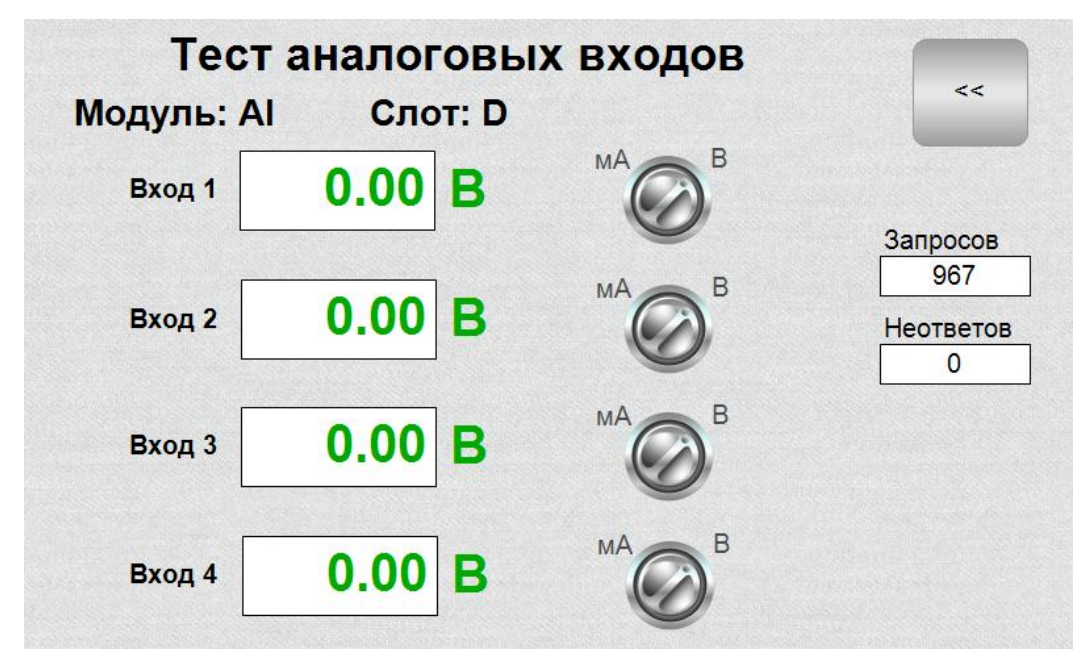

*Рисунок 3-5. Экран тестирования модуля аналоговых входов*

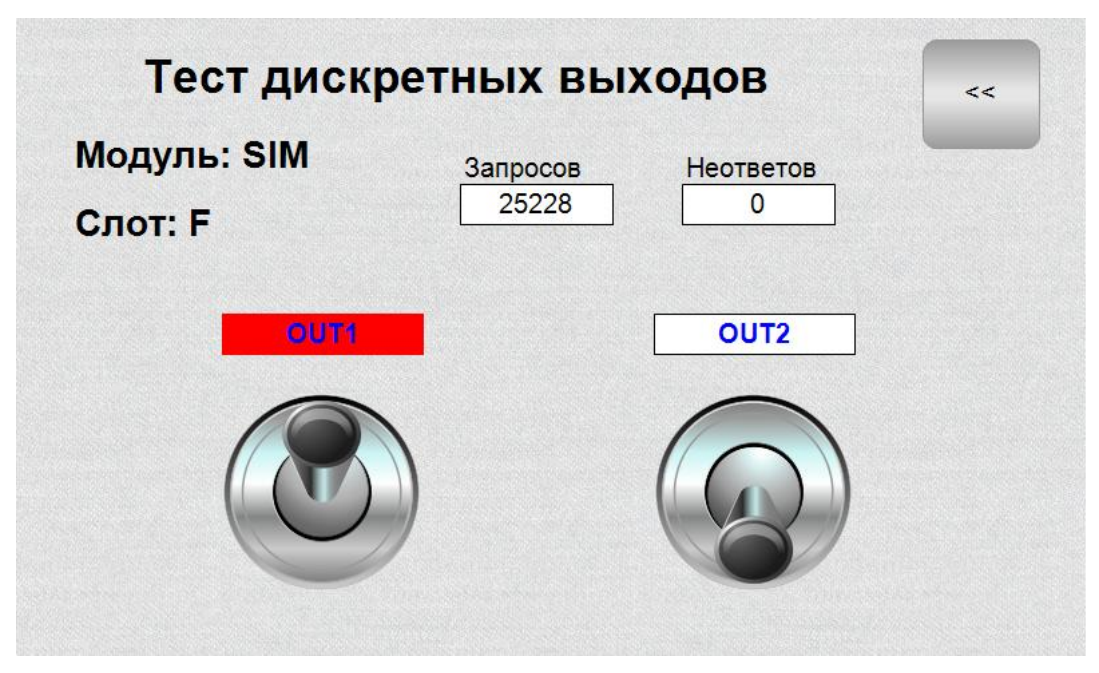

*Рисунок 3-6. Экран тестирования модуля дискретных входов типа «симистор»*

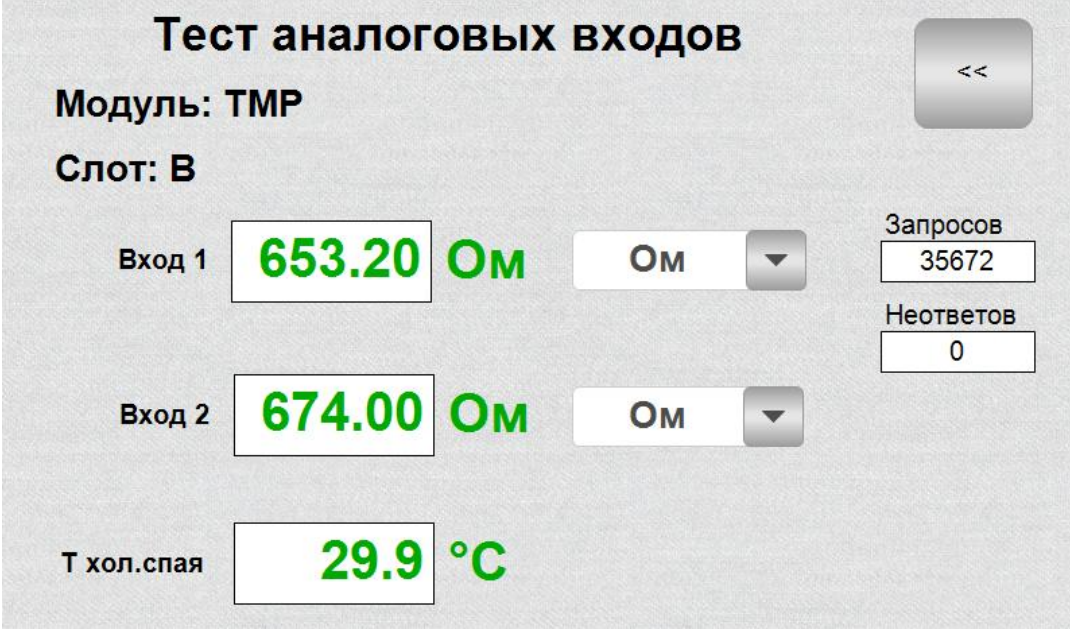

*Рисунок 3-7. Экран тестирования модуля измерения температуры*

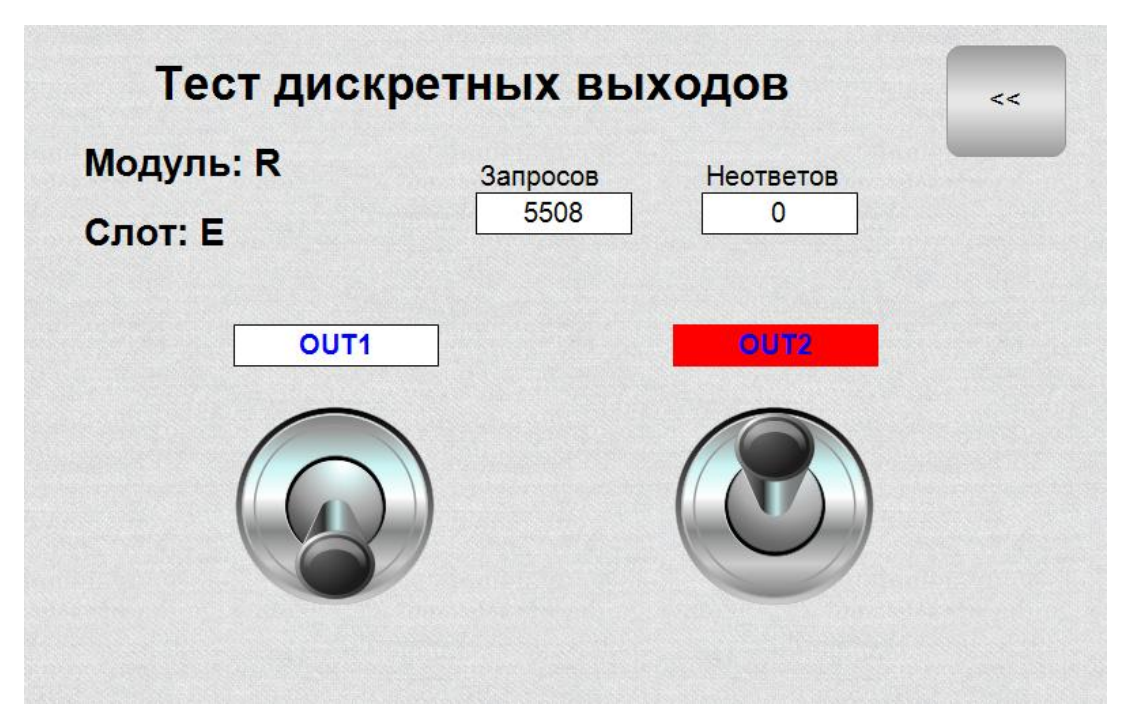

*Рисунок 3-8. Экран тестирования модуля дискретных входов типа «реле»*

# <span id="page-17-0"></span>**4. Разработка приложений в среде CODESYS V3.5**

Детальное описание работы в среде программирования CODESYS приводится в документации, поставляемой вместе с СП. Ниже описывается основной порядок работы ПЛК с CODESYS.

### <span id="page-17-1"></span>**4.1. Рекомендации по эксплуатации и разработке программного обеспечения**

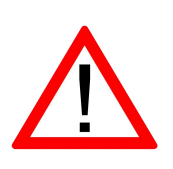

Обратите внимание!

При разработке прикладных программ для обеспечения максимального срока эксплуатации ПЛК рекомендуем контролировать частоту записи на внутреннюю flash-память ПЛК.

В ПЛК в качестве накопителя для хранения файлов операционной системы и пользовательских данных установлена flash-память, имеющая ограниченное количество циклов перезаписи.

Избегайте реализации алгоритмов **циклической** записи на внутреннюю память - "retain" переменных или записи данных через файловые операции. Ресурс памяти в конце концов будет исчерпан и ПЛК выйдет из строя.

В случаях, когда избежать наличия таких алгоритмов в разрабатываемом программном обеспечении невозможно, в качестве хранилища циклически изменяемых данных используйте SD-карту как можно большего объема и контролируйте целостность создаваемых на ней файлов. После выхода из строя SD карты ее можно заменить на новую.

Для справки: в ПЛК-30 и ПЛК-60 установлена память типа SLC NAND, имеющая ресурс около 10000 циклов перезаписи одной ячейки. В ПЛК-40 и ПЛК-50 установлена память типа eMMC, также имеющая ресурс около 10000 циклов перезаписи одной ячейки, но за счет наличия специального контроллера, распределяющего записываемые на карту данные по всему свободному пространству, итоговый ресурс памяти выше в несколько раз чем у типа NAND, но тем не менее и он не бесконечен.

### **4.2. Начало работы**

<span id="page-18-0"></span>Для начала работы с ПЛК АГАВА необходимо:

- 1) Загрузить из хранилища комплект средств разработчика Agava SDK (см. раздел 1.2).
- 2) Установить пакет «AgavaLibraries.x.x.x.x.package» (x.x.x.x номер версии), входящий в Agava SDK. Для этого нужно открыть менеджер пакетов в меню Tools, нажать кнопку Install и выбрать файл пакета в диалоговом окне. Пакет содержит в себе набор библиотек, драйверов и описаний устройств.
- 3) Установить драйвер RNDIS из Agava SDK с использованием файла «AgavaPLC. USB driver setup.exe». Этот драйвер, поддержка которого встроена в ОС Windows, создаёт виртуальную сетевую карту, доступную в Диспетчере устройств.На базе этой сетевой карты Windows создаёт сетевое подключение, работающее через USB подключение.

| Обновить                         |            |                | Сортировать по:                      | Имя | $\checkmark$ | Установить           |
|----------------------------------|------------|----------------|--------------------------------------|-----|--------------|----------------------|
| Имя                              | Версия     | Дата установки | Информация обновления                |     | И            | Удалить              |
| Ð<br><b>CODESYS Memory Tools</b> | 3.5, 16.0  | 19.10.2020     |                                      |     | Ли           | Детали               |
| CODESYS Package Designer         | 3.5.16.0   | 17.09.2020     |                                      |     | Ль           |                      |
| Ø<br><b>CODESYS SoftMotion</b>   | 4, 5, 1, 0 | 17.09.2020     | Доступна бесплатная версия 4.10.0.0! |     | Лμ           |                      |
| <b>CODESYS SVN</b>               | 4, 2, 5, 1 | 24.09.2020     |                                      |     | $\pi$        | Обновления           |
| Device Reader                    | 1.0.0.5    | 27.04.2021     |                                      |     | Лι           | Искать               |
| English/Russian keyboard         | 1,3,0,0    | 17,09,2020     |                                      |     | Лν           | Barpysytte           |
| <b>ESC Image Button</b>          | 1,0.0.0    | 17.09.2020     |                                      |     | Ли           |                      |
| <b>MQTT Client</b>               | 1.0.0.5    | 06.10.2021     |                                      |     | Лι           |                      |
| O<br><b>OSCAT BASIC</b>          | 3.3.3.0    | 17,09,2020     | Доступна бесплатная версия 3.3.4.0!  |     |              | CODESYS Store        |
| ø<br><b>OSCAT NETWORK</b>        | 1, 2, 1, 0 | 04.08.2021     | Доступна бесплатная версия 1.3.5.2!  |     |              | Рейтинг              |
| <b>SMS Service</b>               | 1,0.0.7    | 01.12.2021     |                                      |     | Лι           |                      |
| Библиотеки Agava PLC             | 3.5.10.9   | 30.06.2021     |                                      |     | Ли           | <b>CODESYS Store</b> |
|                                  |            |                |                                      |     |              |                      |
|                                  |            |                |                                      |     |              |                      |
|                                  |            |                |                                      |     |              |                      |

*Рисунок 4- 1. Вид менеджера пакетов после установки*

### <span id="page-19-0"></span>**4.3. Создание нового проекта**

Для создания нового проекта необходимо вСП CODESYS вызвать команду меню *File | New Project*, задать путь и имя проекта и выбрать подходящий шаблон Standard project.

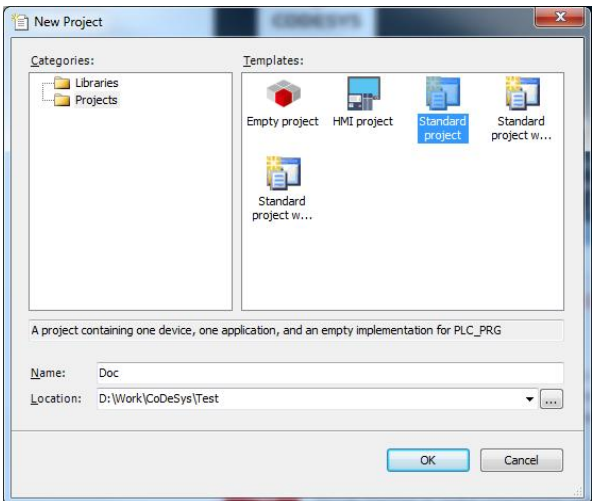

*Рисунок 4- 2.Создание проекта*

В списке устройств выбрать Ваш тип ПЛК, например: Agava PLC-40/50 TV, язык реализации программы

ST.

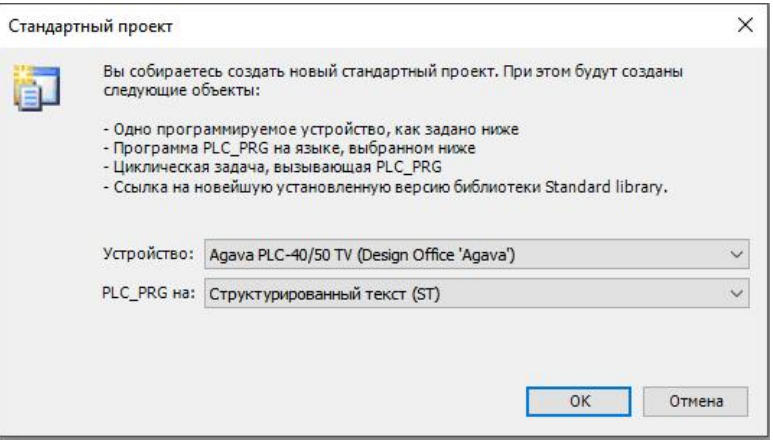

*Рисунок 4- 3. Выбор описания ПЛК*

### **4.4. Загрузка проекта в ПЛК**

<span id="page-19-1"></span>Для загрузки проекта в ПЛК необходимо:

- 1. Подключить ПЛК к компьютеру, на котором установлена СП CODESYS, через сеть Ethernet или с помощью USB кабеля из комплекта поставки.
- 2. Включить ПЛК, дождаться его загрузки.

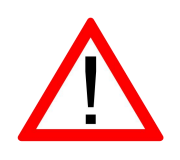

#### Внимание!

Порты miniUSB и RS-232 не имеют гальванической развязки. Во избежание повреждения прибора, все подключаемое к нему оборудование (компьютер, сетевое оборудование, датчики и др.), имеющее клеммы заземления, должно быть надежно заземлено.

В окне Devices дважды щелкнуть на Device (Agava PLC-40). Откроется вкладка Device, в которой выбрать Scan Network для сканирования сети с подключенными ПЛК. После сканирования откроется список обнаруженных ПЛК.

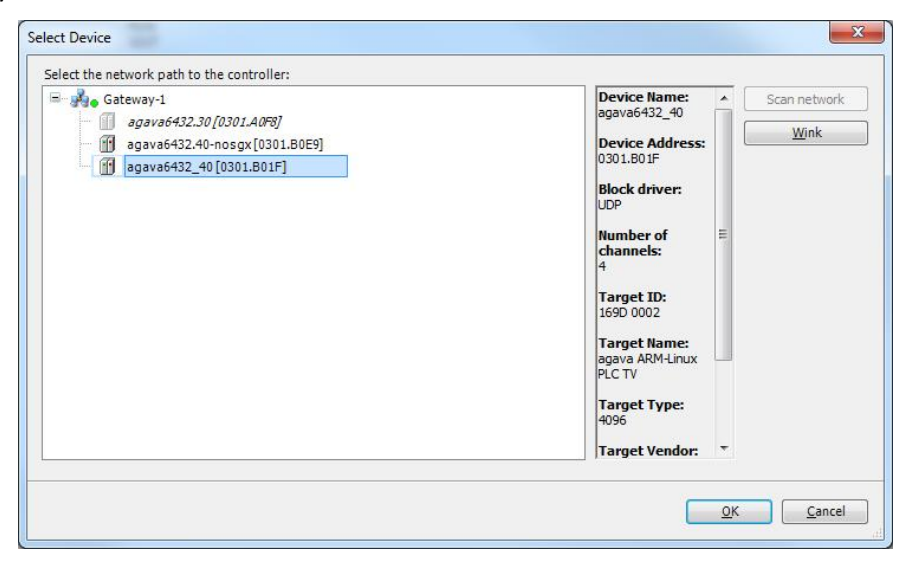

*Рисунок 4- 4. Выбор ПЛК*

Из списка выбрать ПЛК, к которому нужно подключиться, и нажать ОК. Далее выбрать *Online | Login* для подключения к ПЛК и загрузки проекта.

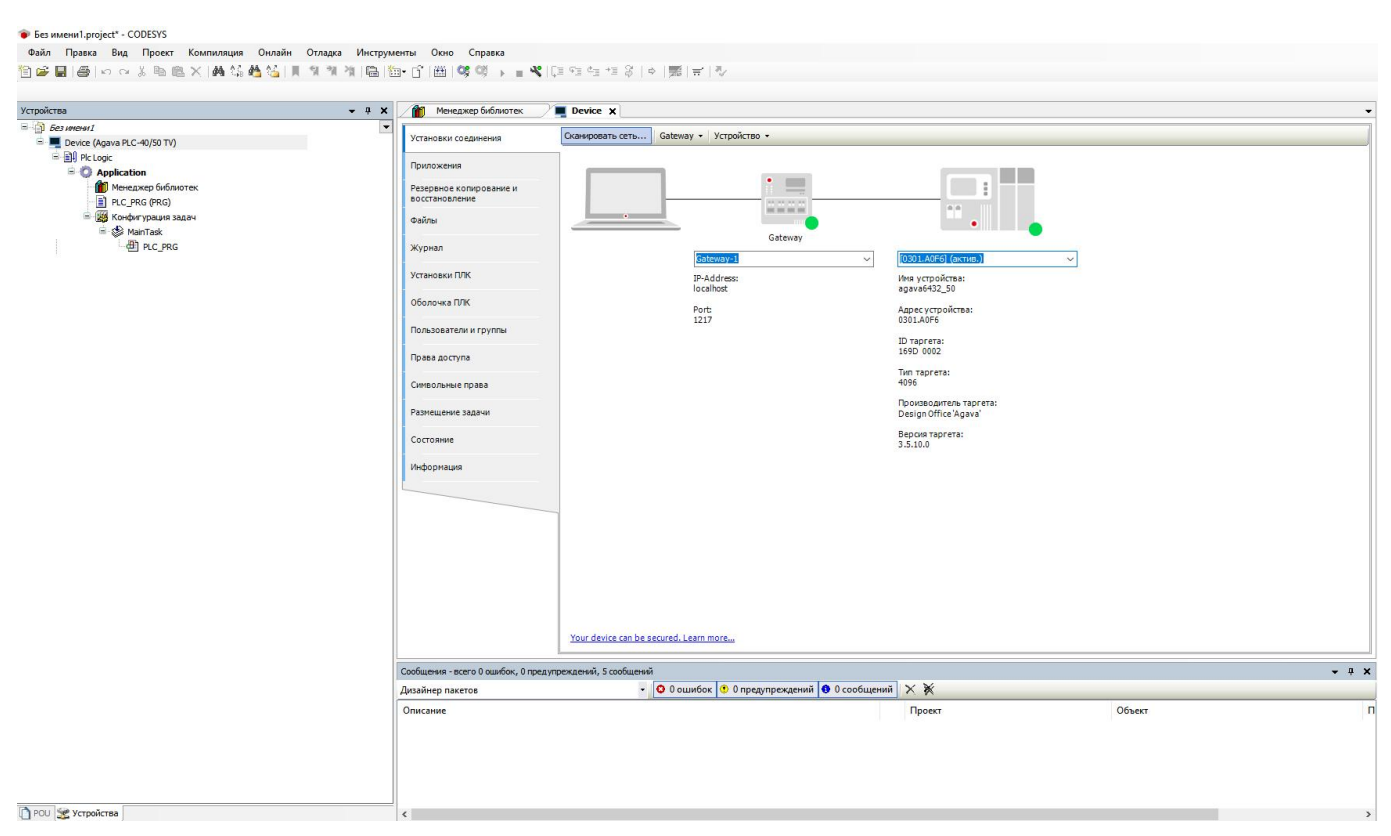

*Рисунок 4- 5. Подключение СП CODESYS к ПЛК*

Вы также можете указать IP-адрес ПЛК напрямую.Если подключение осуществляется с использованием USB кабеля, то для ПЛК IP-адрес имеет значение 192.168.7.1.

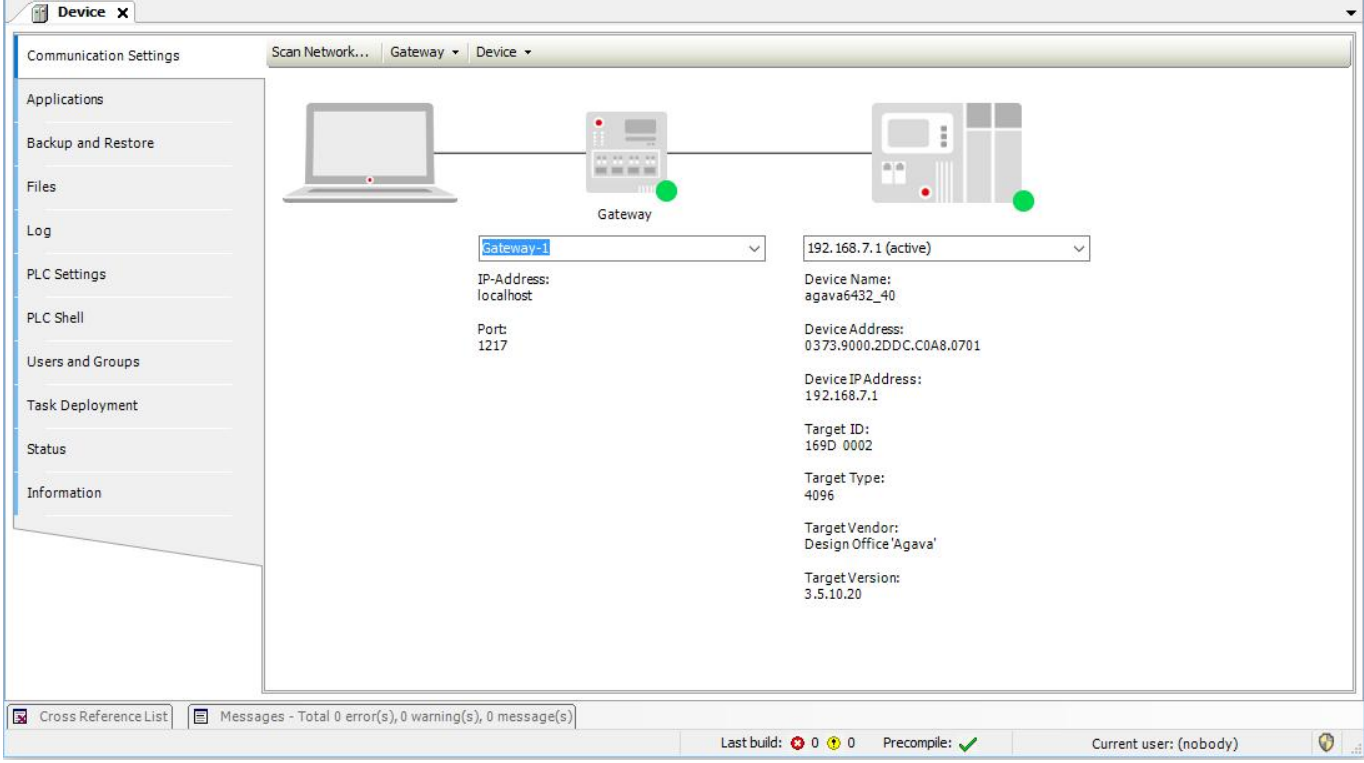

*Рисунок 4- 6. Подключение СП CODESYS к ПЛК*

## <span id="page-23-0"></span>**5. Быстрый старт**

### <span id="page-23-1"></span>**5.1. Проект с использованием конфигуратора субмодулей ПЛК-40**

Рассмотрим пример создания проекта с использованием ПЛК-40, содержащего субмодули дискретных входов, релейных выходов, аналоговых входов и входов термосопротивлений. В качестве примера конфигурации возьмём субмодули **DI**, **R**, **AI**, **TMP**. Проект рассматриваемого примера можно взять в SDK: Проекты\ПЛК-40\Быстрый старт\Быстрый\_старт\_конфигуратор.project

Создадим стандартный проект, как указано в п. 4.3 и подключим его к контроллеру. Двойным кликом мыши по **Device(Agava PLC-40/50 TV)** откроем настройки устройства и выберем пункт «**Установки ПЛК**», опции «**Всегда обновлять переменные:**» зададим параметр «**Включено 2(всегда в задаче цикла шины)**».

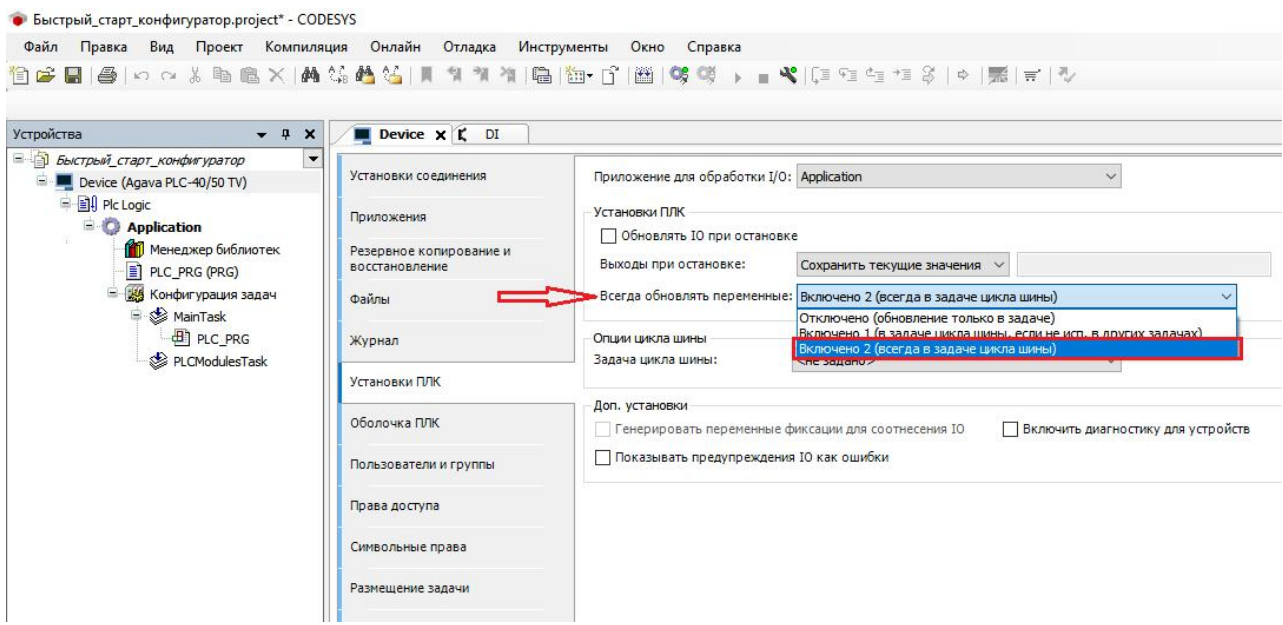

*Рисунок 5. Настройка параметров устройства*

Добавим в проект корзину субмодулей ПЛК-40, для этого кликнем правой клавишей мыши по устройству **Device(Agava PLC-40/50 TV)** и в открывшемся контекстном меню выберем пункт «**Добавить устройство**».

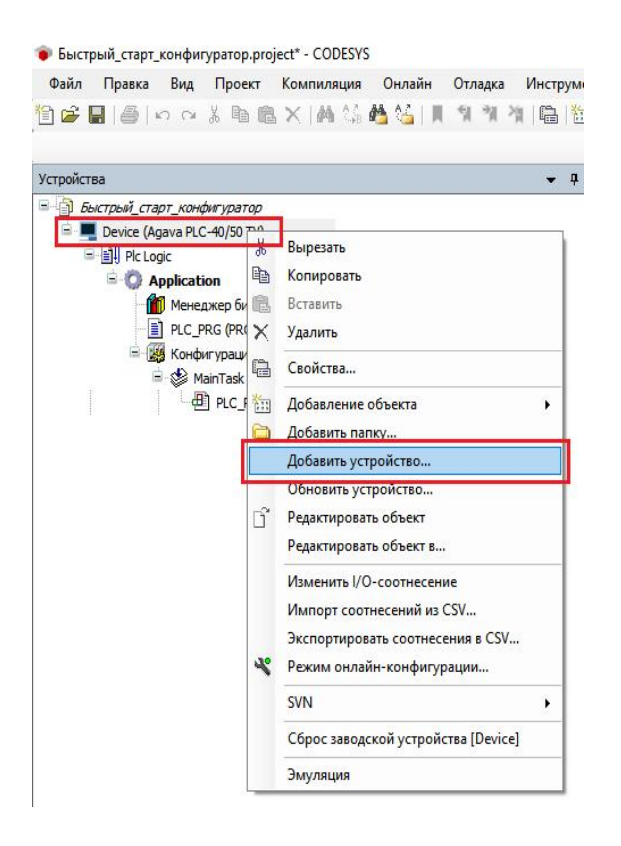

*Рисунок 6. Добавление нового устройства*

В открывшемся окне выбираем группу «**Разн.**», далее выбираем пункт из списка **ModulesPLC-40**, нажимаем кнопку «**Добавить устройство**». После того как устройство добавлено в дерево проекта, нажимаем кнопку «**Закрыть**».

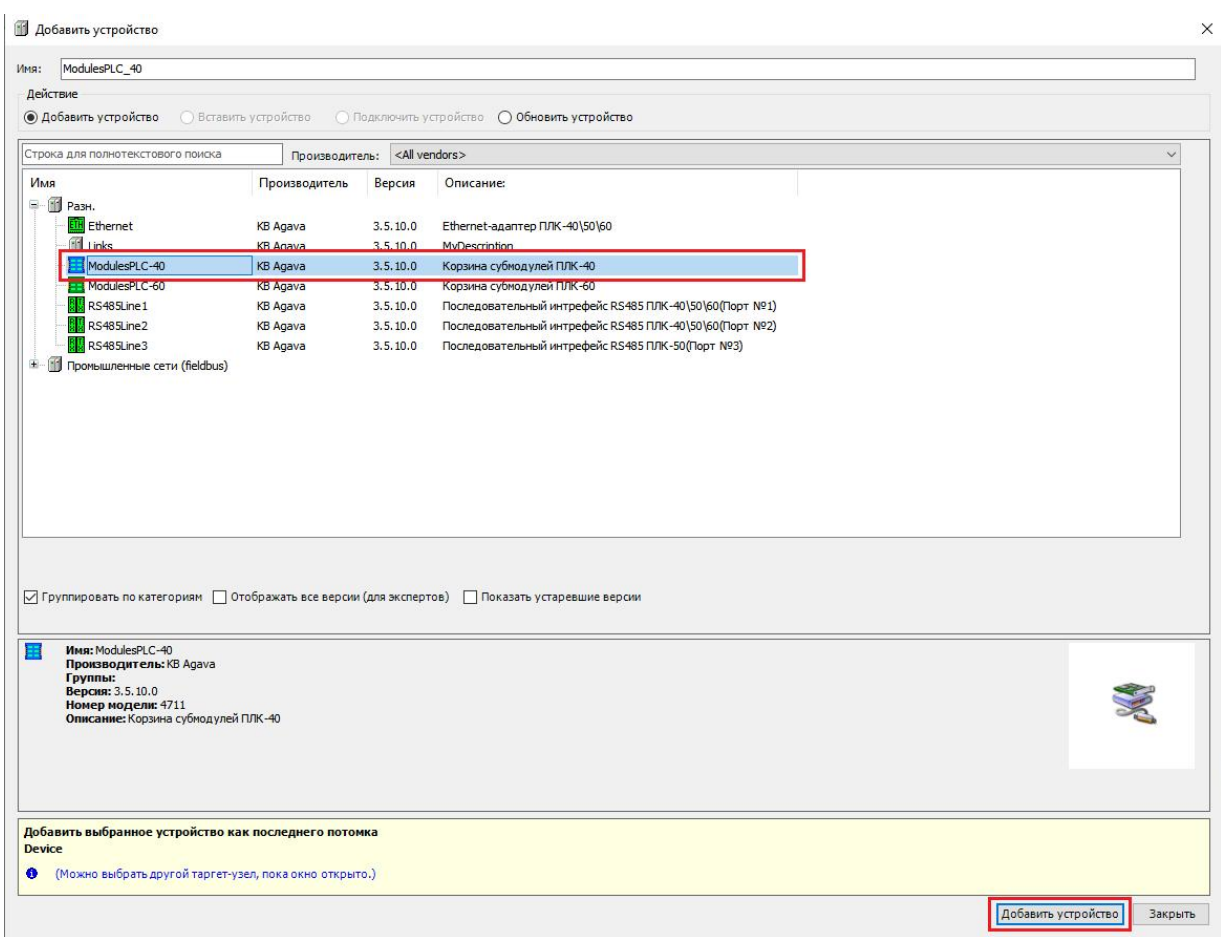

*Рисунок 6-1. Добавление нового устройства*

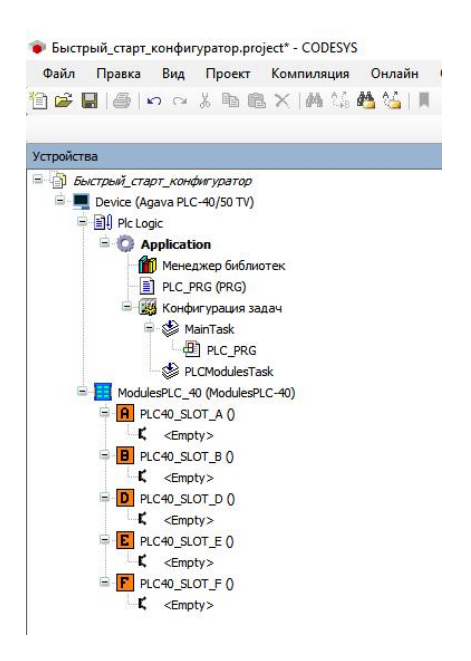

*Рисунок 6-2. Добавление нового устройства*

После того как корзина субмодулей ПЛК-40 добавлена в дерево проекта, можно приступать к конфигурации субмодулей.

Текущее расположение субмодулей в корзине ПЛК-40, в тестовой конфигурации имеет следующий порядок:

**СЛОТ А** - Субмодуль **DI СЛОТ B** - Субмодуль **R СЛОТ C** - Блок питания **СЛОТ D** - Пустой слот **СЛОТ E** - Субмодуль **TMP СЛОТ F**- Субмодуль **AI**

Для подключения субмодуля к слоту в корзине ПЛК-40 кликнем правой клавишей мыши по слоту, в открывшемся контекстном меню выберем пункт «**Подключить устройство**».

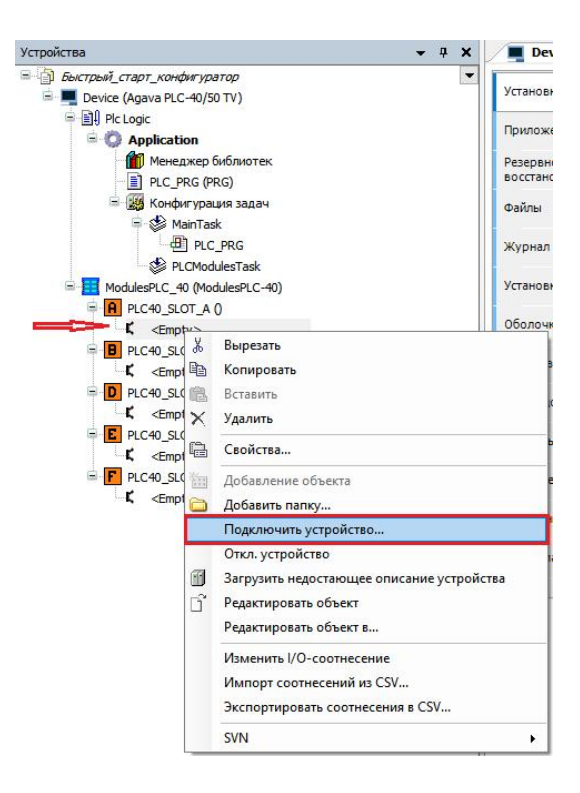

*Рисунок 6-3. Подключение субмодуля*

В открывшемся окне укажем нужный тип субмодуля,в нашем случае это **DI**, далее двойным кликом мыши подключим субмодуль. Аналогичным способом не закрывая окно, укажем нужные субмодули и подключим к слотам.

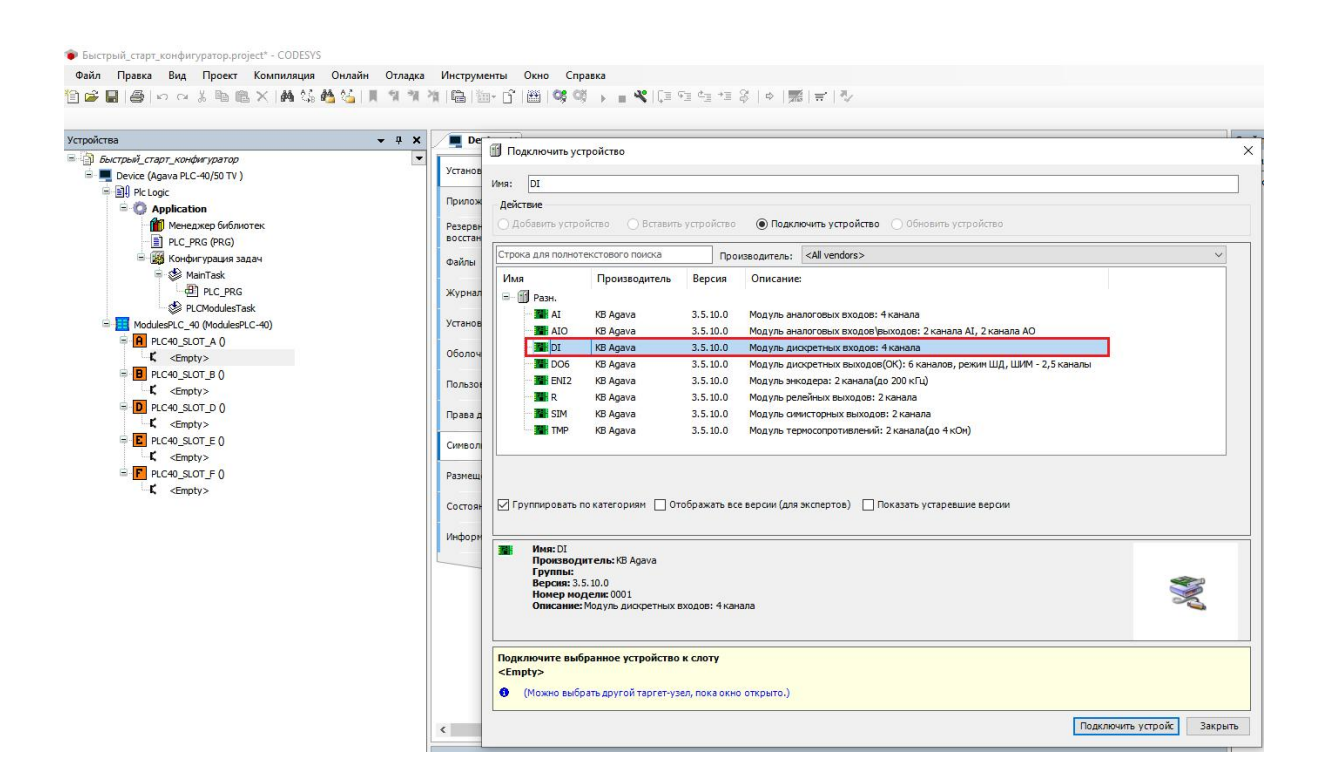

*Рисунок 6-4. Подключение субмодуля*

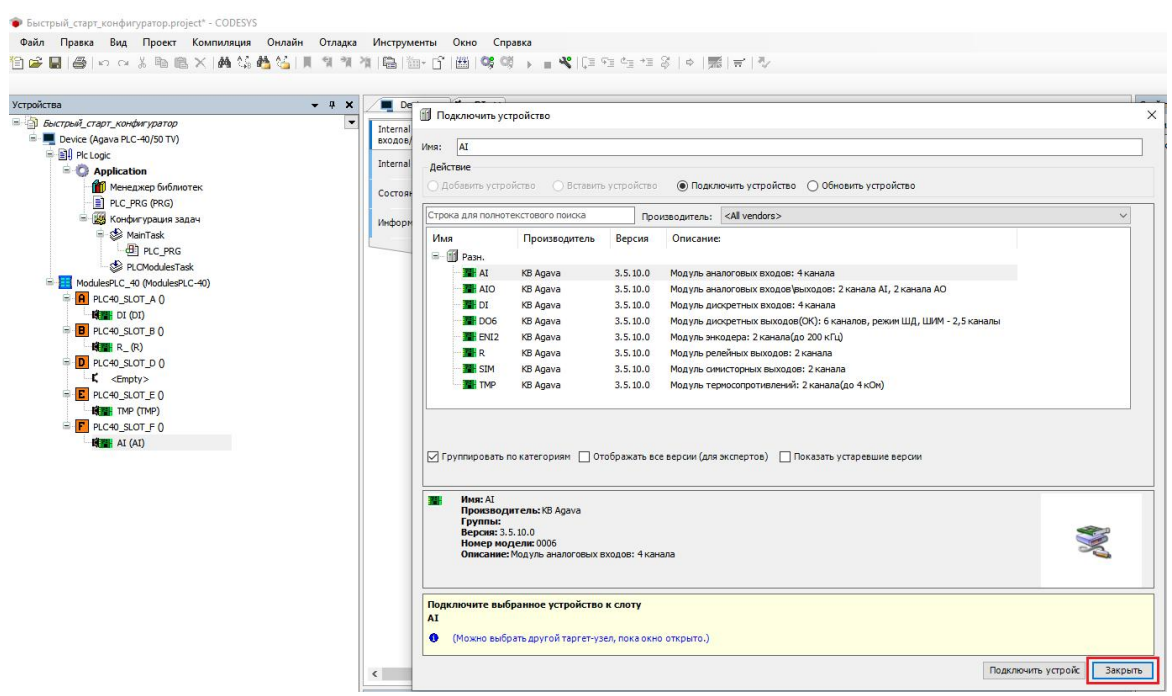

*Рисунок 6-5. Подключение субмодуля*

После завершения конфигурации закроем окно по нажатию кнопки «**Закрыть**».

После того как формирование корзины ПЛК-40 завершено, можно приступать к настройке субмодулей.

Для настройки субмодуля **DI** дважды кликнем по нему левой клавишей мыши и выберем пункт «**Internal Соотнесение входов/выходов**».

| Правка Вид Проект Компиляция Онлайн Отладка Инструменты<br>Файл<br>伯辛国 ● わたまもあ× 英美着名  キタタタ 右 御 C 出 等等 ) = ヾ (Ξモセモ3  ゃ 系 〒 シ |                                        | Окно<br>Справка                         |             |                               |                                        |              |                                            |                                                    |  |
|----------------------------------------------------------------------------------------------------|----------------------------------------|-----------------------------------------|-------------|-------------------------------|----------------------------------------|--------------|--------------------------------------------|----------------------------------------------------|--|
| Устройства<br>$-1$ $x$                                                                                                    | $K$ DI $\times$                        |                                         |             |                               |                                        |              |                                            |                                                    |  |
| <b>В Быстрый старт конфигуратор</b><br>▼<br>Device (Agava PLC-40/50 TV+WV)                                                  | Internal Соотнесение<br>входов/выходов | Найти переменную<br>Фильтр Показать все |             |                               |                                        |              | • + Add FB for IO channel + Go to instance |                                                    |  |
| <b>B Ell</b> Pic Logic                                                                                                    | Internal IEC Objects                   | Переменная                              | Соотнесение | Канал                         | Aapec                                  | <b>Тип</b>   | Единица                                    | Описание                                           |  |
| <b>Application</b>                                                                                                    |                                        | <b>Yo</b>                               |             | Дискретный вход 1             | %IXO.O                                 | <b>BOOL</b>  |                                            | Полученное значение входа 1 канала                 |  |
| <b>ПО</b> Менеджер библиотек                                                                                                | Состояние                              | ×,                                      |             | Дискретный вход 2             | $%$ <sup>D</sup> $X$ <sup>0</sup> $,1$ | <b>BOOL</b>  |                                            | Полученное значение входа 2 канала                 |  |
| PLC_PRG (PRG)                                                                                                    |                                        | 46                                      |             | Дискретный вход 3             | $%$ <sup>D</sup> $X$ <sup>0</sup> $.2$ | BOOL.        |                                            | Полученное значение входа 3 канала                 |  |
| + Конфигурация задач                                                                                                    | Информация                             | ×.                                      |             | Дискретный вход 4             | $%$ <sup>D</sup> $X$ <sup>O</sup> $.3$ | BOOL         |                                            | Полученное значение входа 4 канала                 |  |
| ModulesPLC_40 (ModulesPLC-40)                                                                                               |                                        | ×.                                      |             | Счетный вход 3                | % <sub>IV1</sub>                       | WORD         |                                            | Полученное значение входа счетного канала 3        |  |
| $P$ PLC40_SLOT_A 0                                                                                                    |                                        | ×.                                      |             | Счетный вход 4                | %IW2                                   | WORD         |                                            | Полученное значение входа счетного канала 4        |  |
| <b>KEN</b> DI (DI)                                                                                                    |                                        | 46                                      |             | Состояние ошибки              | %IX6.0                                 | <b>BOOL</b>  |                                            | TRUE: Ошибка модуля, FALSE - Ошибок нет.           |  |
| $\equiv$ <b>B</b> PLC40_SLOT_B 0<br>R(R)                                                                                    |                                        | 乡                                       |             | Результат выполнения          | %IW4                                   | <b>INT</b>   |                                            | ERR $OK(0)$ - успешно                              |  |
|                                                                                                    |                                        | 帯                                       |             | Число запросов модуля         | %ID3                                   | <b>DWORD</b> |                                            | Количество отправленных запросов                   |  |
| D PLC40_SLOT_D 0                                                                                                    |                                        | 惨                                       |             | Число ответов от модуля       | %ID4                                   | <b>DWORD</b> |                                            | Количество полученных ответов                      |  |
| $K$ <empty></empty>                                                                                                    |                                        | ×,                                      |             | Число неответов               | %ID5                                   | <b>REAL</b>  |                                            | Количество неответов в процентах                   |  |
| $E$ PLC40_SLOT_E 0                                                                                                    |                                        | K <sub>O</sub>                          |             | Антидребезг счетный вход 3    | %OX0.0                                 | BOOL         |                                            | Установка антидребезга контакта счетного канала 3  |  |
| <b>CENTER</b> TMP (TMP)                                                                                                    |                                        | Kg.                                     |             | Антидребезг счетный вход 4    | %OX0.1                                 | <b>BOOL</b>  |                                            | Установка антидребезга контакта счетного канала 4  |  |
| $F$ PLC40_SLOT_F 0<br><b>CHILE</b> AI (AI)                                                                                  |                                        | ×.                                      |             | Сброс значения счетный вход 3 | %QX0.2                                 | <b>BOOL</b>  |                                            | Сброс значения счетного канала 3 по фронту сигнала |  |
|                                                                                                    |                                        | 5                                       |             | Сброс значения счетный вход 4 | %QX0.3                                 | <b>BOOL</b>  |                                            | Сброс значения счетного канала 4 по фронту сигнала |  |
|                                                                                                    |                                        | <b>N</b>                                |             | Тип контакта вход 1.          | %QW1                                   | <b>UINT</b>  |                                            | Логика работы дискретного входа 1: NO(0), NC(1)    |  |
|                                                                                                    |                                        | <b>Kg</b>                               |             | Тип контакта вход 2           | %QW2                                   | <b>UINT</b>  |                                            | Логика работы дискретного входа 2: NO(0), NC(1)    |  |
|                                                                                                    |                                        | ×.                                      |             | Тип контакта вход 3           | %QW3                                   | UINT         |                                            | Логика работы дискретного входа 3: NO(0), NC(1)    |  |
|                                                                                                    |                                        | <b>Ka</b>                               |             | Тип контакта вход 4           | %QW4                                   | <b>UINT</b>  |                                            | Логика работы дискретного входа 4: NO(0), NC(1)    |  |

*Рисунок 7. Настройка субмодуля DI*

Столбец «**Переменная**» позволяет создать соотнесение переменной проекта с каналом субмодуля. В качестве теста можно создать переменную нужного типа и сделать соотнесение с каналом субмодуля или использовать готовую структуру сигнала **TSensorsStruct**. В данном примере будет рассмотрено использование структуры **TSensorsStruct**.

| struct.      |                |                                                                |
|--------------|----------------|----------------------------------------------------------------|
| id:          | uint:          | // Идентификатор сигнала                                       |
| Name:        | wstring:       | // Имя сигнала                                                 |
| ShortName :  | wstring;       | // Краткое обозначение                                         |
| Unit:        | wstring:       | // Размерность                                                 |
| bError:      | bool:          | // Признак наличия ощибки обмена                               |
| channel:     | wstring:       | // Описание канала. Например / ШЛК40.А.Х.1.1)                  |
| AiType:      | EnSensTypeAI;  | Тип сигнала АТ<br>-11                                          |
| TMPType:     | EnSensTypeTMP; | Тип сигнала ТМР<br>$\frac{1}{2}$                               |
| LogicType:   | EnLogicType;   | // Тип сигнала DI\DO                                           |
| MaxLimValue: | real:          | // Верхний предел измерения сигнала                            |
| MinLimValue: | real:          | // Нижний предел измерения сигнала                             |
| ErrorId:     | uint:          | // Кол ошибки сигнала                                          |
| rValue:      | real:          | // Значение сигнала (float)                                    |
| $b$ Value:   | bool:          | // Значение сигнала (bool)                                     |
| tLpf:        | int:           | // Время фильтра ФНЧ (мс)                                      |
| $Cnt.3$ :    | uint:          | // Счетный вход канала №3 субмодуля DI                         |
| Cnt4:        | uint:          | // Счетный вход канала №4 субмодуля DI                         |
| Deb3:        | bool:          | // Флаг установки антидребезга счетного канала B3 субмодуля DI |
| Deb4:        | bool:          | // Флаг установки антилребезга счетного канала D4 субмолуля DI |
| ResCnt3 :    | bool:          | // Сброс счетного счетного канала №3 субмодуля DI              |
| ResCnt4 :    | bool:          | // Сброс счетного счетного канала №4 субмодуля DI              |

*Рисунок 8. Описание структуры TSensorsStruct*

Объявим необходимые экземпляры структур **TSensorsStruct** в программе **PLC\_PRG**.

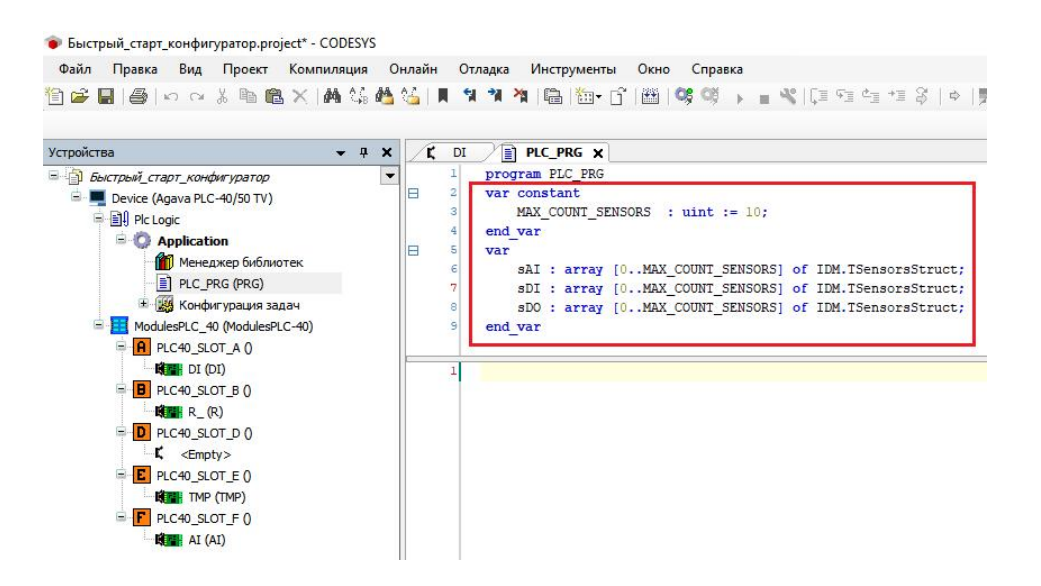

*Рисунок 9. Объявление экземпляров структуры TSensorsStruct в PLC\_PRG*

В окне настроек сумодуля **DI** выполним соотнесение структуры с каналами. Для этого кликнем левой клавишей мыши в поле столбца «Переменная» и нажмём кнопку , в открывшемся окне выберем **Application -> sDI -> bValue** и нажмем **ОК**.

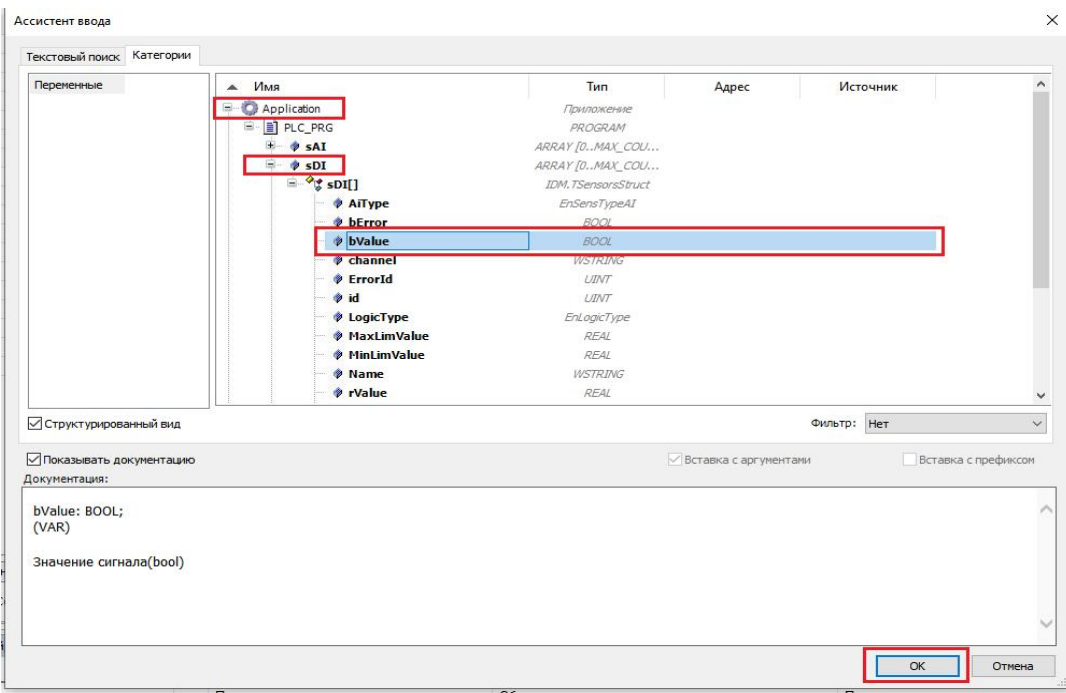

*Рисунок 10. Соотнесение переменной структуры с каналом модуля*

Так как объявленные переменные представлены массивом, указываем соответствующий индекс нужного элемента массива.

| • Быстрый_старт_конфигуратор.project* - CODESYS                        |                                                                    |                                                                              |                               |                                  |
|------------------------------------------------------------------------|--------------------------------------------------------------------|------------------------------------------------------------------------------|-------------------------------|----------------------------------|
| Правка<br>Вид<br>Проект<br>Компиляция<br>Файл                          | Онлайн<br>Отладка<br>Инструменты                                   | Справка<br>Окно                                                              |                               |                                  |
| e a li                                                                 |                                                                    | 骨│の○太阳临火│两端西站│  111  临│御・[]   幽│等嘆 ) ■ ¥│  年在生活8│ >│  照│  ≓│  シ              |                               |                                  |
| Устройства<br>$- 4 x$                                                  | <b>C</b> DI X <b>PLC_PRG</b>                                       |                                                                              |                               |                                  |
| <b>В Быстрый старт конфигуратор</b><br>Device (Agava PLC-40/50 TV+WV)  | $\overline{\phantom{a}}$<br>Internal Соотнесение<br>входов/выходов | Найти переменную                                                             |                               | Фильтр Показать                  |
| <b>Bill</b> Pic Logic<br><b>E</b> Application                          | Internal IEC Objects                                               | Переменная<br>Application.PLC_PRG.sDI[0].bValue                              | Соотнесение<br>$\bullet$      | Канал<br>Дискретный в            |
| <b>ПО Менеджер библиотек</b><br>PLC PRG (PRG)                          | Состояние                                                          | Application.PLC PRG.sDI[1].bValue<br>Application.PLC_PRG.sDI[2].bValue       | $\bullet$<br>$\ddot{\bullet}$ | Дискретный в<br>Дискретный в     |
| <b>H</b> Конфигурация задач<br>启<br>ModulesPLC_40 (ModulesPLC-40)<br>н | Информация                                                         | Application.PLC_PRG.sDI[3].bValue<br>Application.PLC PRG.sDI[2].Cnt3         | $\bullet$<br>$\bullet$        | Дискретный в<br>Счетный вход     |
| <b>A</b> PLC40 SLOT A 0<br><b>【 B DI (DI)</b>                          |                                                                    | Application.PLC PRG.sDI[3].Cnt4<br>¥                                         | $\rightarrow$                 | Счетный вход<br>Состояние оши    |
| <b>B</b> PLC40_SLOT_B 0<br><b>睫型R(R)</b>                               |                                                                    | $\rightarrow$<br>传                                                           |                               | Результат вып<br>Число запросов  |
| D PLC40 SLOT D ()<br>$K$ <empty></empty>                               |                                                                    | 惨<br>物                                                                       |                               | Число ответов                    |
| $E$ PLC40_SLOT_E $0$<br>Θ<br><b>BEEN</b> TMP (TMP)                     |                                                                    | Application.PLC_PRG.sDI[2].Deb3                                              | $\bullet$                     | Число неответ<br>Антидребезг с   |
| $=$ $F$ PLC40_SLOT_F 0                                                 |                                                                    | Application.PLC_PRG.sDI[3].Deb4<br>Application.PLC_PRG.sDI[2].ResCnt3        | $\bullet$<br>$\bullet$        | Антидребезг с<br>Сброс значени:  |
| <b>E M</b> AI (AI)                                                     |                                                                    | Application.PLC_PRG.sDI[3].ResCnt3<br>Application.PLC_PRG.sDI[1].LogicType   | $\bullet$<br>$\bullet$        | Сброс значени:<br>Тип контакта в |
|                                                                        |                                                                    | Application.PLC_PRG.sDI[2].LogicType<br>Application.PLC_PRG.sDI[3].LogicType | $\bullet$<br>$\bullet$        | Тип контакта в<br>Тип контакта в |
|                                                                        |                                                                    | Application.PLC_PRG.sDI[4].LogicType                                         |                               | Тип контакта в                   |

*Рисунок 10-1. Соотнесение переменной структуры с каналом модуля*

Компилируем (F11), загружаем (Alt+F8) и выполняем проект (F5), зелёные индикаторы на против субмодуля сигнализируют об успешном обмене, статистика обмена отображает текущее значение отправленных и полученных данных, а также количество ошибок(число неответов в процентном соотношении) .

| • Быстрый_старт_конфигуратор.project* - CODESYS                                              |                                        |                                                                  |                                                                |                                                     |                                  |
|----------------------------------------------------------------------------------------------|----------------------------------------|------------------------------------------------------------------|----------------------------------------------------------------|-----------------------------------------------------|----------------------------------|
| Правка Вид Проект Компиляция Онлайн Отладка Инструменты Окно Справка<br>Файл                 |                                        |                                                                  |                                                                |                                                     |                                  |
| Устройства<br>$-1$ $\times$                                                                  | <b>K</b> DI X <b>PLC_PRG</b>           | Device                                                           |                                                                |                                                     |                                  |
| - Выстрый старт конфигуратор<br>▼<br><b>В САЩ</b> Device [соединен] (Agava PLC-40/50 TV)     | Internal Соотнесение<br>входов/выходов | Найти переменную                                                 |                                                                | Фильтр Показать все                                 |                                  |
| <b>E Ell</b> Plc Logic<br><b>Application [3anyck]</b>                                        | Internal IEC Objects                   | Переменн Соотнесение<br>$\bullet$<br>Appli                       | Канал<br>Дискретный вход 1                                     | Тип<br>Aapec<br><b>BOOL</b><br>%IX0.0               | Текущее значение<br><b>FALSE</b> |
| <b>ПО Менеджер библиотек</b><br>PLC_PRG (PRG)                                                | Состояние                              | $\mathcal{L}_{\mathcal{D}}$<br>** Appli<br>٠,<br>Appli           | Дискретный вход 2<br>Дискретный вход 3                         | %IX0.1<br><b>BOOL</b><br>%IX0.2<br><b>BOOL</b>      | FALSE<br><b>FALSE</b>            |
| + ка Конфигурация задач<br>ModulesPLC 40 (ModulesPLC-40)                                     | Информация                             | <b>To</b><br>* Appli<br><b>Te</b><br>* Appli                     | Дискретный вход 4<br>Счетный вход 3                            | <b>BOOL</b><br>965X0.3<br>96IW1<br><b>WORD</b>      | <b>FALSE</b><br>$\circ$          |
| $\theta$ <b>A</b> PLC40 SLOT A 0<br><b>K THE DI (DI)</b><br>$\theta$ <b>B</b> PLC40 SLOT B 0 |                                        | $\overline{\phantom{a}}$<br>Appli<br>帯                           | Счетный вход 4<br>Состояние ошибки                             | <b>%TW2</b><br><b>WORD</b><br>%IX6.0<br><b>BOOL</b> | $\theta$<br><b>FALSE</b>         |
| <b>建型R (R)</b><br>$P$ PLC40 SLOT D 0                                                         |                                        | ×b.<br>惨<br><b>Yo</b>                                            | Результат выполнения<br>Число запросов модуля                  | <b>INT</b><br>%IW4<br>%ID3<br><b>DWORD</b>          | $\mathbf{0}$<br>3645<br>3645     |
| $<$ Empty $>$<br><b>B C E</b> PLC40 SLOT E 0                                                 |                                        |                                                                  | Число ответов от модуля<br>Число неответов                     | %ID4<br><b>DWORD</b><br>%ID5<br><b>REAL</b>         | $\circ$                          |
| <b>KETH TMP (TMP)</b><br><b>CF</b> PLC40 SLOT FO<br>Θ.                                       |                                        | Appli<br>$\overline{\bullet}$<br><b>Te</b><br>Appli              | Антидребезг счетный вход 3<br>Антидребезг счетный вход 4       | %OX0.0<br><b>BOOL</b><br>%QX0.1<br><b>BOOL</b>      | <b>FALSE</b><br><b>FALSE</b>     |
| <b>真型 AI (AI)</b>                                                                            |                                        | <b>Te</b><br><sup>*</sup> Appli<br>$\ddot{\phantom{a}}$<br>Appli | Сброс значения счетный вход 3<br>Сброс значения счетный вход 4 | %QX0.2<br><b>BOOL</b><br>%QX0.3<br><b>BOOL</b>      | <b>FALSE</b><br><b>FALSE</b>     |
|                                                                                              |                                        | $\ddot{\phantom{a}}$<br>Appli<br>$\overline{\bullet}$<br>Appli   | Тип контакта вход 1<br>Тип контакта вход 2                     | <b>UINT</b><br>%QW1<br>%QW2<br><b>UINT</b>          | N <sub>0</sub><br>N <sub>O</sub> |
|                                                                                              |                                        | $\bullet$<br>Appli<br>$\mathcal{L}_{\mathbf{G}}$<br>Appli        | Тип контакта вход 3<br>Тип контакта вход 4                     | %QW3<br><b>UINT</b><br>%QW4<br><b>UINT</b>          | N <sub>O</sub><br>N <sub>O</sub> |

*Рисунок 10-1. Соотнесение переменной структуры с каналом модуля*

| • Быстрый старт конфигуратор.project* - CODESYS<br>Правка Вид Проект Компиляция Онлайн Отладка Инструменты Окно Справка<br>Файл<br>伯彦周 母 の○太和追× 再结晶结 月タタ4  扁 面·白  出 65 等 → ■4'  [E FE FE FE 8   ©   照  17   4 |                                                                    |                                                                                              |                                                             |                       |                            |                                  |
|----------------------------------------------------------------------------------------------------|--------------------------------------------------------------------|----------------------------------------------------------------------------------------------|-------------------------------------------------------------|-----------------------|----------------------------|----------------------------------|
| Устройства<br>$-9$                                                                                                    | <b>K</b> DI X <b>PI</b> PLC_PRG<br>$\times$                        | <b>Device</b>                                                                                |                                                             |                       |                            |                                  |
| <b>В Быстрый старт конфигуратор</b><br>- • • Device [соединен] (Agava PLC-40/50 TV)                                                                                                    | $\overline{\phantom{a}}$<br>Internal Соотнесение<br>входов/выходов | Найти переменную                                                                             |                                                             | Фильтр Показать все   |                            |                                  |
| <b>BI</b> Pic Logic<br><b>E O</b> Application [запуск]                                                                                                    | Internal IEC Objects                                               | Переменн Соотнесение<br>$\bullet$<br>Appli                                                   | Канал<br>Дискретный вход 1                                  | Адрес<br>%IX0.0       | Tun<br><b>BOOL</b>         | Текущее значение<br><b>TRUE</b>  |
| <b>ПО</b> Менеджер библиотек<br>PLC_PRG (PRG)                                                                                                    | Состояние                                                          | $\ddot{\phantom{a}}$<br>Appli<br>b<br>* Appli                                                | Дискретный вход 2<br>Дискретный вход 3                      | $%$ IXO $.1$<br>960.2 | <b>BOOL</b><br><b>BOOL</b> | <b>TRUE</b><br><b>FALSE</b>      |
| Конфигурация задач<br>ModulesPLC_40 (ModulesPLC-40)                                                                                                    | Информация                                                         | $\bullet$<br>* Appli<br>$\mathcal{L}_{\mathbf{a}}$<br>Appli                                  | Дискретный вход 4<br>Счетный вход 3                         | %IX0.3<br>96IW1       | <b>BOOL</b><br><b>WORD</b> | <b>TRUE</b><br>$\mathbf{q}$      |
| $\theta$ <b>A</b> PLC40 SLOT A 0<br>GETH DI (DI)                                                                                                    |                                                                    | $\overline{\phantom{a}}$<br>* Appli<br>×g                                                    | Счетный вход 4<br>Состояние ошибки                          | <b>%IW2</b><br>%IX6.0 | WORD<br><b>BOOL</b>        | 19<br><b>FALSE</b>               |
| <b>B</b> PLC40 SLOT BO<br>e.<br>$\bullet$ <b>B</b> <sub>R</sub> <sub>R</sub> <sub>R</sub> <sup>R</sup> <sub>R</sub> <sup>R</sup> <sub>R</sub> <sup>R</sup> <sub>R</sub> <sup>2</sup>                          |                                                                    | ×.<br>×6                                                                                     | Результат выполнения<br>Число запросов модуля               | %IW4<br>%ID3          | <b>INT</b><br><b>DWORD</b> | $\Omega$<br>36346                |
| <b>GD</b> PLC40_SLOT_D ()<br>ė.<br>$K$ <empty></empty>                                                                                                    |                                                                    | ×b<br>×b                                                                                     | Число ответов от модуля                                     | %ID4                  | <b>DWORD</b>               | 36346<br>$\Omega$                |
| <b>CE PLC40_SLOT_E 0</b><br><b>GREET TMP (TMP)</b>                                                                                                    |                                                                    | Appli<br>$\gamma_{\phi}$                                                                     | Число неответов<br>Антидребезг счетный вход 3               | %ID5<br>%QX0.0        | <b>REAL</b><br><b>BOOL</b> | <b>FALSE</b>                     |
| $\rightarrow$ $\leftarrow$ PLC40_SLOT_F 0                                                                                                    |                                                                    | $\negthinspace\blacktriangleright$ Appli<br>b<br>$\overline{\phantom{a}}$<br>$\bullet$ Appli | Антидребезг счетный вход 4<br>Сброс значения счетный вход 3 | %0X0.1<br>%0X0.2      | <b>BOOL</b><br><b>BOOL</b> | <b>FALSE</b><br><b>FALSE</b>     |
| <b>BEEN AI (AI)</b>                                                                                                    |                                                                    | <b>Te</b><br>Appli<br>$\alpha$<br>Appli                                                      | Сброс значения счетный вход 4<br>Тип контакта вход 1        | %QX0.3<br>%QW1        | BOOL.<br><b>UINT</b>       | <b>FALSE</b><br>N <sub>0</sub>   |
|                                                                                                    |                                                                    | $\ddot{\phantom{a}}$<br>Appli<br>٠,<br>Appli                                                 | Тип контакта вход 2<br>Тип контакта вход 3                  | %0W2<br>%QW3          | <b>UINT</b><br><b>UINT</b> | N <sub>O</sub><br>N <sub>O</sub> |
|                                                                                                    |                                                                    | Appli<br>76                                                                                  | Тип контакта вход 4                                         | %OW4                  | <b>UINT</b>                | N <sub>O</sub>                   |

*Рисунок 10-2. Соотнесение переменной структуры с каналом модуля*

При замыкании дискретного входа мы видим, что сигнал получен, а соотнесение передаст значение сигнала переменной в проекте.

Индикация обмена на против каждого субмодуля позволяет оперативно определить проблему работы субмодуля, например если пользователь перепутал расположение субмодулей или установил в корзину не существующий субмодуль, то напротив проблемного субмодуля будет изображён красный треугольник.

На рисунке 11 показан пример ошибочной установки субмодулей в слоты A иB.

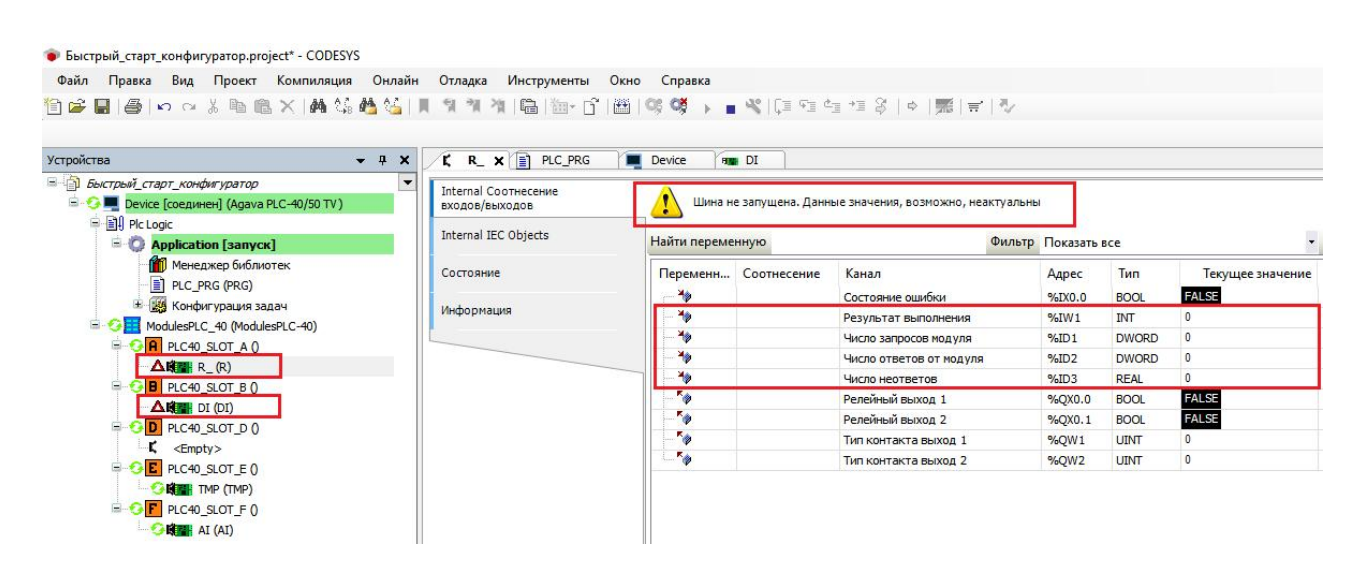

*Рисунок 11. Индикация ошибки обмена или некорректной установки субмодуля*

Для управления релейными выходами достаточно реализовать соотнесение переменной с каналами субмодуля **R**.

Для проверки исправности работы выходов без соотнесения переменной, в столбец «**Подготовленное значение**» требуется установить значение **TRUE**, для этого этого необходимо кликнуть левой клавишей мыши в поле столбца на против канала модуля и нажать (Ctrl+F7).

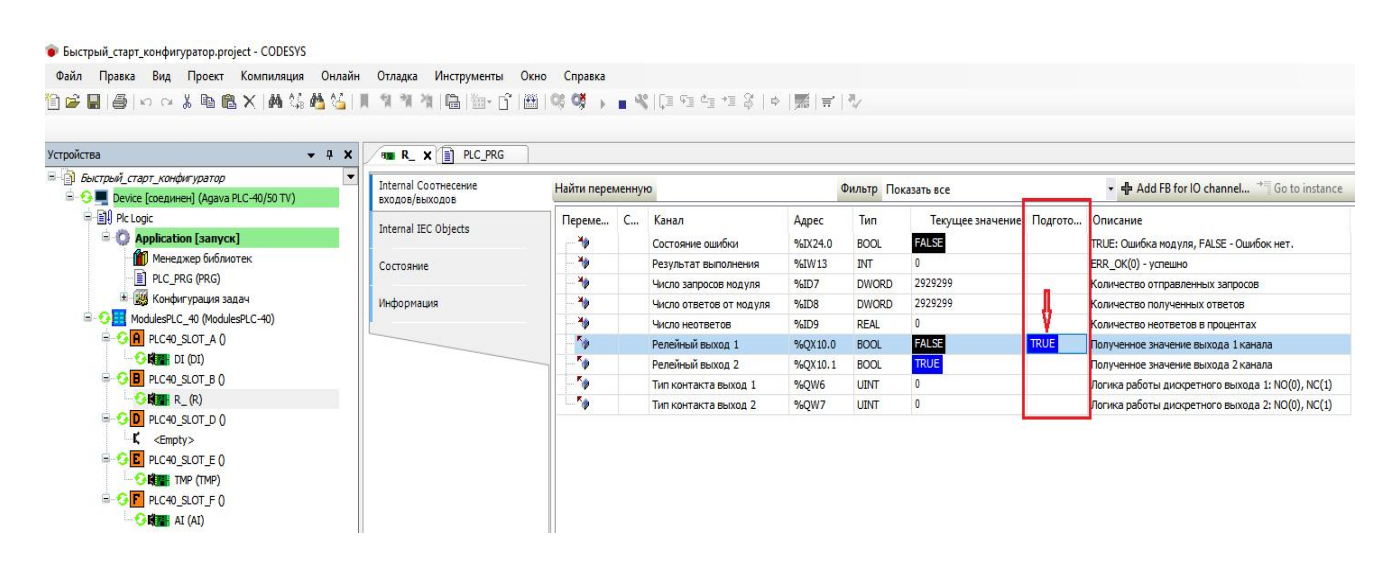

*Рисунок 12. Проверка срабатывания релейного выхода*

При необходимости можно реализовать инверсную логику срабатывания выхода, для этого в поле «**Тип контакта выхода 1**» нужно установить значение 1(NC) , тогда релейный выход будет работать инверсно и по умолчанию будет иметь замкнутый контакт. Аналогичная настройка также имеется у субмодуля **DI**.

Субмодуль **TMP** по умолчанию отображает значение в **Ом**, в качестве теста к каналам модуля подключены сопротивления номиналом 61.4 и 66.6 **Ом**, в полях «**Тип термосопротивления входа 1**» и «**Тип термосопротивления входа 2**» указывается тип датчика. После установки нужного типа датчика, значение канала будет отображать температуру в градусах цельсия.

Описание типов датчиков представлено в разделе **7.3.23. Перечисления**.

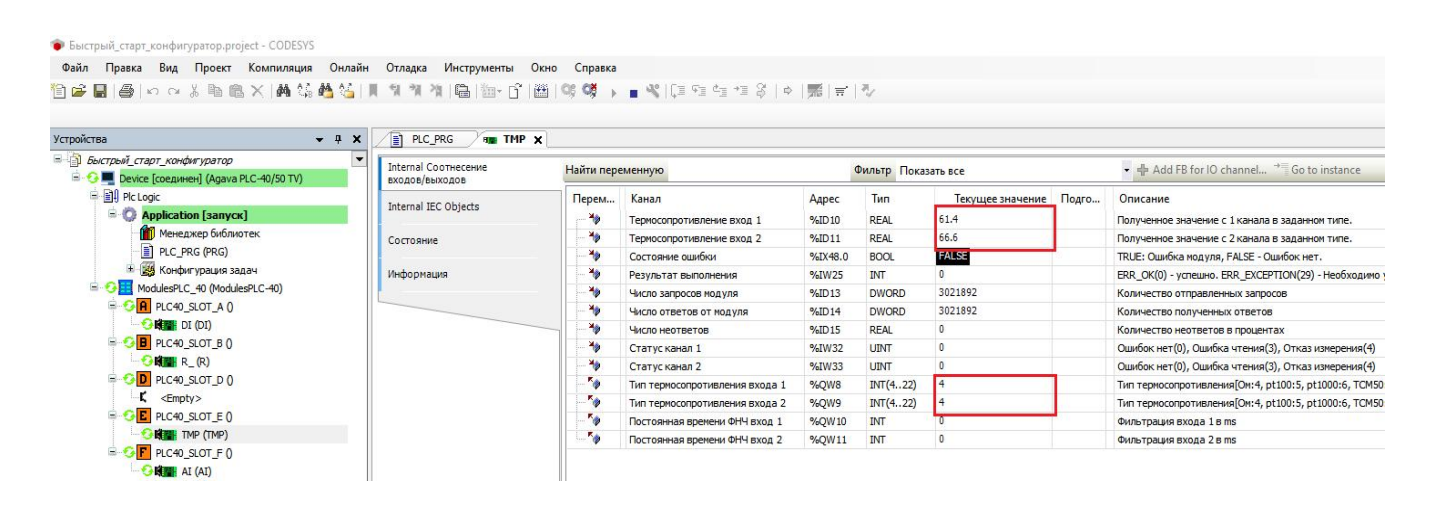

*Рисунок 13. Проверка чтения каналов субмодуля TMP*

Субмодуль **AI** имеет четыре универсальных конфигурируемых канала,рассмотрим вариант настройки датчиков помощью структуры **TSensorsStruct**.

В программу **PLC\_PRG** добавим метод инициализации датчиков, для этого кликнем **ПКМ** по программе **PLC\_PRG** из контекстного меню выберем пункт «**Добавление объекта**», далее «**Метод**», зададим название метода **InitSensors**, возвращаемое значение оставим пустым и нажмём кнопку «**Добавить**». В программе объявим новую переменную **bInitSensors**.

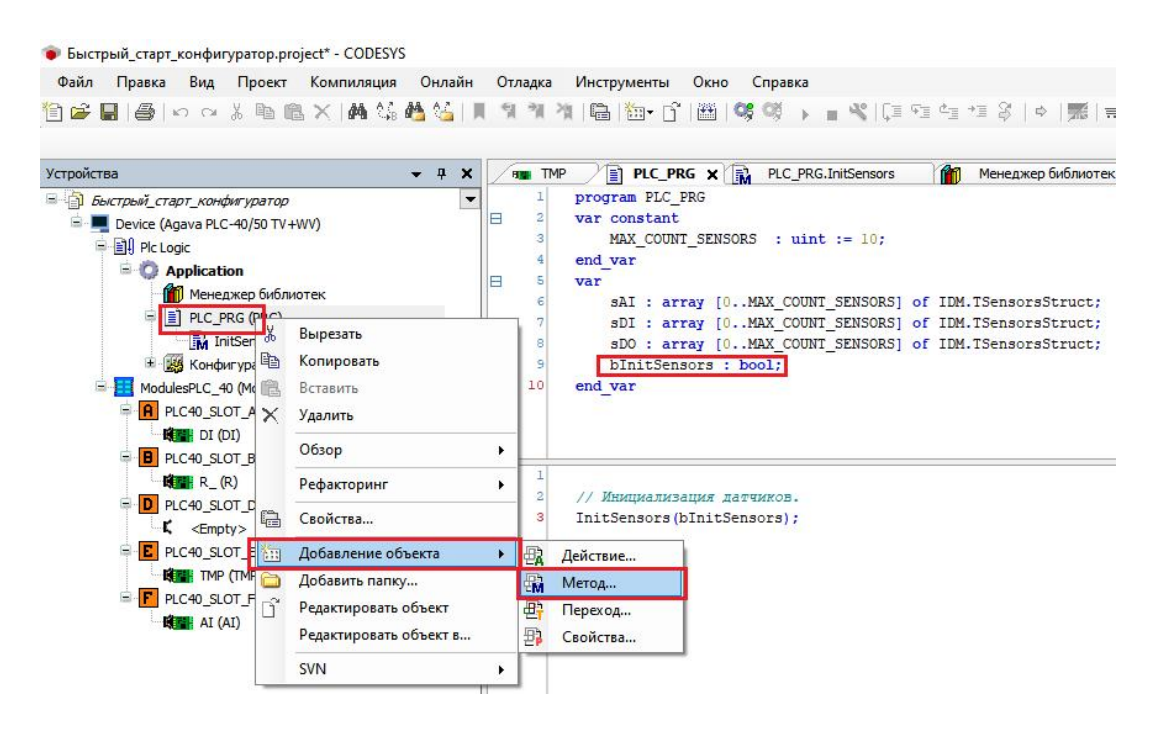

*Рисунок 14. Добавление метода*
Опишем реализацию метода как показано на рисунке ниже.

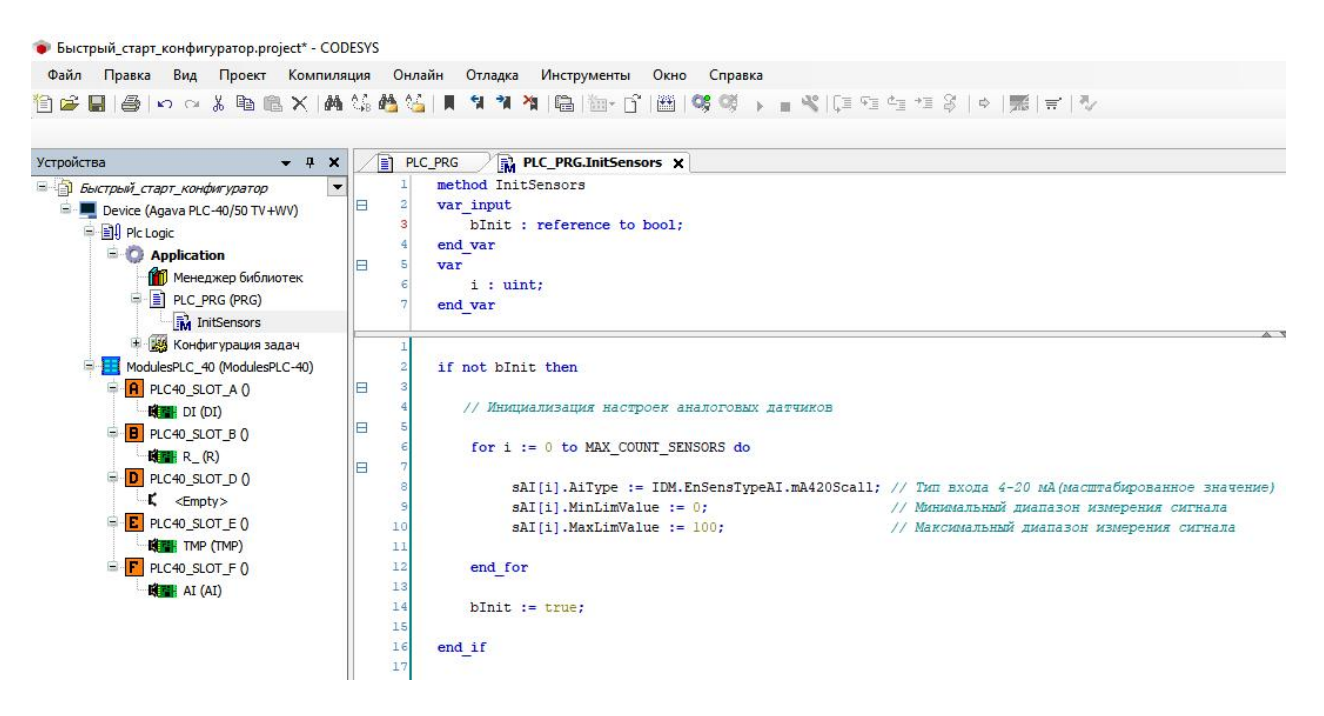

*Рисунок 15. Описание реализации метода*

Добавим вызов метода в основной программе **PLC\_PRG**.

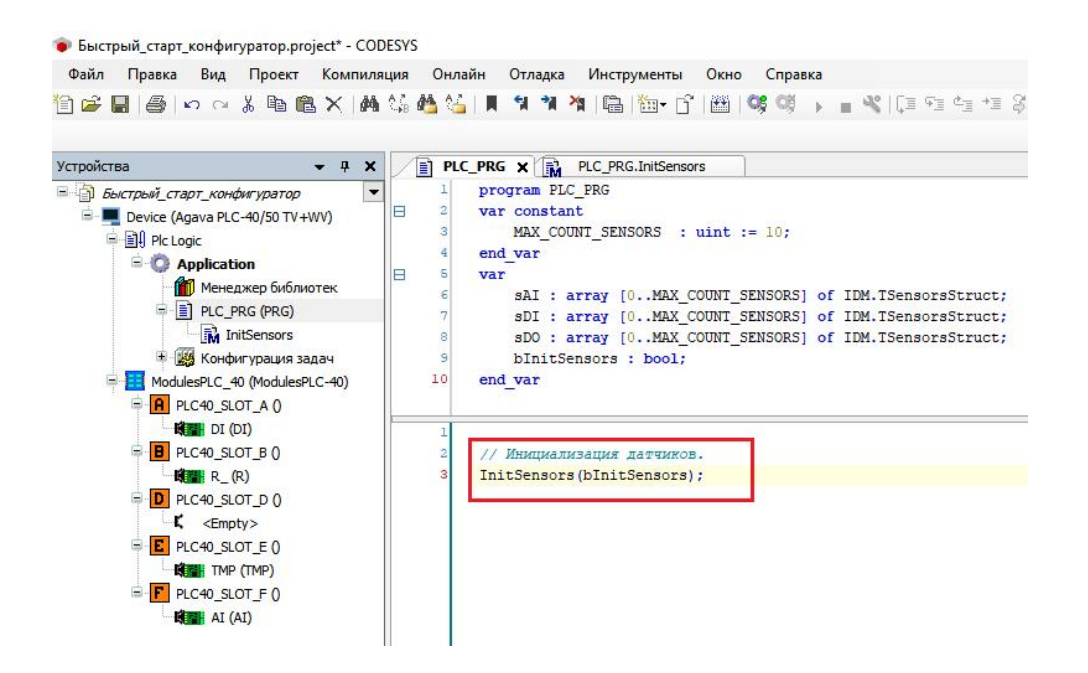

*Рисунок 16. Добавление вызова метода в основной программе*

Далее производим соотнесение переменных структуры с каналами субмодуля **AI**, компилируем (F11), загружаем (Alt+F8) и выполняем проект (F5).

Первый канал субмодуля считывает тестовое значение задатчика тока равное **20 мА**, тип значения автоматически пересчитывается по установленному диапазону датчика, мы можем увидеть полученное значение **100**.

Статус первого канала отображает код шибки равный нулю, что свидетельствует об успешном чтении значения сигнала. Расшифровка кодов ошибок каналов представлена в столбце «**Описание**».

|                                                                                    |                                        | 19 G B B D O & B B X A G G L T T T T N D G B F F H O C C + B C C C C C C C D S P E T |                      |                         |              |                                                        |                          |  |                 |  |
|------------------------------------------------------------------------------------|----------------------------------------|--------------------------------------------------------------------------------------|----------------------|-------------------------|--------------|--------------------------------------------------------|--------------------------|--|-----------------|--|
|                                                                                    |                                        |                                                                                      |                      |                         |              |                                                        |                          |  |                 |  |
| Устройства<br>$-1$ $x$                                                             | PLC_PRG<br>R.                          | <b>PLC PRG.InitSensors</b><br><b>HEAL</b> X                                          |                      |                         |              |                                                        |                          |  |                 |  |
| <b>В Быстрый старт конфигуратор</b><br>- • • Device [соединен] (Agava PLC-40/50 T\ | Internal Соотнесение<br>входов/выходов | Найти переменную                                                                     |                      | Фильтр Показать все     |              | • dh Add FB for IO channel <sup>+</sup> Go to instance |                          |  |                 |  |
| <b>E E</b> Plc Logic                                                               | Internal IEC Objects                   | Переменная                                                                           | Соотнесение          | Канал                   | Адрес        | Тип                                                    | Текущее значение Единица |  | Описан          |  |
| <b>Application [запуск]</b>                                                        |                                        | Application.PLC PRG.sAI[0].rValue                                                    | $\phi$               | Аналоговый вход 1       | %ID17        | <b>REAL</b>                                            | 100.250008               |  | Получен         |  |
| Менеджер библиотек                                                                 | Состояние                              | Application.PLC PRG.sAI[1].rValue                                                    | $\bullet$            | Аналоговый вход 2       | %ID18        | RFAI                                                   | $-24.9375$               |  | Получен         |  |
| $\equiv$ $\equiv$ PLC PRG (PRG)                                                    |                                        | Application.PLC PRG.sAI[2].rValue                                                    | $\bullet$            | Аналоговый вход 3       | %ID19        | <b>REAL</b>                                            | $-25$                    |  | Получен         |  |
| <b>TM</b> InitSensors<br>1 14 Конфигурация задач<br>ModulesPLC 40 (ModulesPLC-40)  | Информация                             | ** Application.PLC PRG.sAI[3].rValue                                                 | $\ddot{\phantom{a}}$ | Аналоговый вход 4       | %ID20        | <b>REAL</b>                                            | $-25$                    |  | Получен         |  |
|                                                                                    |                                        | ×b                                                                                   |                      | Состояние ошибки        | %DX84.0      | <b>BOOL</b>                                            | <b>FALSE</b>             |  | <b>TRUE: OL</b> |  |
|                                                                                    |                                        | $\rightarrow$                                                                        |                      | Результат выполнения    | %IW43        | INT                                                    | $\circ$                  |  | ERR_OK(         |  |
| <b>GR</b> PLC40 SLOT A 0                                                           |                                        | 46                                                                                   |                      | Число запросов модуля   | %ID22        | <b>DWORD</b>                                           | 129591                   |  | Количест        |  |
| <b>GREE</b> DI (DI)<br><b>B</b> PLC40_SLOT_B 0                                     |                                        | ×b                                                                                   |                      | Число ответов от модуля | %ID23        | <b>DWORD</b>                                           | 129591                   |  | Количес         |  |
|                                                                                    |                                        | ¥e                                                                                   |                      | Число неответов         | %ID24        | <b>REAL</b>                                            | $\mathbf{0}$             |  | Количест        |  |
| $G$ <b>Kill</b> R $(R)$                                                            |                                        | Application.PLC_PRG.sAI[0].ErrorId                                                   | $\bullet$            | Статус канал 1(AI)      | %IW50        | <b>UINT</b>                                            | $\overline{0}$           |  | Ошибок и        |  |
| <b>OD</b> PLC40 SLOT D 0                                                           |                                        | Application.PLC_PRG.sAI[1].ErrorId                                                   | $\bullet$            | Статус канал 2(AI)      | %IW51        | <b>UINT</b>                                            |                          |  | Ошибок и        |  |
| $K$ <empty></empty>                                                                |                                        | Application.PLC_PRG.sAI[2].ErrorId                                                   | $\bullet$            | Статус канал 3(AI)      | <b>%IW52</b> | <b>UINT</b>                                            |                          |  | Ошибок и        |  |
| <b>E</b> PLC40 SLOT E ()                                                           |                                        | Application.PLC_PRG.sAI[3].ErrorId                                                   | $\ddot{\phantom{a}}$ | Статус канал 4(AI)      | %IW53        | <b>UINT</b>                                            |                          |  | Ошибок и        |  |
| <b>BEEN</b> TMP (TMP)                                                              |                                        | $\mathbf{B}$                                                                         |                      | Типы аналоговых входов  | %QD6         |                                                        |                          |  | <b>Настрой</b>  |  |
| <b>B-GP</b> PLC40 SLOT F 0                                                         |                                        | Application.PLC_PRG.sAI[0].AiType                                                    | $\bullet$            | Тип аналогового входа 1 | %QW12        | INT                                                    | mA420Scall               |  | Тип вход        |  |
| <b>KITH</b> AI (AI)                                                                |                                        | Application.PLC PRG.sAI[0].MinLimValue                                               | $\Phi$               | Нижний предел           | %QD7         | <b>REAL</b>                                            |                          |  | Нижний г        |  |
|                                                                                    |                                        | Application.PLC PRG.sAI[0].MaxLimValue                                               | $\bullet$            | Верхний предел          | %0D8         | <b>REAL</b>                                            | 100                      |  | Верхний         |  |
|                                                                                    |                                        | Application.PLC PRG.sAI[1].AiType                                                    | $\bullet$            | Тип аналогового входа 2 | %QW18        | INT                                                    | $mA420$ Scall            |  | Тип вход        |  |
|                                                                                    |                                        | Application.PLC PRG.sAI[1].MinLimValue                                               | $\bullet$            | Нижний предел           | %0D10        | <b>REAL</b>                                            |                          |  | Нижний п        |  |
|                                                                                    |                                        | Application.PLC PRG.sAI[1].MaxLimValue                                               | $\bullet$            | Верхний предел          | %0D11        | <b>REAL</b>                                            | 100                      |  | Верхний         |  |
|                                                                                    |                                        | Application.PLC PRG.sAI[2].AIType                                                    | $\bullet$            | Тип аналогового входа 3 | %QW24        | INT                                                    | mA420Scall               |  | Тип вход        |  |
|                                                                                    |                                        | Application.PLC_PRG.sAI[2].MinLimValue                                               | $\bullet$            | Нижний предел           | %QD13        | REAL                                                   | $\overline{0}$           |  | Нижний г        |  |
|                                                                                    |                                        | Application.PLC PRG.sAI[2].MaxLimValue                                               | $\bullet$            | Верхний предел          | %QD14        | <b>REAL</b>                                            | 100                      |  | Верхний         |  |
|                                                                                    |                                        | Application.PLC PRG.sAI[3].AIType                                                    | $\bullet$            | Тип аналогового входа 4 | %QW30        | INT                                                    | mA420Scall               |  | Тип вход        |  |
|                                                                                    |                                        | Application.PLC PRG.sAI[3].MinLimValue                                               | $\bullet$            | Нижний предел           | %QD16        | <b>REAL</b>                                            |                          |  | Нижний г        |  |
|                                                                                    |                                        | Application.PLC_PRG.sAI[3].MaxLimValue                                               | $\bullet$            | Верхний предел          | %0D17        | <b>REAL</b>                                            | 100                      |  | Верхний         |  |
|                                                                                    |                                        | <b>E-5</b>                                                                           |                      | Фильтрация входов(ФНЧ)  | %OW36        |                                                        |                          |  | Фильтра         |  |

*Рисунок 17. Проверка чтения каналов субмодуля AI*

# **5.2. Проект с использованием конфигуратора МВВ-40**

## **5.2.1. МВВ-40 модификации 1 и 2**

Рассмотрим пример добавления модулей **МВВ-40 модификации 1 и 2**. Способ подключения и конфигурации модулей расширения, рассмотренных в данном примере, может быть использован для серии контроллеров: **АГАВА ПЛК-40**, **АГАВА ПЛК-50**, **АГАВА ПЛК-60**.

В качестве примера используется контроллер **ПЛК-40** с установленными субмодулем интерфейса 485 , место расположение субмодуля в корзине **ПЛК-40** значение не имеет, а также модуль расширения **МВВ- 40.2** (для модификации 1 способ подключения аналогичный).

Для **МВВ-40.2** требуется первоначальная настройка сетевого адреса, которую можно произвести с помощью утилиты «**Конфигуратор МВВ-40**». Утилиту можно скачать с официального сайта компании по ссылке: [https://www.kb-agava.ru/index.php?route=module/product\\_downloads/get&did=342.](https://www.kb-agava.ru/index.php?route=module/product_downloads/get&did=342.)

В окне утилиты переходим на вкладку **«Последовательный порт»,** указываем порт преобразователя интерфейса USB/RS485 и нажимаем кнопку **«Подключиться»**, начнётся сканирование модулей, найденные модули будут отображены в списке.

### Нажимаем кнопку **«Конфигурирование модуля»**

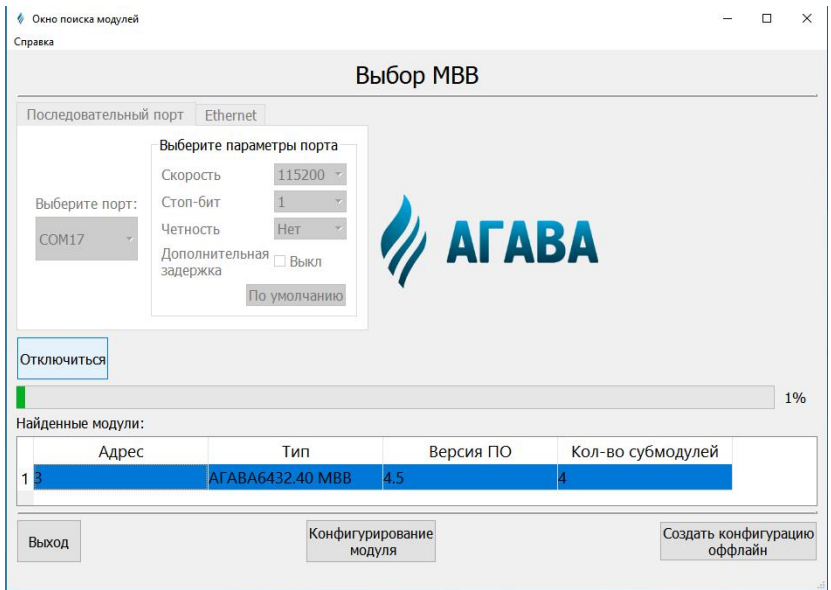

*Рисунок 18. Конфигуратор МВВ-40*

В открывшемся окне настраиваем параметры связи:

**Адрес MODBUS:** 1

**Скорость, бит/с:** 115200

**Чётность, стоп-биты:** нет / 1 стоп-бит

Нажимаем кнопку **«Записать изменённые параметры»**. В окне конфигуратора также можно увидеть наличие субмодулей установленных в корзине **МВВ-40.2** и их тип, дополнительной настройки субмодулей не требуется. Более подробно об утилите конфигуратора МВВ-40 рассказано в **Агава МВВ-40 РЭ** [https://www.kb-agava.ru/index.php?route=module/product\\_downloads/get&did=341](https://www.kb-agava.ru/index.php?route=module/product_downloads/get&did=341)

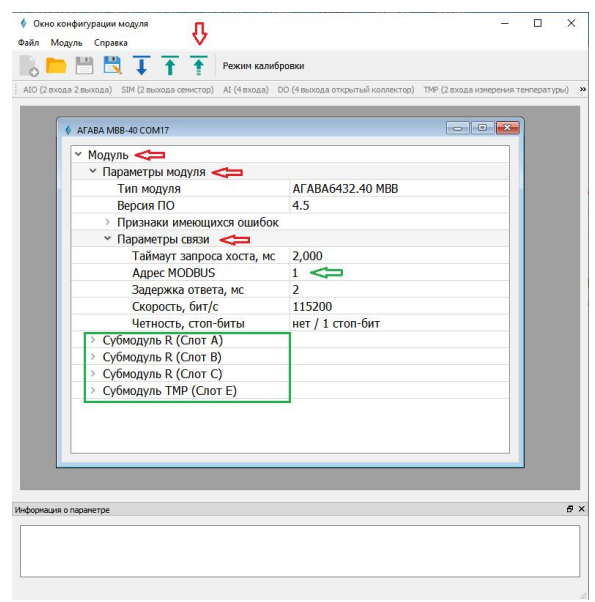

*Рисунок 18-1. Конфигуратор МВВ-40*

После того как модуль расширения настроен, его необходимо подключить к интерфейсу RS485 **ПЛК-**

**40**.

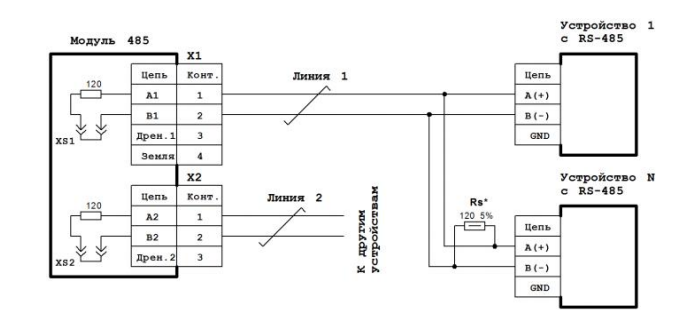

*Рисунок 19. Схема подключения субмодуля 485 к линии RS-485*

В данном примере будет рассмотрено использование 1 канала субмодуля 485 (**Порт №1**).

Создадим новый проект, выберем описание нужного типа устройства, настроим опцию **«Всегда обновлять переменные»** в установках ПЛК, аналогично способу рассмотренному в разделе **5.1.**

Кликнем правой кнопкой мыши по **Device** и выберем пункт меню «**Добавить устройство**», в открывшемся окне выделим **«RS485Line1»** и нажмём кнопку **«Добавить устройство»**, а затем кнопку **«Закрыть»**.

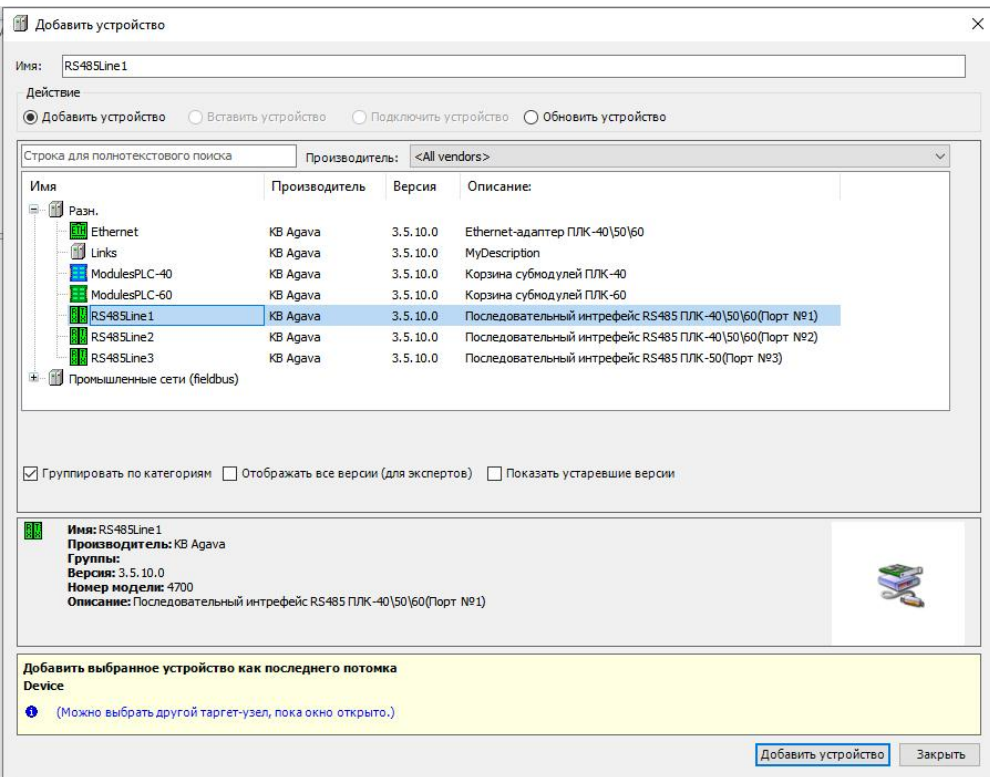

*Рисунок 20. Добавление интерфейса RS485Line1*

После добавления интерфейса появляется возможность его настройки, в данном примере оставляем настройки по умолчанию.

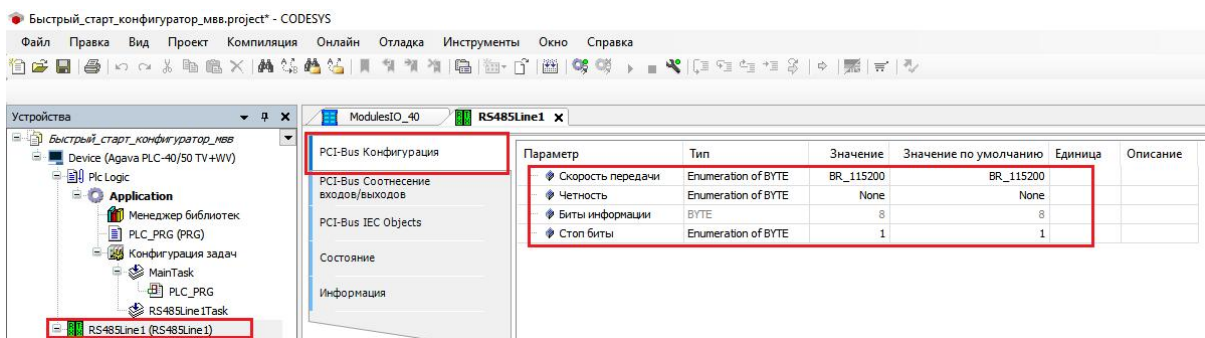

*Рисунок 21. Настройка интерфейса RS485Line1*

В дереве проекта кликнем правой клавишей мыши по **RS485Line1,** в контекстном меню выберем пункт **«Добавить устройство»**, в открывшемся окне выделим **ModulesIO-40** и нажмём кнопку **«Добавить устройство»,** закроем окно по нажатию кнопки **«Закрыть»**.

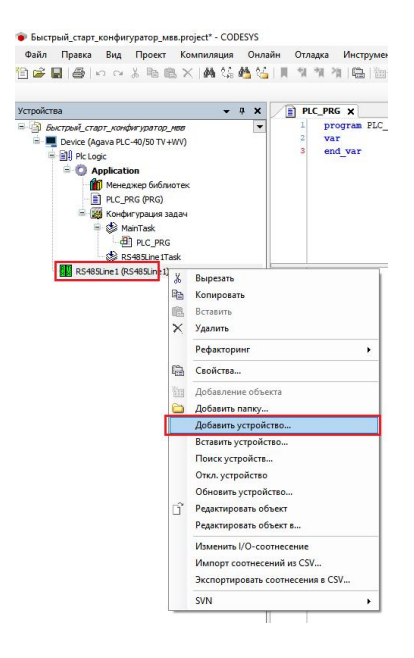

*Рисунок 22. Добавление нового устройства*

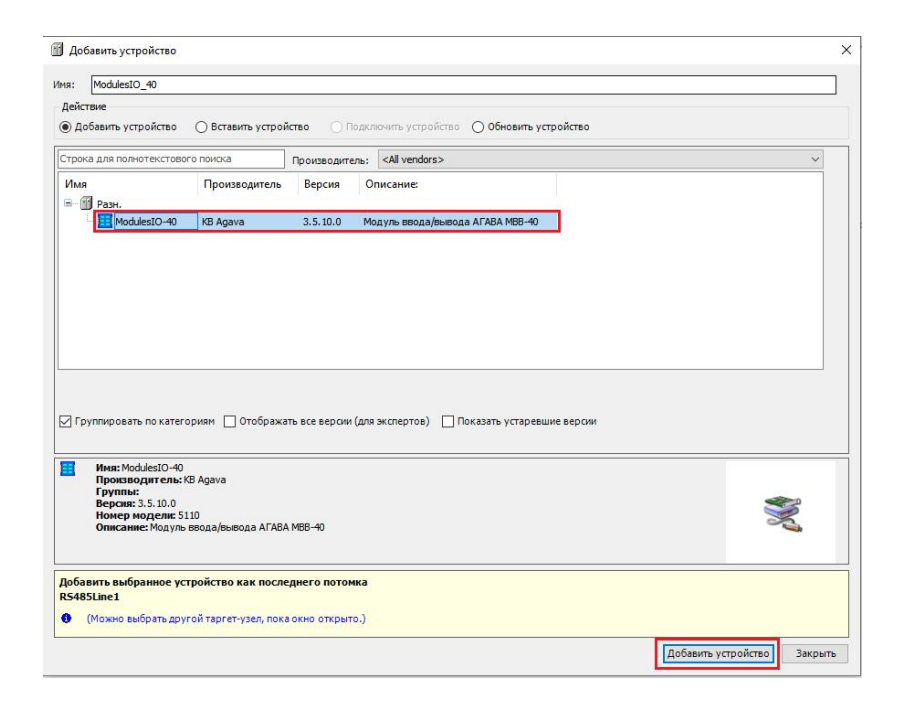

*Рисунок 22-1. Добавление нового устройства*

После того как модуль МВВ-40 добавлен в дерево проекта, ему можно назначить адрес устройства. Для настройки нужно дважды кликнуть левой клавишей мыши по **ModulesIO\_40**. В нашем случае модулю установлен адрес устройства **1**, поэтому настройки оставляем по умолчанию.

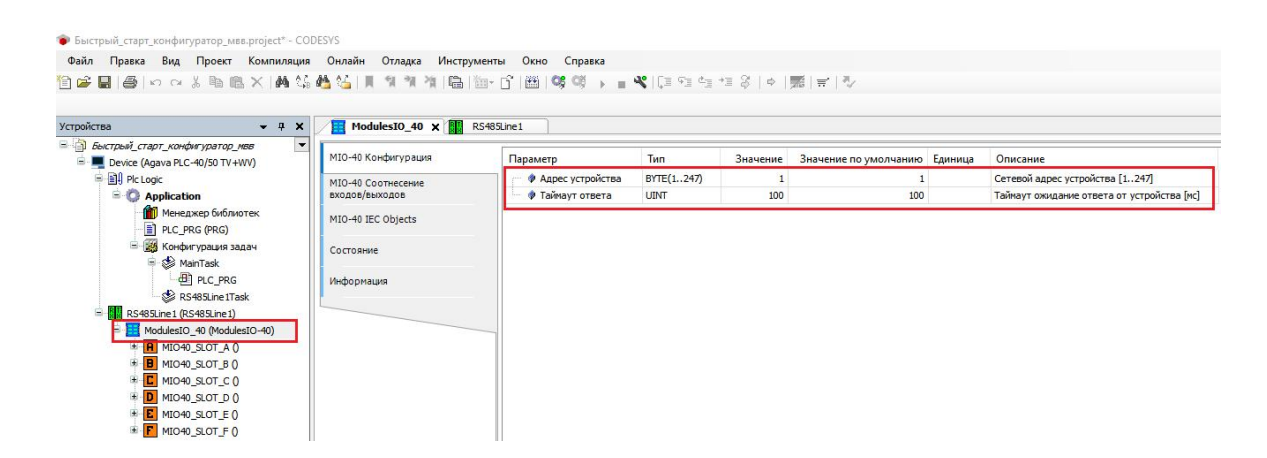

*Рисунок 23. Настройка адреса устройства*

Далее подключаем необходимые субмодули к слотам корзины МВВ-40, аналогично способу рассмотренному в разделе **5.1**

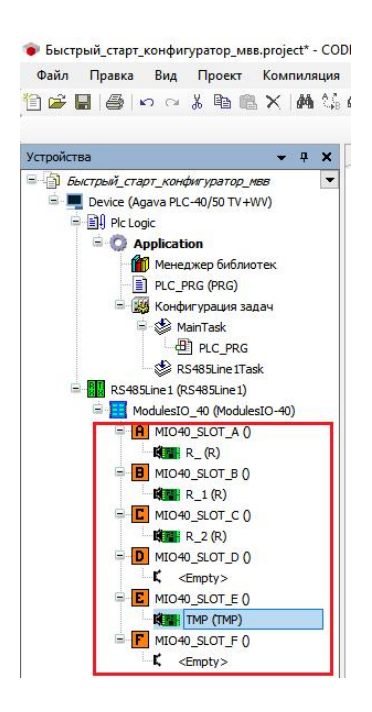

*Рисунок 24. Подключение субмодулей к слотам корзины МВВ-40*

Компилируем (F11), загружаем (Alt+F8) и выполняем проект (F5).

| Устройства<br>$-7x$                                                                                                    | ModulesIO 40                               | <b>REAL PRIX</b>         |                                                                      |                                  |                                    |                                 |                                     |                                                                                                    |
|----------------------------------------------------------------------------------------------------|--------------------------------------------|--------------------------|----------------------------------------------------------------------|----------------------------------|------------------------------------|---------------------------------|-------------------------------------|----------------------------------------------------------------------------------------------------|
| <b>В В Быстрый старт конфигиратор мее</b><br>B G Device [coeдинен] (Agava PLC-40/50 TV +WV)                                                                                                    | ExternalRS1 Спотнесение<br>входов/вьоходов | Найти переменную         |                                                                      |                                  |                                    | Фильтр Показать все             |                                     |                                                                                                    |
| <sup>Bill</sup> Pic Logic<br>Application [sanyck]                                                                                                    | ExternalRS1 IEC Objects                    | <b>Repeated C. Kanaz</b> |                                                                      | <b>MALITELY</b>                  | <b>TELET</b>                       |                                 | TEXYMPE SNOYCING TIVAL VIV MARINIUS | <b>PALISTONIA PRO</b>                                                                                                    |
| <b>ПО Менеджер библиотек</b><br>PLC_PRG (PRG)                                                                                                    | Состояние                                  | ٠<br>٠<br>×.             | Состояние ощибки<br>Результат выполнения                             | %D(28.0<br>%IW15<br><b>BOTH</b>  | BOOL<br><b>INT</b><br><b>DWORD</b> | <b>FALSE</b><br>$\circ$<br>1330 |                                     | TRUE: Ошибка модуля, FALSE - Ошибок нет.<br>ERR OK(0) - voneurro                                                                                                    |
| - 184 Конфигурация задач<br>S MainTask                                                                                                    | Информация                                 | ×.<br>$\tau_{\phi}$      | Число запросов модуля<br>Число ответов от модуля<br>Релейный пыход 1 | %ID9                             | <b>DWORD</b><br><b>BOOL</b>        | 1330<br><b>TRUE</b>             |                                     | Количество отправленных запросов<br>Количество полученных ответов                                                                                                    |
| <b>B</b> PLC_PRG<br><b>CB</b> RS48SLine1Task<br>RS485Line1 (RS485Line1)                                                                                                    |                                            | 56<br>56<br>×.           | Релейный пыход 2<br>Тип контакта выход 1<br>Тип контакта выход 2     | %0X8.0<br>%0X8.1<br>%0W5<br>%0W6 | <b>BOOL</b><br>UINT<br><b>UINT</b> | FALSE<br>$\circ$<br>$\circ$     |                                     | Полученное значение выхода 1 канала<br>Полученное значение выхода 2 канала<br>Логика работы диокретного выхода 1: NO(0, NC(1)<br>Логика работы дискретного выхода 2: NO(0, NC(1) |
| B G H ModulesIO_40 (ModulesIO-40)<br><b>B</b> -GR MIO40 SLOT A 0<br>GHHH R (R)<br><b>B</b> O <b>B</b> MIO40_SLOT_B 0<br><b>精神R1(R)</b><br>$\equiv$ $\bigcirc$ $\Box$ MIO40 SLOT CO<br>$H = R 2(R)$<br><b>B</b> C D MIO40_SLOT_D 0<br>$K$ <empty><br/><math>\bullet</math> G E MIO40_SLOT_E ()<br/><b>CHEER TMP (TMP)</b><br/><math>\rightarrow</math> G <math>\rightarrow</math> MIO40 SLOT F 0<br/><math>K</math> <empty></empty></empty> |                                            |                          |                                                                      |                                  |                                    |                                 |                                     |                                                                                                    |

*Рисунок 24. Выполнение проекта*

Дополнительные модули расширения добавляются в проект аналогичными способом, кликом правой клавиши мыши по **RS485Line1 -> Добавить устройство.** Каждому новому устройству соответственно назначается свой сетевой адрес.

### **5.2.2. МВВ-40 модификации 3**

Рассмотрим пример добавления модулей **МВВ-40 модификации 3**. Способ подключения и конфигурации модулей расширения, рассмотренных в данном примере, может быть использован для серии контроллеров: **АГАВА ПЛК-40**, **АГАВА ПЛК-50**, **АГАВА ПЛК-60**.

В качестве примера используется контроллер **ПЛК-40** с установленными субмодулем интерфейса RS232/ETH, **место расположение субмодуля в корзине ПЛК-40 - Слот D**.

Для **МВВ-40.3** требуется первоначальная настройка IP адреса, которую можно произвести с помощью утилиты «**Конфигуратор МВВ-40**». Утилиту можно скачать софициального сайта компании по ссылке: [https://www.kb-agava.ru/index.php?route=module/product\\_downloads/get&did=342.](https://www.kb-agava.ru/index.php?route=module/product_downloads/get&did=342.)

В окне утилиты выбираем вкладку **«Ethernet»** и нажимаем кнопку **«Подключиться».** По умолчанию модуль МВВ-40.3 имеет IP адрес 192.168.10.130.

Нажимаем кнопку **«Конфигурирование модуля»**

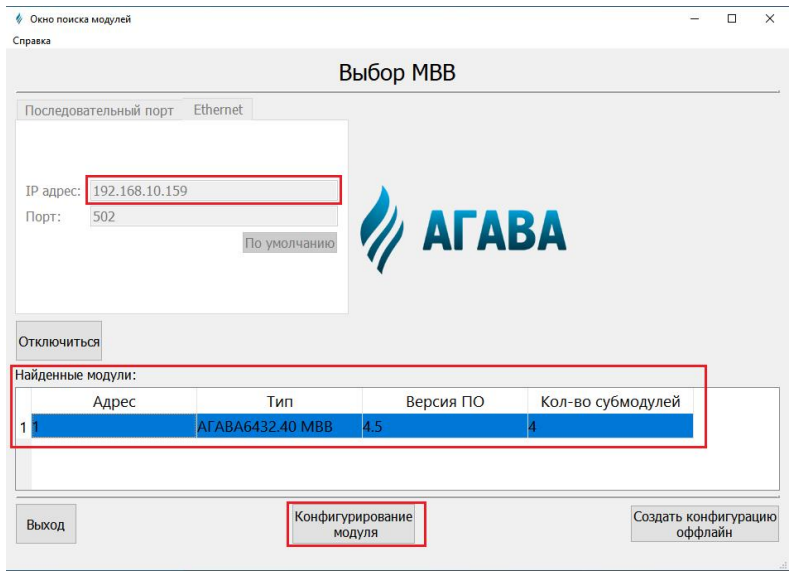

*Рисунок 25. Конфигуратор МВВ-40*

В открывшемся окне настраиваем параметры связи и нажимаем кнопку **«Записать изменённые параметры»**. В окне конфигуратора также можно увидеть наличие субмодулей установленных в корзине **МВВ-40.3** и их тип, дополнительной настройки субмодулей не требуется. Более подробно об утилите конфигуратора МВВ-40 рассказано в **Агава МВВ-40 РЭ** [https://www.kb](https://www.kb-agava.ru/index.php?route=module/product_downloads/get&did=341) agava.ru/index.php?route=module/product\_downloads/get&did=341

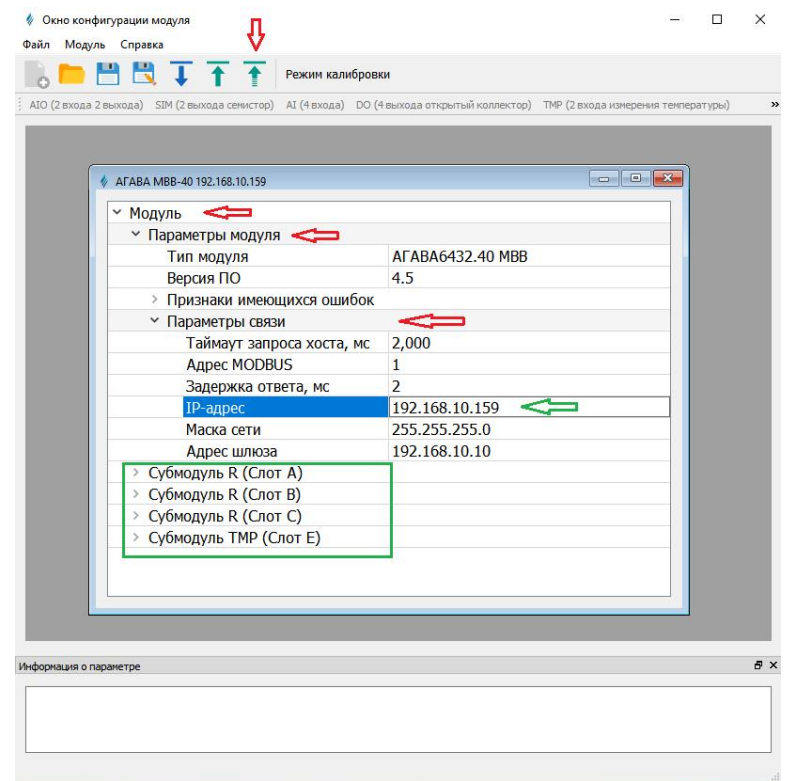

*Рисунок 26. Конфигуратор МВВ-40*

Создадим новый проект, выберем описание нужного типа устройства, настроим опцию **«Всегда обновлять переменные»** в установках ПЛК, аналогично способу рассмотренному в разделе **5.1.**

Кликнем правой клавишей мыши по **Device** и выберем пункт меню «**Добавить устройство**», в открывшемся окне выделим **«Ethernet»** и нажмём кнопку **«Добавить устройство»**, а затем кнопку **«Закрыть»**.

| Ethernet<br>Имя:                                                                                                    |                            |             |                                                                                                   |  |  |  |  |
|----------------------------------------------------------------------------------------------------|----------------------------|-------------|---------------------------------------------------------------------------------------------------|--|--|--|--|
| Действие                                                                                                    |                            |             |                                                                                                   |  |  |  |  |
| <b>• Добавить устройство</b>                                                                                                    | <b>Вставить устройство</b> |             | ○ Подключить устройство ○ Обновить устройство                                                     |  |  |  |  |
| Строка для полнотекстового поиска                                                                                                    | Производитель:             |             | <all vendors=""></all>                                                                            |  |  |  |  |
| Имя                                                                                                    | Производитель              | Версия      | Описание:                                                                                         |  |  |  |  |
| G.<br>PasH.                                                                                                    |                            |             |                                                                                                   |  |  |  |  |
| Ethernet                                                                                                    | <b>KB Agava</b>            | 3.5.10.0    | Ethernet-адаптер ПЛК-40\50\60                                                                     |  |  |  |  |
| <b>I'll Links</b>                                                                                                    | <b>KB Agava</b>            | 3, 5, 10, 0 | MyDescription                                                                                     |  |  |  |  |
| ModulesPLC-40                                                                                                    | <b>KB</b> Agava            | 3.5.10.0    | Корзина субмодулей ПЛК-40                                                                         |  |  |  |  |
| ModulesPLC-60                                                                                                    | <b>KB</b> Agava            | 3.5, 10.0   | Корзина субмодулей ПЛК-60                                                                         |  |  |  |  |
| RS485Line1                                                                                                    | <b>KB Agava</b>            | 3.5.10.0    | Последовательный интрефейс RS485 ПЛК-40\50\60(Порт №1)                                            |  |  |  |  |
| RS485Line2                                                                                                    | <b>KB</b> Agava            | 3.5.10.0    | Последовательный интрефейс RS485 ПЛК-40\50\60(Порт №2)                                            |  |  |  |  |
| RS485Line3                                                                                                    | <b>KB Agava</b>            | 3.5.10.0    | Последовательный интрефейс RS485 ПЛК-50(Порт №3)                                                  |  |  |  |  |
| 66<br>Œ.<br>Промышленные сети (fieldbus)                                                                                                    |                            |             |                                                                                                   |  |  |  |  |
|                                                                                                    |                            |             |                                                                                                   |  |  |  |  |
| <b>THE</b><br>Имя: Ethernet<br>Производитель: KB Agava<br>Группы:<br>Версия: 3.5.10.0<br>Номер модели: 4701<br>Описание: Ethernet-адаптер ПЛК-40\50\60 |                            |             | √ Группировать по категориям П Отображать все версии (для экспертов) П Показать устаревшие версии |  |  |  |  |

*Рисунок 27. Добавление интерфейса Ethernet*

В дереве проекта кликнем правой клавишей мыши по **Ethernet**, в контекстном меню выберем пункт **«Добавить устройство»**, в открывшемся окне выделим **ModulesIO-40** и нажмём кнопку **«Добавить устройство»,** закроем окно по нажатию кнопки **«Закрыть»**.

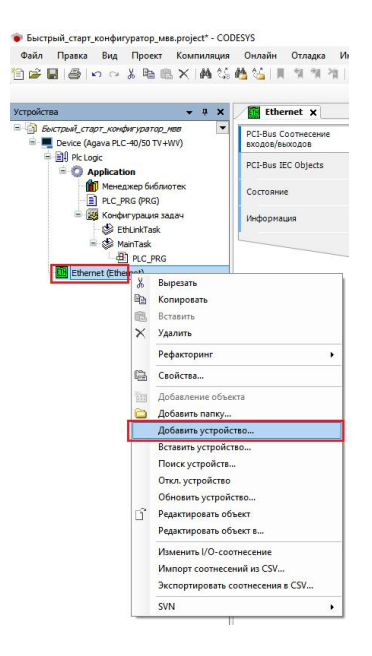

*Рисунок 28. Добавление нового устройства*

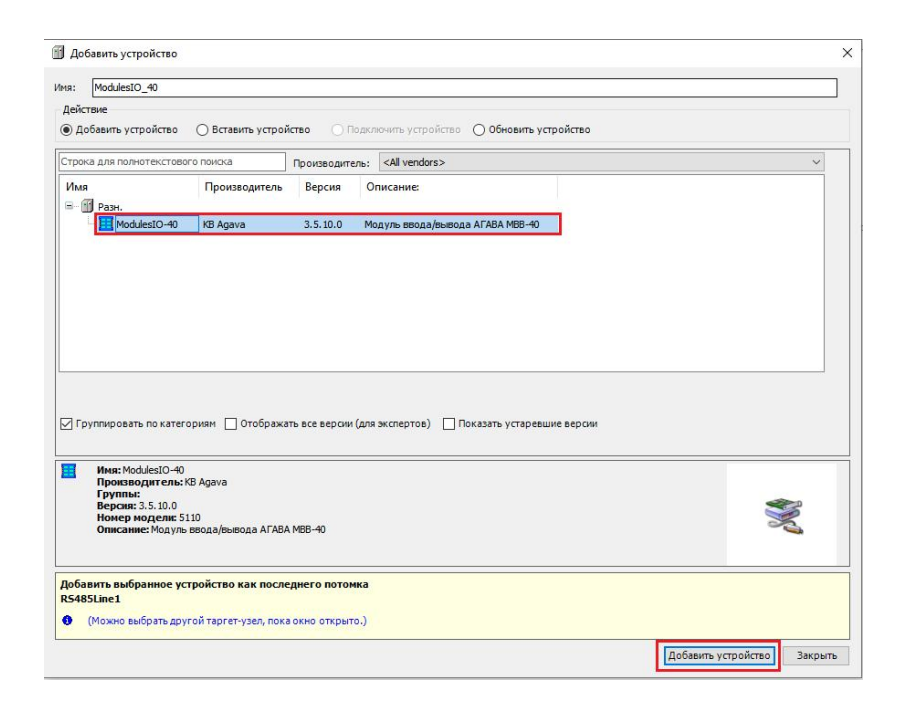

*Рисунок 28-1. Добавление нового устройства*

После того как модуль МВВ-40 добавлен в дерево проекта, ему можно задать IP адрес. Для настройки нужно дважды кликнуть левой клавишей мыши по **ModulesIO\_40,** далее двойными кликом левой клавиши мыши в столбце «Значение» записать IP адрес устройства, в нашем случае это 192.168.10.159.

| • Быстрый_старт_конфигуратор_мвв.project* - CODESYS<br>Файл Правка Вид Проект Компиляция Онлайн Отладка Инструменты Окно Справка<br>伯達日季の18もあれる情報を行きすすすね。「白色」「白色」「キャンドのキャンド」「まった |                        |                          |                   |                     |                                         |                                                      |
|----------------------------------------------------------------------------------------------------|------------------------|--------------------------|-------------------|---------------------|-----------------------------------------|------------------------------------------------------|
| Устройства<br>$- 4 x$                                                                                                    | Ethernet<br><b>FTH</b> | ModulesIO_40 X           |                   |                     |                                         |                                                      |
| Б Быстрый_старт_конфигуратор_мвв<br>$\vert \mathbf{v} \vert$<br>Device (Agava PLC-40/50 TV+WV)                                                                                   | МІО-40 Конфигурация    | Параметр                 | Тип               |                     | Значение Значение по умолчанию Описание |                                                      |
| <b>EL Plc Logic</b>                                                                                                    | MIO-40 CootHeceHue     | <b>• IP-адрес слейва</b> | ARRAY[03] OF BYTE | [192, 168, 10, 159] |                                         | [192, 168, 10, 130] IP адрес подчиненного устройства |
| <b>Application</b>                                                                                                    | входов/выходов         | • Таймаут ответа         | <b>UINT</b>       | 100                 |                                         | 100 Таймаут ожидание ответа от устройства [мс]       |
| <b>11 Менеджер библиотек</b>                                                                                                    | MIO-40 IEC Objects     | • Порт                   | <b>UINT</b>       | 502                 |                                         | 502 ModBus TCP Порт                                  |
| PLC_PRG (PRG)                                                                                                    |                        | • Время между фреймами   | <b>UINT</b>       | 10                  |                                         | 10 Задержка между последним ответом слейва и следующ |
| <b>В. Конфигурация задач</b><br>EthLinkTask                                                                                                    | Состояние              |                          |                   |                     |                                         |                                                      |
| MainTask<br>$\overline{AB}$ PLC PRG                                                                                                    | Информация             |                          |                   |                     |                                         |                                                      |
| Elil Ethernet (Ethernet)<br>ModulesIO_40 (ModulesIO-40)                                                                                                    |                        |                          |                   |                     |                                         |                                                      |
| <b>E R</b> MIO40_SLOT_A 0                                                                                                    |                        |                          |                   |                     |                                         |                                                      |
| $\overline{B}$ MIO40 SLOT_B 0                                                                                                    |                        |                          |                   |                     |                                         |                                                      |
| E MIO40_SLOT_C 0                                                                                                    |                        |                          |                   |                     |                                         |                                                      |
| $\overline{D}$ MIO40 SLOT D 0                                                                                                    |                        |                          |                   |                     |                                         |                                                      |
| E MIO40_SLOT_E 0                                                                                                    |                        |                          |                   |                     |                                         |                                                      |
| F MIO40_SLOT_F 0                                                                                                    |                        |                          |                   |                     |                                         |                                                      |

*Рисунок 29. Настройка IP адреса устройства*

Далее подключаем необходимые субмодули к слотам корзины МВВ-40, аналогично способу рассмотренному в разделе **5.1**

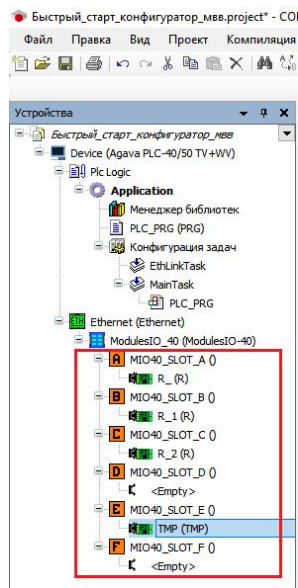

*Рисунок 30. Подключение субмодулей к слотам корзины МВВ-40*

Компилируем (F11), загружаем (Alt+F8) и выполняем проект (F5).

| Устройства<br>$- 4 x$                                                                   | <b>IF</b> Ethernet / <b>HE</b> R X |                  |             |                         |         |              |                                    |             |                                                               |
|-----------------------------------------------------------------------------------------|------------------------------------|------------------|-------------|-------------------------|---------|--------------|------------------------------------|-------------|---------------------------------------------------------------|
| - В Быстрый старт конфигуратор мев<br>- • • • Device [соединен] (Agava PLC-40/50 TV+WV) | ExternalTCP Соотнесение            | Найти переменную |             | Фильтр Показать все     |         |              |                                    |             | - <a> <a>Add FB for IO channel <a></a>T</a>Go to instance</a> |
| <b>Bill</b> Pic Logic                                                                   | входов/выходов                     | Переменная       | Соотнесение | Канал                   | Agpec   | <b>Тип</b>   | Текущее значение Подгот Е Описание |             |                                                               |
| Application [sanyck]                                                                    | ExternalTCP IEC Objects            | - May            |             | Состояние ошибки        | %DX16.0 | <b>BOOL</b>  | <b>FALSE</b>                       |             | TRUE: Ошибка модуля, FALSE - Ошибок не                        |
| Менеджер библиотек                                                                      | Состояние                          | ×p               |             | Результат выполнения    | %IW9    | INT          | $\theta$                           |             | ERR OK(0) - успешно                                           |
| PLC_PRG (PRG)                                                                           |                                    | <b>Mp</b>        |             | Число запросов нодуля   | %ID5    | <b>DWORD</b> | 673                                |             | Количество отправленных запросов                              |
| - 19 Конфигурация задач                                                                 | <b>Информация</b>                  | <b>Mg</b>        |             | Число ответов от модуля | %ID6    | <b>DWORD</b> | 665                                |             | Количество полученных ответов                                 |
| <b>Co</b> EthLinkTask                                                                   |                                    | 5 <sub>0</sub>   |             | Релейный выход 1        | %QX2.0  | <b>BOOL</b>  | FALSE                              | <b>TRUE</b> | Полученное значение выхода 1 канала                           |
| MainTask                                                                                |                                    | $\kappa_{\phi}$  |             | Релейный выход 2        | %QX2.1  | <b>BOOL</b>  | <b>TRUE</b>                        |             | Полученное значение выхода 2 канала                           |
| <b>B</b> PLC_PRG                                                                        |                                    | 56               |             | Тип контакта выход 1    | %QW2    | <b>UINT</b>  | $\circ$                            |             | Логика работы дискретного выхода 1: N                         |
| Ethernet (Ethernet)<br>日の間                                                              |                                    | Kg.              |             | Тип контакта выход 2    | %QW3    | UINT         | $\theta$                           |             | Логика работы дискретного выхода 2: N                         |
| CH ModulesIO 40 (ModulesIO-40)                                                          |                                    |                  |             |                         |         |              |                                    |             |                                                               |
| <b>B G A MIO40_SLOT_A 0</b>                                                             |                                    |                  |             |                         |         |              |                                    |             |                                                               |
| <b>模型R(R)</b>                                                                           |                                    |                  |             |                         |         |              |                                    |             |                                                               |
| $\overline{\bigcirc}$ <b>B</b> MIO40_SLOT_B 0                                           |                                    |                  |             |                         |         |              |                                    |             |                                                               |
| <b>NEW</b> R 1 (R)                                                                      |                                    |                  |             |                         |         |              |                                    |             |                                                               |
| $\rightarrow$ $\leftarrow$ $\leftarrow$ MIO40_SLOT_C 0                                  |                                    |                  |             |                         |         |              |                                    |             |                                                               |
| <b>BERR 2 (R)</b>                                                                       |                                    |                  |             |                         |         |              |                                    |             |                                                               |
| <b>D</b> MIO40_SLOT_D 0                                                                 |                                    |                  |             |                         |         |              |                                    |             |                                                               |
| ĸ.<br><empty></empty>                                                                   |                                    |                  |             |                         |         |              |                                    |             |                                                               |
| $\bullet$ G E MIO40 SLOT E 0                                                            |                                    |                  |             |                         |         |              |                                    |             |                                                               |
| <b>ET TMP (TMP)</b>                                                                     |                                    |                  |             |                         |         |              |                                    |             |                                                               |
| G C F MIO40_SLOT_F 0                                                                    |                                    |                  |             |                         |         |              |                                    |             |                                                               |
| $K$ $\leq$ mptv>                                                                        |                                    |                  |             |                         |         |              |                                    |             |                                                               |

*Рисунок 31. Выполнение проекта*

Дополнительные модули расширения добавляются в проект аналогичными способом, кликом правой клавиши мыши по **Ethernet -> Добавить устройство.** Каждому новому устройству соответственно назначается свой IP адрес.

# **5.3. Проект с использованием субмодулей ПЛК-40**

Рассмотрим пример создания проекта с использованием ПЛК-40, содержащего субмодули дискретных входов и релейных выходов. В качестве задания возьмём управление двумя насосами при помощи пускателей. Пусть нам необходимо включать и отключать два насоса с индикацией их текущего состояния. Для управления пускателями выберем субмодуль R, имеющий два релейных выхода, а для считывания обратной связи установим субмодуль с дискретными входами DI.

Проект рассматриваемого примера можно взять в SDK: Проекты\ПЛК-40\Быстрый старт\Быстрый старт.project

При открытии проектов из примеров SDK либо других сторонних проектов, могут возникнуть ошибки связанные с отсутствием некоторых версии библиотек, если это библиотеки из набора SDK Agava, то такую библиотеку нужно обновить через менеджер библиотек, нажав ПКМ по нужной библиотеке выбрать пункт меню «свойство», в открывшемся окне указать актуальную версии библиотеки, нажать «ок».

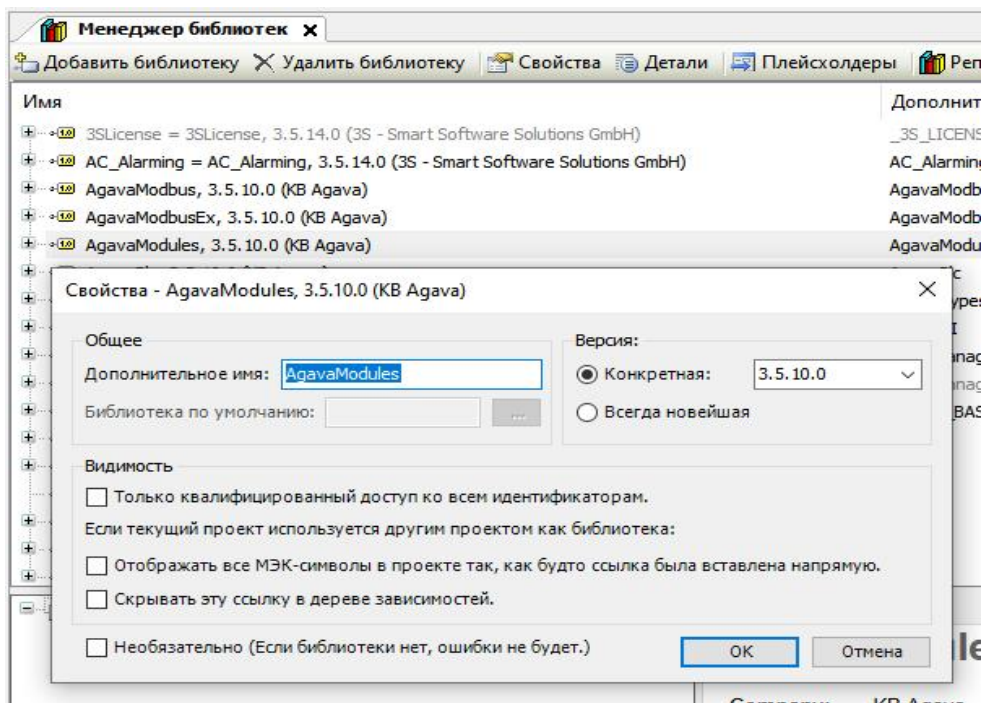

*Рисунок 32. обновление библиотеки*

Если в проекте отсутствует библиотека компании 3S, то её также необходимо установить используя менеджер библиотек, нажав кнопку «Загрузка отсутствующих библиотек». Данную кнопку необходимо нажимать до тех пор, пока она не исчезнет из менеджера библиотек, так как после загрузки нужных библиотек могут появляться ссылки на другие отсутствующие библиотеки. Если данная кнопка отсутствует в менеджере библиотек, то все необходимы библиотеки установленны в среду разработки CODESYS.

Создадим стандартный проект, как указано в п. 4.2 и подключим его к контроллеру. Добавим в проект библиотеку "AgavaModules" при помощи менеджера библиотек.

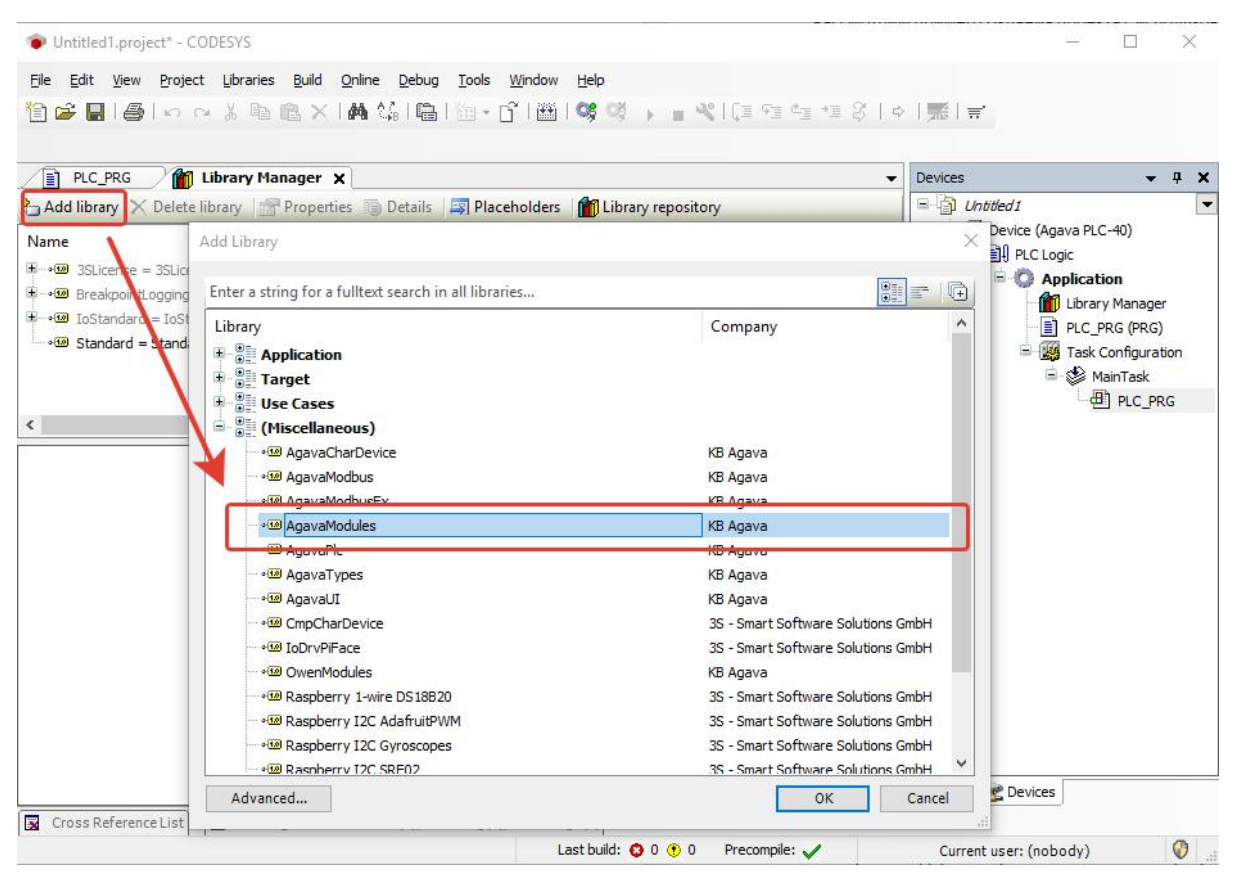

*Рисунок 32-1. Добавление библиотеки*

Выберем в дереве проекта элемент с программой PLC\_PRG. Добавим в область объявления следующий код:

```
program PLC_PRG
var
  DI: TIntIoModuleSync_DI; // Экземпляр фб модуля дискретных входов.
  MR: TIntIoModuleSync_R; // Экземпляр фб модуля релейных выходов.
end_var
```
В область тела программы добавим код:

```
// Таблица соответствия слотов и адресов модулей ПЛК-40:
// Адрес: 1, 2, 3, 4, 5
// Слот: 'D', 'A', 'E', 'B', 'F'
// /----------------------------------------------------------\
// | |
// | +---------------------+ +---------------------+ |
// | | Слот 'A' | | Слот 'D' | |
// | +---------------------+ +---------------------+ |
// | |
// | +---------------------+ +---------------------+ |
// | | Слот 'B' | | Слот 'E' | |
// | +---------------------+ +---------------------+ |
// | |
// | Слот 'C' |
// | +--------+ +-----+ +---------------------+ |
// | | | | | | Слот 'F' | |
// | +--------+ +-----+ +---------------------+ |
// | Модуль питания |
// \----------------------------------------------------------/
// Задняя крышка ПЛК-40
// Выполняем обмен с модулем дискретных входов.
DI( slot := SLOT_A ); // Слот 'A'
// Выполняем обмен с модулем релейных выходов.
MR( slot := SLOT_B ); // Слот 'B'
```
Untitled1.project - CODESYS  $\overline{\square}$  $\times$  $\overline{\mathbf{Y}}$ File Edit View Project Build Online Debug Tools Window Help 19 B | B | K ~ X B & X | A 4 4 | B | 2 · C | 2 | 0 ♡ ↑ → ■ ヾ | I \* \* \* \* \* \* \* \* \* \* \* PLC\_PRG Manager Visualization **Visualization Manager**  $x$  **E**  $\bullet$  Devices  $\sqrt{4}$  X B Settings ( Dialog settings ID Default Hotkeys ( Visualizations 82 User management ( Font 1 )  $\Box$  Untitled 1 Device (Agava PLC-40) General settings **B** PLC Logic Use unicodestrings **Application** Use CurrentVisu variable **M** Library Manager PLC\_PRG (PRG) Style settings Task Configuration Selected style: Default, 3.5.9.0 (3S-Smart Software Solutions GmbH)  $\vee$   $\boxed{3}$ P MainTask  $\boxed{\smash{\bigcirc}}$  Display all versions (for experts only) Preview: VISU\_TASK  $\overline{\bullet}$   $\Box$  Headline **Button D** VisuElems.V Radiobutton **alization Manager Bi** vis  $\blacktriangleright$  $\blacktriangleleft$ TargetVisi Radiobutton Visualization  $[0,$ INDEX]  $[1, \text{INDEX}]$   $[2, \text{INDEX}]$  $\sqrt{n}$  $\overline{1}$ Language settings Selected language:  $ru$  $\langle$  $\rightarrow$ **Devices POUS** Messages - Total 1 error(s), 0 warning(s), 5 message(s) Last build: 0 0 0 0 Precompile: V Current user: (nobody)  $\circ$ 

Добавляем визуализацию в дерево проекта. Ставим галочку "использовать строки Unicode".

*Рисунок 32-2. Установка поддержки unicode*

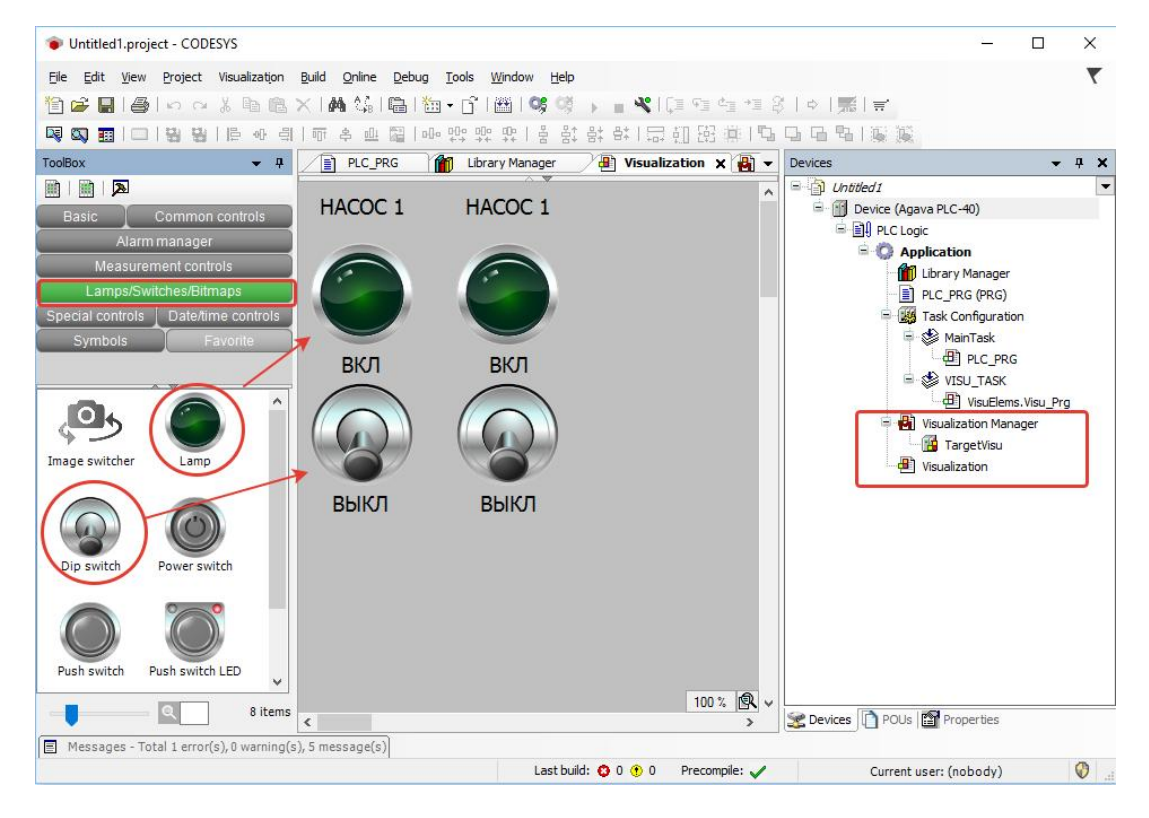

#### Добавляем два тумблера и две лампы в визуализацию.

*Рисунок 32-3. Добавление компонентов визуализации*

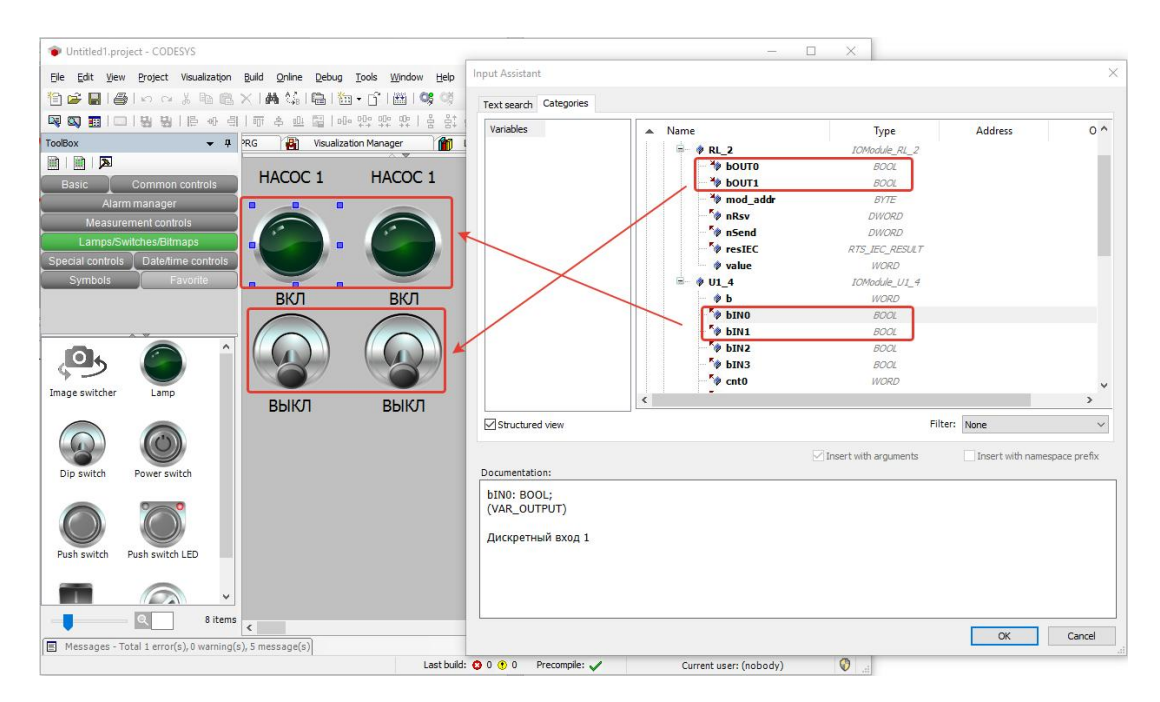

Связываем свойства Variable компонентов с переменными функциональных блоков DI и MR.

*Рисунок 32-4. Связывание компонентов с переменными*

Компилируем (F11), загружаем (Alt+F8) и выполняем проект (F5). Для проверки работы релейных выходов можно соединить их с соответствующими дискретными входами.

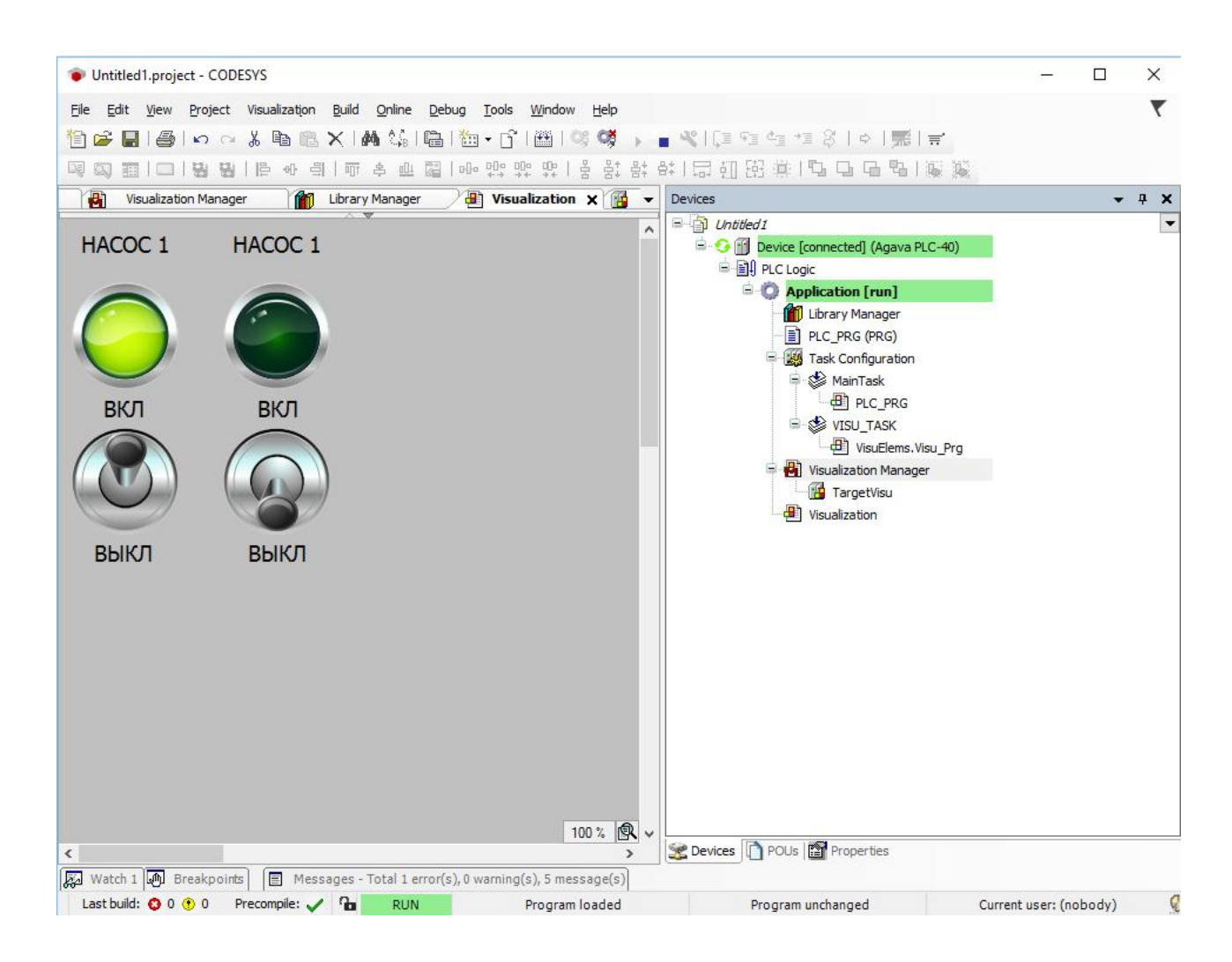

*Рисунок 32-5. Отладка проекта в Codesys*

## **5.4. Проект с использованием МВВ-40.3**

## **5.4.1. Настройка сетевого взаимодействия**

Перед установлением связи с МВВ-40.3 необходимо выполнить согласование сетей ПЛК-40 и МВВ-40.

По умолчанию ПЛК-40 настроен на получение сетевого адреса от DHCP-сервера, поэтому прямое

соединение Ethernet кабелем ПЛК и МВВ работать не будет.<br>МВВ-40 по умолчанию имеет IP-адрес 192.168.10.130. Для установления соединения ПЛК и МВВ необходимо соблюдение минимум **одного из условий**:

- 1. Наличие на сетевом интерфейсе ПЛК адреса из сети 192.168.10.х
- 2. Наличие в локальной сети маршрутизатора, обеспечивающего доступ в сеть 192.168.10.х

При несоблюдении указанного условия соединение ПЛК и МВВ не будет установлено.

Самым простым способом настройки связи будет установка статического IP-адреса в настройках сетевого интерфейса ПЛК-40. IP-адрес ПЛК должен принадлежать сети 192.168.10.х, например, 192.168.10.100.

Просмотреть IP-адрес и другую сетевую конфигурацию для всех интерфейсов Ethernet можно из консоли, набрав команду:

*ifconfig*

```
root@agava6432_40:~# ifconfig
eth0 Link encap:Ethernet HWaddr A8:1B:6A:48:71:93
         inet addr:192.168.10.215 Bcast:192.168.10.255 Mask:255.255.255.0
         inet6 addr: fe80::aa1b:6aff:fe48:7193%132688/64 Scope:Link
         UP BROADCAST RUNNING MULTICAST MTU:1500 Metric:1
         RX packets:865 errors:0 dropped:16 overruns:0 frame:0
         TX packets:98 errors:0 dropped:0 overruns:0 carrier:0
         collisions:0 txqueuelen:1000
         RX bytes:75565 (73.7 KiB) TX bytes:13702 (13.3 KiB)
         Interrupt:173
lo Link encap:Local Loopback
         inet addr:127.0.0.1 Mask:255.0.0.0
         inet6 addr: ::1%132688/128 Scope:Host
         UP LOOPBACK RUNNING MTU:65536 Metric:1
         RX packets:6 errors:0 dropped:0 overruns:0 frame:0
         TX packets:6 errors:0 dropped:0 overruns:0 carrier:0
         collisions:0 txqueuelen:1
         RX bytes:540 (540.0 B) TX bytes:540 (540.0 B)
usb0 Link encap:Ethernet HWaddr 46:10:3A:B3:AF:D9
         inet addr:192.168.7.1 Bcast:192.168.7.3 Mask:255.255.255.252
```

```
UP BROADCAST MULTICAST MTU:1500 Metric:1
         RX packets:0 errors:0 dropped:0 overruns:0 frame:0
         TX packets:0 errors:0 dropped:0 overruns:0 carrier:0
         collisions:0 txqueuelen:1000
         RX bytes:0 (0.0 B) TX bytes:0 (0.0 B)
root@agava6432_40:~#
```
Задать статический IP-адрес интерфеса eth0 можно используя системную утилиту ПЛК.

Также статический IP-адрес интерфеса eth0 можно задать в файле /etc/systemd/network/10 eth.network, например:

```
[Network]
DHCP=no
Address=192.168.10.100/24
Gateway=192.168.10.10
```
Для редактирования файла можно воспользоваться встроенным фаловым менеджером mc, либо установить подключение к ПЛК через USB интерфейс (адрес ПЛК - 192.168.7.1) по протоколу SFTP и изменить файл имеющимся в ОС текстовым редактором.

## **5.4.2. Создание и запуск проекта**

Рассмотрим пример создания проекта с использованием МВВ-40.3, содержащего два субмодуля дискретных входов (DI) и один субмодуль релейных выходов (R).

Проект рассматриваемого примера можно взять в SDK: Проекты\ПЛК-40\Быстрый старт\Быстрый старт - МВВ40.project

Создадим стандартный проект, как указано в разделе 4.3 настоящего руководства, и подключим его к контроллеру. Добавим в проект библиотеку "AgavaModules" и "AgavaTypes" при помощи менеджера библиотек.

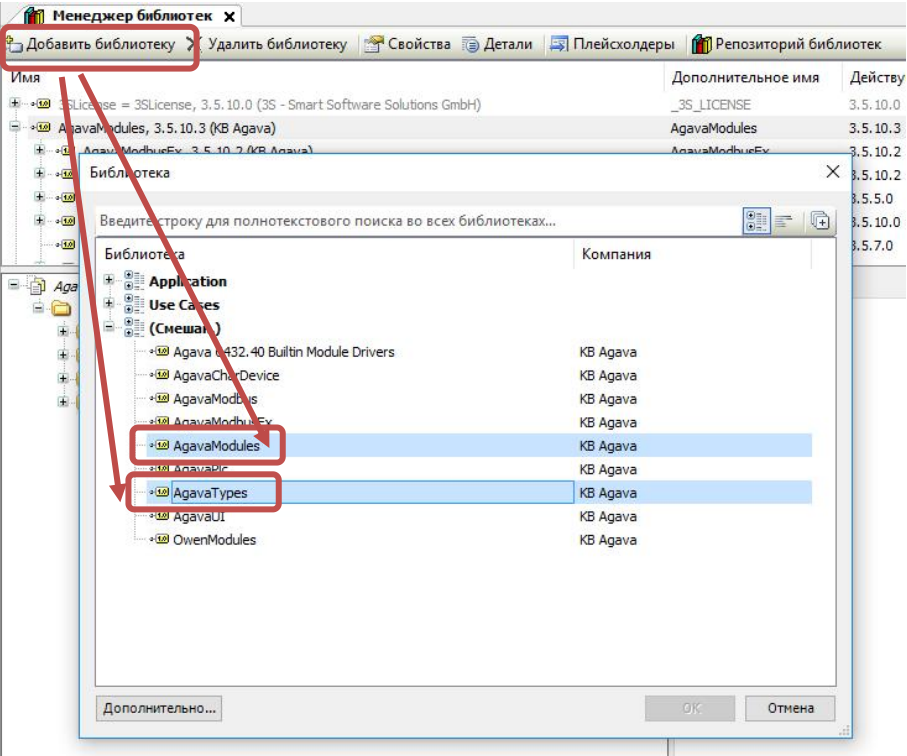

*Рисунок 32-6. Добавление библиотек*

Выберем в дереве проекта элемент с программой PLC\_PRG. Добавим в область объявления следующий код:

```
program PLC_PRG
var
   MDI_1: TIntIoModuleSync_DI; // Экземпляр фб модуля 1 дискретных входов.
   MDI_2: TIntIoModuleSync_DI; // Экземпляр фб модуля 2 дискретных входов.
   MR_1: TIntIoModuleSync_R; // Экземпляр фб модуля 1 релейных выходов.
   bErr: bool;
   slaveId: byte;
   port: uint;
   cntSend, cntRecv: dword;
   ioparam: udint;
   start, stop: ulint;
   timeout: time;
   ipAddress: string(16);
   result: AgavaTypes.RTS_IEC_RESULT;
   socket: TSocket;
   MDI1cnt2: WORD;
   MDI1cnt3: WORD;
   MDI2cnt2: WORD;
   MDI2cnt3: WORD;
end_var
```
#### В область тела программы добавим код:

//Настройка параметров соединения Ethernet

```
timeout := t#50ms; // Таймаут ожидания ответа.
    ipAddress := '192.168.10.130'; j / IP адрес MBB-40(адрес по умолчанию настроенный
в МВВ).
    port := 502; // Порт сервера (502 для Modbus TCP).
    result := socket.Create(); // Создаём сокет.
        if result = 0 then
             result := socket.Connect( ipAddress, port ); // Подключаемся к МВВ-40.
             ioparam := 1;result := AgavaTypes.SysSockIoctl( socket.Handle, AgavaTypes.SOCKET_FIONBIO,
adr( ioparam ));
        end_if
    slaveId := 1; \frac{1}{s} // Адрес подчинённого устройства MBB-40.
    AgavaTypes.SysTimeRtcHighResGet( start ); // Метка начала запроса.
(*Добавление субмодуля дискретных выходов типа "реле" R модуль 1*)
// Параметры связи.
    MR 1.linktype := EnLinkType.ltSocket; // тип линии
    MR_1.handle := socket.Handle; // дескриптор соединения
    MR_1.devid := slaveId; // адрес прибора в сети modbus
     MR_1.modno :=1; MR_1 порядковый номер субмодуля R в группе(1 до 6)
     MR_1.timeout := timeout; // интервал ожидания ответа
     // Выполняем синхронный запрос.
     MR 1( xEnable := true, xError => bErr, resIEC => result, nSend => cntSend, nRsv => cntRecv );
(*Добавление субмодуля дискретных входов типа "Сухой контакт" DI - модуль 1*)
 // Параметры связи.
     MDI_1.linktype := EnLinkType.ltSocket; // тип линии
     MDI 1.handle := socket.Handle; // дескриптор соединения
     MDI_1.devid := slaveId; // адрес прибора в сети modbus
     MDI_1.modno := 1; // порядковый номер субмодуля DI в группе (1 до 6)
     MDI_1.timeout := timeout; // интервал ожидания ответа
// Значения счётчиков.
     MDI1cnt2 := MDI_1.cnt2;
     MDI1cnt3 := MDI_1.cnt3;
// Выполняем синхронный запрос.
     MDI 1( xEnable := true, xError => bErr, resIEC => result, nSend => cntSend, nRsv => cntRecv );
        (*Добавление субмодуля дискретных входов типа "Сухой контакт" DI - модуль 2*)
// Параметры связи.
      MDI_2.linktype := EnLinkType.ltSocket; // тип линии
      MDI_2.handle := socket.Handle; // дескриптор соединения
      MDI_2.devid := slaveId; // адрес прибора в сети modbus
      MDI_2.modno := 2; // порядковый номер субмодуля DI в группе(1 до 6)
      MDI_2.timeout := timeout; // интервал ожидания ответа
 // Значения счётчиков.
      MDI2cnt2 := MDI_2.cnt2;
      MDI2cnt3 := MDI_2.cnt3;
// Выполняем синхронный запрос.
      MDI_2( xEnable := true, xError => bErr, resIEC => result, nSend => cntSend, nRsv => cntRecv );
// Метка ответа или окончания времени ожидания.
     AgavaTypes.SysTimeRtcHighResGet( stop );
```
Добавляем визуализацию в дерево проекта. Ставим галочку "использовать строки Unicode".

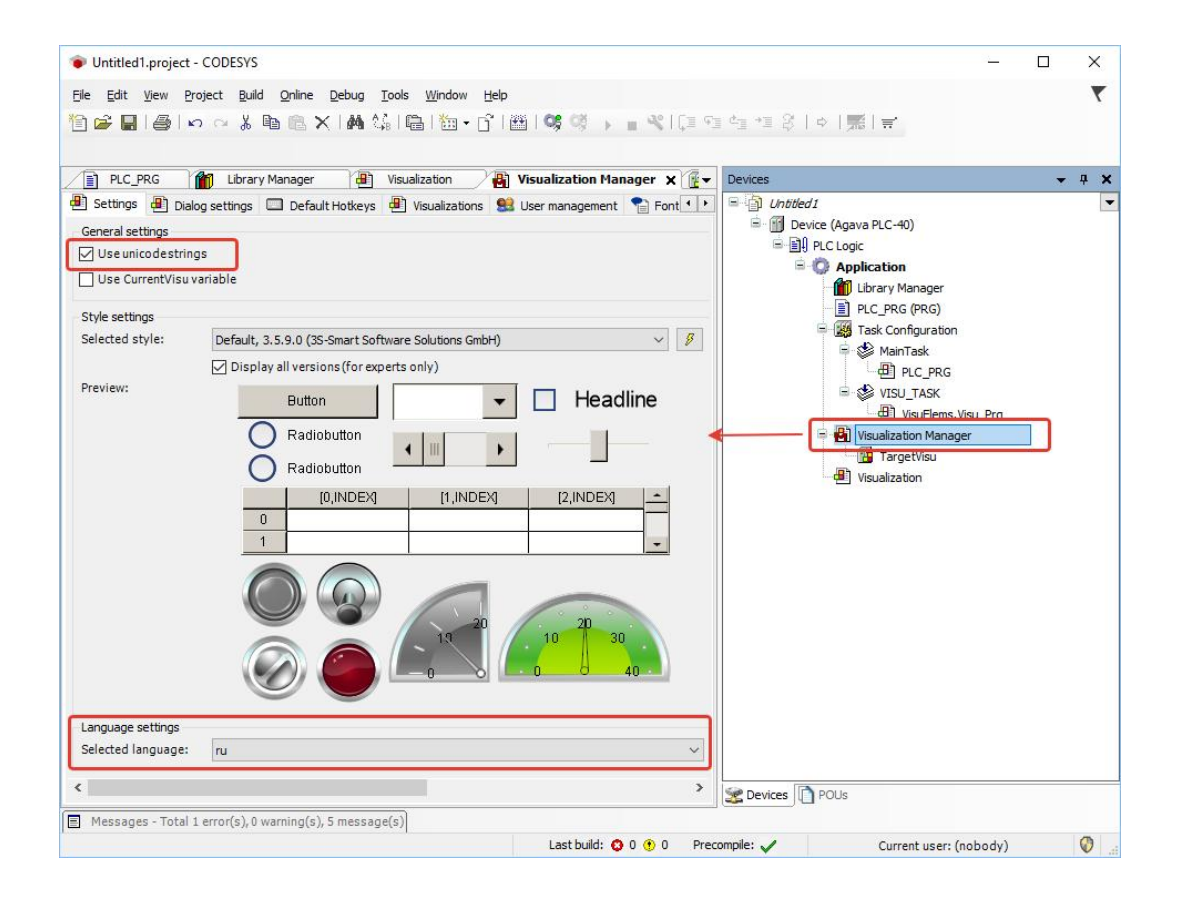

*Рисунок 32-7. Установка поддержки unicode*

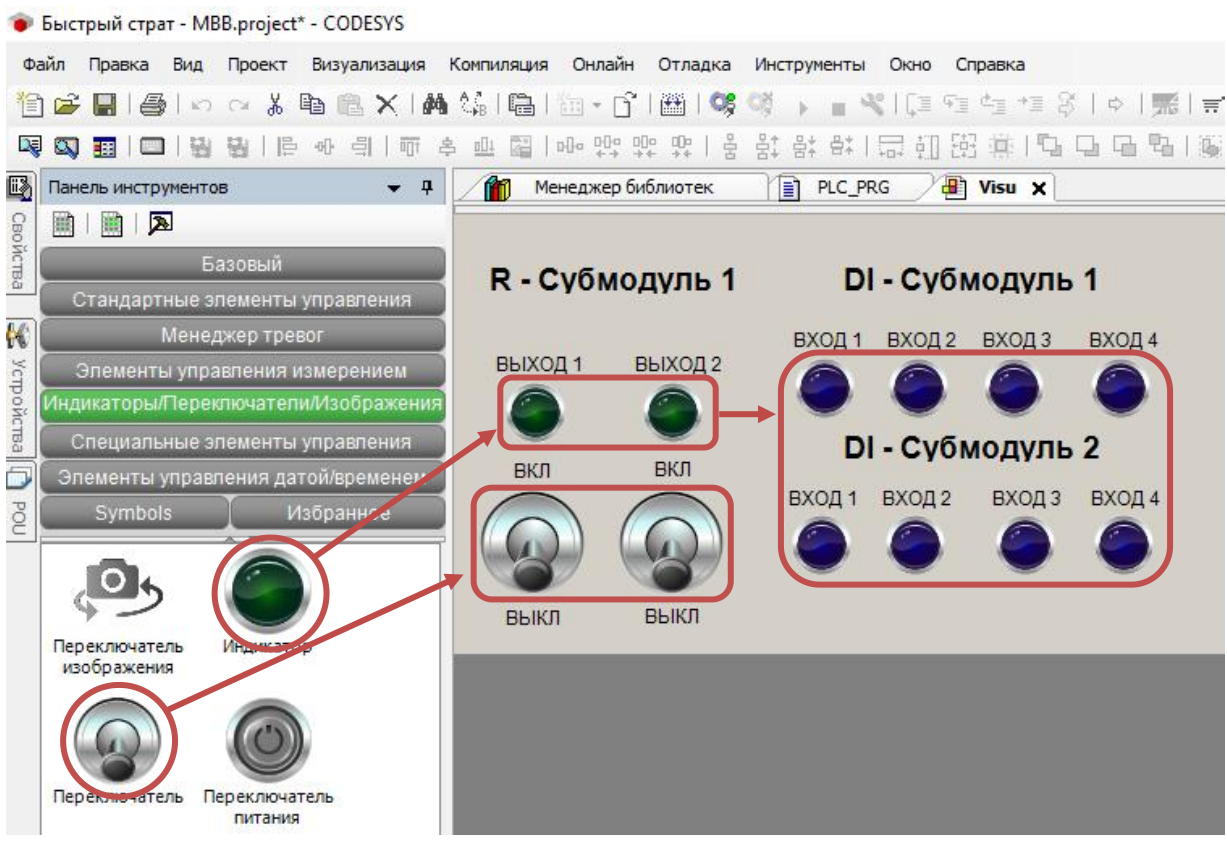

### Добавляем тумблеры и лампы в визуализацию.

*Рисунок 32-8. Добавление компонентов визуализации*

Связываем свойства «Переменная» компонентов с переменными функциональных блоков DI и MR.

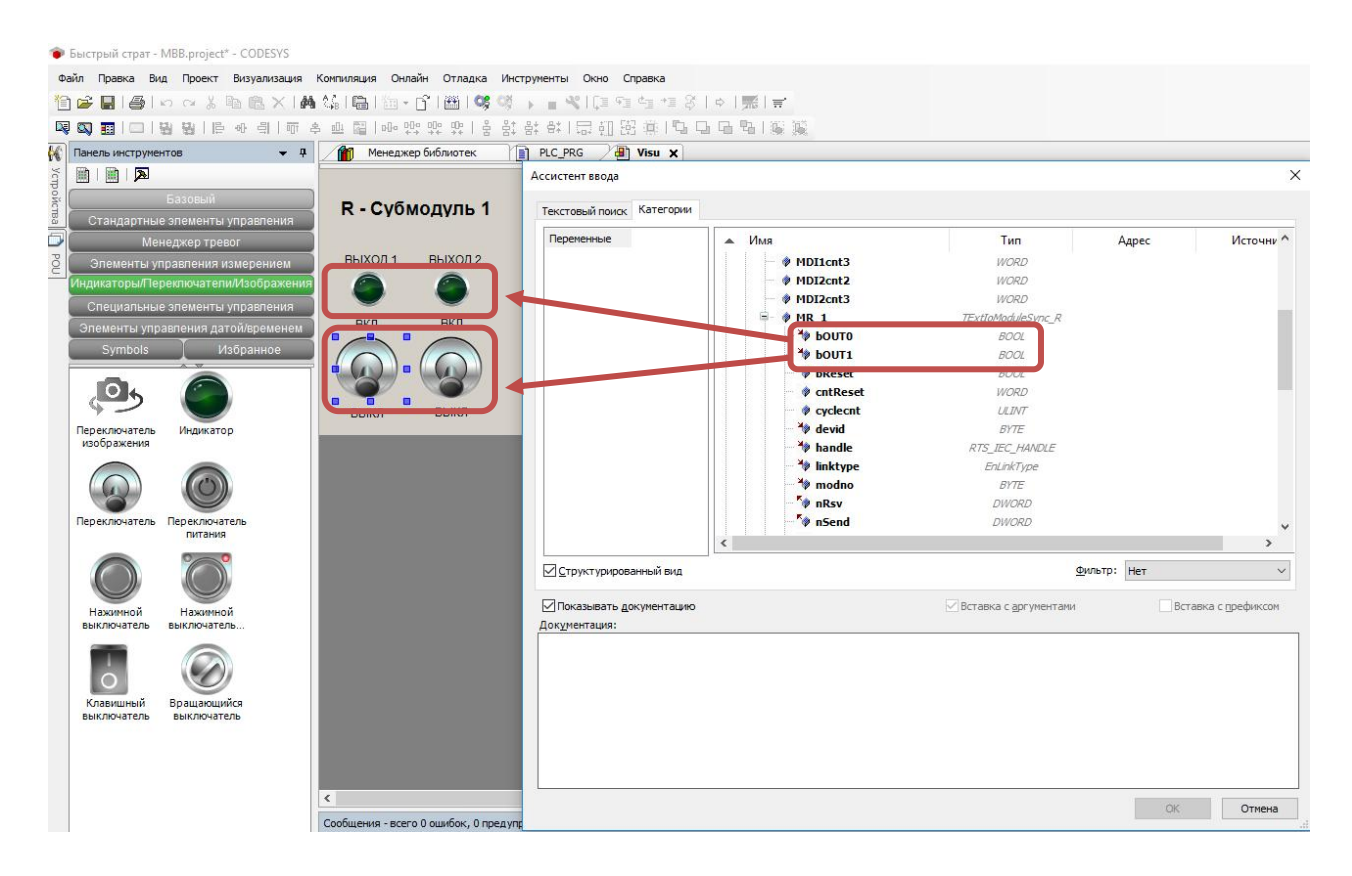

*Рисунок 32-9. Связывание компонентов с переменными R модуля 1*

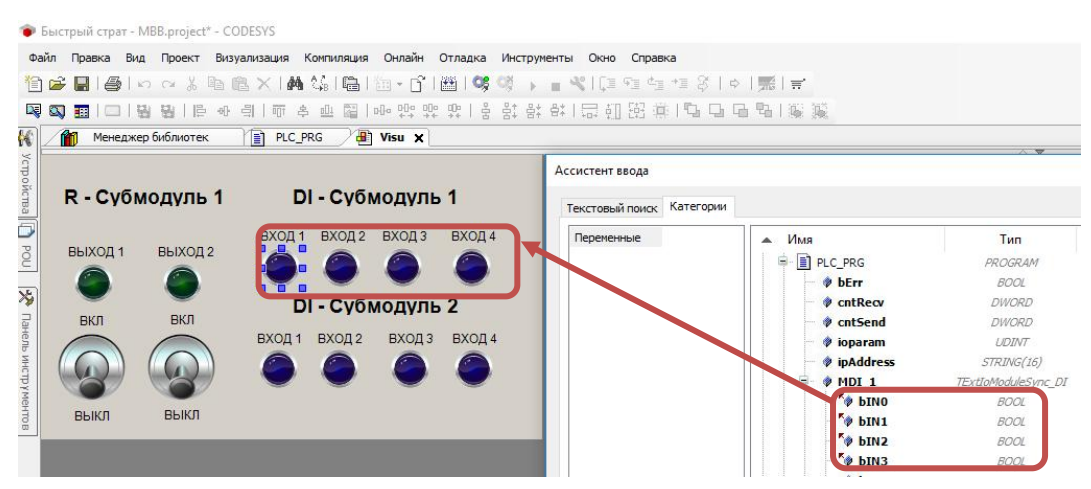

*Рисунок 32-10. Связывание компонентов с переменными DI модуля 1*

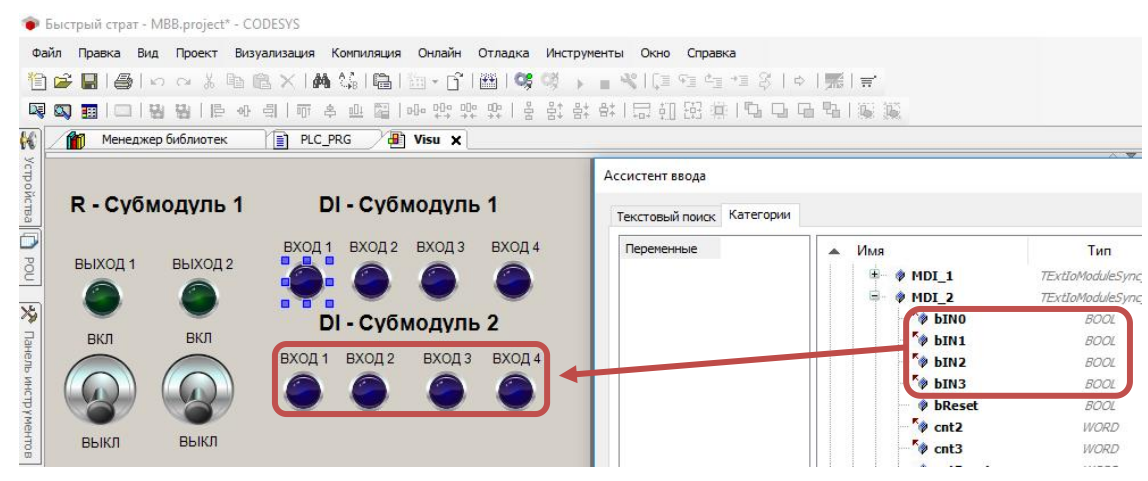

*Рисунок 32-11. Связывание компонентов с переменными DI модуля 2*

В результате связывания в свойстве «переременная», визуальных компонентов дожно получитсья следующие:

| • Быстрый страт - MBB.project* - CODESYS    |                                                                                                    |                                       |                                  |          |
|---------------------------------------------|----------------------------------------------------------------------------------------------------|---------------------------------------|----------------------------------|----------|
| Файл<br>Вид Проект<br>Правка                | Визуализация Компиляция Онлайн Отладка                                                                  | <b>Инструменты</b><br>Окно<br>Справка |                                  |          |
| $\triangleq$<br>œ<br>î۹<br>$\Omega$         | * 陶自×   A 14 14   自   白 - 广   幽   0\$ ヴ → ■ ヾ  [ヨ *ヨ *] ョ ゞ   ゥ   素   〒                                 |                                       |                                  |          |
| D.<br>E<br><b>BB</b><br>唱<br>$\infty$<br>ER | 집 1호 백 八 백 년 1월 14일 44일 11대 11월 11일 11월 11일 11월 11일 11월 11일 11월 11일 11월 11일 11월 11일<br>릨<br>山<br>亳<br>呵 |                                       |                                  |          |
| Менеджер библиотек<br>К                     | $\frac{1}{2}$ Visu $\times$<br>PLC_PRG<br>n                                                             |                                       |                                  |          |
| ycrpovicraal [D] POU                        |                                                                                                    | Свойства                              |                                  |          |
| <b>R</b> - Субмодуль 1                      | <b>DI - Субмодуль 1</b>                                                                                 |                                       |                                  |          |
|                                             |                                                                                                    |                                       | У Фильтр ▼   № Сортировать по ▼  |          |
|                                             | ВХОД 1<br>ВХОД 2<br>ВХОД З<br>ВХОД 4                                                                    |                                       | 2 Порядок сортировки ▼ У Эксперт |          |
| ВЫХОД 2<br>ВЫХОД 1                          |                                                                                                    | Свойство                              | Значения                         | $\wedge$ |
|                                             |                                                                                                    | Имя элемента                          | GenElemInst 5                    |          |
| 冷                                           | <b>DI - Субмодуль 2</b>                                                                                 | Тип элемента                          | Переключатель                    |          |
| ВКЛ<br>ВКЛ                                  |                                                                                                    | Ξ<br>Позиция                          |                                  |          |
| ▣                                           | ВХОД 2<br>ВХОД 3<br>ВХОД 4<br><b>BAC<sub>11</sub></b>                                                   | X                                     | 102                              |          |
|                                             |                                                                                                    | ٧                                     | 171                              |          |
|                                             |                                                                                                    | Ширина                                | 73                               |          |
| Панель инструментов                         |                                                                                                    | <b>BEICOTA</b>                        | 66                               |          |
| ВЫКЛ<br>ВЫКЛ                                |                                                                                                    | Переменная                            | PLC_PRG.MR_1.bOUT1               |          |
|                                             |                                                                                                    |                                       |                                  |          |

*Рисунок 32-12. Связывание компонентов с переменными*

Компилируем (F11), загружаем (Alt+F8) и выполняем проект (F5). Для проверки работы переключить тумлер дискретного выхода в положение ВКЛ.

Для проверки работы дискретных входов подключить кнопочные переключатели согласно руководству по эксплуатации ПЛК-40.

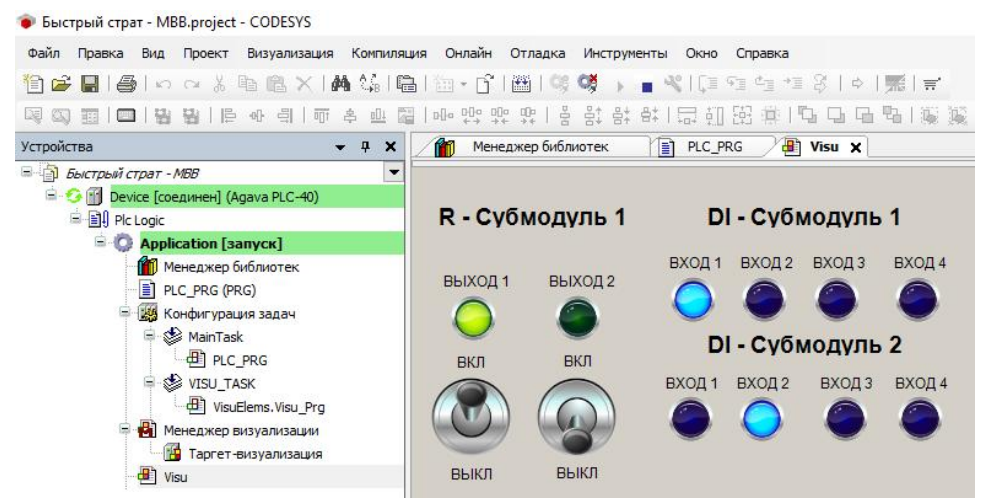

*Рисунок 32-13. Отладка проекта вCodesys*

# **5.5. Работа с энергонезависимыми переменными RETAIN и PERSISTENT**

Рассмотрим пример использованием энергонезависимой памяти для сохранения переменных в случае отключения питания ПЛК.

Создадим стандартный проект, как указано в п. 4.3. При создании в дерево проекта по умолчанию встраивается устройство **RetainStorage**, необходимое для работы с энергонезависимыми переменными.

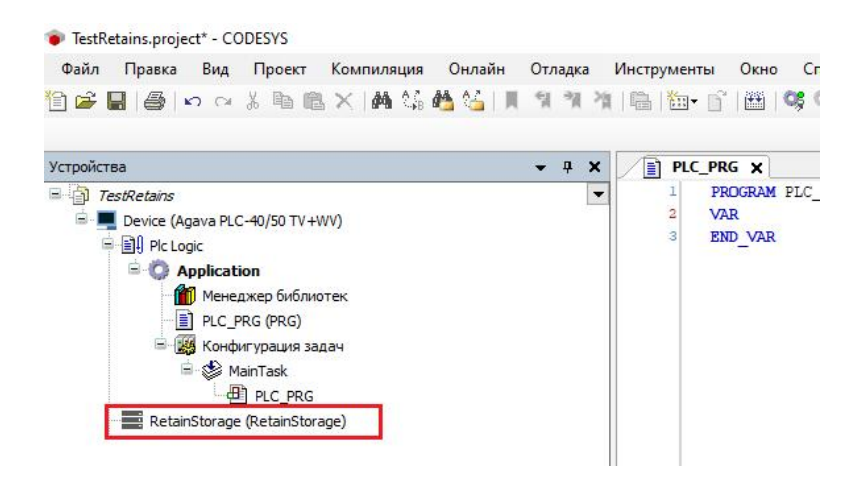

*Рисунок 33. RetainStorage - устройство для работы с энергонезависимыми переменными.*

| FestRetains.project* - CODESYS<br>Файл Правка Вид Проект Компиляция Онлайн Отладка Инструменты Окно Справка<br>19 18    4    10 0 よも亀×   黄蜻蜓3     11 11 11 11    13    13    13    13    13    14    15    15    17    17    1 |                                      |                                    |                            |                                                         |                          |
|----------------------------------------------------------------------------------------------------|--------------------------------------|------------------------------------|----------------------------|---------------------------------------------------------|--------------------------|
| $-1$<br>$\mathbf{x}$<br>Устройства                                                                                                    | PLC_PRG                              | RetainStorage X                    |                            |                                                         |                          |
| $\equiv$ $\Box$ TestRetains<br>$\mathbf{v}$<br>Device (Agava PLC-40/50 TV+WV)                                                                                                    | Device Конфигурация                  | Параметр                           | <b>Тип</b>                 | Значение                                                | Значение по умолчанию Е, |
| <b>B.</b> Plc Logic<br><b>Application</b>                                                                                                    | Device Соотнесение<br>входов/выходов | • Место хранения Retain-переменных | <b>Enumeration of BYTE</b> | Только еММС<br>Только SD карта                          | Только еММС              |
| <b>ПО</b> Менеджер библиотек<br>PLC_PRG (PRG)                                                                                                    | Device IEC Objects                   |                                    |                            | Только еММС<br>Только FRAM<br>Совместно SD карта и FRAM |                          |
| <b>В Конфигурация задач</b><br>MainTask                                                                                                    | Состояние                            |                                    |                            | Совместно eMMC и FRAM                                   |                          |
| $-41$ PLC PRG                                                                                                    | Информация                           |                                    |                            |                                                         |                          |
| RetainStorage (RetainStorage)                                                                                                    |                                      |                                    |                            |                                                         |                          |

*Рисунок 34. RetainStorage конфигурация устройства.*

Двойным кликом левой клавиши мыши откроем настройки устройства и перейдём на вкладку «**Конфигурация**». Далее укажем место хранения **Retain** переменных, доступно несколько вариантов сохранения переменных.

#### **Только SD карта**

Переменные будут храниться на SD накопителе. Накопитель должен иметь один раздел и должен быть отформатирован в файловую систему **Ext4 с помощью системной утилиты ПЛК.** Область памяти в среде исполнения CODESYS: RETAIN.

#### **Только eMMC**

Переменные будут храниться внутри файловой системы ПЛК, на eMMC накопителе. Область памяти в среде исполнения CODESYS: RETAIN.

#### **Только FRAM**

Переменные будут храниться в памяти FRAM. Максимальный объем накопителя FRAM 8 кб. Область памяти в среде исполнения CODESYS: PERSISTENT.

#### **Совместно SD картаи FRAM**

Переменные будут храниться совместно на SD накопителе и в памяти FRAM. Максимальный объем накопителя FRAM 8 кб. Области памяти в среде исполнения CODESYS: RETAIN, PERSISTENT.

#### **Совместно eMMC и FRAM**

Переменные будут храниться совместно в файловой системе ПЛК и в памяти FRAM. Максимальный объем накопителя FRAM 8 кб. Области памяти в среде исполнения CODESYS: RETAIN, PERSISTENT.

Если в проекте предусматривается сохранение переменных, которым свойственно редкое изменение, например уставки или переменные конфигурации, то в таком случае разумно использовать место хранение **Только SD карта** или **Только eMMC.** В других случаях если требуется сохранять более динамичные переменные, которые часто подвержены изменению, то нужно использовать место хранение **Только FRAM,** если в проекте есть оба типа переменных, тогда нужно выбирать совместное использование накопителей. В качестве примера в конфигурации **RetainStorage** выберем место хранения **Только SD карта.**

Для сохранения переменной в области энергонезависимой памяти RETAIN, добавим в проект объект «**Список глобальных переменных**», для этого кликнем правой клавишей мыши по «**Application**» в открывшемся контекстном меню выберем пункт «**Добавление объекта**» далее «**Список глобальных переменных**» и нажмём кнопку «**Добавить**».

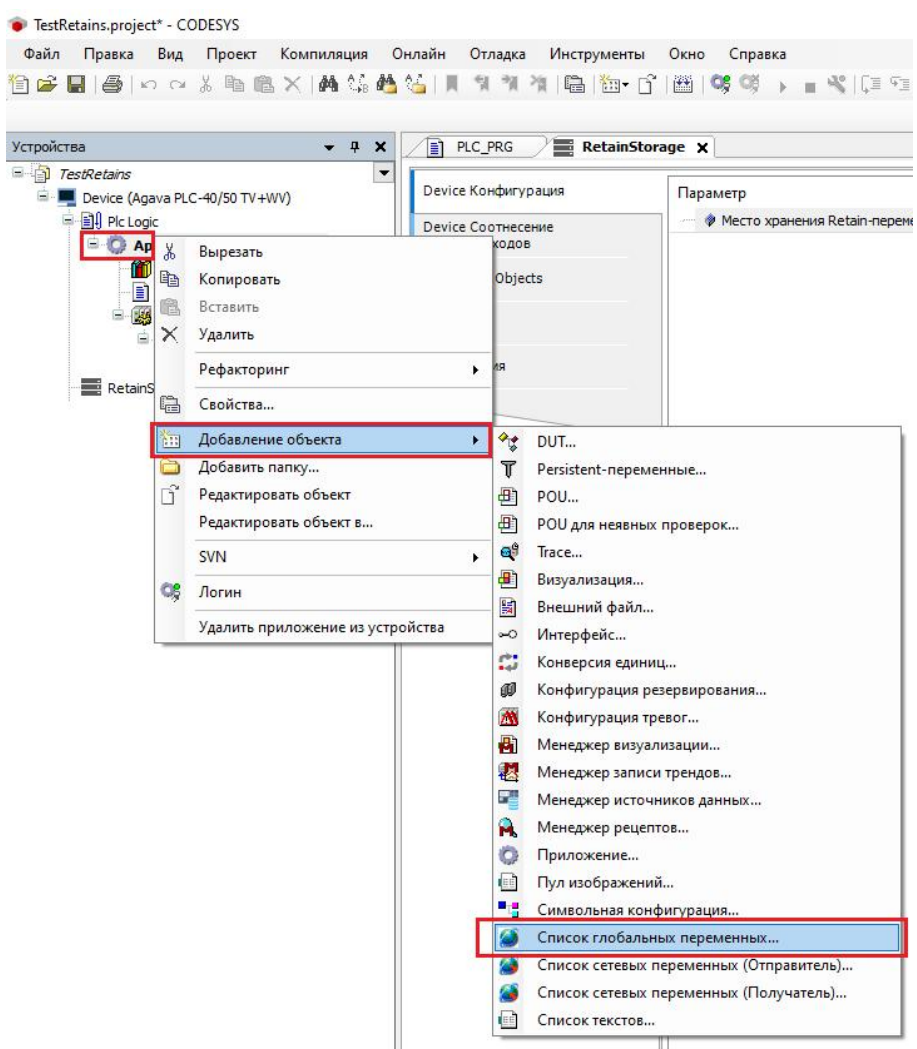

*Рисунок 35. Добавление списка глобальных переменных.*

В список глобальных переменных добавим новую область **VAR\_GLOBAL RETAIN** и в ней объявим тестовый массив значений.

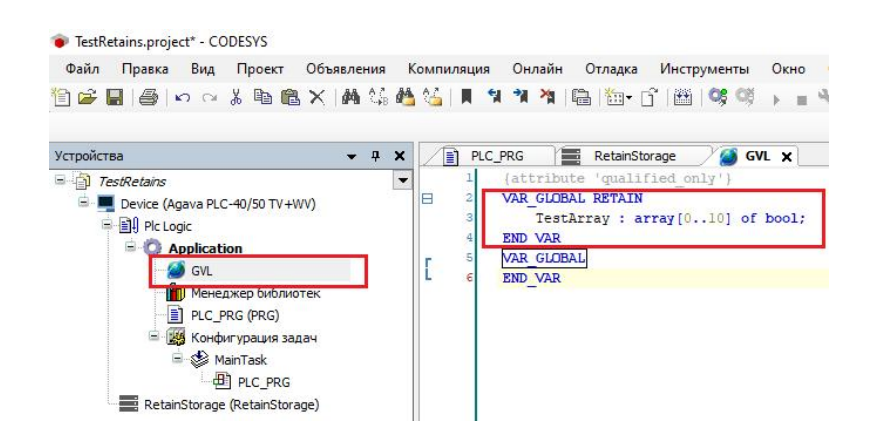

*Рисунок 36. Добавление энергонезависимых переменных.*

В основой программе **PLC\_PRG** нашем несколько строк кода для проверки.

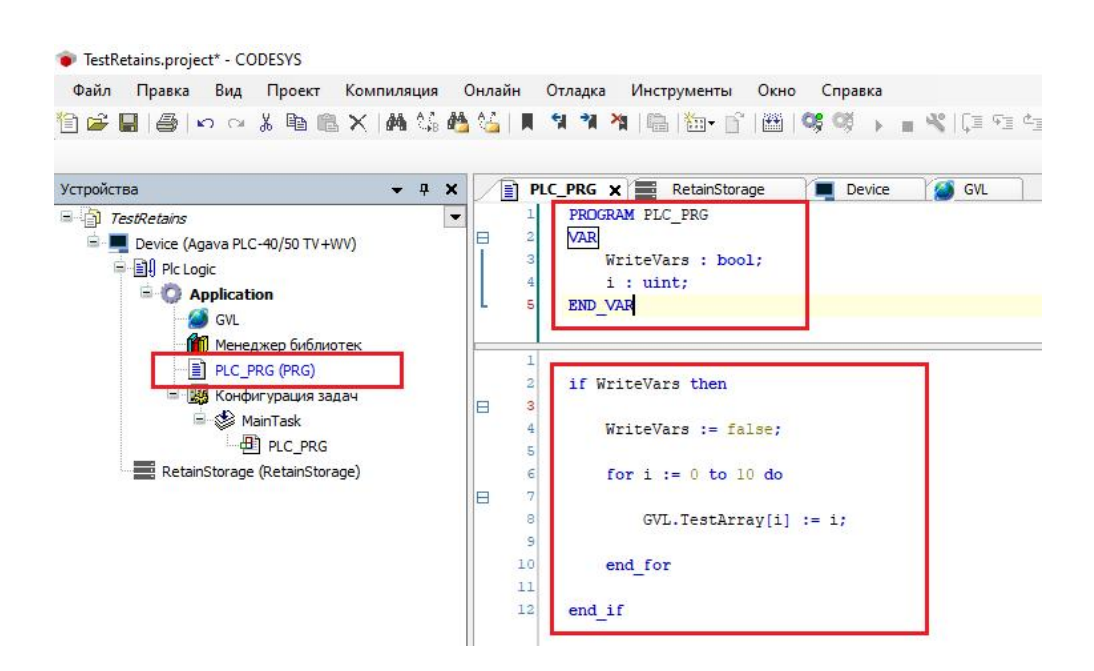

*Рисунок 37. Проверка записи переменных.*

Далее с компилируем (F11), загружаем (Alt+F8) и выполняем проект (F5).

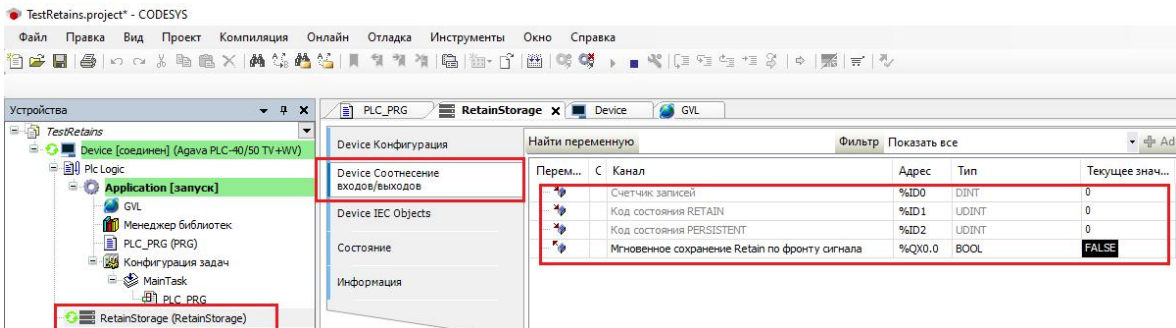

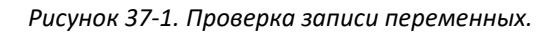

В основной программе включим флаг **WriteVars,** произойдёт запись на SD накопитель, в момент записи зелёное кольцо на против **RetainStorage** примет вид «серого треугольника», счётчик записей увеличится. В тестовый массив запишутся значения итератора цикла FOR.

Выключим питание контроллера, затем через несколько секунд подадим питание вновь. После загрузки контроллера убедимся что тесовый массив содержит ранее записанное значение.

Для использования **PERSISTENT** области и **FRAM** накопителя в проект необходимо добавить «**Persistent - переменные**». Для этого правой клавишей мыши кликнем по «**Application**», выберем пункт контекстного меню «**Добавление объекта**», затем пункт «**Persistent - переменные**».

В области **VAR\_GLOBAL PERSISTENT RETAIN** и в ней объявим тестовый массив значений.

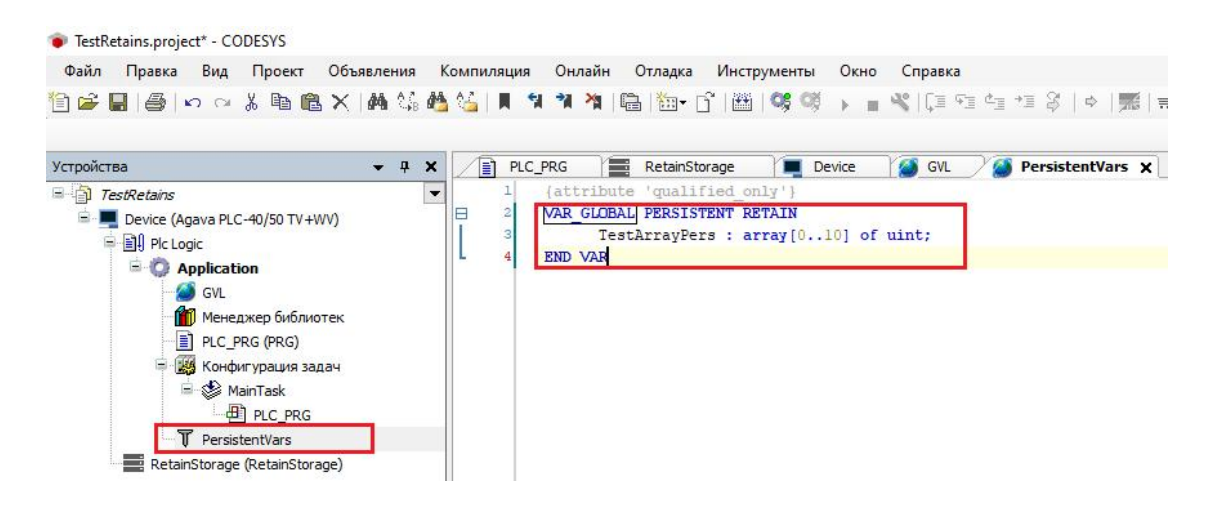

*Рисунок 38. Добавление энергонезависимых переменных PersistentVars.*

В **RetainStorage** место хранения изменим на **Совместно SD карта и FRAM.** Далее с компилируем (F11), загружаем (Alt+F8) и выполняем проект (F5).

В тестовом массиве **TestArrayPers** изменяем значения , затем выключим питание контроллера, затем через несколько секунд подадим питание вновь. После загрузки контроллера убедимся что тесовый массив содержит ранее записанное значение.

**FRAM накопитель работает только с областью памятиPERSISTENT RETAIN, если область не определена данные записать не получится.**

**Для полной очистки накопителя FRAM требуется удалить объект «PersistentVars» из дерева проекта, далее выполнить пункт меню «Компилиция\Очистить все», а затем «Компилиция\Генерировать код». После этого накопитель FRAM в ПЛК будет полностью очищен от старых данных.**

**Максимальный объем доступный для записи у накопителя FRAM - 8 кб, при превышении допустимого размера накопителя, новые данные сохранены не будут, RetainStorage при этом будет возвращать при попытке сохранения код состояния 51.**
## **6. Описание набора разработчика**

## **6.1. Содержание архива**

Набор разработчика (SDK - Software Development Kit) распространяется в виде архива и доступен для загрузки по адресу, указанному в п. 1.2 Полезные ссылки. В состав архива входят библиотеки и драйверы Codesys, файлы описания устройств, тестовые примеры, проекты и документация.

Папка «Документация\ПЛК-40»:

- 
- паспорт (ПС);<br>- руководство по эксплуатации (РЭ);
- руководство программиста (РП).
- Папка «Документация\ПЛК-50»:
- 
- паспорт (ПС);<br>- руководство по эксплуатации (РЭ);
- руководство программиста (РП).
- Папка «Документация\ПЛК-60»:
- 
- паспорт (ПС);<br>- руководство по эксплуатации (РЭ);
- руководство программиста (РП).

Папка «Документация\МВВ-40»:

- паспорт;
- руководство по эксплуатации.

Папка «Примеры» содержит тестовые проекты для демонстрации работы с библиотеками Codesys. Папка «Проекты» содержит различные демонстрационные проекты.

Папка «Библиотеки» содержит установочный пакет Codesys. В нём находятся библиотеки и файлы описания устройств.

## **6.2. Порядок установки SDK**

Перед открытием проектов необходимо:

- 1) Установить пакет «AgavaLibraries.x.x.x.x.package» (x.x.x.x это номер версии), входящий в Agava SDK. Для этого нужно открыть менеджер пакетов в меню Tools, нажать кнопку Install и выбрать файл пакета в диалоговом окне. Пакет содержит в себе набор библиотек, драйверов и описаний устройств.
- 2) Установить драйвер RNDIS из Agava SDK с использованием файла «AgavaPLC. USB driver setup.exe». Этот драйвер, поддержка которого встроена в ОС Windows, создаёт виртуальную сетевую карту, доступную в Диспетчере устройств. На базе этой сетевой карты Windows создаёт сетевое подключение, которое работает через usb.

## **7. Описание библиотек Codesys**

## **7.1. Библиотека AgavaTypes**

Библиотека версии 3.5.10.0 содержит набор базовых и вспомогательных типов, используемых в других библиотеках. Типы, использующие динамическую память, требуют её включение в свойствах Application проекта.

## **7.1.1. Функциональный блок TBitmap**

Точечное изображение.

Пространство имён: AgavaTypes.

```
7.1.1.1. Определение
{attribute 'enable_dynamic_creation'}
function_block TBitmap extends TImage
```
#### **7.1.1.2. Свойства**

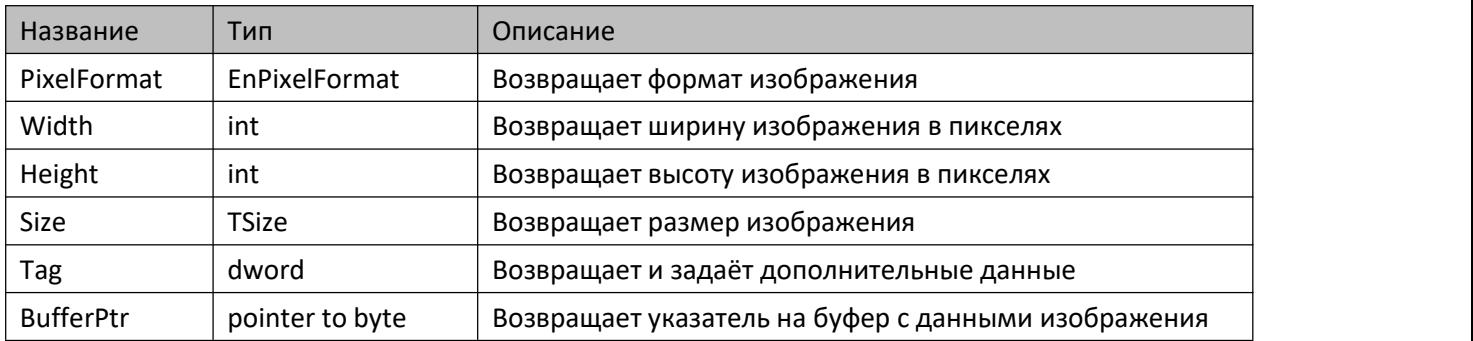

#### **7.1.1.3. Методы**

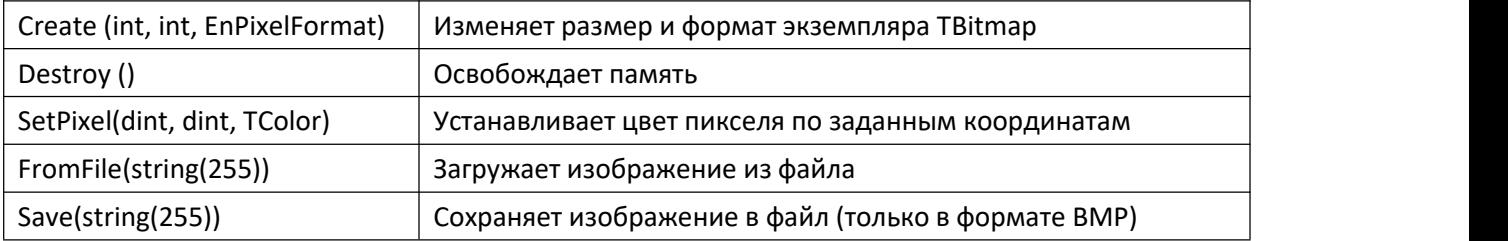

#### **7.1.1.4. Комментарии**

Функциональный блок является вспомогательным для работы с изображениями формата BMP.

#### **7.1.1.5. Пример**

Демонстрационный пример: Примеры\AgavaTypes\ПЛК30\Bubbles.project.

## **7.1.2. Функциональный блок TImage**

Изображение.

Пространство имён: AgavaTypes.

# **7.1.2.1. Определение**

```
{attribute 'enable_dynamic_creation'}
function_block TImage
```
#### **7.1.2.2. Свойства**

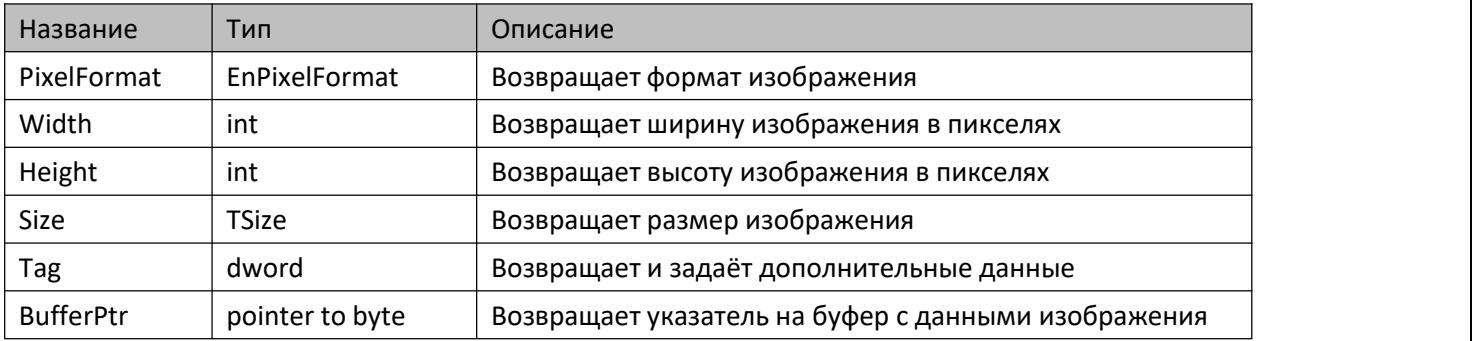

#### **7.1.2.3. Методы**

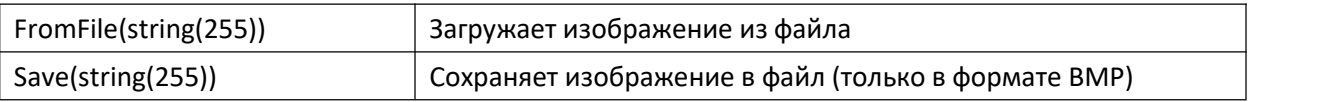

#### **7.1.2.4. Комментарии**

Функциональный блок является вспомогательным для работы с изображениями. Расширяет возможности визуализации при работе с графическим интерфейсом пользователя без использования компонентов Codesys.

#### **7.1.2.5. Пример**

Демонстрационный пример: Примеры\AgavaTypes\ПЛК30\Bubbles.project.

## **7.1.3. Функциональный блок TByteArray**

Динамический массив байт.

Пространство имён: AgavaTypes.

#### **7.1.3.1. Определение**

function\_block TByteArray

#### **7.1.3.2. Свойства**

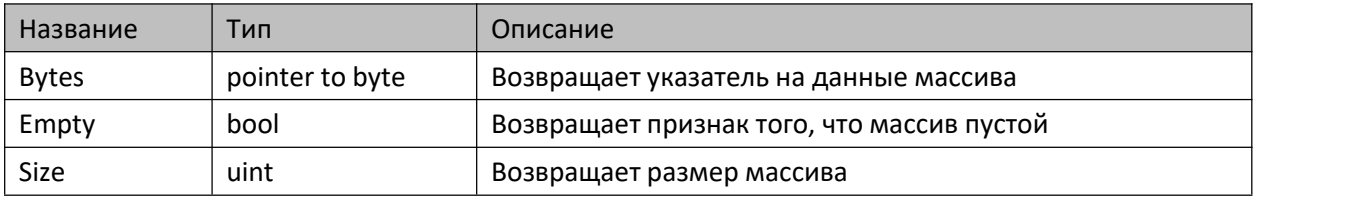

#### **7.1.3.3. Методы**

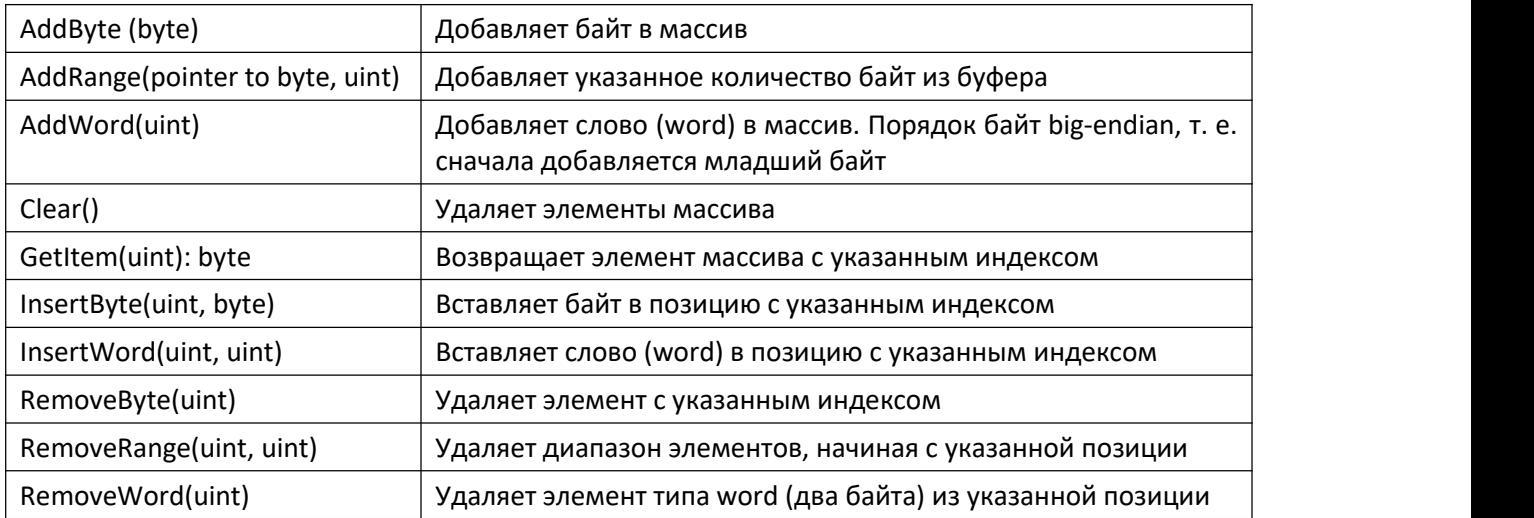

#### **7.1.3.4. Комментарии**

Функциональный блок использует динамическую память для автоматического изменения своего размера. Память выделяется частями по 512 байт.

#### **7.1.3.5. Пример**

Демонстрационный пример: Примеры\AgavaTypes\ПЛК40\ByteArrayTest.project.

## **7.1.4. Функциональный блок TPointerArray**

Динамический массив указателей.

Пространство имён: AgavaTypes.

#### **7.1.4.1. Определение**

function\_block TPointerArray

#### **7.1.4.2. Свойства**

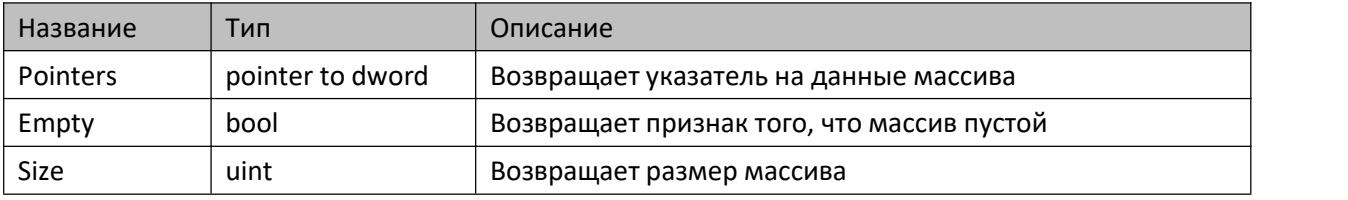

#### **7.1.4.3. Методы**

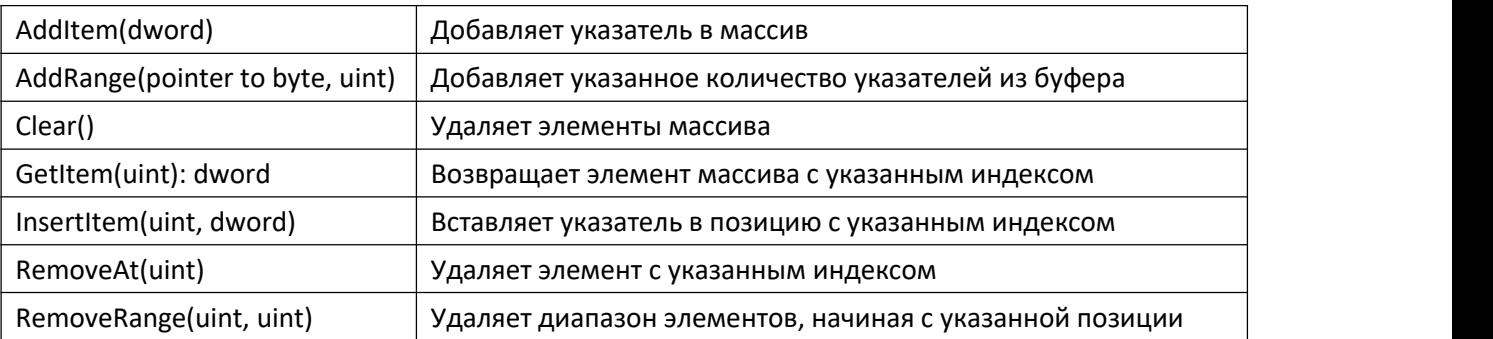

#### **7.1.4.4. Комментарии**

Функциональный блок использует динамическую память для автоматического изменения своего размера. Память выделяется частями по 32 байт.

#### **7.1.4.5. Пример**

Демонстрационный пример: Примеры\AgavaTypes\ПЛК40\PointerArrayTest.project.

## **7.1.5. Функциональный блок TList**

Односвязный список.

Пространство имён: AgavaTypes.

#### **7.1.5.1. Определение**

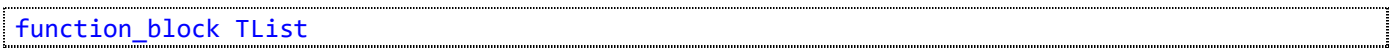

#### **7.1.5.2. Свойства**

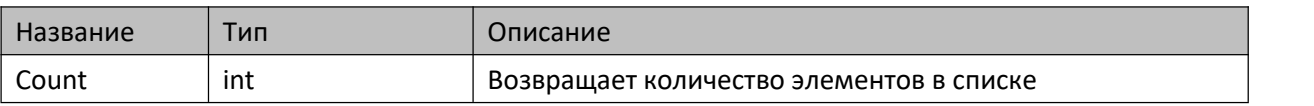

#### **7.1.5.3. Методы**

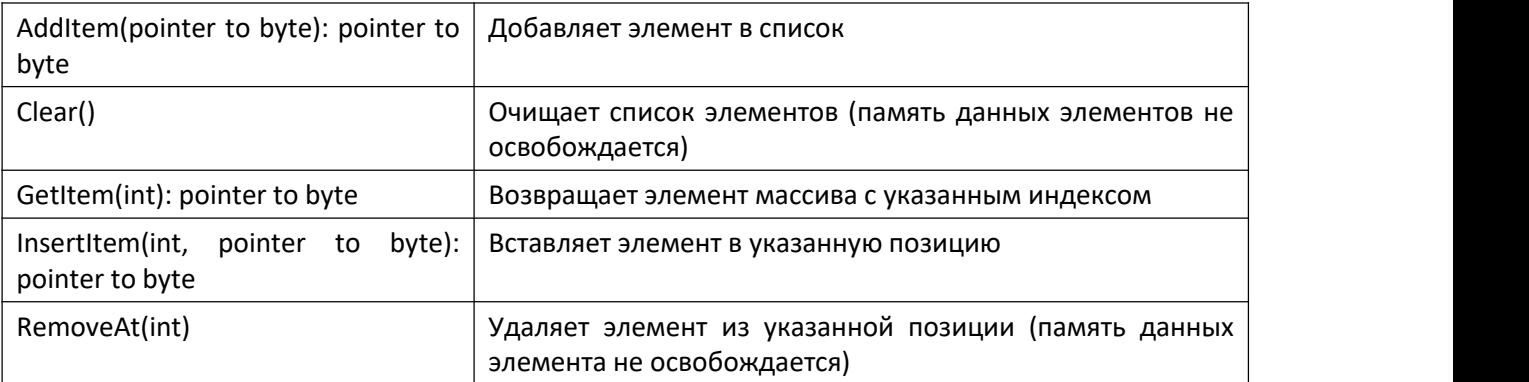

#### **7.1.5.4. Комментарии**

Функциональный блок реализует односвязный список с элементами типа TLinkedItem. ФБ работает с динамической памятью, позволяет добавлять и удалять элементы списка без перераспределения всего объёма памяти, занятой элементами списка.

#### **7.1.5.5. Пример**

Демонстрационный пример: Примеры\AgavaTypes\ПЛК40\ListTest.project.

## **7.1.6. Функциональный блок TJson**

Реализует чтение и разбор файла в формате JSON.

Пространство имён: AgavaTypes.

#### **7.1.6.1. Определение**

function\_block TJson extends TList

#### **7.1.6.2. Методы**

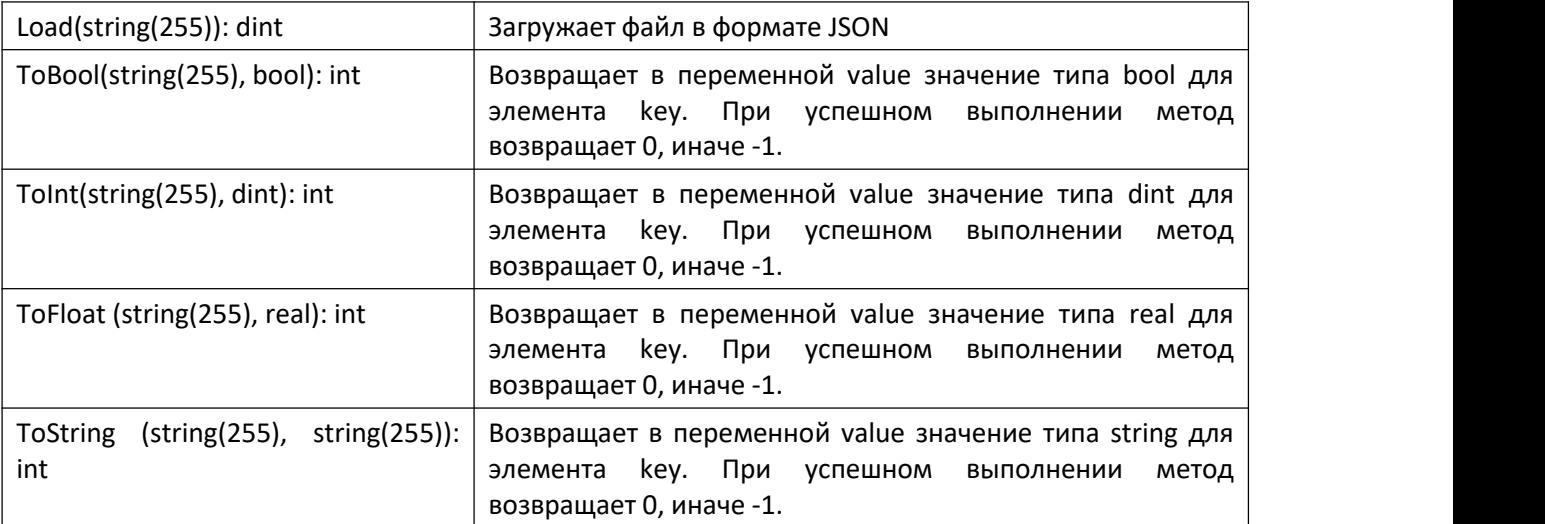

#### **7.1.6.3. Комментарии**

Функциональный блок позволяет считывать файлы в формате JSON и получать доступ к его элементам различного типа. После загрузки файл сохраняется в динамической памяти во внутреннем списке и обращение к элементам идёт через этот список.

#### **7.1.6.4. Пример**

Демонстрационный пример: Примеры\AgavaTypes\ПЛК40\JsonTest.project.

## **7.1.7. Функциональный блок TLocker**

Элемент синхронизации между задачами на основе функционального блока bolt.

Пространство имён: AgavaTypes.

#### **7.1.7.1. Определение**

```
function_block TLocker
var_input
      sleepus: ulint := 50;
end_var end_var end_var end_var en de en de en de en de en de en de en de en de en de en de en de en de en de
```
#### **7.1.7.2. Методы**

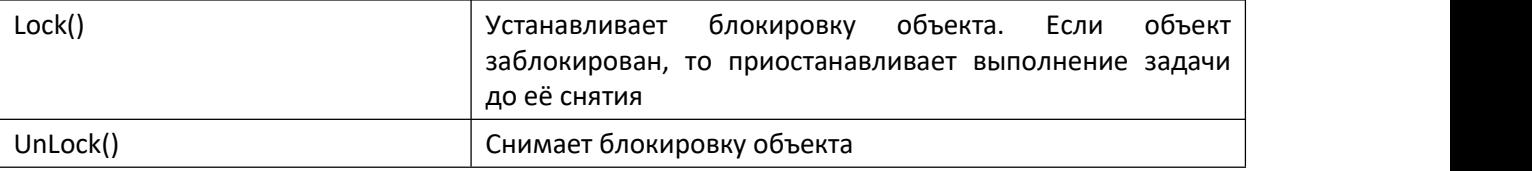

#### **7.1.7.3. Комментарии**

Функциональный блок реализует простой элемент синхронизации между задачами. Входной параметр sleepus (мкс) задаёт интервал проверки состояния блокировки во время ожидания её снятия.

#### **7.1.7.4. Пример**

```
_locker: TLocker;
method public Beep
var_input
      wDuration: word;
end_var
// Блокировка метода Beep() на время работы бипера.
_locker.Lock();
Beeper( xEnable := true, xBeep := true, wDuration := wDuration );
_locker.UnLock();
```
## **7.1.8. Функциональный блок TLogger**

Функциональный блок вывода отладочной информации в потоки (порт, файл, сокет).

Пространство имён: AgavaTypes.

#### **7.1.8.1. Определение**

function\_block TLogger

#### **7.1.8.2. Методы**

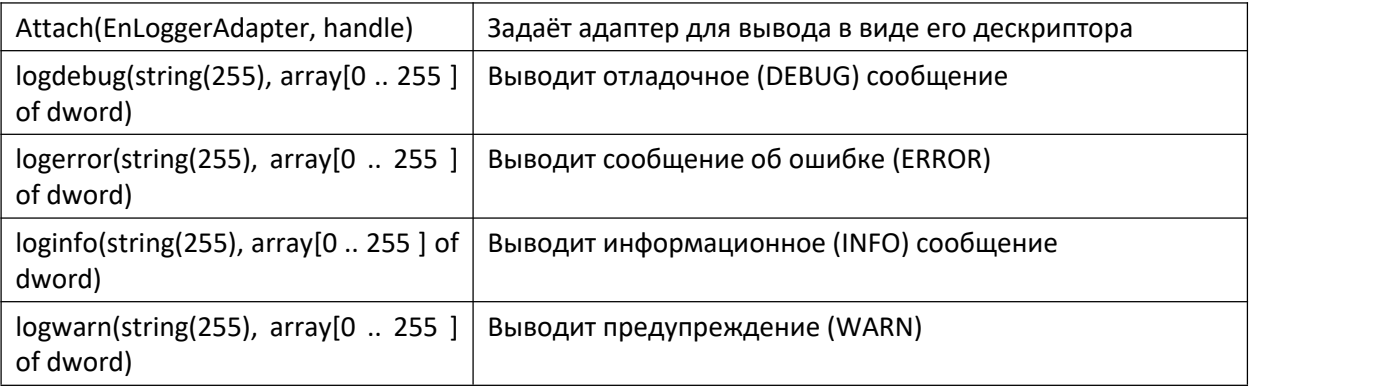

#### **7.1.8.3. Комментарии**

Функциональный блок позволяет выводить текстовую отладочную информацию в порт, файл или сокет. В одном цикле можно вывести строку размером не более 4096 байт.

#### **7.1.8.4. Пример**

Демонстрационные примеры:

- Примеры\AgavaTypes\ПЛК40\ByteArrayTest.project;
- Примеры\AgavaTypes\ПЛК40\PointerArrayTest.project.

## **7.1.9. Функциональный блок TSerial**

Реализует обёртку для работы с последовательным соединением.

Пространство имён: AgavaTypes.

#### **7.1.9.1. Определение**

function\_block TSerial

#### **7.1.9.2. Свойства**

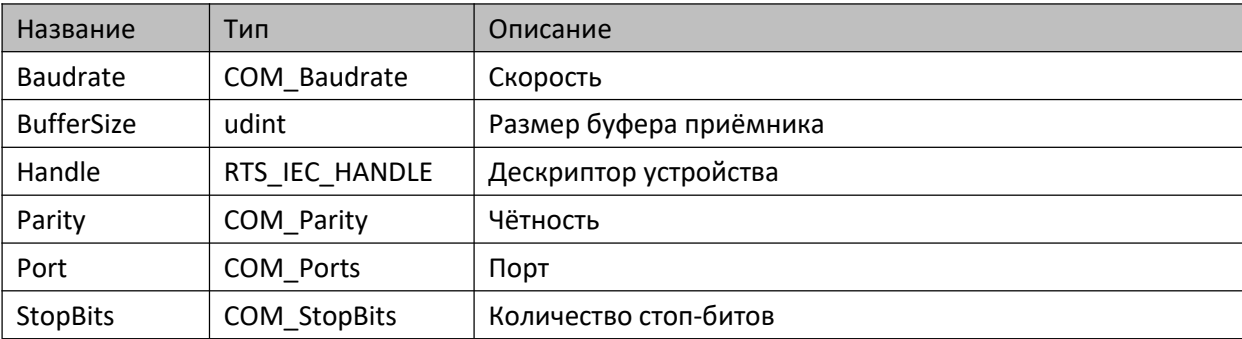

#### **7.1.9.3. Методы**

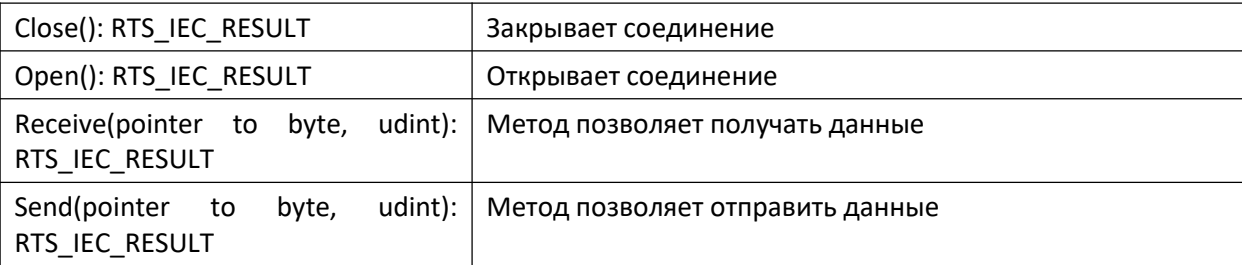

#### **7.1.9.4. Комментарии**

Функциональный блок является вспомогательным для работы с последовательным соединением. Перед открытием соединения необходимо настроить его параметры.

#### **7.1.9.5. Пример**

Демонстрационный пример: Примеры\AgavaTypes\ПЛК40\ByteArrayTest.project.

## **7.1.10. Функциональный блок TSocket**

Реализует обёртку для работы с сетевым соединением (сокетом).

Пространство имён: AgavaTypes.

#### **7.1.10.1. Определение**

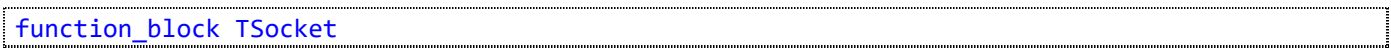

#### **7.1.10.2. Свойства**

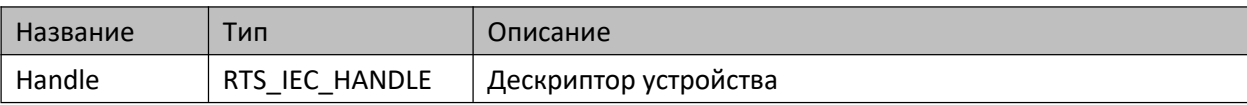

#### **7.1.10.3. Методы**

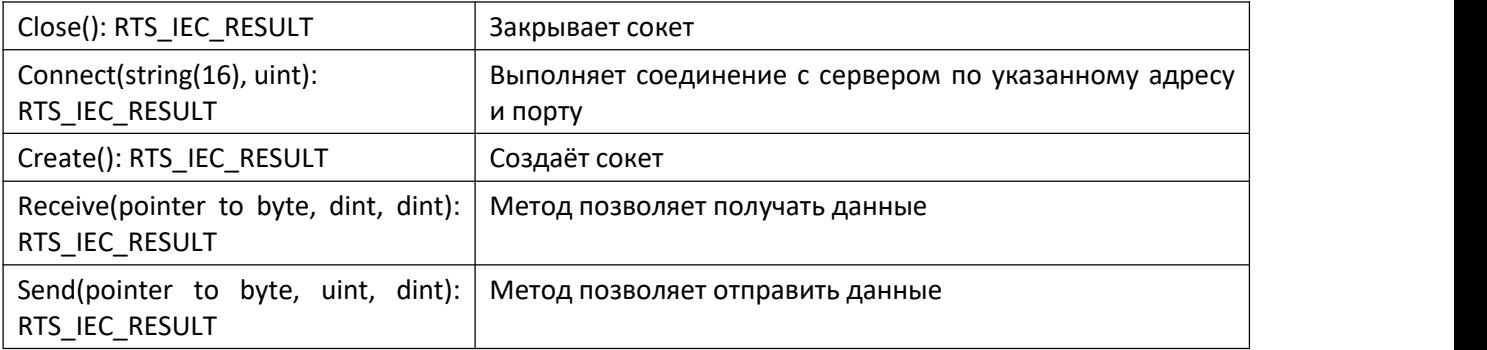

#### **7.1.10.4. Комментарии**

Функциональный блок является вспомогательным для работы с сетевым соединением.

#### **7.1.10.5. Пример**

Демонстрационный пример: Примеры\AgavaModbusEx\ПЛК40\ST\ModbusExTCPMasterSync.project.

## **7.1.11. Функциональный блок TVersion**

Позволяет вести альтернативную Codesys нумерацию версий.

Пространство имён: AgavaTypes.

#### **7.1.11.1. Определение**

function\_block TVersion

#### **7.1.11.2. Свойства**

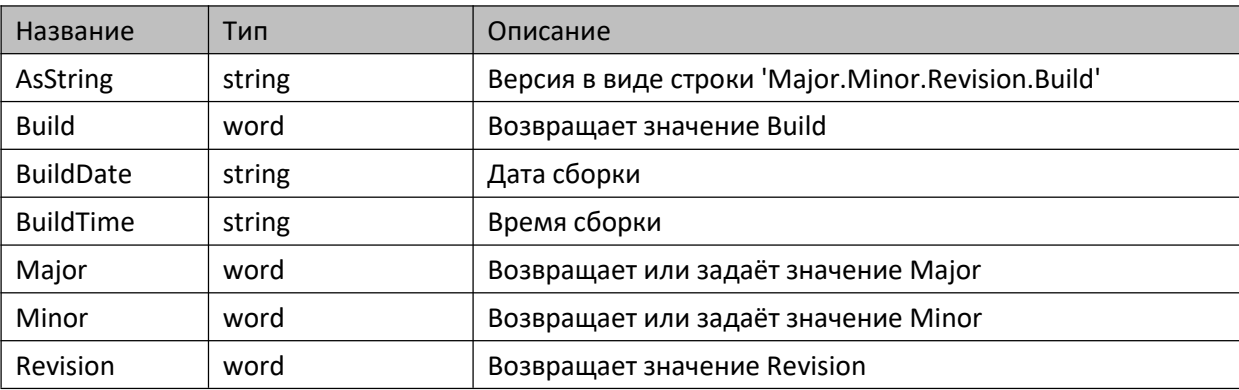

#### **7.1.11.3. Комментарии**

Формат: Major.Minor.Revision.Build (Microsoft), где Revision и Build формируются автоматически в зависимости от текущей даты, начиная с эпохи Windows (01.01.2000).

#### **7.1.11.4. Пример**

## **7.1.12. Перечисления**

Пространство имён: AgavaTypes.

#### **7.1.12.1. EnLoggerAdapter**

Тип устройства журнала.

#### **7.1.12.1.1. Определение**

```
{attribute 'qualified_only'}
type EnLoggerAdapter :
(laNone := 0, // не определён
  laSerial, // последовательная линия
  laFile, // файл
  laSocket // сокет
);
end_type
```
#### **7.1.12.2. EnPixelFormat**

Формат представления пиксела.

#### **7.1.12.2.1. Определение**

```
{attribute 'qualified_only'}
type EnPixelFormat :
(Undefined := 0, // не определён
  Format1bpp, // 1 бит
  Format24bppRgb, // 24 бита (3 байта)
  Format32bppRgb // 32 бита (4 байта)
);
end_type
```
## **7.1.13. Глобальные константы**

Пространство имён: AgavaTypes.

```
var global constant
   NULL: dword := 0; // идентификатор "пустого" параметра
   nullptr: pointer to byte := 0; // идентификатор указателя, равного нулю
   AGAVA_TARGET_ID_HIWORD: word := 16#169D; // идентификатор семейства Агава ПЛК
end_var
```
Цвета.

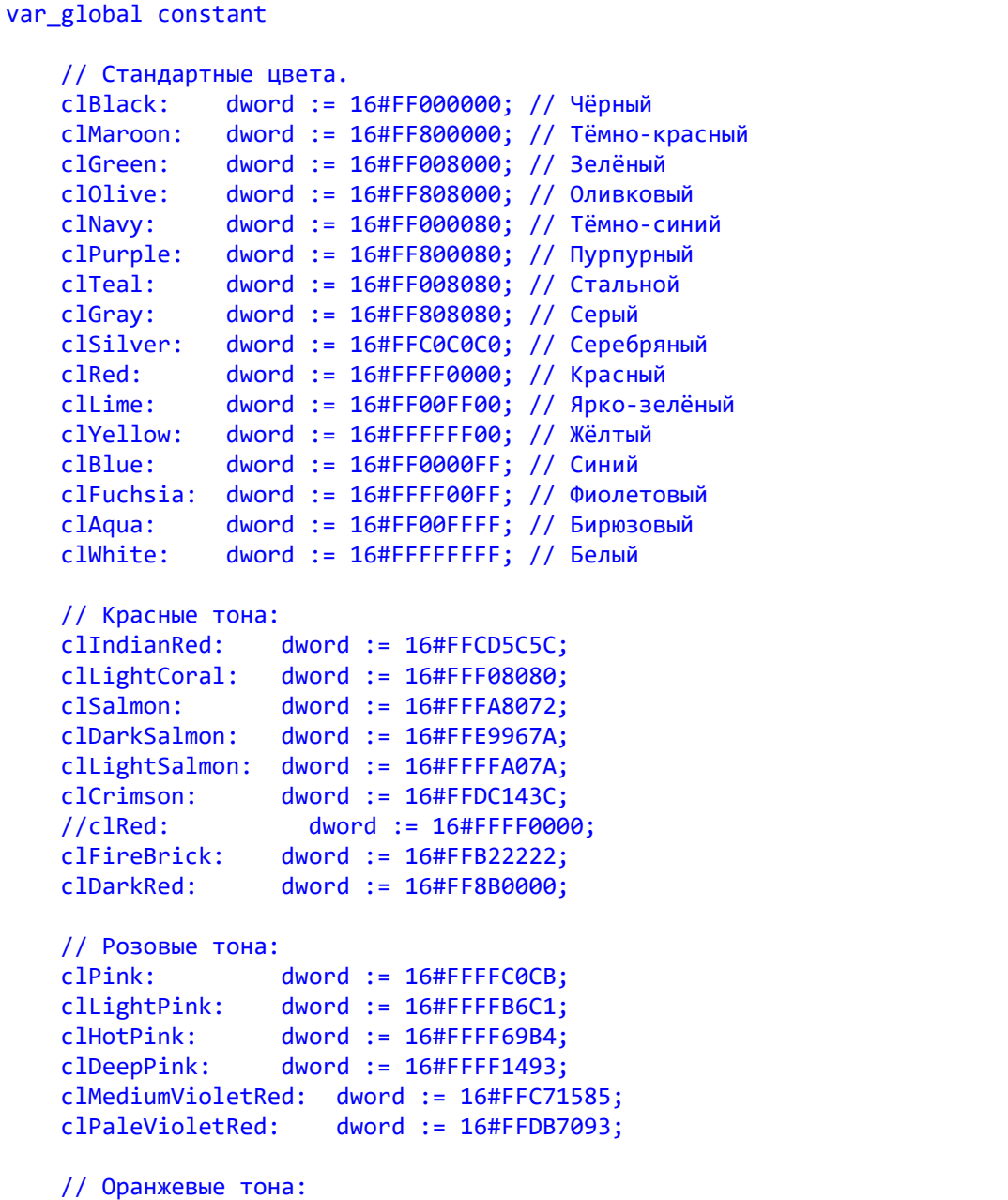

Руководство программиста Codesys АГСФ.421445.005 РП

```
//clLightSalmon: dword := 16#FFFFA07A;
clCoral: dword := 16#FFFF7F50;
clTomato: dword := 16#FFFF6347;
clOrangeRed: dword := 16#FFFF4500;
clDarkOrange: dword := 16#FFFF8C00;
clOrange: dword := 16#FFFFA500;
// Жёлтые тона:
clGold: dword := 16#FFFFD700;
//clYellow: dword := 16#FFFFFF00;
clLightYellow: dword := 16#FFFFFFE0;
clLemonChiffon: dword := 16#FFFFFACD;
clLightGoldenrodYellow: dword := 16#FFFAFAD2;
clPapayaWhip: dword := 16#FFFFEFD5;
clMoccasin: dword := 16#FFFFE4B5;
clPeachPuff: dword := 16#FFFFDAB9;
clPaleGoldenrod: dword := 16#FFEEE8AA;
clKhaki: dword := 16#FFF6F68C:clDarkKhaki: dword := 16#FFBDB76B;
// Фиолетовые тона:
clLavender: dword := 16#FFE6E6FA;
clThistle: dword := 16#FFD8BFD8;
clPlum: dword := 16#FFDDA0DD;
clViolet: dword := 16#FFEE82EE;
clOrchid: dword := 16#FFDA70D6;
//clFuchsia: dword := 16#FFFF00FF;
clMagenta: dword := 16#FFFF00FF;
clMediumOrchid: dword := 16#FFBA55D3;
clMediumPurple: dword := 16#FF9370DB;
clBlueViolet: dword := 16#FF8A2BE2;
clDarkViolet: dword := 16#FF9400D3;
clDarkOrchid: dword := 16#FF9932CC;
clDarkMagenta: dword := 16#FF8B008B;
//clPurple: dword := 16#FF800080;
clIndigo: dword := 16#FF4B0082;
clSlateBlue: dword := 16#FF6A5ACD;
clDarkSlateBlue: dword := 16#FF483D8B;
// Коричневые тона:
clCornsilk: dword := 16#FFFFF8DC;
clBlanchedAlmond: dword := 16#FFFFEBCD;
clBisque: dword := 16#FFFFE4C4;
clNavajoWhite: dword := 16#FFFFDEAD;
clWheat: dword := 16#FFF5DEB3;
clBurlyWood: dword := 16#FFDEB887;
clTan: dword := 16#FFD2B48C;
clRosyBrown: dword := 16#FFBC8F8F;
clSandyBrown: dword := 16#FFF4A460;
clGoldenrod: dword := 16#FFDAA520;
clDarkGoldenRod: dword := 16#FFB8860B;
clPeru: dword := 16#FFCD853F;
clChocolate: dword := 16#FFD2691E;
clSaddleBrown: dword := 16#FF8B4513;
clSienna: dword := 16#FFA0522D;
clBrown: dword := 16#FFA52A2A;
```

```
//clMaroon: dword := 16#FF800000;
// Основные цвета:
//clBlack: dword := 16#FF000000;
//clGray: dword := 16#FF808080;
//clSilver: dword := 16#FFC0C0C0;
//clWhite: dword := 16#FFFFFFFF;
//clFuchsia: dword := 16#FFFF00FF;
//clPurple: dword := 16#FF800080;
//clRed: dword := 16#FFFF0000;
//clMaroon: dword := 16#FF800000;
            dword := 16#FFFFFF90;//clOlive: dword := 16#FF808000;
//clLime: dword := 16#FF00FF00;
//clGreen: dword := 16#FF008000;
//clAqua: dword := 16#FF00FFFF;
//clTeal: dword := 16#FF008080;
//clBlue: dword := 16#FF0000FF;
//clNavy: dword := 16#FF000080;
// Зелёные тона:
clGreenYellow: dword := 16#FFADFF2F;
clChartreuse: dword := 16#FF7FFF00;
clLawnGreen: dword := 16#FF7CFC00;
//clLime: dword := 16#FF00FF00;
clLimeGreen: dword := 16#FF32CD32;
clPaleGreen: dword := 16#FF98FB98;
clLightGreen: dword := 16#FF90EE90;
clMediumSpringGreen: dword := 16#FF00FA9A;
clSpringGreen: dword := 16#FF00FF7F;
clMediumSeaGreen: dword := 16#FF3CB371;
clSeaGreen: dword := 16#FF2E8B57;
clForestGreen: dword := 16#FF228B22;
//clGreen: dword := 16#FF008000;
clDarkGreen: dword := 16#FF006400;
clYellowGreen: dword := 16#FF9ACD32;
clOliveDrab: dword := 16#FF6B8E23;
//clOlive: dword := 16#FF808000;
clDarkOliveGreen: dword := 16#FF556B2F;
clMediumAquamarine: dword := 16#FF66CDAA;
clDarkSeaGreen: dword := 16#FF8FBC8F;
clLightSeaGreen: dword := 16#FF20B2AA;
clDarkCyan: dword := 16#FF008B8B;
//clTeal: dword := 16#FF008080;
// Синие тона:
//clAqua: dword := 16#FF00FFFF;
clCyan: dword := 16#FF00FFFF;
clLightCyan: dword := 16#FFE0FFFF;
clPaleTurquoise: dword := 16#FFAFEEEE;
clAquamarine: dword := 16#FF7FFFD4;
clTurquoise: dword := 16#FF40E0D0;
clMediumTurquoise: dword := 16#FF48D1CC;
clDarkTurquoise: dword := 16#FF00CED1;
clCadetBlue: dword := 16#FF5F9EA0;
clSteelBlue: dword := 16#FF4682B4;
```
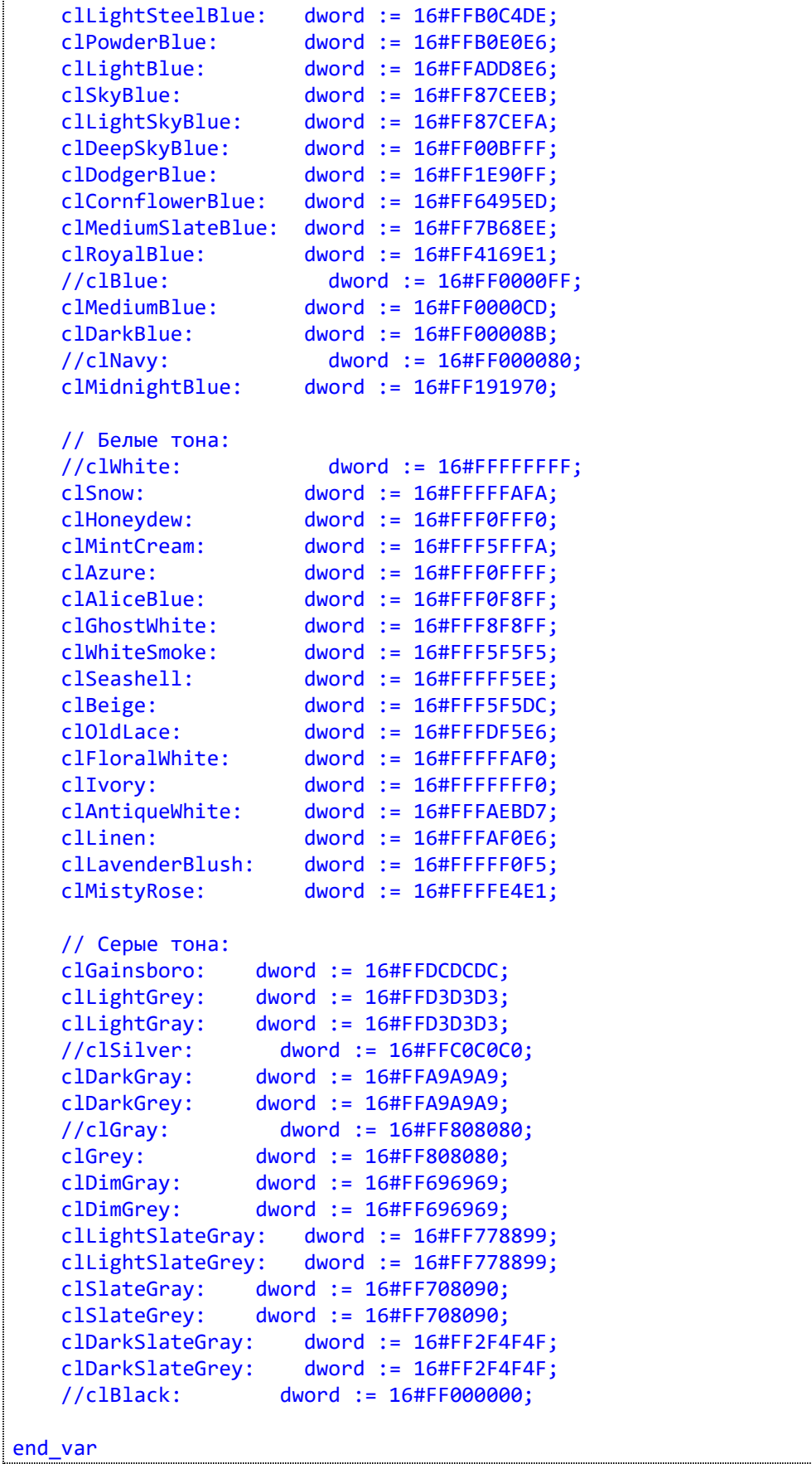

Таблица цветов.

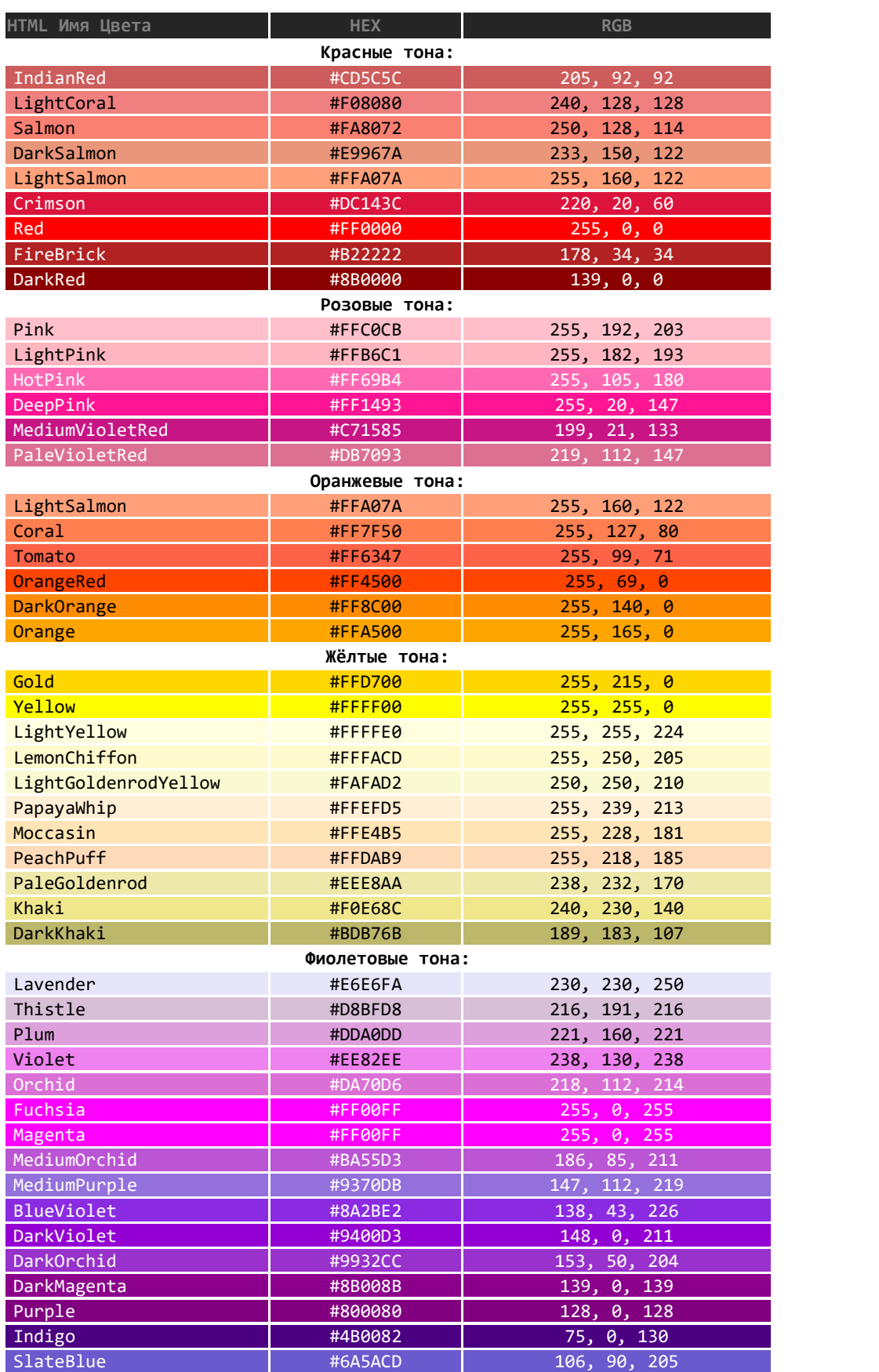

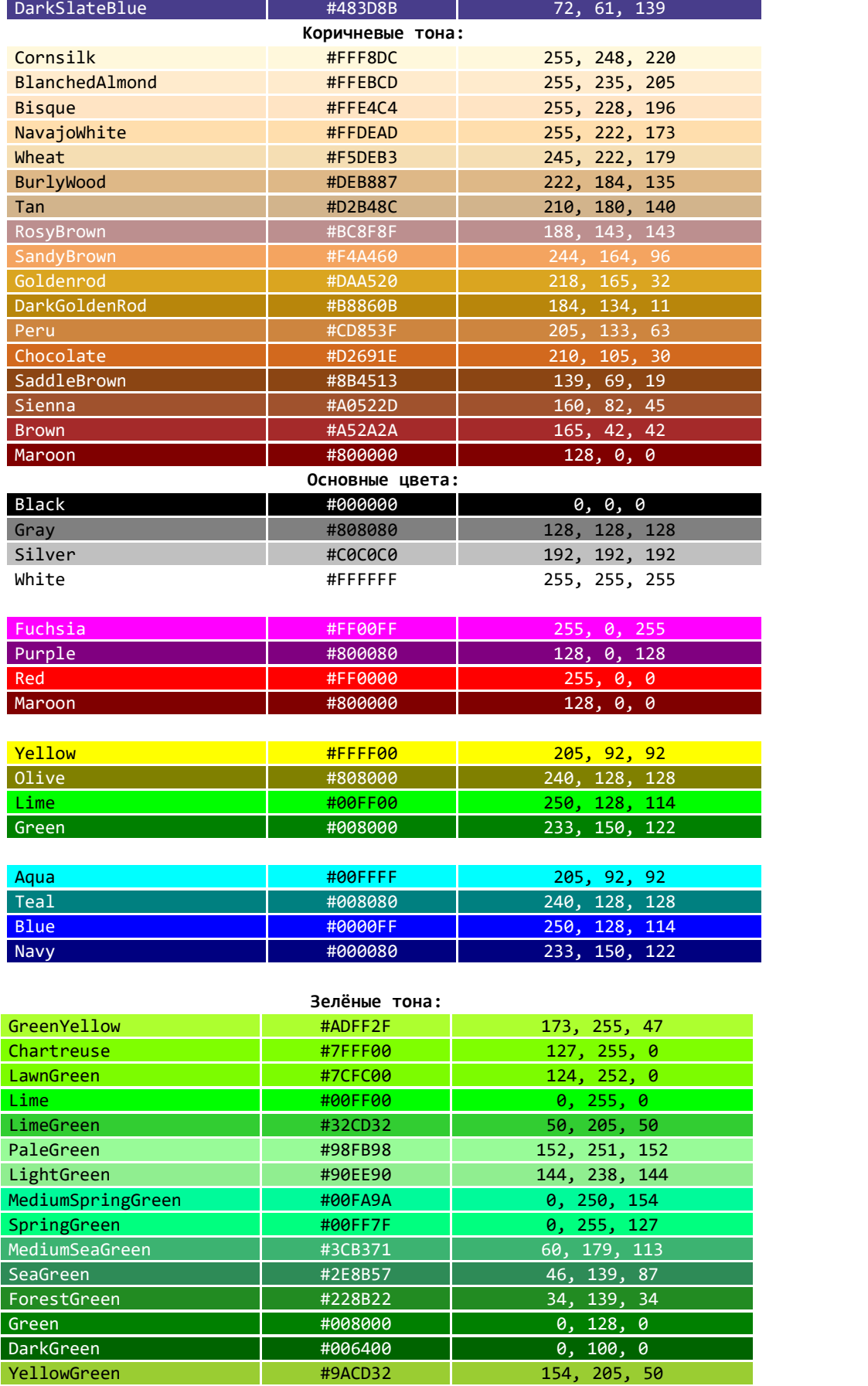

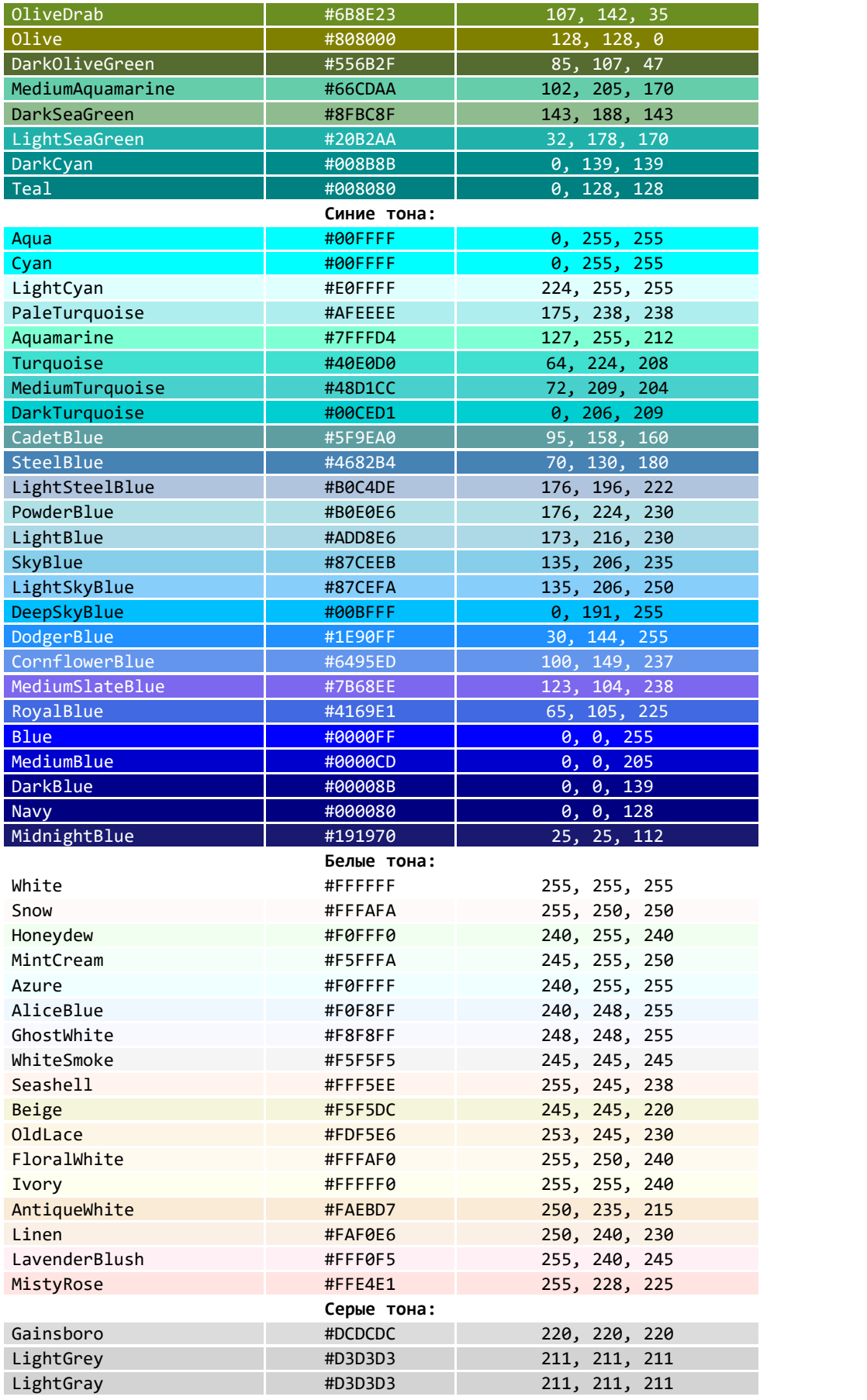

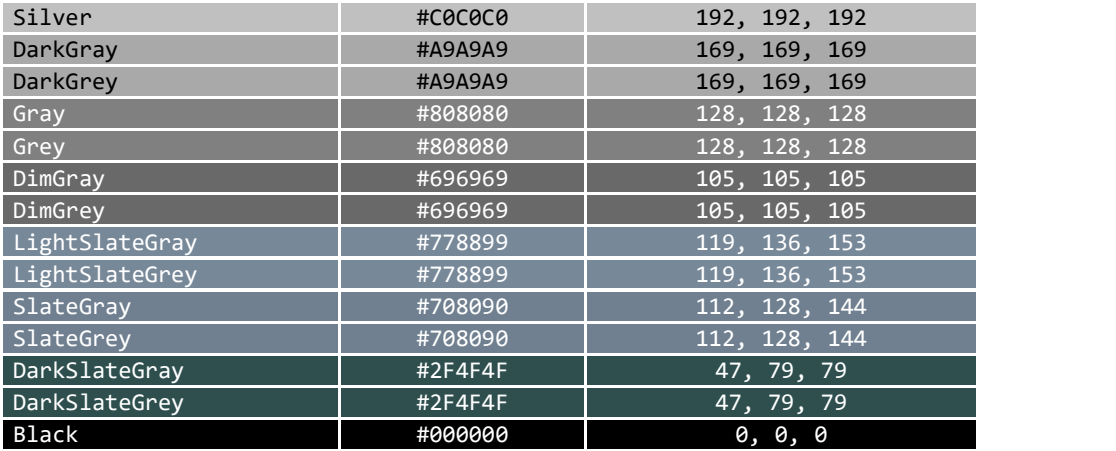

## **7.2. Библиотека AgavaPlc**

Библиотека версии 3.5.10.3 содержит драйвера устройств, входящих в состав ПЛК-30, ПЛК-40 и ПЛК-50.

### **7.2.1. Функциональный блок TBeeper**

Драйвер бипера.

Пространство имён: AgavaPlc.

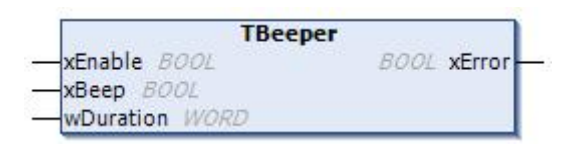

#### **7.2.1.1. Определение**

```
function_block TBeeper
var_input
      xEnable: bool;
      xBeep: bool;
      wDuration: word;
end_var
var output
      xError: bool;
end_var
```
#### **7.2.1.2. Методы**

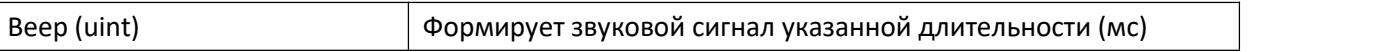

#### **7.2.1.3. Комментарии**

Функциональный блок предоставляет доступ к биперу ПЛК. Звуковой сигнал формируется по фронту на входе xBeep. Максимальная длительность, заданная параметром wDuration, не должна превышать 2 сек. Это ограничение ОС Linux.

#### **7.2.1.4. Пример**

## **7.2.2. Функциональный блок TKeypad**

Драйвер кнопок (только для АГАВА ПЛК-30).

Пространство имён: AgavaPlc.

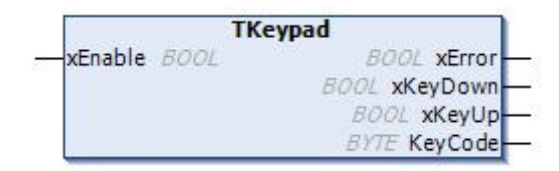

#### **7.2.2.1. Определение**

```
function_block TKeypad
var_input
      xEnable: bool;
end_var
var_output<br>xError: bool; // ошибка
      xError: bool; // ошибка<br>xKeyDown: bool; // кнопка нажата
      xKeyDown: bool;
      xKeyUp: bool; // кнопка отпущена
      KeyCode: byte; // код клавиши
end_var
```
#### **7.2.2.2. Свойства**

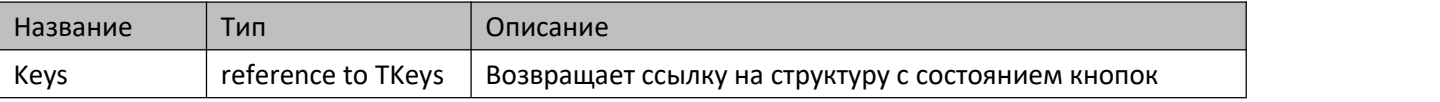

#### **7.2.2.3. Комментарии**

Функциональный блок предоставляет доступ к клавиатуре ПЛК-30.

#### **7.2.2.4. Пример**

## **7.2.3. Функциональный блок TLeds**

Драйвер светодиодов (АГАВА ПЛК-30, ПЛК-40, ПЛК-50).

Пространство имён: AgavaPlc.

#### **7.2.3.1. Определение**

function\_block TLeds

#### **7.2.3.2. Методы**

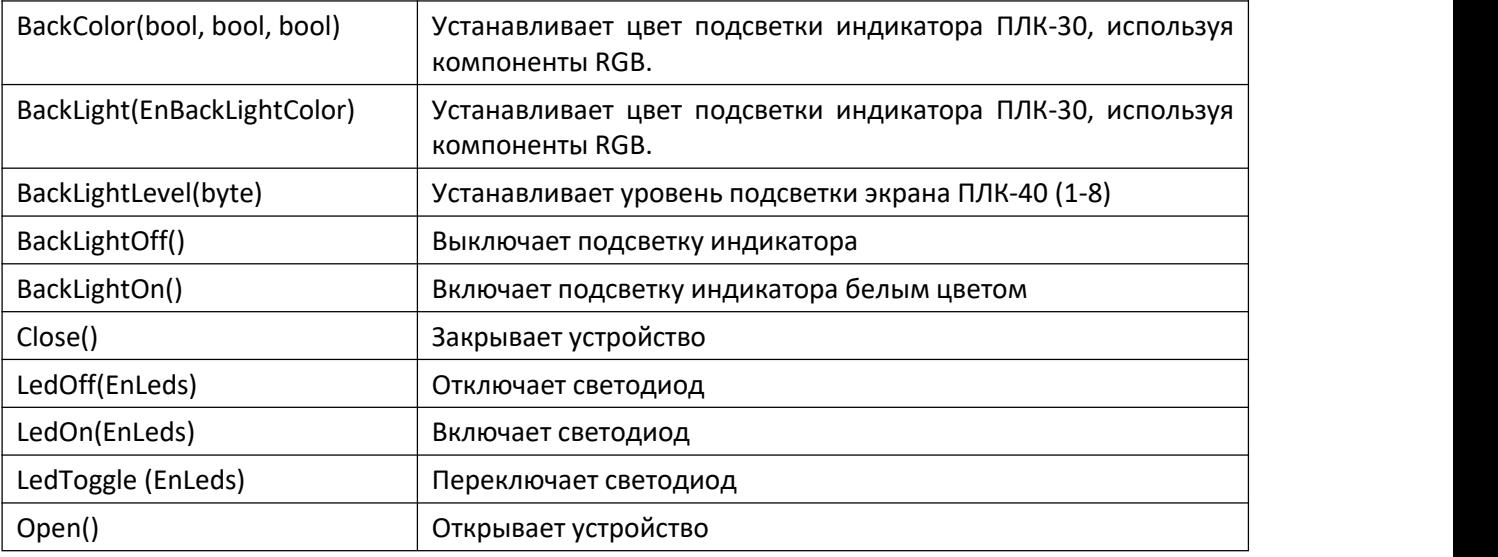

#### **7.2.3.3. Комментарии**

Функциональный блок предоставляет доступ к управлению светодиодами ПЛК. Перед использованием управляющих методов необходимо вызвать метод Open() для инициализации блока. Это можно сделать один раз в первом цикле программы. Управление светодиодами осуществляется через файловую систему ОС Linux.

#### **7.2.3.4. Пример**

## **7.2.4. Функциональный блок TPlcType**

Определение типа контроллера АГАВА.

Пространство имён: AgavaPlc.

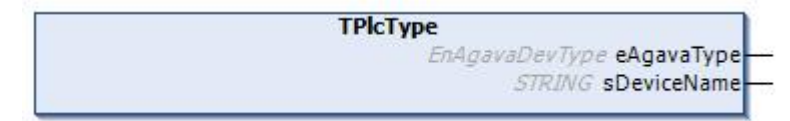

#### **7.2.4.1. Определение**

```
function_block TPlcType
var_output
   eAgavaType : EnAgavaDevType := EnAgavaDevType.Unknown; // Тип контроллера
   sDeviceName : string; // Текстовое представление типа контроллера
end_var
```
#### **7.2.4.2. Комментарии**

Функциональный блок определяет тип используемого ПЛК.

## **7.2.5. Функциональный блок TPowerSensor**

Функциональный блок для работы с датчиком сети (только для АГАВА ПЛК-30).

Пространство имён: AgavaPlc.

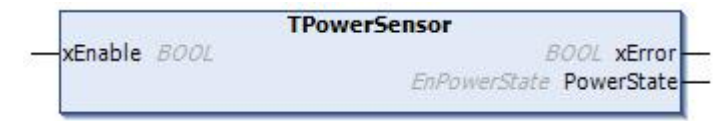

#### **7.2.5.1. Определение**

```
function_block TPowerSensor
var input
     xEnable: bool;
end_var
var output
     xError: bool; // ошибка
     PowerState : EnPowerState := EnPowerState.None; // Код события датчика сети
end_var
```
#### **7.2.5.2. Комментарии**

Функциональный блок предоставляет доступ к событиям датчика сети ПЛК-30.

#### **7.2.5.3. Пример**

#### **7.2.6. Функциональный блок TRetainStorage**

Хранение retain и persistent переменных.

Пространство имён: AgavaPlc.

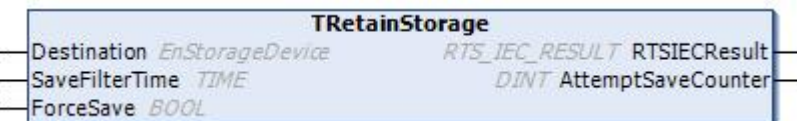

#### **7.2.6.1. Определение**

```
function_block TRetainStorage
var_input
     Destination : EnStorageDevice := EnStorageDevice.DevSD; // Место хранения Retain-
переменных
     SaveFilterTime : time := t#5s; // Период сохранения
     ForceSave : bool := false; // Мгновенное сохранение всех Retain-
переменных (без кэширования).
end_var
var output
     RTSIECResult : RTS_IEC_RESULT; // Код состояния
     AttemptSaveCounter: dint; // Счетчик записей Retain-переменных на носитель
end_var
```
#### **7.2.6.2. Комментарии**

Если в приложении используются retain и persistent переменные, то обязательно наличие экземпляра этого функционального блока. Он управляет чтением и записью специального файла, сохраняющего области retain и persistent переменных.

Функциональный блок предоставляет доступ к управлению местом хранения retain и persistent переменных в ПЛК. При первом выполнении функционально блока происходит восстановление значений для областей retain и persistent переменных. Необходимо, чтобы первой командой в приложении осуществлялся вызов этого функционального блока.

Нужно иметь также в виду, что отсчёт интервала времени для сохранения изменений будет вестись только если этот функциональный блок будет постоянно вызываться. Желательно поместить его вызов в отдельную задачу.

Области retain и persistent переменных не записываются, если значения переменных в них не изменились. Это сделано для уменьшения количества циклов записи.

Не рекомендуется хранить в retain и persistent областях счётчики и прочие быстро меняющиеся переменные, т.к. множество циклов записи может значительно уменьшить ресурс используемой для хранения памяти. Также нужно быть внимательным при использовании режима ForceSave.

Объём области памяти retain переменных не имеет ограничения сверху. Минимальный его размер установлен равным 512 байт.

#### **7.2.6.3. Пример**

Демонстрационный пример: Проекты\ПЛК-40\Хранитель экрана\ScreenSaver.project.

## **7.2.7. Функциональный блок TRtc**

Драйвер часов реального времени (RTC – real time clock).

Пространство имён: AgavaPlc.

#### **7.2.7.1. Определение**

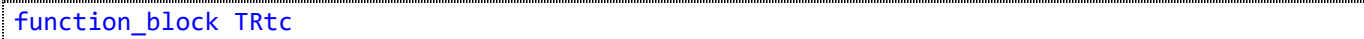

#### **7.2.7.2. Методы**

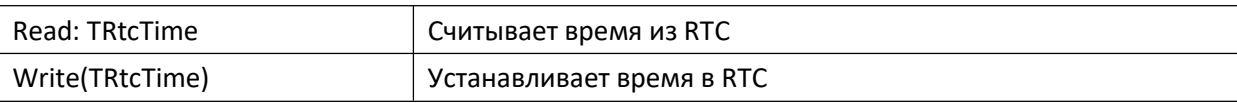

#### **7.2.7.3. Комментарии**

Функциональный блок предоставляет доступ к часам реального времени ПЛК.

#### **7.2.7.4. Пример**

Демонстрационный пример: Примеры\AgavaPlc\ПЛК-40\DateTime.project.

## **7.2.8. Функция Reboot**

Перезагрузка ПЛК.

Пространство имён: AgavaPlc.

#### **7.2.8.1. Определение**

function Reboot: RTS\_IEC\_RESULT

#### **7.2.8.2. Комментарии**

Выполняет перезагрузку ПЛК.

## **7.2.9. Функция Shutdown**

Завершение работы ПЛК.

Пространство имён: AgavaPlc.

#### **7.2.9.1. Определение**

function Shutdown: RTS\_IEC\_RESULT

#### **7.2.9.2. Комментарии**

Выполняет завершение работы ПЛК.

## **7.2.10. Структуры**

Пространство имён: AgavaPlc.

#### **7.2.10.1. TInputEvent**

Событие.

#### **7.2.10.1.1. Определение**

```
type TInputEvent:
struct
      T1: dword;
      T2: dword;
      EvType: word;
      EvCode: word;
      Value: dword;
end_struct
end_type
```
#### **7.2.10.2. TKeys**

Состояние кнопок.

#### **7.2.10.2.1. Определение**

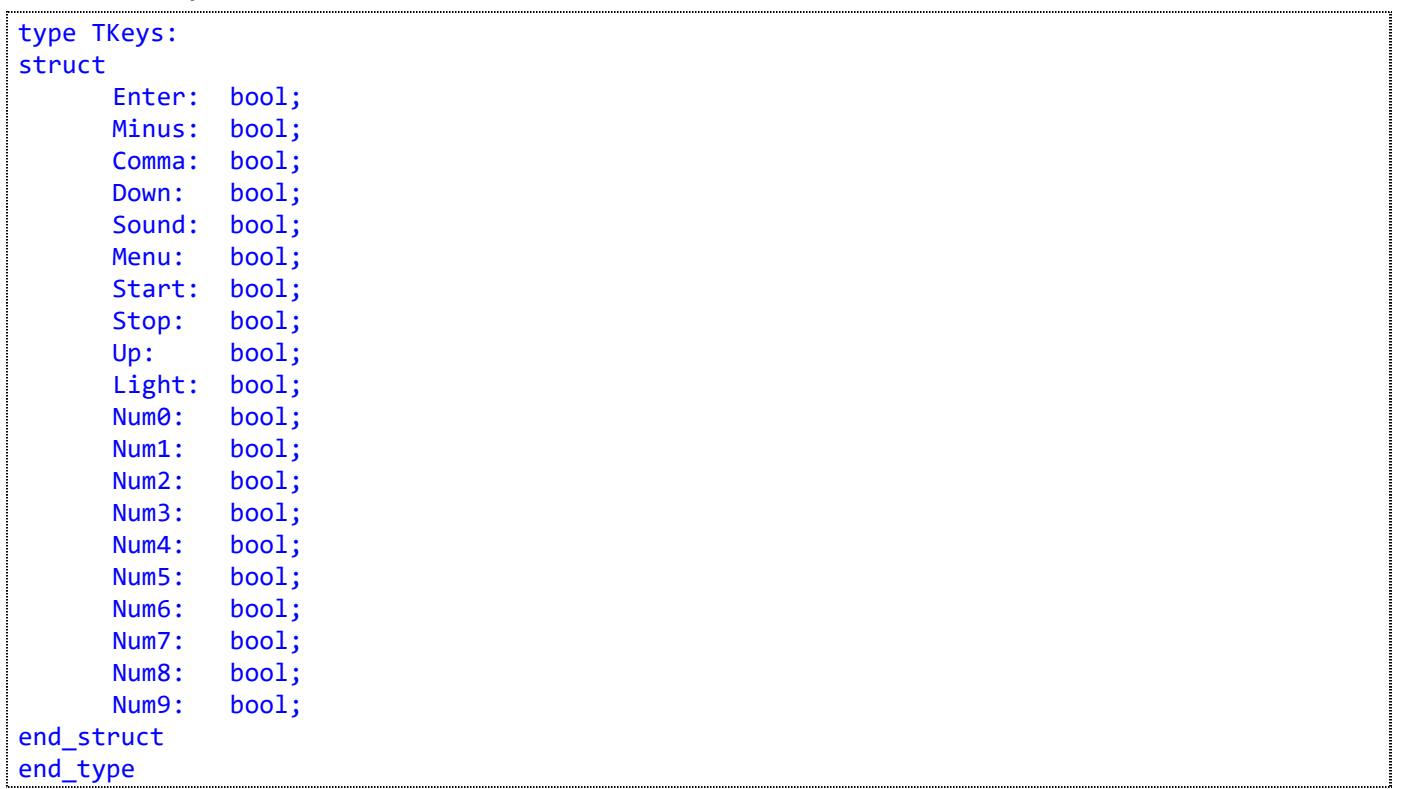

#### **7.2.10.3. TRtcTime**

Дата и время.

## **7.2.10.3.1. Определение**

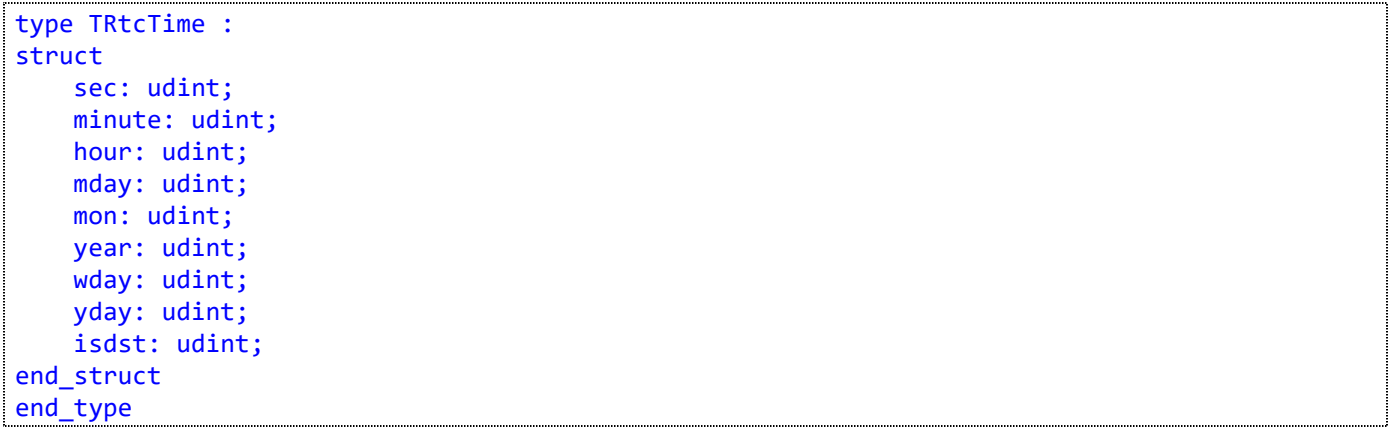

### **7.2.11. Перечисления**

Пространство имён: AgavaPlc

#### **7.2.11.1. EnAgavaDevType**

Типы контроллеров производства КБ Агава.

```
7.2.11.1.1. Определение
```

```
{attribute 'qualified_only'}
{attribute 'strict'}
type EnAgavaDevType :
(Unknown := 0, // Неизвестный тип
    Agava6432_30, // Агава 6432.30
    Agava6432_40_043, // Агава 6432.40 4,3" TFT
    Agava6432_40_070, // Агава 6432.40 7" TFT
    Agava6432_40_100 // Агава 6432.40 10" TFT
);
end_type
```
#### **7.2.11.2. EnBackLightColor**

Цвет подсветки (для экрана ПЛК-30).

#### **7.2.11.2.1. Определение**

```
{attribute 'qualified_only'}
type EnBackLightColor :
(clBlack := 0.
   clWhite,
   clRed,
   clGreen,
   clBlue,
   clYellow,
   clAqua,
   clMagenta
);
end_type
```
#### **7.2.11.3. EnLeds**

Светодиоды (Агава ПЛК-30 (40)).

#### **7.2.11.3.1. Определение**

```
{attribute 'qualified_only'}
type EnLeds :
(ledWork := 0,
   ledWorkUser,
```

```
ledProgram,
   ledProgUser,
   ledFault,
   ledFaultUser,
   backLightRed,
   backLightGreen,
   backLightBlue
);
end_type
```
#### **7.2.11.4. EnPowerState**

Типы состояний датчика сети.

#### **7.2.11.4.1. Определение**

```
{attribute 'qualified_only'}
{attribute 'strict'}
type EnPowerState :
(None := 0, // Нет событий по питанию
   PowerSleep, // Режим сна
   PowerLost, // Питание потеряно
   PowerResume // Питание появилось
);
end_type
```
#### **7.2.11.5. EnStorageDevice**

Устройство хранения retain-переменных.

#### **7.2.11.5.1. Определение**

```
{attribute 'qualified_only'}
{attribute 'strict'}
type EnStorageDevice :
(DevSD := \theta, \qquad // SD-карта
     DevSysFS // Системная файловая система
);
end_type
```
## **7.2.12. Глобальные константы**

Пространство имён: AgavaPlc.

```
var_global constant
// Virtual Keys, AGAVA PLC set.
      VK ENTER: byte := 16#0D;
      VK_MINUS: byte := 16#2D;
      VK_COMMA: byte := 16#2E;
      VK_DOWN: byte := 16#64;
      VK SOUND: byte := 16#6C;
      VK MENU: byte := 16#6D;
      VK_START: byte := 16#70;
      VK_STOP: byte := 16#73;
      VK_UP: byte := 16#75;
      VK_LIGHT: byte := 16#7A;
// VK_0 - VK_9 are the same as ASCII '0' - '9' (0x30 - 0x39)
      VK_0: byte := 16#30;
      VK_1: byte := 16#31;
      VK_2: byte := 16#32;
      VK_3: byte := 16#33;
      VK_4: byte := 16#34;
      VK_5: byte := 16#35;
      VK_6: byte := 16#36;
      VK_7: byte := 16#37;
      VK_8: byte := 16#38;
      VK_9: byte := 16#39;
end_var
```
## **7.3. Библиотека AgavaModules**

Библиотека версии 3.5.10.1 содержит функциональные блоки, предназначенные для работы с субмодулями ПЛК-40, а также с МВВ-40 по последовательной линии RS-485 или по сети Ethernet. Все функциональные блоки, работающие с МВВ-40, имеют вход дескриптора линии связи. Его значение можно получить как при помощи стандартных библиотек (SysCom, SysSock), так и при помощи вспомогательных функциональных блоков (TSerial, TSocket), входящих в состав SDK. В демонстрационных примерах используется второй способ.

Связь с внутренними субмодулями ПЛК-40 происходит по последовательной локальной шине. Время опроса каждого встраиваемого модуля занимает до 10 мс. Это следует учитывать при выборе времени цикла работы программы, в которой происходит обращение кмодулям.

#### **7.3.1. Адресация субмодулей**

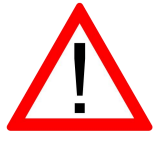

Обратите внимание! Адресация субмодулей ПЛК-40 и МВВ-40 отличается.

Адресация субмодулей в ПЛК-40 должна использовать глобальные определения SLOT\_A … SLOT\_F, соответствующие номеру слота.

Адресация субмодулей в МВВ-40 иная. Все субмодули объединяются в группы (AI / AO / DI / DO). Номера субмодулей внутри группы присваиваются в интервале 1…<количество модулей в группе>.

Например, если в МВВ установлены субмодули AI, AI, DI, DO, TMP, DI, то для вызовов соответствующих ФБ в параметр «modno» нужно установить следующие номера субмодулей:

- AI номера 1, 2
- DI номера 1, 2
- DO номер 1
- TMP номер 1
## **7.3.2. Функциональный блок TExtIoModuleSync\_AIO**

Пространство имён: AgavaModules.

### **7.3.2.1. Определение**

```
// Функциональный блок субмодуля AIO, входящего в состав МВВ-40.
// 2 аналоговых входа 0-20 мА / 0-10 В
// 2 аналоговых выхода 0-20 мА / 0-10 В
function_block TExtIoModuleSync_AIO extends TExtIoModuleSync
```
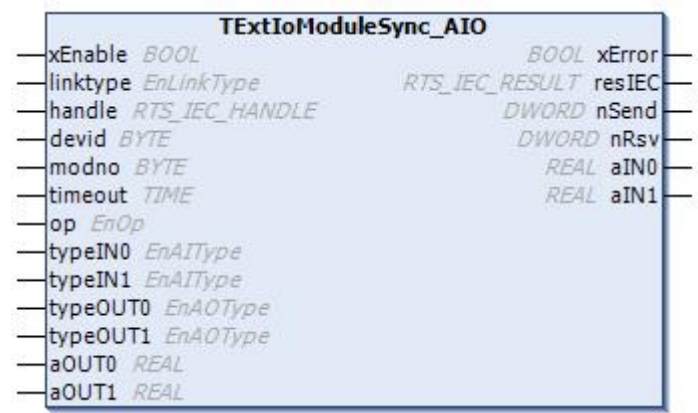

#### **7.3.2.2. Входы**

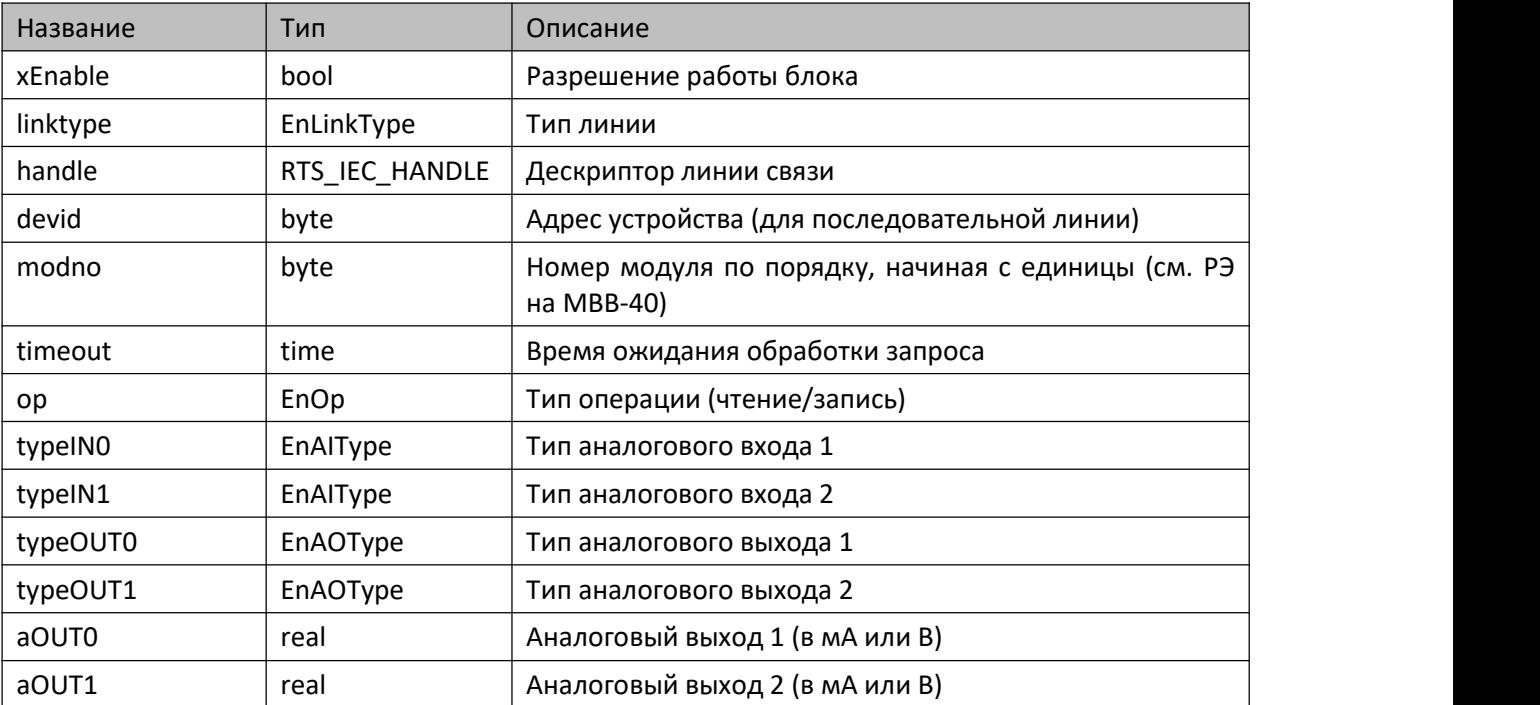

#### **7.3.2.3. Выходы**

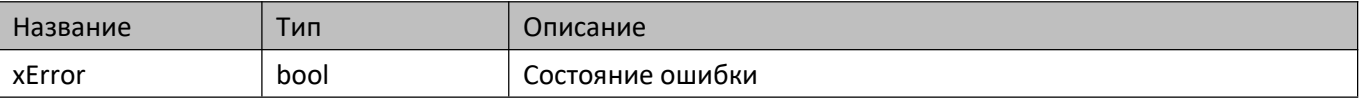

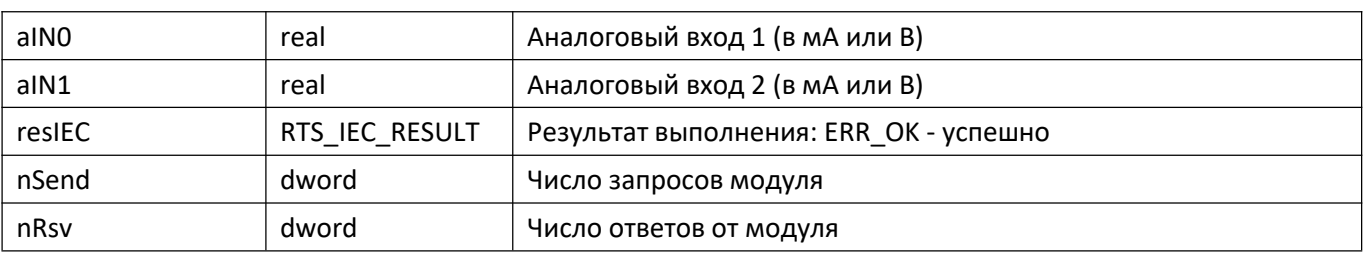

#### **7.3.2.4. Комментарии**

Функциональный блок предоставляет доступ кданным, настройке и управлению входами и выходами субмодулей МВВ-40, имеющими тип AIO.

### **7.3.2.5. Примеры**

Демонстрационные примеры на языке ST:

Примеры\AgavaModules\ПЛК40\ST\SerialExtIoModuleSync\_AIO.project, Примеры\AgavaModules\ПЛК40\ST\SocketExtIoModuleSync\_AIO.project.

Демонстрационные примеры на языке CFC:

Примеры\AgavaModules\ПЛК40\CFC\SerialExtIoModuleSync\_AIO.project, Примеры\AgavaModules\ПЛК40\CFC\SocketExtIoModuleSync\_AIO.project.

## **7.3.3. Функциональный блок TExtIoModuleSync\_AI**

Пространство имён: AgavaModules.

## **7.3.3.1. Определение**

```
// Функциональный блок субмодуля AI, входящего в состав МВВ-40.
// 4 аналоговых входа 0-20мА/0-10В
function_block TExtIoModuleSync_AI extends TExtIoModuleSync
```
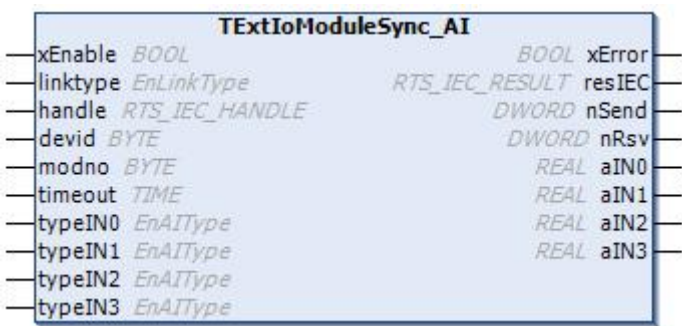

#### **7.3.3.2. Входы**

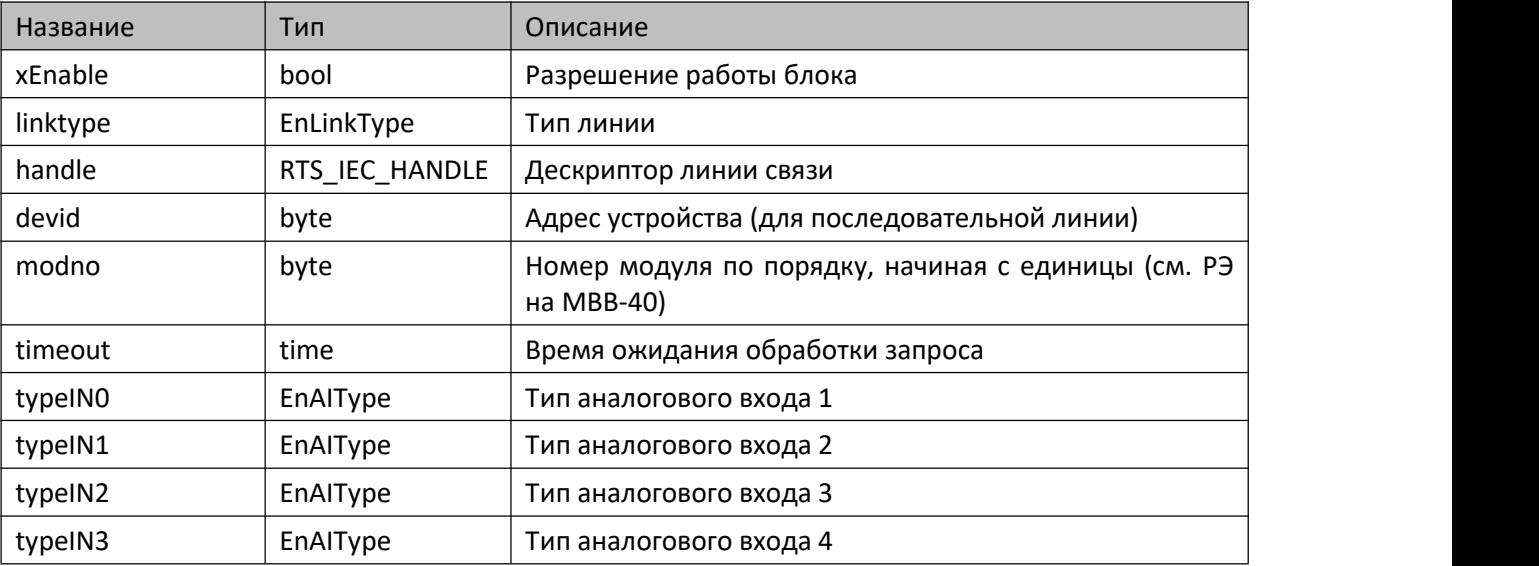

## **7.3.3.3. Выходы**

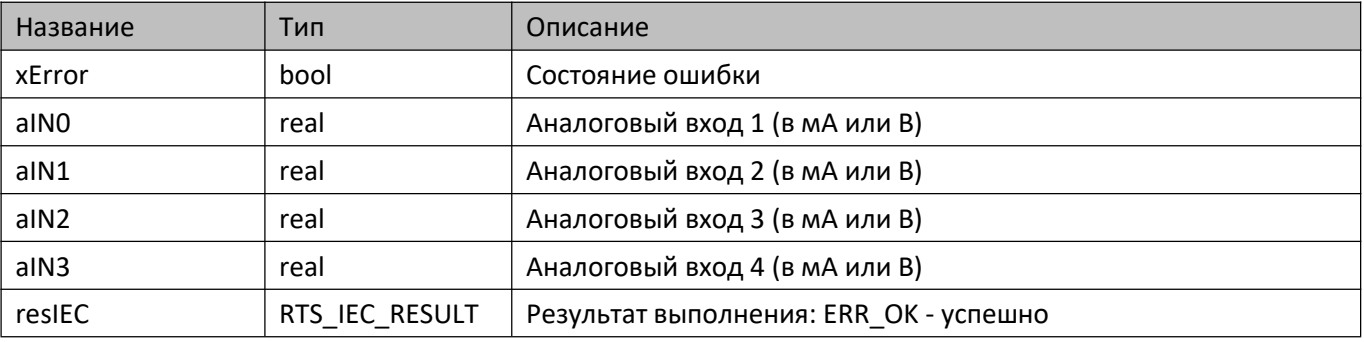

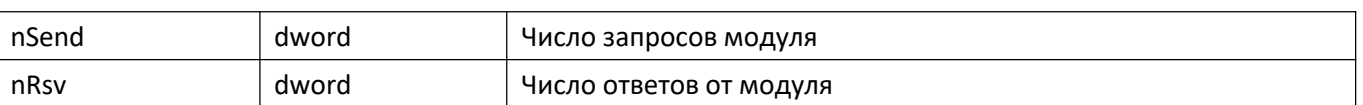

#### **7.3.3.4. Комментарии**

Функциональный блок предоставляет доступ к данным, настройке и управлению входами субмодулей МВВ-40, имеющими тип AI.

## **7.3.3.5. Примеры**

Демонстрационные примеры на языке ST:

Примеры\AgavaModules\ПЛК40\ST\SerialExtIoModuleSync\_AI.project, Примеры\AgavaModules\ПЛК40\ST\SocketExtIoModuleSync\_AI.project.

Демонстрационные примеры на языке CFC:

Примеры\AgavaModules\ПЛК40\CFC\SerialExtIoModuleSync\_AI.project, Примеры\AgavaModules\ПЛК40\CFC\SocketExtIoModuleSync\_AI.project.

## **7.3.4. Функциональный блок TExtIoModuleSync\_DO**

Пространство имён: AgavaModules.

## **7.3.4.1. Определение**

```
// Функциональный блок субмодуля DO, входящего в состав МВВ-40.
// 4 дискретных выхода типа "открытый коллектор"
function_block TExtIoModuleSync_DO extends TExtIoModuleSync
```
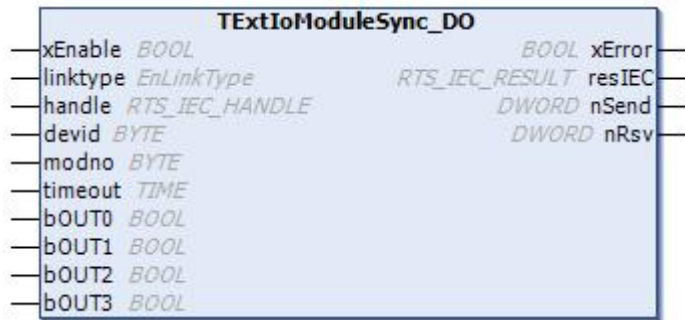

#### **7.3.4.2. Входы**

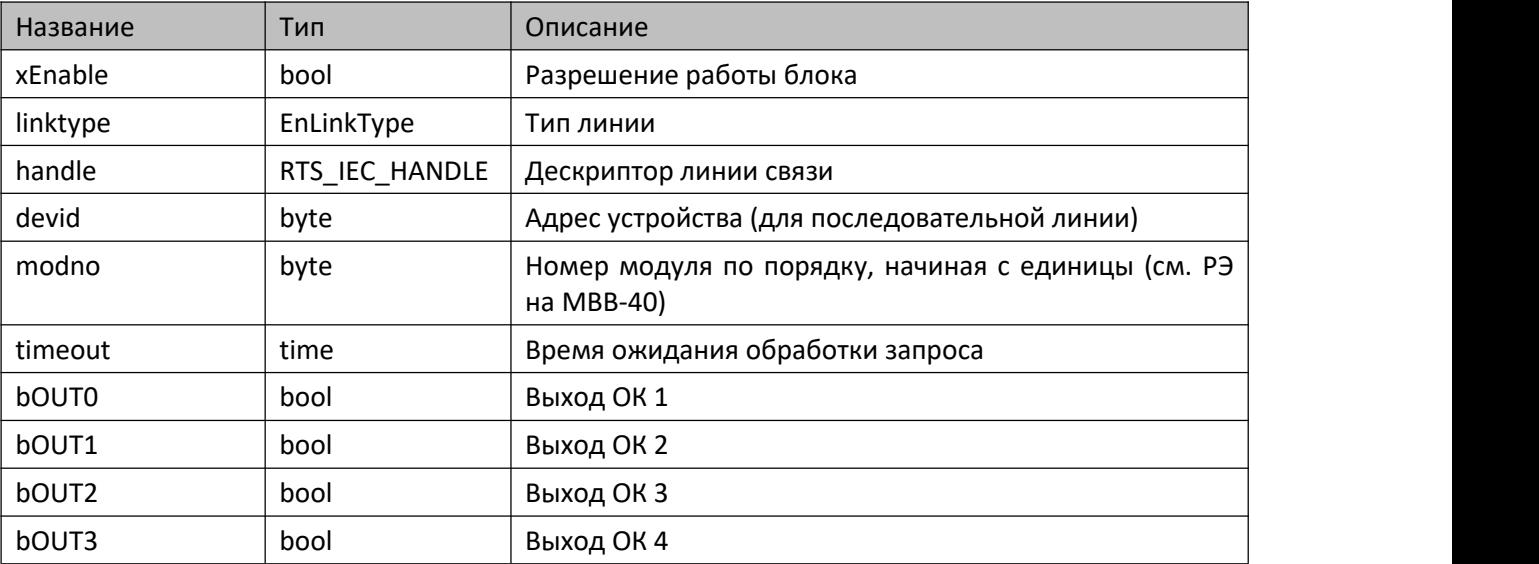

### **7.3.4.3. Выходы**

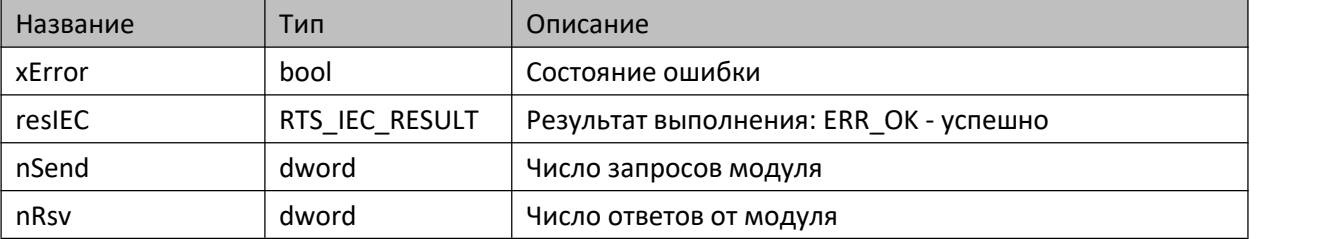

## **7.3.4.4. Комментарии**

Функциональный блок предоставляет доступ к данным, настройке и управлению выходами субмодулей МВВ-40, имеющими тип DO.

## **7.3.4.5. Примеры**

Демонстрационные примеры на языке ST:

Примеры\AgavaModules\ПЛК40\ST\SerialExtIoModuleSync\_DO.project, Примеры\AgavaModules\ПЛК40\ST\SocketExtIoModuleSync\_DO.project.

Демонстрационные примеры на языке CFC:

Примеры\AgavaModules\ПЛК40\CFC\SerialExtIoModuleSync\_DO.project, Примеры\AgavaModules\ПЛК40\CFC\SocketExtIoModuleSync\_DO.project.

## **7.3.5. Функциональный блок TExtIoModuleSync\_DO6**

Пространство имён: AgavaModules.

## **7.3.5.1. Определение**

```
// Функциональный блок субмодуля DO6, входящего в состав МВВ-40.
// 6 дискретных выходов типа "открытый коллектор" или 4 дискретных выхода и управление двумя
шаговыми двигателями
function_block TExtIoModuleSync_DO6 extends TExtIoModuleSync
```
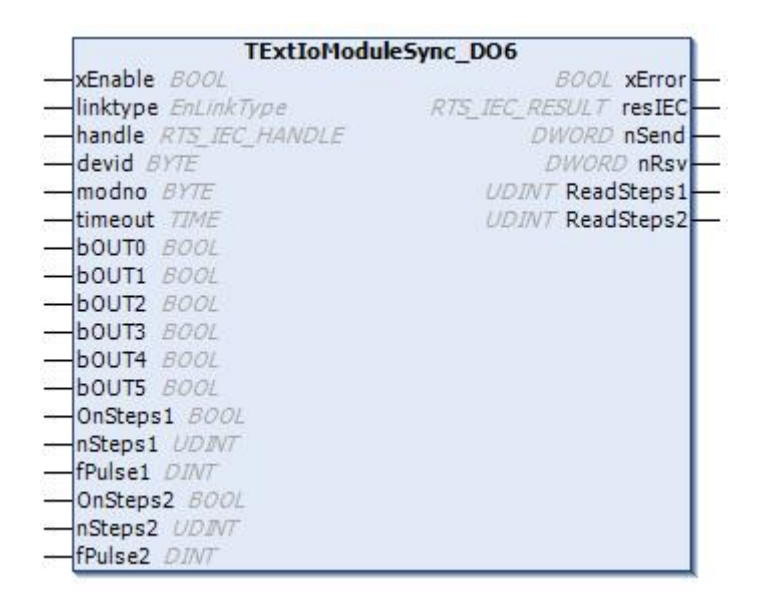

### **7.3.5.2. Входы**

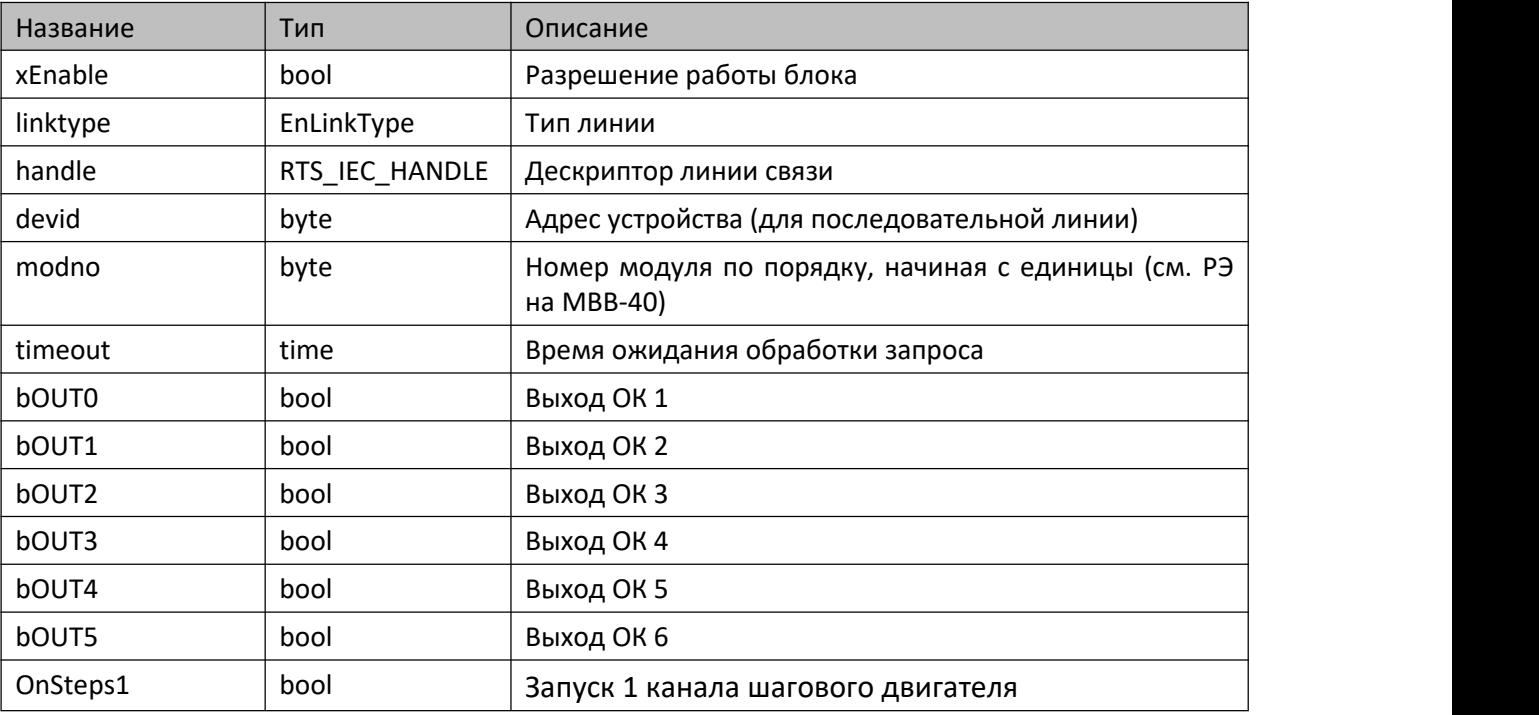

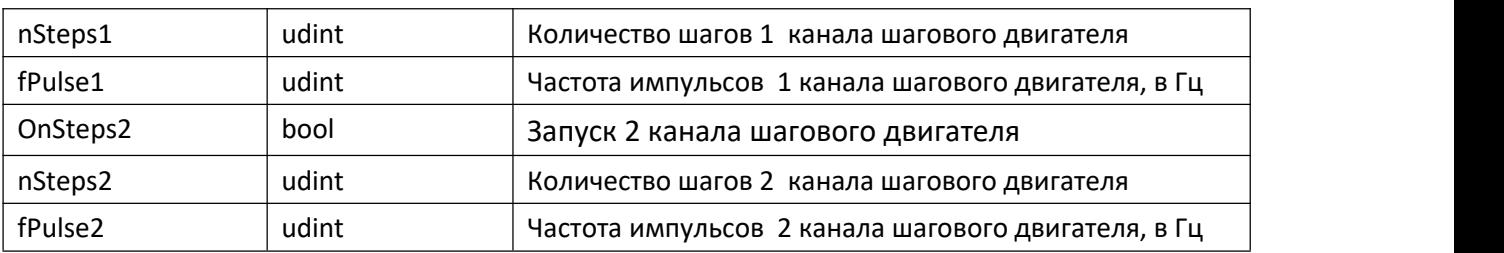

## **7.3.5.3. Выходы**

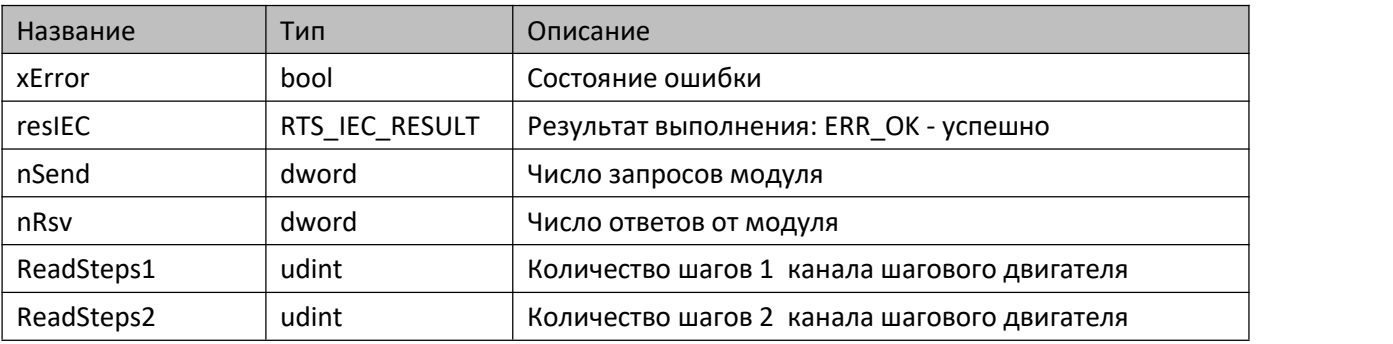

## **7.3.5.4. Комментарии**

Функциональный блок предоставляет доступ к данным, настройке и управлению выходами субмодулей МВВ-40, имеющими тип DO-6.

## **7.3.5.5. Примеры**

Демонстрационные примеры на языке ST:

Примеры\AgavaModules\ПЛК40\ST\SerialExtIoModuleSync\_DO6.project, Примеры\AgavaModules\ПЛК40\ST\SocketExtIoModuleSync\_DO6.project.

Демонстрационные примеры на языке CFC:

Примеры\AgavaModules\ПЛК40\CFC\SerialExtIoModuleSync\_DO6.project, Примеры\AgavaModules\ПЛК40\CFC\SocketExtIoModuleSync\_DO6.project.

Демонстрационные примеры на языке LD:

Примеры\AgavaModules\ПЛК40\LD\SerialExtIoModuleSync\_DO6.project, Примеры\AgavaModules\ПЛК40\LD\SocketExtIoModuleSync\_DO6.project.

## **7.3.6. Функциональный блок TExtIoModuleSync\_ENI2**

Пространство имён: AgavaModules.

## **7.3.6.1. Определение**

```
// Функциональный блок субмодуля энкодера ENI-2, входящего в состав МВВ-40.
// 2 счетных канала
function_block TExtIoModuleSync_ENI2 extends TExtIoModuleSync
```
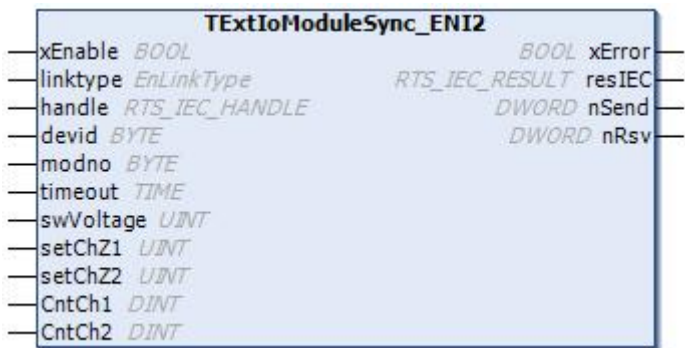

### **7.3.6.2. Входы**

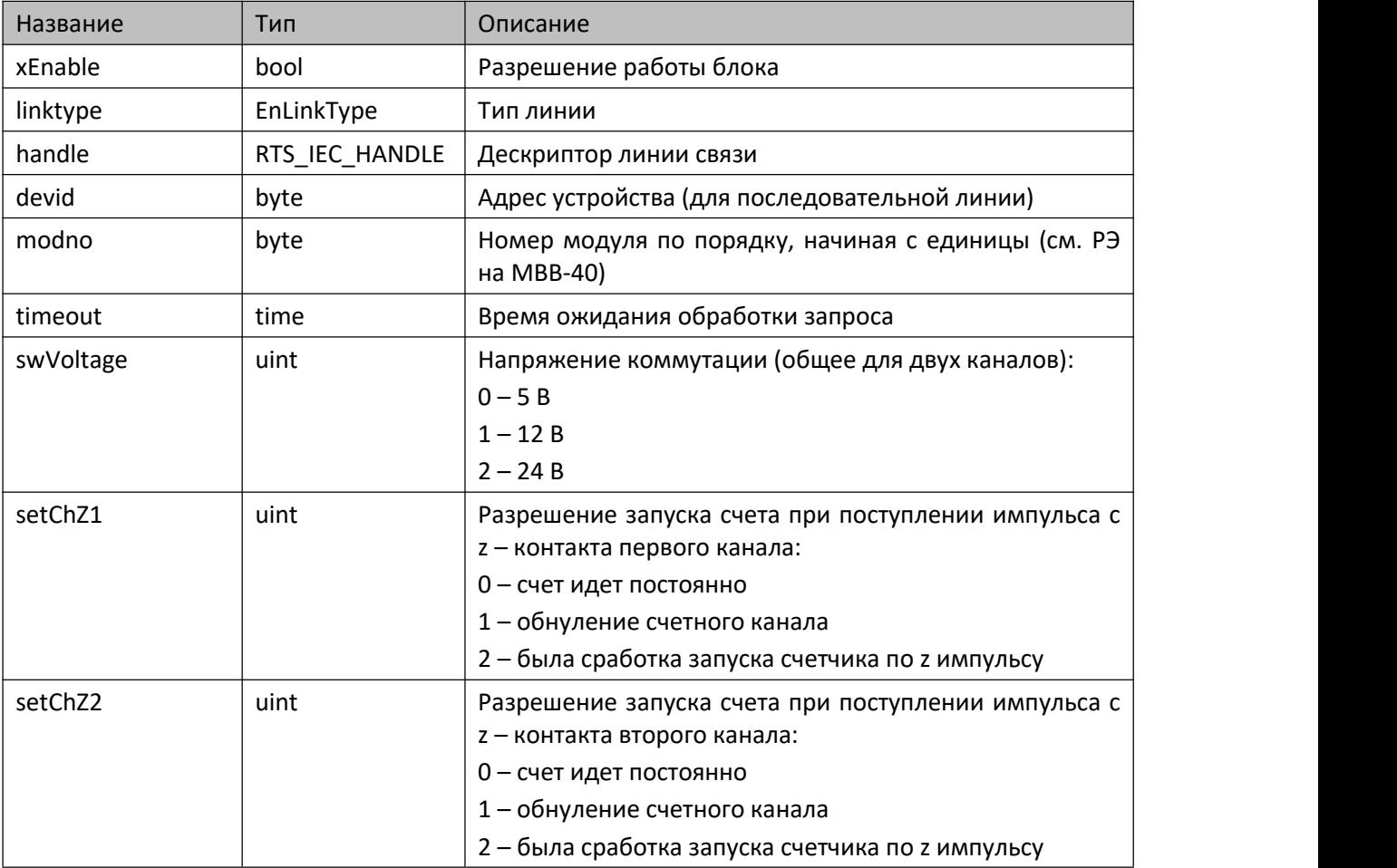

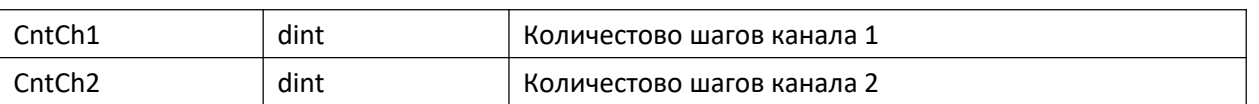

## **7.3.6.3. Выходы**

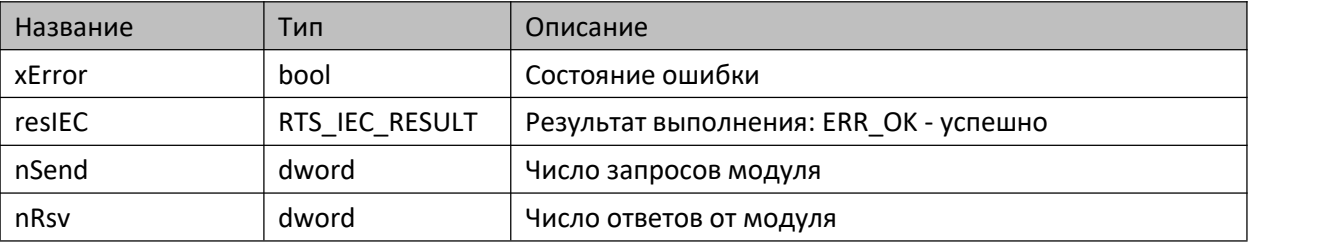

### **7.3.6.4. Комментарии**

Функциональный блок предоставляет доступ к данным, настройке и управлению выходами субмодулей МВВ-40, имеющими тип ENI-2.

## **7.3.6.5. Примеры**

Демонстрационные примеры на языке ST:

Примеры\AgavaModules\ПЛК40\ST\SerialExtIoModuleSync\_ENI2.project, Примеры\AgavaModules\ПЛК40\ST\SocketExtIoModuleSync\_ENI2.project.

Демонстрационные примеры на языке CFC:

Примеры\AgavaModules\ПЛК40\CFC\SerialExtIoModuleSync\_ENI2.project, Примеры\AgavaModules\ПЛК40\CFC\SocketExtIoModuleSync\_ENI2.project.

Демонстрационные примеры на языке LD:

Примеры\AgavaModules\ПЛК40\LD\SerialExtIoModuleSync\_ENI2.project, Примеры\AgavaModules\ПЛК40\LD\SocketExtIoModuleSync\_ENI2.project.

## **7.3.7. Функциональный блок TExtIoModuleSync\_R**

Пространство имён: AgavaModules.

## **7.3.7.1. Определение**

```
// Функциональный блок субмодуля R, входящего в состав МВВ-40.
// 2 релейных выхода
function_block TExtIoModuleSync_R extends TExtIoModuleSync
```
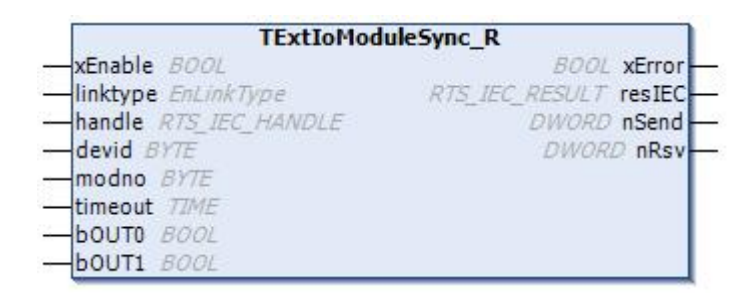

### **7.3.7.2. Входы**

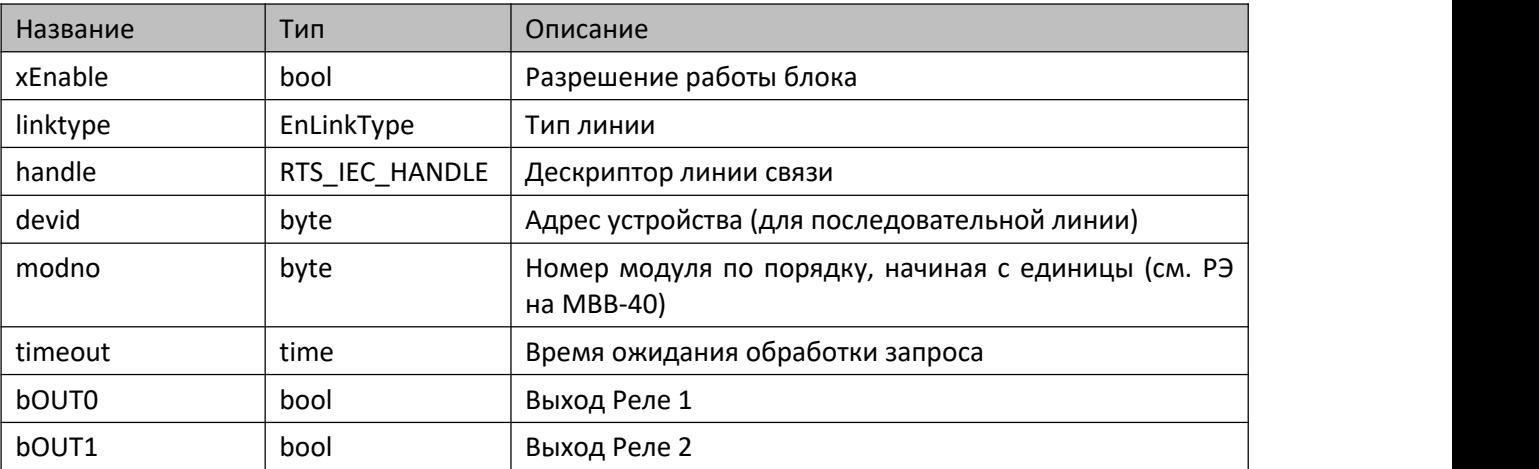

### **7.3.7.3. Выходы**

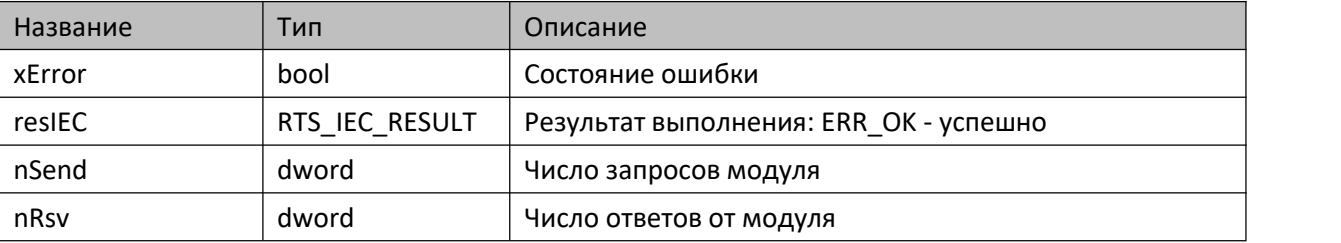

### **7.3.7.4. Комментарии**

Функциональный блок предоставляет доступ к данным, настройке и управлению выходами субмодулей МВВ-40, имеющими тип R.

## **7.3.7.5. Примеры**

Демонстрационные примеры на языке ST:

Примеры\AgavaModules\ПЛК40\ST\SerialExtIoModuleSync\_R.project, Примеры\AgavaModules\ПЛК40\ST\SocketExtIoModuleSync\_R.project.

Демонстрационные примеры на языке CFC:

Примеры\AgavaModules\ПЛК40\CFC\SerialExtIoModuleSync\_R.project, Примеры\AgavaModules\ПЛК40\CFC\SocketExtIoModuleSync\_R.project.

## **7.3.8. Функциональный блок TExtIoModuleSync\_SIM**

Пространство имён: AgavaModules.

## **7.3.8.1. Определение**

```
// Функциональный блок субмодуля SIM, входящего в состав МВВ-40.
// 2 симисторных выхода
function_block TExtIoModuleSync_SIM extends TExtIoModuleSync
```
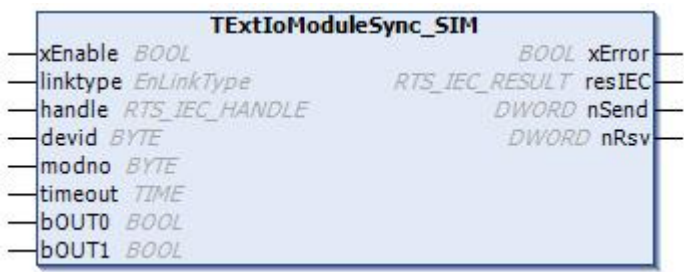

#### **7.3.8.2. Входы**

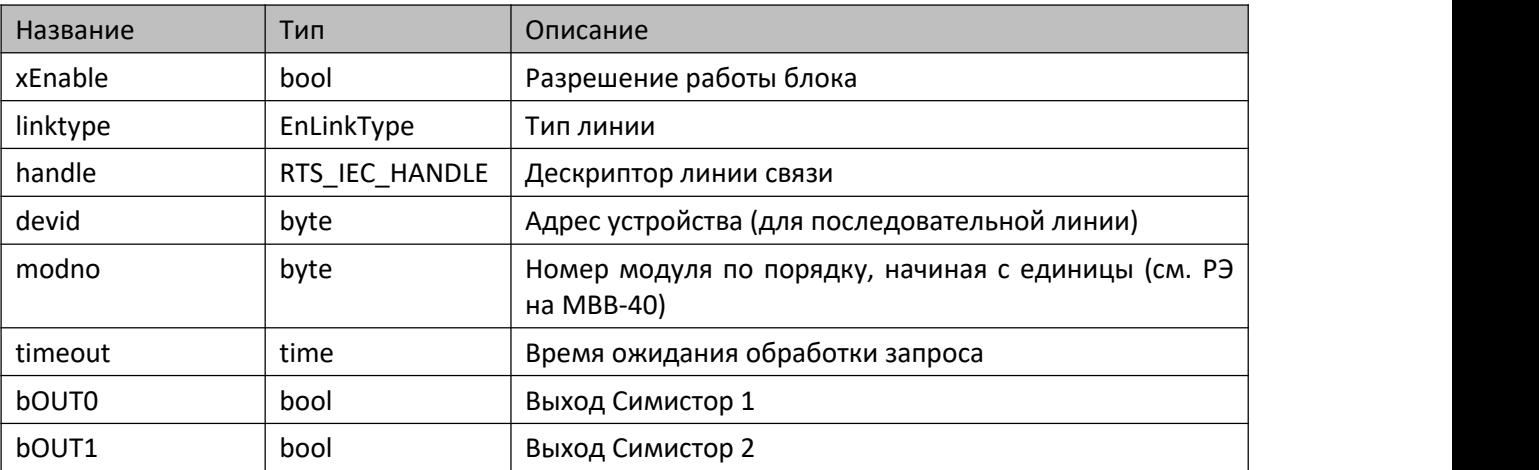

### **7.3.8.3. Выходы**

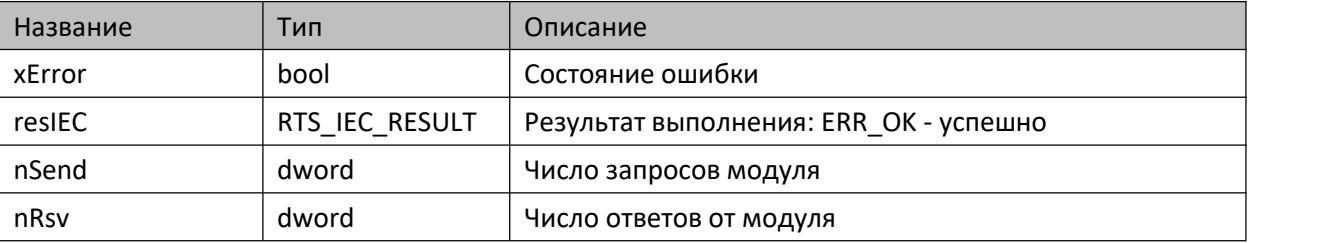

## **7.3.8.4. Комментарии**

Функциональный блок предоставляет доступ к данным, настройке и управлению выходами субмодулей МВВ-40, имеющими тип SIM.

## **7.3.8.5. Примеры**

Демонстрационные примеры на языке ST:

Примеры\AgavaModules\External\ПЛК40\ST\SerialExtIoModuleSync\_SIM.project, Примеры\AgavaModules\External\ПЛК40\ST\SocketExtIoModuleSync\_SIM.project.

Демонстрационные примеры на языке CFC:

Примеры\AgavaModules\External\ПЛК40\CFC\SerialExtIoModuleSync\_SIM.project, Примеры\AgavaModules\External\ПЛК40\CFC\SocketExtIoModuleSync\_SIM.project.

## **7.3.9. Функциональный блок TExtIoModuleSync\_TMP**

Пространство имён: AgavaModules.

## **7.3.9.1. Определение**

```
// Функциональный блок субмодуля TMP, входящего в состав МВВ-40.
// 2 аналоговых входа термосопротивлений/термопар
function_block TExtIoModuleSync_TMP extends TExtIoModuleSync
```
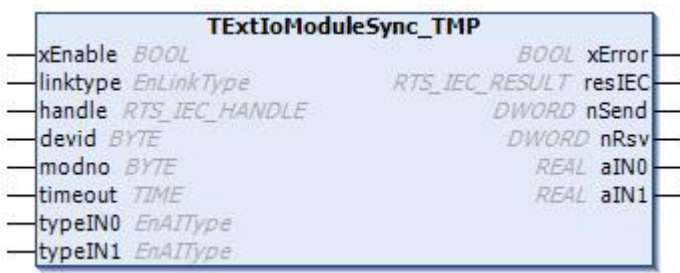

### **7.3.9.2. Входы**

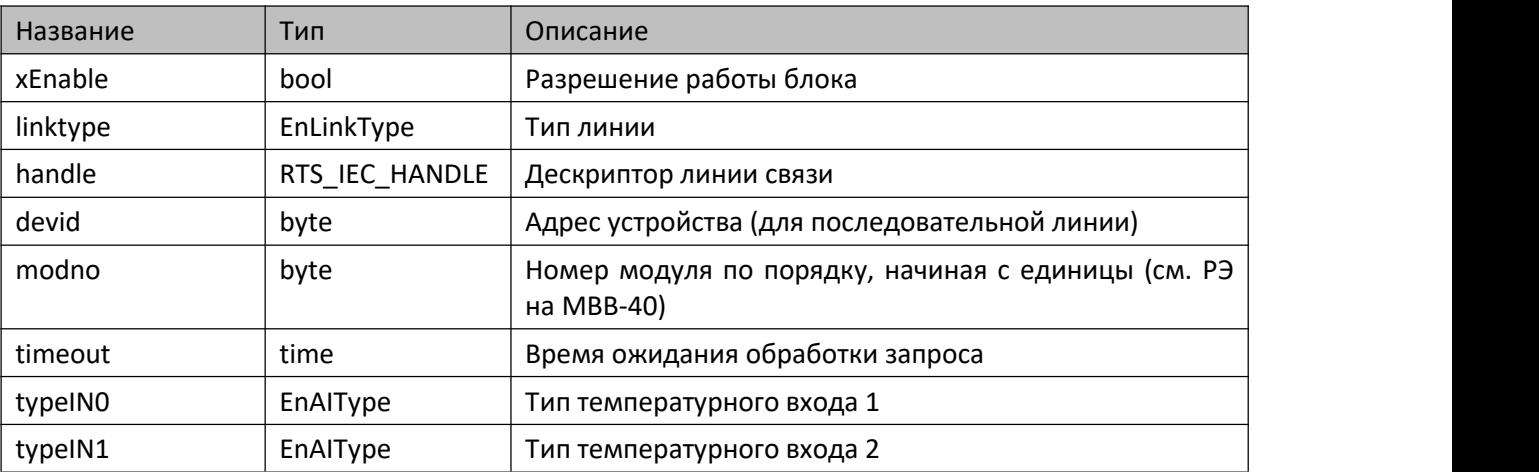

## **7.3.9.3. Выходы**

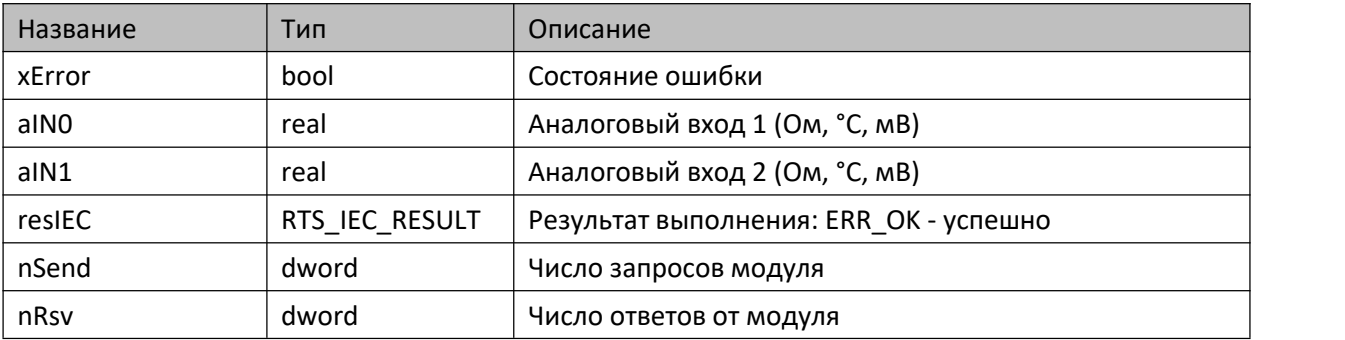

## **7.3.9.4. Комментарии**

Функциональный блок предоставляет доступ к данным, настройке и управлению входами субмодулей МВВ-40, имеющими тип TMP.

## **7.3.9.5. Примеры**

Демонстрационные примеры на языке ST:

Примеры\AgavaModules\External\ПЛК40\ST\SerialExtIoModuleSync\_TMP.project, Примеры\AgavaModules\External\ПЛК40\ST\SocketExtIoModuleSync\_TMP.project.

Демонстрационные примеры на языке CFC:

Примеры\AgavaModules\External\ПЛК40\CFC\SerialExtIoModuleSync\_TMP.project, Примеры\AgavaModules\External\ПЛК40\CFC\SocketExtIoModuleSync\_TMP.project.

# **7.3.10. Функциональный блок TExtIoModuleSync\_DI**

Пространство имён: AgavaModules.

## **7.3.10.1. Определение**

```
// Функциональный блок субмодуля DI, входящего в состав МВВ-40.
// 4 дискретных входа
function_block TExtIoModuleSync_DI extends TExtIoModuleSync
```
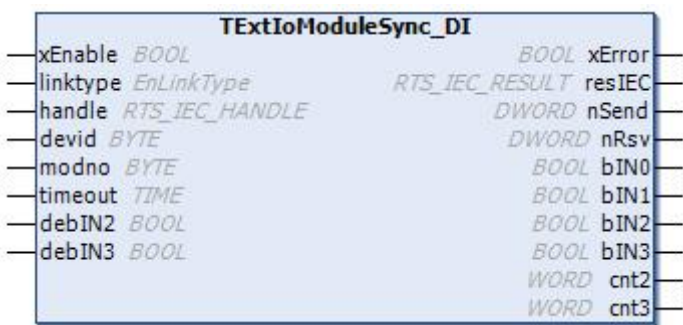

#### **7.3.10.2. Входы**

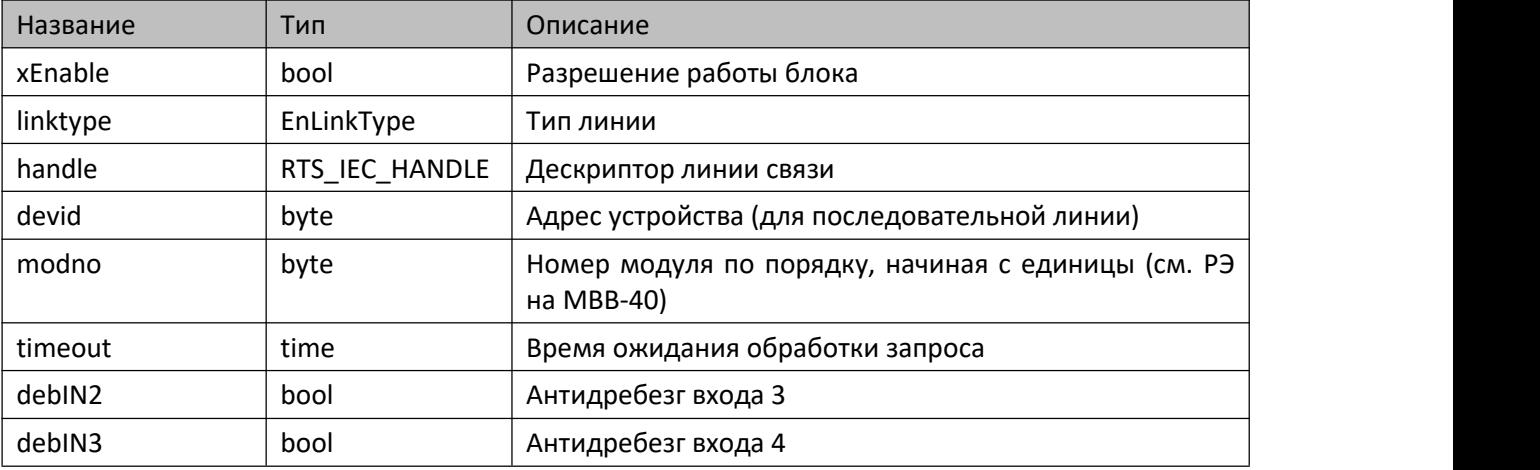

## **7.3.10.3. Выходы**

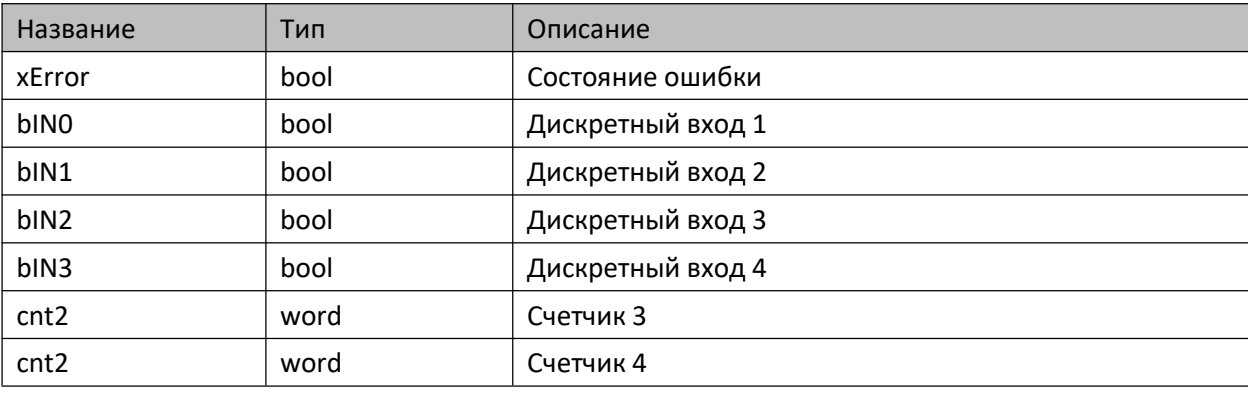

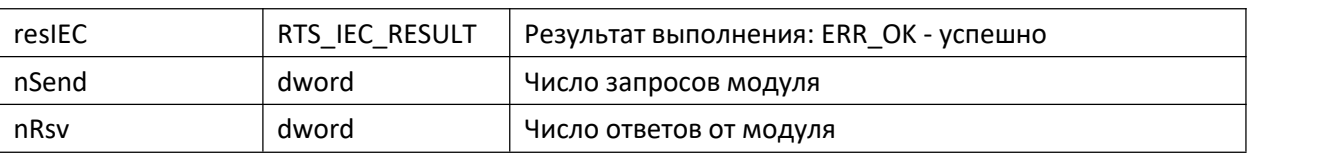

#### **7.3.10.4. Комментарии**

Функциональный блок предоставляет доступ к данным, настройке и управлению входами субмодулей МВВ-40, имеющими тип DI.

#### **7.3.10.5. Примеры**

Демонстрационные примеры на языке ST:

Примеры\AgavaModules\External\ПЛК40\ST\SerialExtIoModuleSync\_DI.project, Примеры\AgavaModules\External\ПЛК40\ST\SocketExtIoModuleSync\_DI.project.

Демонстрационные примеры на языке CFC:

Примеры\AgavaModules\External\ПЛК40\CFC\SerialExtIoModuleSync\_DI.project, Примеры\AgavaModules\External\ПЛК40\CFC\SocketExtIoModuleSync\_DI.project.

## **7.3.11. Функциональный блок TIntIoModuleSync\_AIO**

Пространство имён: AgavaModules.

## **7.3.11.1. Определение**

```
// Функциональный блок встроенного субмодуля AIO
// 2 аналоговых входа 0-20мА/0-10В
// 2 аналоговых выхода 0-20мА/0-10В
function_block TIntIoModuleSync_AIO extends TIntIoModuleSync
```
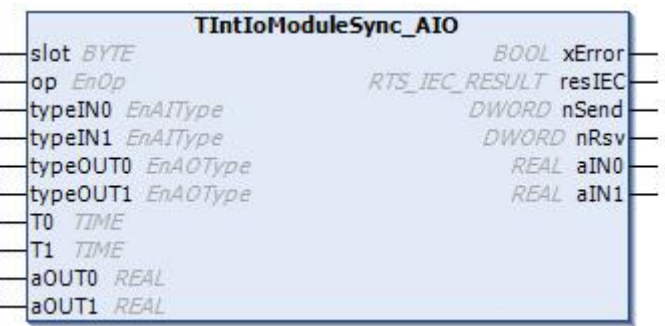

## **7.3.11.2. Входы**

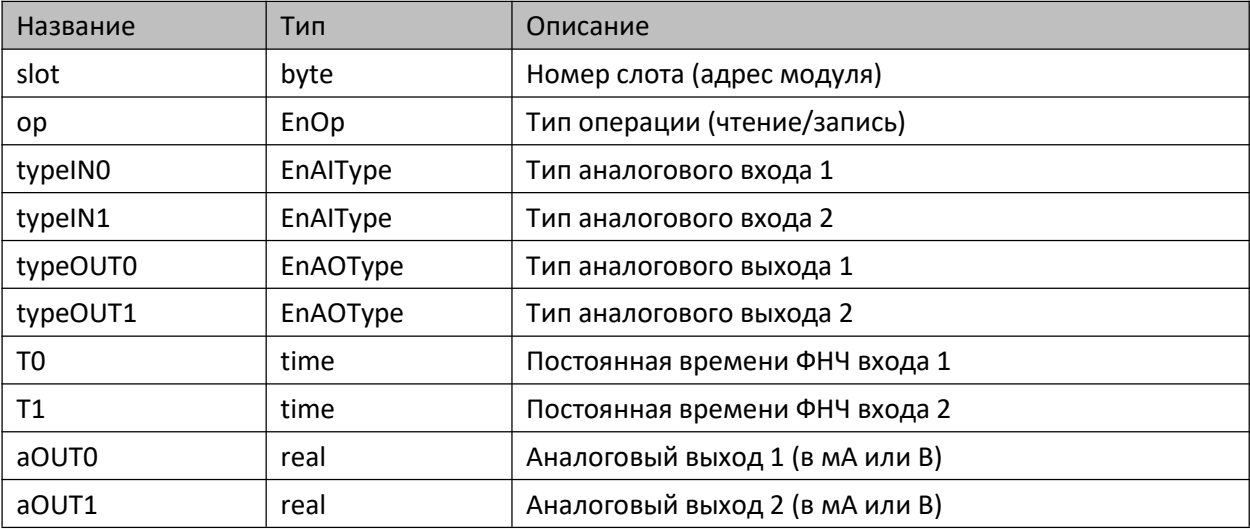

## **7.3.11.3. Выходы**

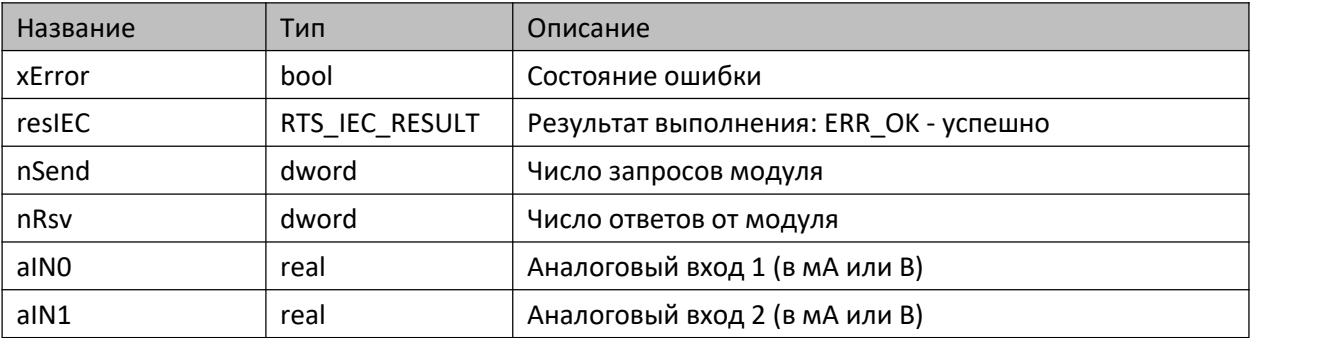

## **7.3.11.4. Комментарии**

Функциональный блок предоставляет доступ к субмодулю AIO. Поддерживаемые типы сигналов: 0-10 В и 0-20 мА. Постоянная времени фильтра равная нулю отключает его работу.

## **7.3.11.5. Пример**

Демонстрационный пример на языке ST:

Примеры\AgavaModules\Internal\ПЛК40\ST\TIntIoModuleSync\_AIO.project.

Демонстрационный пример на языке CFC:

Примеры\AgavaModules\Internal\ПЛК40\CFC\TIntIoModuleSync\_AIO.project.

Демонстрационный пример на языке LD:

Примеры\AgavaModules\Internal\ПЛК40\LD\TIntIoModuleSync\_AIO.project.

## **7.3.12. Функциональный блок TIntIoModuleSync\_AI**

Пространство имён: AgavaModules.

## **7.3.12.1. Определение**

```
// Функциональный блок встроенного субмодуля AI
// 4 аналоговых входа 0-20мА/0-10В
function_block TIntIoModuleSync_AI extends TIntIoModuleSync
```
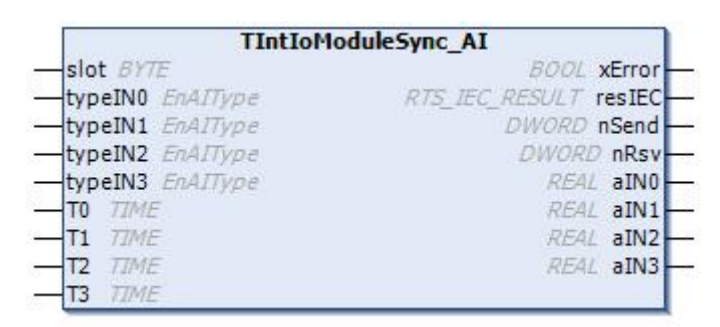

#### **7.3.12.2. Входы**

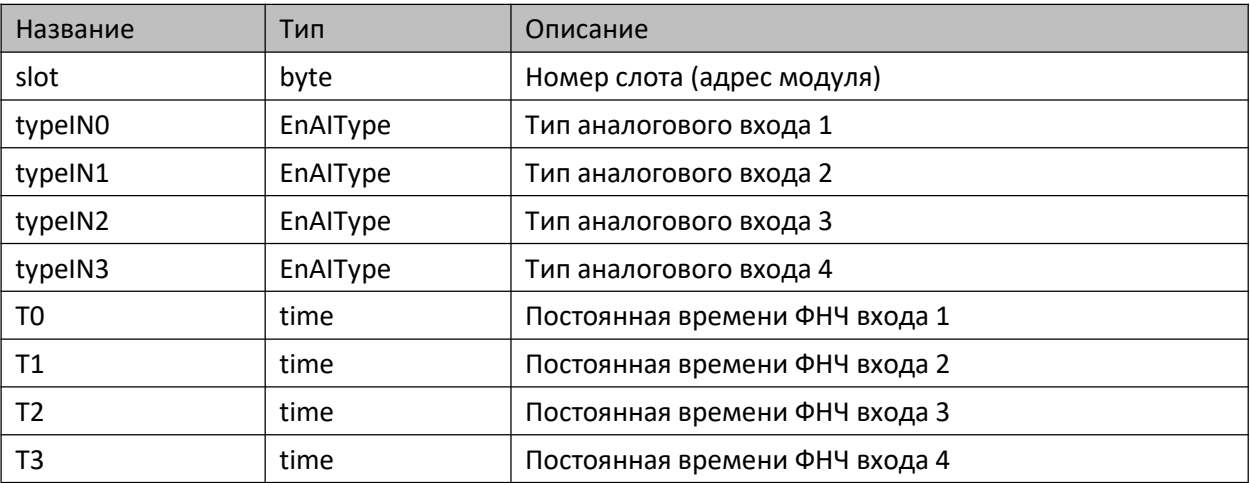

### **7.3.12.3. Выходы**

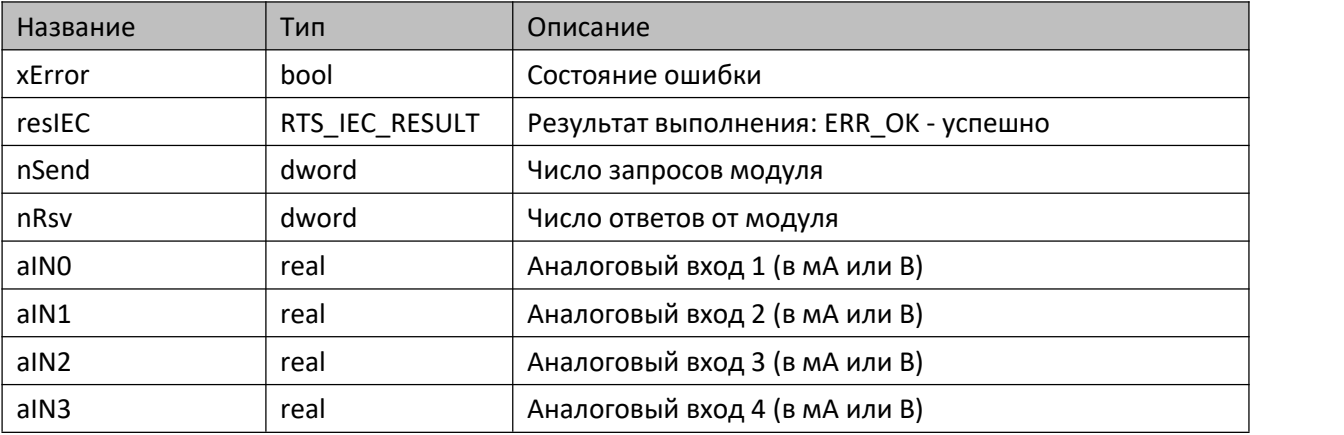

## **7.3.12.4. Комментарии**

Функциональный блок предоставляет доступ к субмодулю AI. Поддерживаемые типы сигналов: 0-10 В и 0-20 мА. Постоянная времени фильтра равная нулю отключает его работу.

## **7.3.12.5. Пример**

Демонстрационный пример на языке ST:

Примеры\AgavaModules\Internal\ПЛК40\ST\TIntIoModuleSync\_AI.project.

Демонстрационный пример на языке CFC:

Примеры\AgavaModules\Internal\ПЛК40\CFC\TIntIoModuleSync\_AI.project.

Демонстрационный пример на языке LD:

Примеры\AgavaModules\Internal\ПЛК40\LD\TIntIoModuleSync\_AI.project.

## **7.3.13. Функциональный блок TIntIoModuleSync\_DO**

Пространство имён: AgavaModules.

## **7.3.13.1. Определение**

```
// Функциональный блок встроенного субмодуля DO
// 4 дискретных выхода типа "открытый коллектор"
function_block TIntIoModuleSync_DO extends TIntIoModuleSync
```
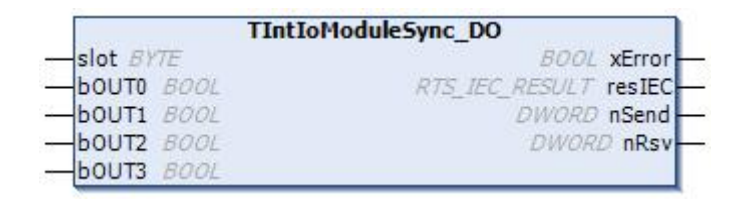

### **7.3.13.2. Входы**

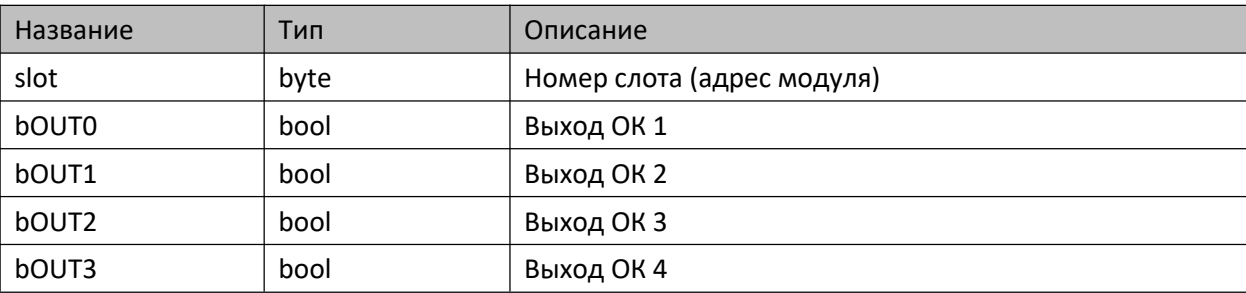

#### **7.3.13.3. Выходы**

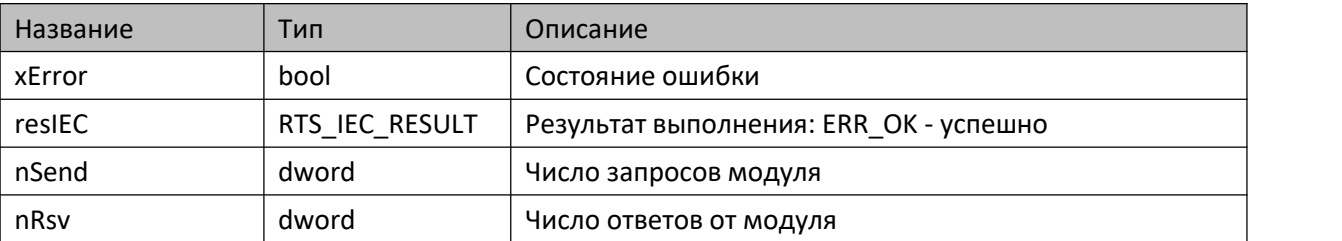

#### **7.3.13.4. Комментарии**

Функциональный блок предоставляет доступ к субмодулю DO.

### **7.3.13.5. Пример**

Демонстрационный пример на языке ST:

Примеры\AgavaModules\Internal\ПЛК40\ST\TIntIoModuleSync\_DO.project.

Демонстрационный пример на языке CFC:

Примеры\AgavaModules\Internal\ПЛК40\CFC\TIntIoModuleSync\_DO.project.

Демонстрационный пример на языке LD:

Примеры\AgavaModules\Internal\ПЛК40\LD\TIntIoModuleSync\_DO.project.

## **7.3.14. Функциональный блок TIntIoModuleSync\_DO6**

Пространство имён: AgavaModules.

## **7.3.14.1. Определение**

```
// Функциональный блок встроенного субмодуля DO-6
// 6 дискретных выходов типа "открытый коллектор" или 4 дискретных выхода и управление двумя
шаговыми двигателями.
function_block TIntIoModuleSync_DO6 extends TIntIoModuleSync
```
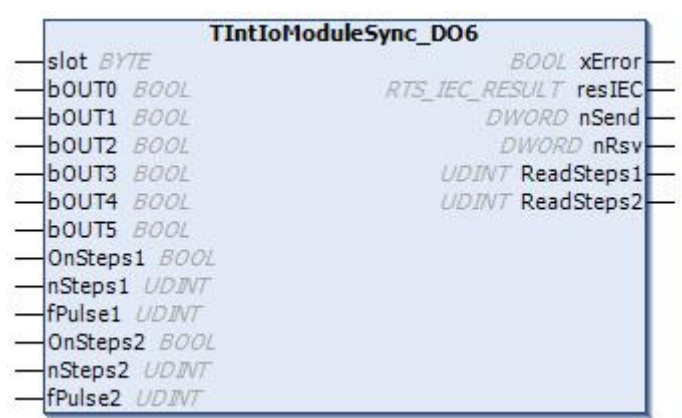

#### **7.3.14.2. Входы**

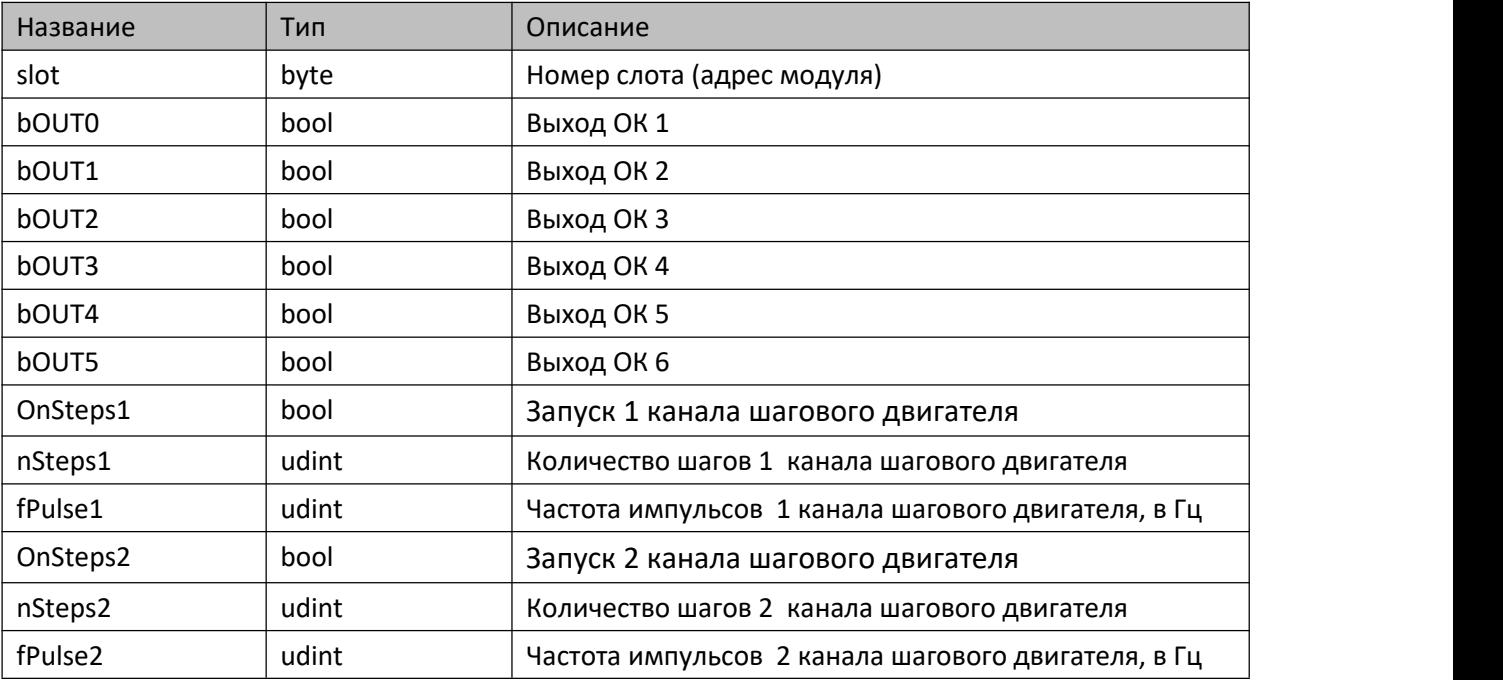

## **7.3.14.3. Выходы**

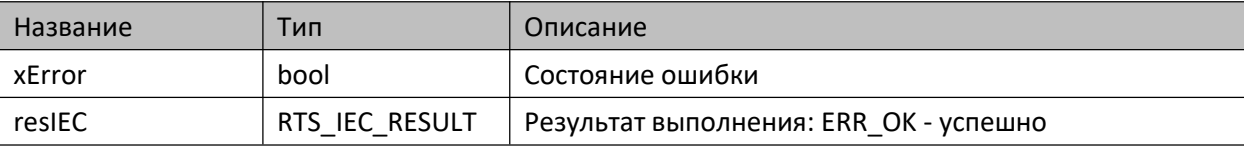

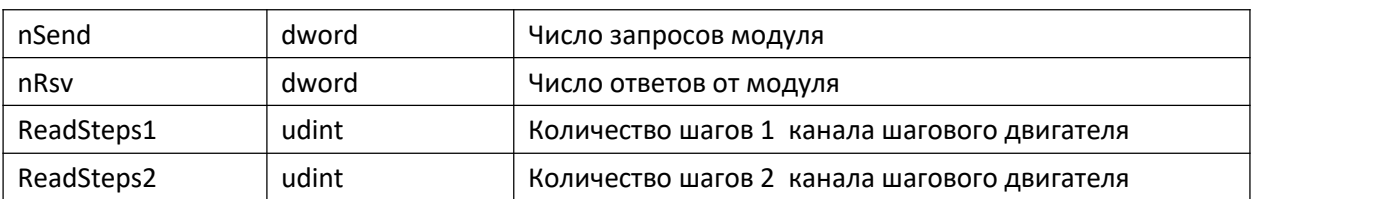

#### **7.3.14.4. Комментарии**

Функциональный блок предоставляет доступ к субмодулю DO-6.

### **7.3.14.5. Пример**

Демонстрационный пример на языке ST:

Примеры\AgavaModules\Internal\ПЛК40\ST\TIntIoModuleSync\_DO6.project.

Демонстрационный пример на языке CFC:

Примеры\AgavaModules\Internal\ПЛК40\CFC\TIntIoModuleSync\_DO6.project.

Демонстрационный пример на языке LD:

Примеры\AgavaModules\Internal\ПЛК40\LD\TIntIoModuleSync\_DO6.project.

## **7.3.15. Функциональный блок TIntIoModuleSync\_ENI2**

Пространство имён: AgavaModules.

## **7.3.15.1. Определение**

```
// Функциональный блок встроенного субмодуля энкодера ENI-2
// 2 счетных канала
function_block TIntIoModuleSync_ENI2 extends TIntIoModuleSync
```
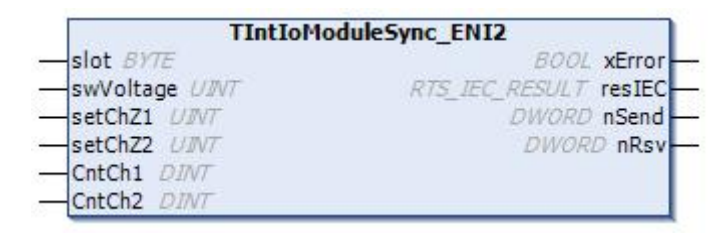

#### **7.3.15.2. Входы**

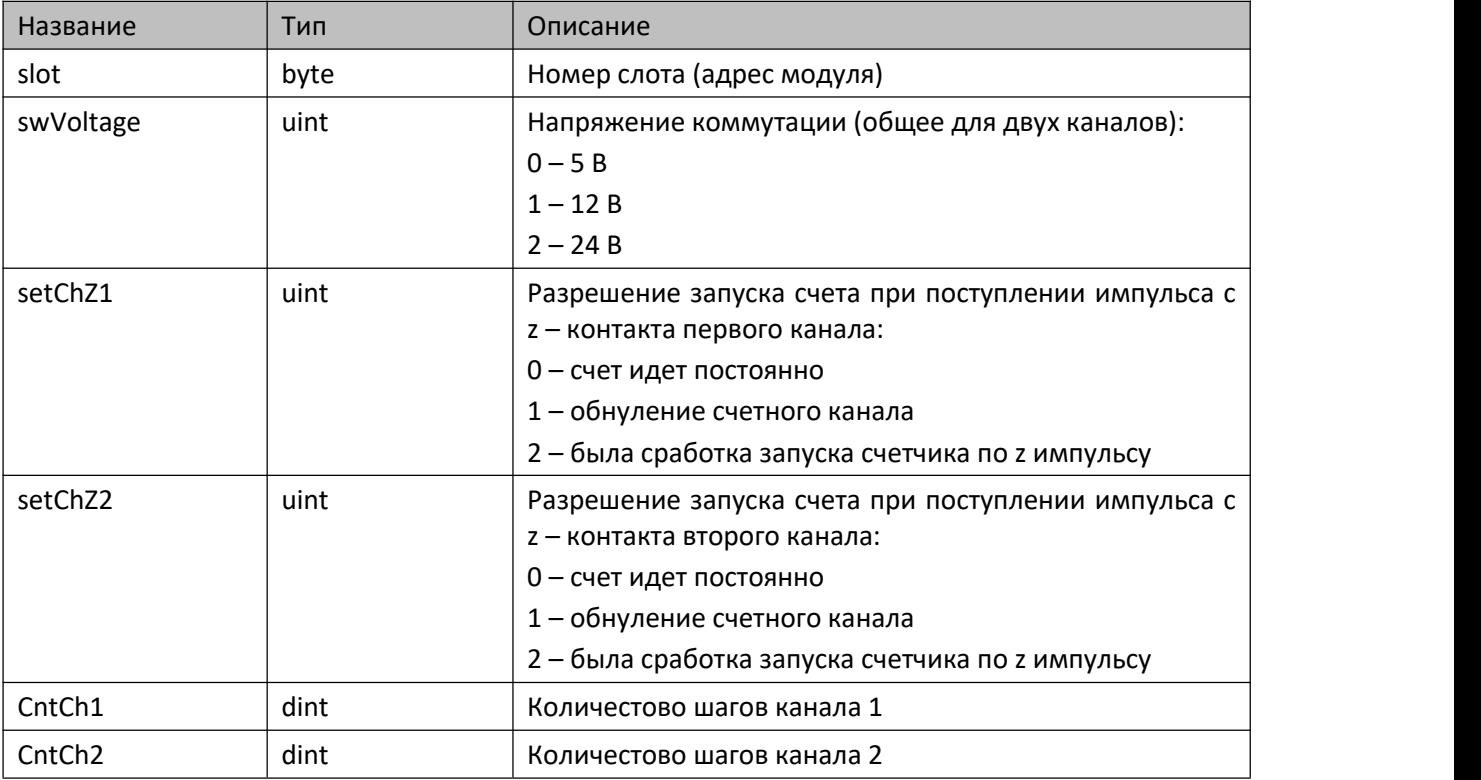

### **7.3.15.3. Выходы**

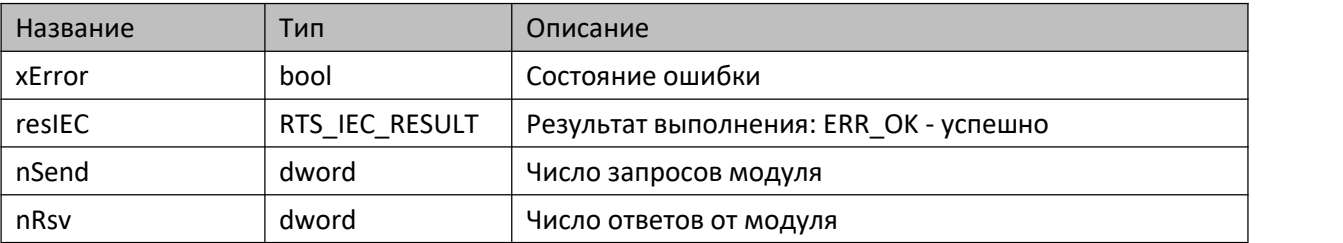

#### **7.3.15.4. Комментарии**

Функциональный блок предоставляет доступ к субмодулю ENI-2.

### **7.3.15.5. Пример**

Демонстрационный пример на языке ST:

Примеры\AgavaModules\Internal\ПЛК40\ST\TIntIoModuleSync\_ENI2.project.

Демонстрационный пример на языке CFC:

Примеры\AgavaModules\Internal\ПЛК40\CFC\TIntIoModuleSync\_ENI2.project.

Демонстрационный пример на языке LD:

Примеры\AgavaModules\Internal\ПЛК40\LD\TIntIoModuleSync\_ENI2.project.

## **7.3.16. Функциональный блок TIntIoModuleSync\_R**

Пространство имён: AgavaModules.

## **7.3.16.1. Определение**

```
// Функциональный блок встроенного субмодуля R
// 2 релейных выхода
function_block TIntIoModuleSync_R extends TIntIoModuleSync
```
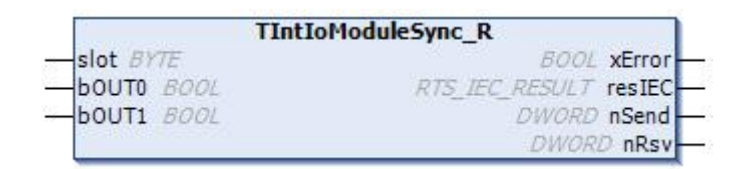

### **7.3.16.2. Входы**

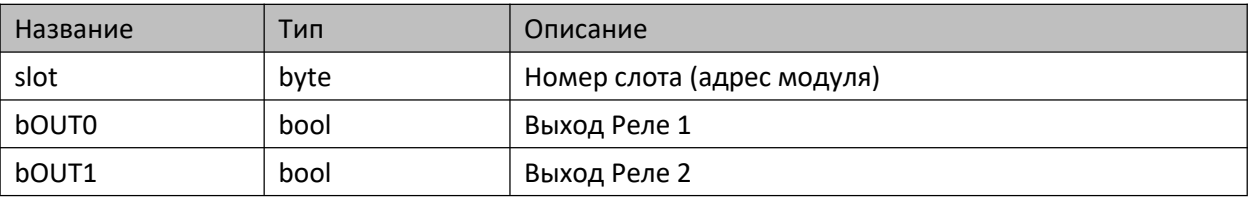

### **7.3.16.3. Выходы**

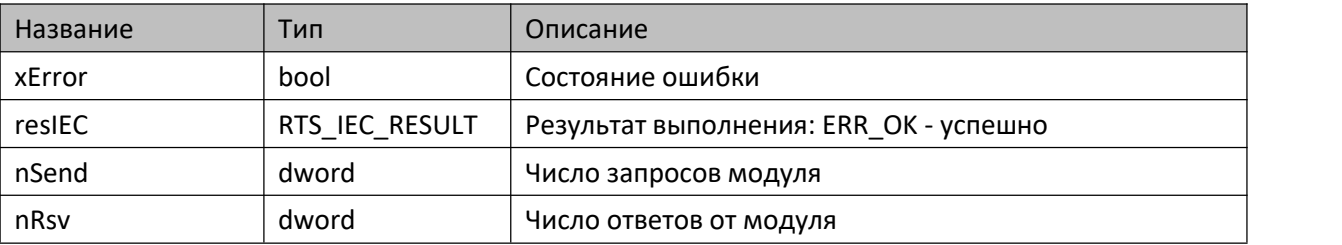

### **7.3.16.4. Комментарии**

Функциональный блок предоставляет доступ к субмодулю R.

### **7.3.16.5. Пример**

Демонстрационный пример на языке ST:

Примеры\AgavaModules\Internal\ПЛК40\ST\TIntIoModuleSync\_R.project.

Демонстрационный пример на языке CFC:

Примеры\AgavaModules\Internal\ПЛК40\CFC\TIntIoModuleSync\_R.project.

Демонстрационный пример на языке LD:

Примеры\AgavaModules\Internal\ПЛК40\LD\TIntIoModuleSync\_R.project.

## **7.3.17. Функциональный блок TIntIoModuleSync\_SIM**

Пространство имён: AgavaModules.

## **7.3.17.1. Определение**

```
// Функциональный блок встроенного субмодуля SIM
// 2 симисторных выхода
function_block TIntIoModuleSync_SIM extends TIntIoModuleSync
```
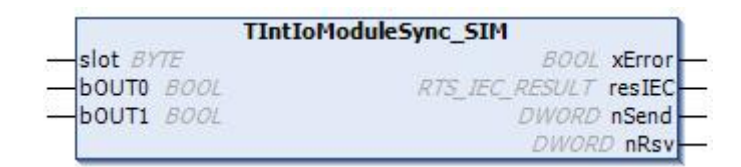

## **7.3.17.2. Входы**

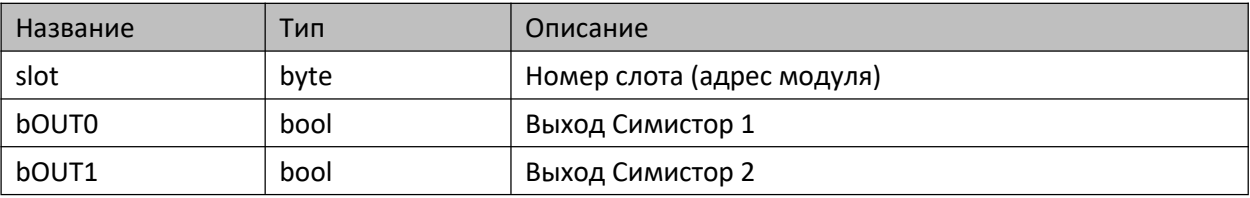

### **7.3.17.3. Выходы**

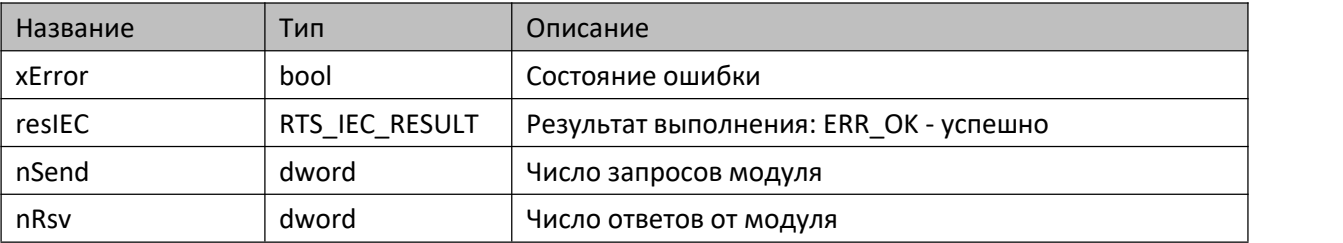

### **7.3.17.4. Комментарии**

Функциональный блок предоставляет доступ к субмодулю SIM.

### **7.3.17.5. Пример**

Демонстрационный пример на языке ST:

Примеры\AgavaModules\Internal\ПЛК40\ST\TIntIoModuleSync\_SIM.project.

Демонстрационный пример на языке CFC:

Примеры\AgavaModules\Internal\ПЛК40\CFC\TIntIoModuleSync\_SIM.project.

Демонстрационный пример на языке LD:

Примеры\AgavaModules\Internal\ПЛК40\LD\TIntIoModuleSync\_SIM.project.

## **7.3.18. Функциональный блок TIntIoModuleSync\_TMP**

Пространство имён: AgavaModules.

### **7.3.18.1. Определение**

```
// Функциональный блок встроенного субмодуля TMP
// 2 аналоговых входа термосопротивлений/термопар
function_block TIntIoModuleSync_TMP extends TIntIoModuleSync
```
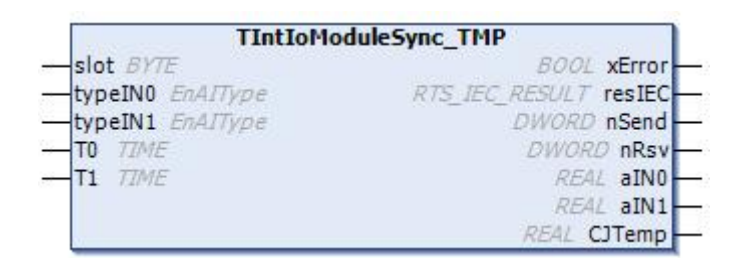

#### **7.3.18.2. Входы**

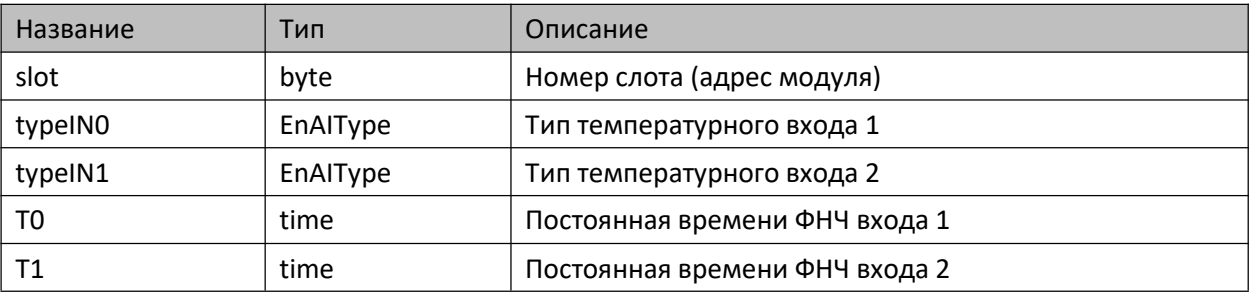

#### **7.3.18.3. Выходы**

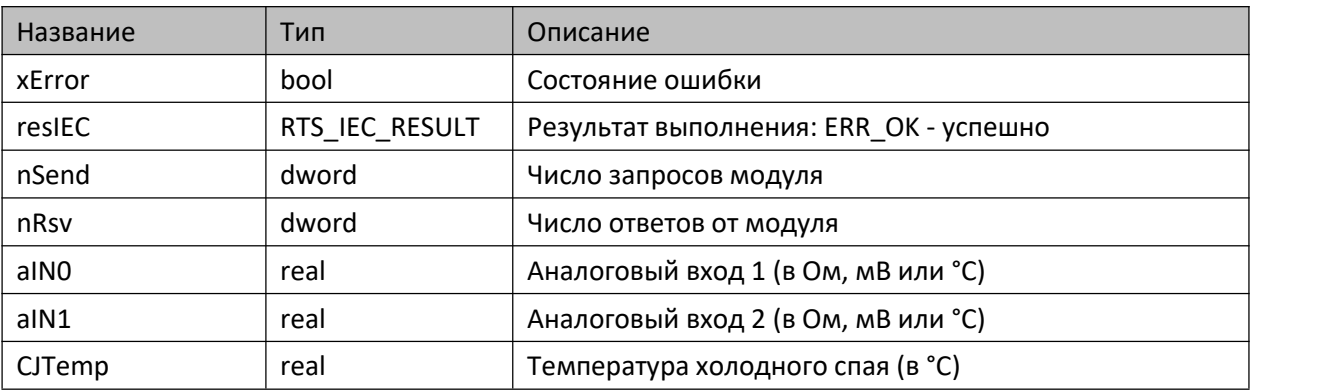

### **7.3.18.4. Комментарии**

Функциональный блок предоставляет доступ к субмодулю TMP.

### **7.3.18.5. Пример**

Демонстрационный пример на языке ST:

Примеры\AgavaModules\Internal\ПЛК40\ST\TIntIoModuleSync\_TMP.project.

Демонстрационный пример на языке CFC:

Примеры\AgavaModules\Internal\ПЛК40\CFC\TIntIoModuleSync\_TMP.project.

Демонстрационный пример на языке LD:

Примеры\AgavaModules\Internal\ПЛК40\LD\TIntIoModuleSync\_TMP.project.

## **7.3.19. Функциональный блок TIntIoModuleSync\_DI**

Пространство имён: AgavaModules.

## **7.3.19.1. Определение**

```
// Функциональный блок встроенного субмодуля DI
// 4 дискретных входа
function_block TIntIoModuleSync_DI extends TIntIoModuleSync
```
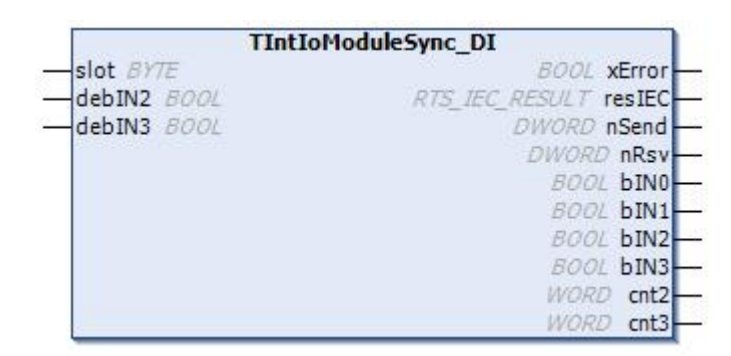

#### **7.3.19.2. Входы**

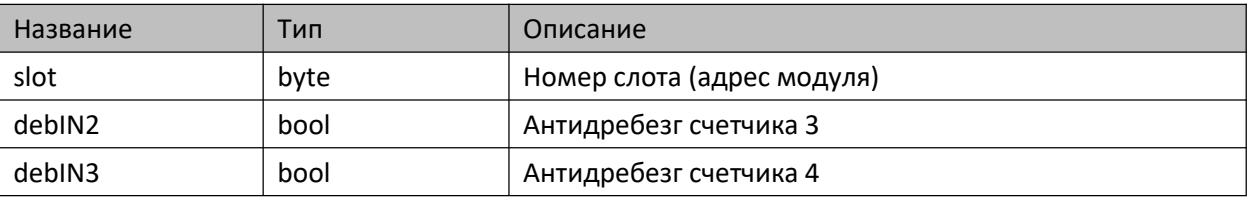

### **7.3.19.3. Выходы**

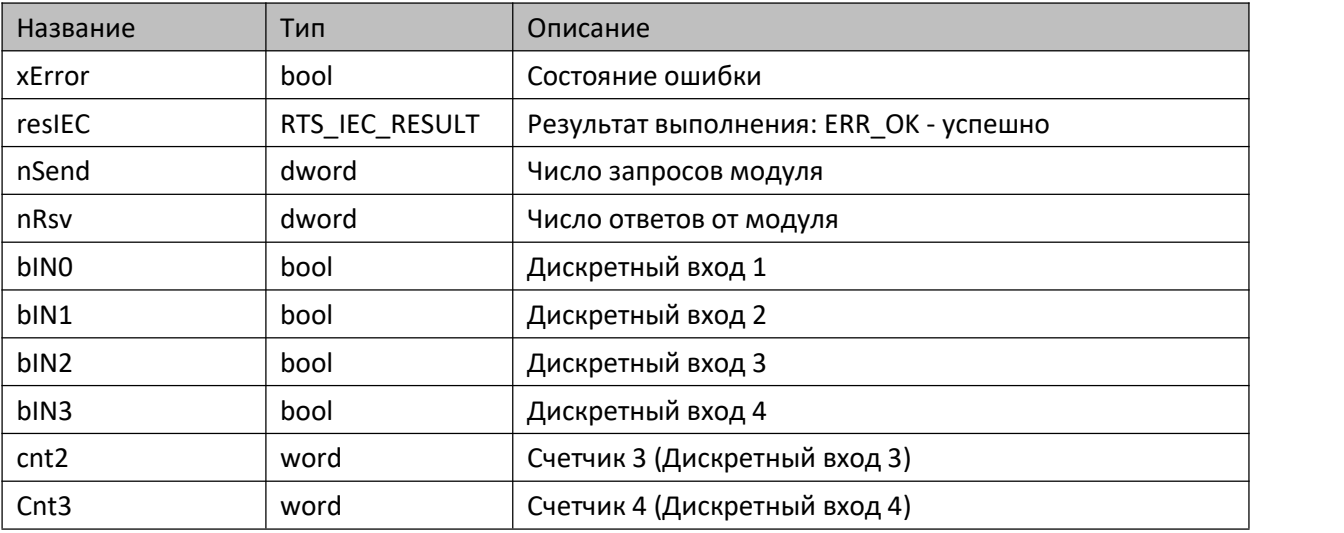

### **7.3.19.4. Комментарии**

Функциональный блок предоставляет доступ к субмодулю DI.

## **7.3.19.5. Пример**

Демонстрационный пример на языке ST:

Примеры\AgavaModules\Internal\ПЛК40\ST\TIntIoModuleSync\_DI.project.

Демонстрационный пример на языке CFC:

Примеры\AgavaModules\Internal\ПЛК40\CFC\TIntIoModuleSync\_DI.project.

Демонстрационный пример на языке LD:

Примеры\AgavaModules\Internal\ПЛК40\LD\TIntIoModuleSync\_DI.project.

## **7.3.20. Функциональный блок TIntIoModuleSyncState**

Пространство имён: AgavaModules.

## **7.3.20.1. Определение**

```
// Функциональный блок состояния встраиваемого модуля ввода-вывода ПЛК-40.
function_block TIntIoModuleSyncState extends TIntIoModuleSync
```
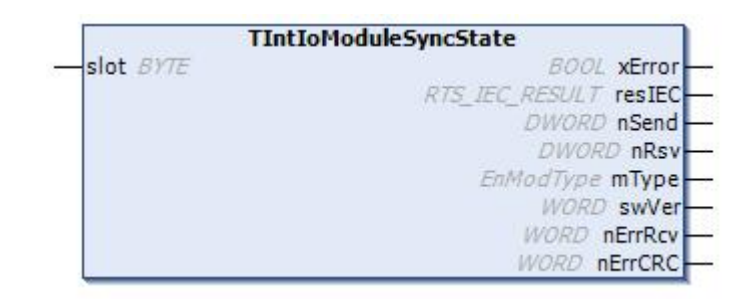

#### **7.3.20.2. Входы**

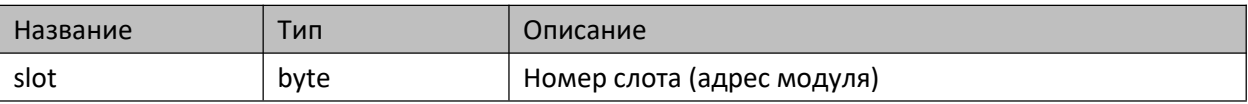

#### **7.3.20.3. Выходы**

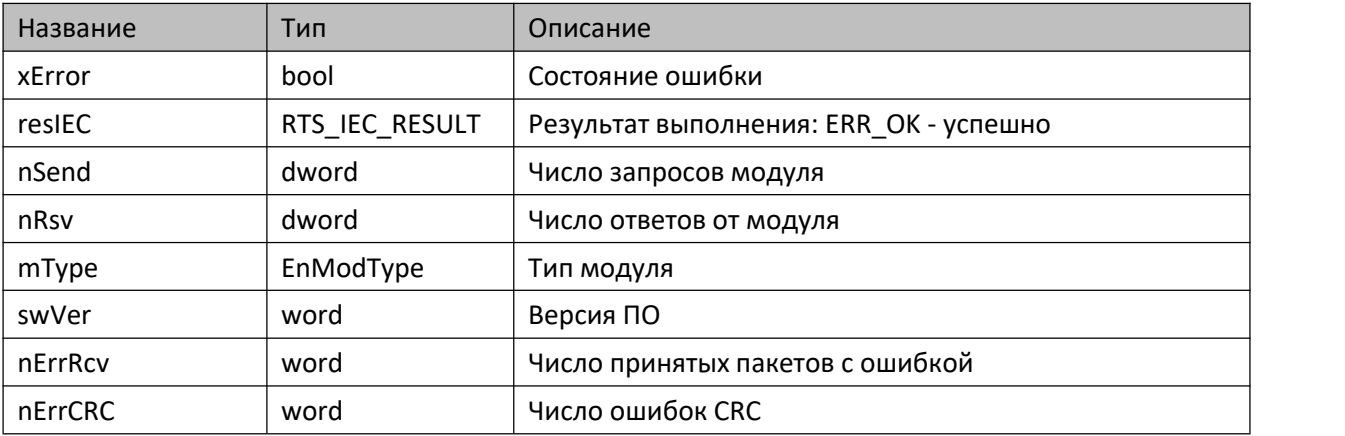

### **7.3.20.4. Комментарии**

Функциональный блок предоставляет доступ к внутренней информации субмодуля.

## **7.3.21. Функция ExtIoModulesList**

Функция заполняет массив типами установленных в МВВ-40 субмодулей.

Пространство имён: AgavaModules.

### **7.3.21.1. Определение**

function ExtIoModulesList: RTS\_IEC\_RESULT

### **7.3.21.2. Входы**

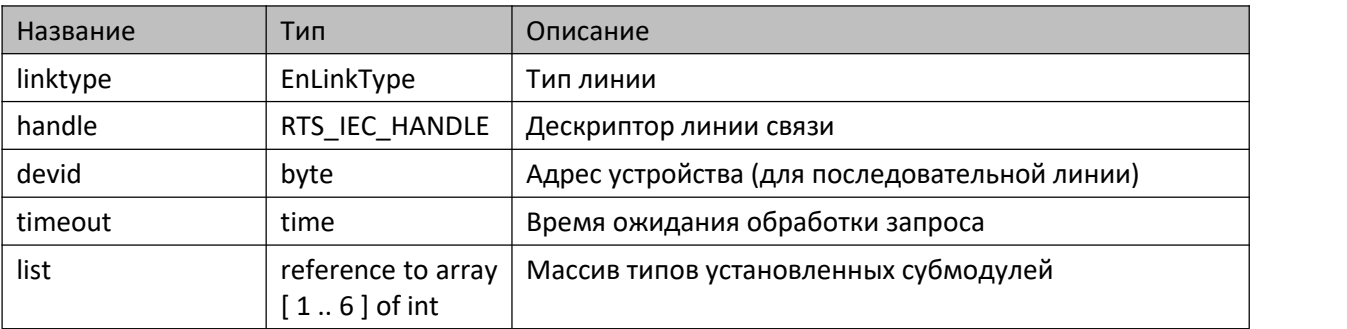
## **7.3.22. Функция IntIoModulesList**

Функция заполняет массив типами установленных в ПЛК-40/ПЛК-60 субмодулей.

Пространство имён: AgavaModules.

## **7.3.22.1. Определение**

function IntIoModulesList: RTS\_IEC\_RESULT

## **7.3.22.2. Входы**

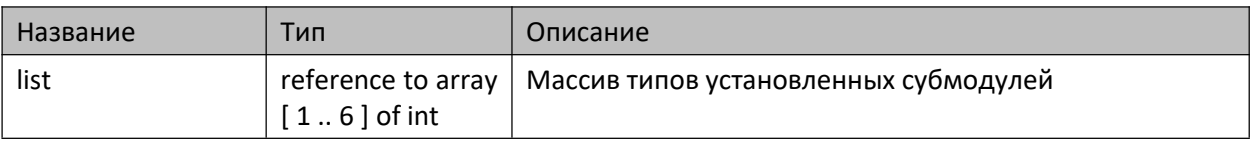

## **7.3.23. Перечисления**

Пространство имён: AgavaModules.

## **7.3.23.1. EnAIType**

Тип аналогового входа.

```
7.3.23.1.1. Определение
```

```
{attribute 'qualified_only'}
// Тип аналогового входа.
type EnAIType:
(st0_10V := 0, // 0-10, [B]<br>st4_20mA := 1, // 4-20, [MA]
   st4_20mA := 1, // 4-20, [мА]
   st0_20mA := 2, // 0-20, [мА]
   st0_5mA := 3, // 0-5, [мА]
   stOhm := 4, // Сопротивление, [Ом]
   stPt100 := 5, // Термосопротивление Pt100, [°C]
   stPt1000 := 6, // Tepmoconpotubenee Pt1000, [°C]stTSM50 := 7,  // Tермосопротивление ТСМ50, [°C]stTSM100 := 8, // Термосопротивление ТСМ100, [°C]stTC_L := 9, // Термопара ТХК(L), [°C]
   stTC_J := 10, // Термопара ТЖК(J), [°C]
   stTC_N := 11, // Термопара ТНН(N), [°C]
   stTC_K := 12, // Термопара ТХА(K), [°C]
   stTC_S := 13, // Термопара ТПП(S), [°C]
   stTC_R := 14, // Термопара ТПП(R), [°C]
   stTC_B := 15, // Термопара TПР(B), [°C]stTC_A_1 := 16, // Термопара ТВР(A-1), [°C]
   stTC_A_2 := 17, // Термопара ТВР(A-2), [°C]
   stTC_A_3 := 18, // Термопара ТВР(A-3), [°C]
   stTC_T := 19, // Термопара ТМК(T), [°C]
   stTSP50 := 20, // Термосопротивление ТСП50, [°C]
   stTSP100 := 21, // Термосопротивление ТСП100, [°C]stmV := 22 // Милливольты, [мВ]
);
end_type
```
## **7.3.23.2. EnAOType**

Тип аналогового выхода.

## **7.3.23.2.1. Определение**

```
{attribute 'qualified_only'}
// Тип аналогового выхода.
type EnAOType:
(st0 10V := 0, // 0-10 B
   st4_20mA := 1, // 4-20 MAst0_20mA := 2, // 0-20 mAst0 5mA := 3 // 0-5 MA);
end_type
```
#### **7.3.23.3. EnLinkType**

Тип соединения.

#### **7.3.23.3.1. Определение**

```
{attribute 'qualified_only'}
// Тип соединения.
type EnLinkType:
(ltSerial := 0, // Последовательная линия (RS-232, RS-485)
   ltSocket := 1 // Линия Ethernet
);
end_type
```
#### **7.3.23.4. EnModType**

Типы встраиваемых субмодулей.

#### **7.3.23.4.1. Определение**

```
{attribute 'qualified_only'}
// Типы встраиваемых субмодулей МВВ-40.
type EnModType:
(mtEmpty := 0, // Не установлен
      mtDO := 1, // Субмодуль DO: 4 дискретных выхода "Общий коллектор"
      mtSIM := 2, // Субмодуль SIM: 2 дискретных выхода "Симистор"
     mtR := 3, // Субмодуль R: 2 дискретных выхода "Реле"
     mtAI := 4, // Субмодуль AI: 4 аналоговых входа 0-20мА/0-10В
     mtAIO := 5, // Субмодуль AIO: 2 аналоговых входа 0-20мА/0-10В, 2 аналоговых выхода
0-20мА/0-10В
      mtDI := 6, // Субмодуль DI: 4 дискретных входа
     mtTMP := 7, // Субмодуль TMP: 2 аналоговых входа для термосопротивлений и
термопар
      mtDO6 := 8, // Субмодуль DO6: 6 дискретных выходов «Открытый коллектор», либо 4
дискретных выхода «Общий коллектор» и управление двумя шаговыми двигателями
     mtENI2 := 9 // Субмодуль ENI-2: модуль энкодера
);
end_type
```
## **7.3.23.5. EnOp**

Тип операции: чтение/запись.

#### **7.3.23.5.1. Определение**

```
{attribute 'qualified_only'}
// Тип операции: чтение/запись.
type EnOp:
(Read := 0, // Чтение
     Write := 1 // Запись
);
```
end\_type

## **7.3.24. Глобальные константы**

Пространство имён: AgavaModules.

## **7.3.24.1. Slots**

```
var_global constant
     SLOT_A: byte := 2;
     SLOT B: byte := 4;SLOT C: byte := 6;
     SLOT_D: byte := 1;SLOT E: byte := 3;SLOT_F: byte := 5;
end_var
```
**7.3.24.2. Strings** 

```
var_global constant
   // Наименования поддерживаемых типов модуля TMP.
    TMP_TYPE_NAMES: array [ 0 .. 18 ] of wstring := [ "Ом", "Pt100", "Pt1000", "ТСМ50",
"ТСМ100", "ТХК(L)", "ТЖК(J)", "ТНН(N)", "ТХА(K)", "ТПП(S)", "ТПП(R)", "ТПР(B)", "ТВР(A1)", \quad \mathop{\mathbb{I}}"ТВР(А2)", "ТВР(А3)", "ТМК(T)", "ТСП50", "ТСП100", "мВ" ];
end_var
```
# 7.4. Библиотека AgavaModbus

Библиотека версии 3.5.10.0 содержит реализацию протокола Modbus Master и Slave для режимов RTU и TCP. Работа с регистрами ведётся с использованием обобщённых типов TTag и TModbusRequest.

## 7.4.1. Функциональный блок TModbusRequest

Пространство имён: AgavaModbus.

## 7.4.1.1. Определение

```
{attribute 'enable_dynamic_creation'}
function block TModbusRequest
```
## 7.4.1.2. Свойства

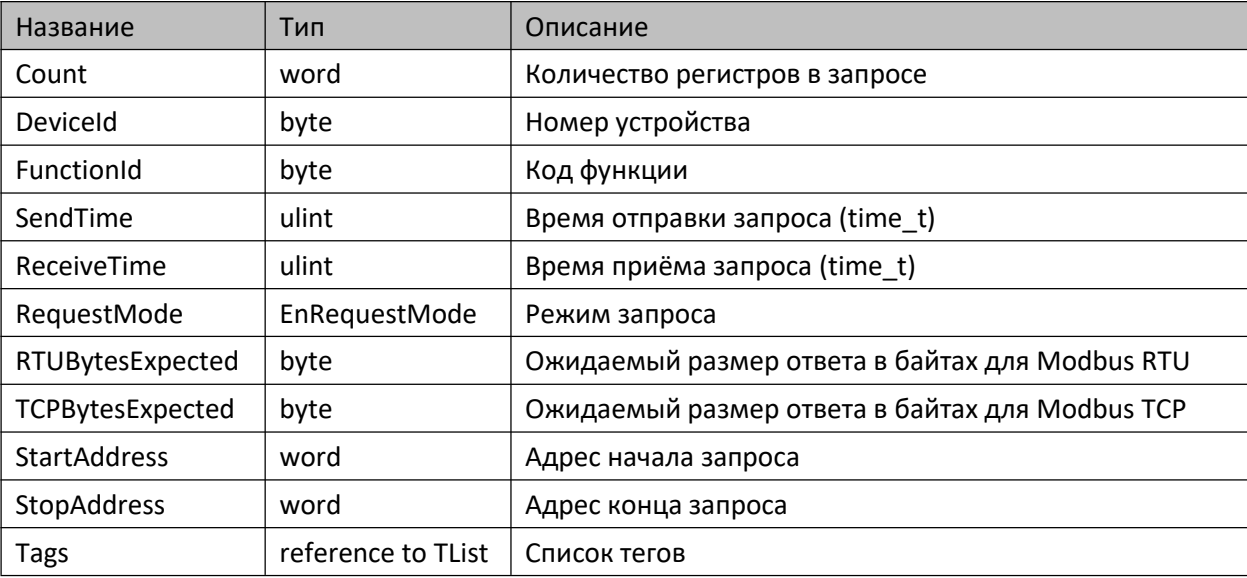

## 7.4.1.3. Методы

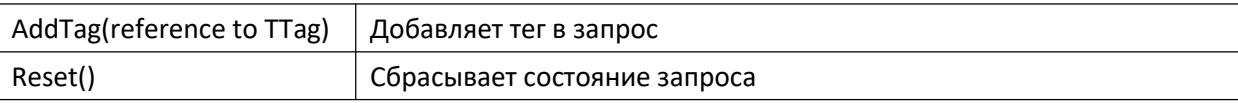

## 7.4.1.4. Комментарии

Функциональный блок является вспомогательным для работы с регистрами Modbus. С его помощью можно объединять регистры, отличающиеся своим номером при одинаковых значениях номера устройства, кода функции и режима записи. Используется в функциональных блоках TModbusRTUMaster и TModbusTCPMaster при формировании запросов.

Свойства запроса определяются первым добавляемым тегом. Если первый добавляемый тег имеет запроса EnRequestMode.rmReadWrite, то перед добавлением тега нужно предварительно режим установить режим запроса для самого запроса: EnRequestMode.rmRead (чтение) или EnRequestMode.rmWrite (запись).

## **7.4.1.5. Пример**

Демонстрационный пример: Примеры\AgavaModbus\ПЛК40\ModbusRTUMaster.project.

## 7.4.2. Функциональный блок TModbusRTUMaster

Пространство имён: AgavaModbus.

## 7.4.2.1. Определение

Function\_block TModbusRTUMaster implements ISerialSettings, IModbusRTUStatistics

## 7.4.2.2. Свойства

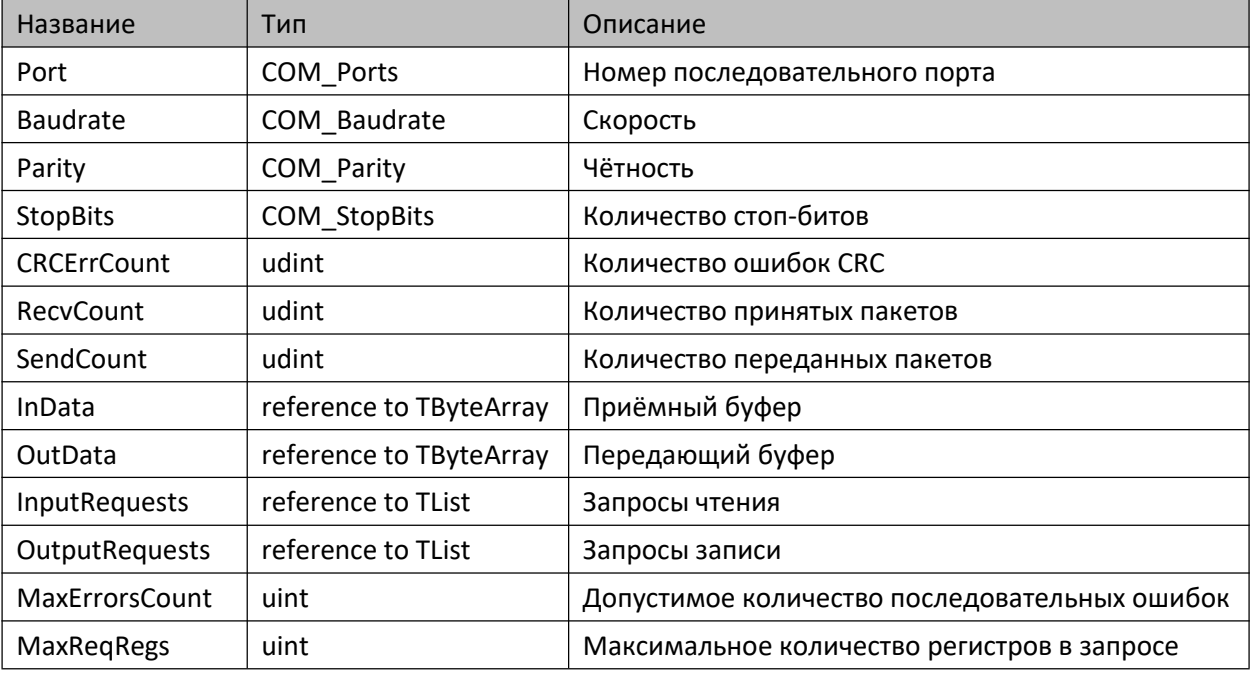

## 7.4.2.3. Методы

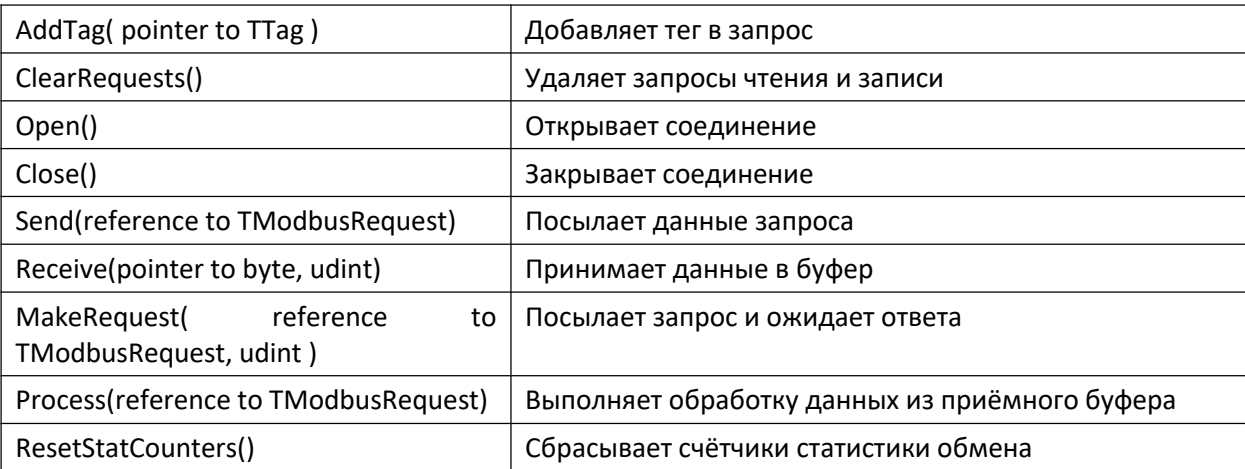

## 7.4.2.4. Комментарии

Функциональный блок предназначен для реализации протокола Modbus RTU, работающего в режиме клиента (master) на последовательной линии. Работа с регистрами организована через теги (TTag) и

запросы (TModbusRequest). Методы позволяют организовать обмен различными способами в зависимости от решаемой задачи.

## **7.4.2.5. Пример**

Демонстрационный пример: Примеры\AgavaModbus\ПЛК40\ModbusRTUMaster.project.

## **7.4.3. Функциональный блок TModbusRTUSlave**

Пространство имён: AgavaModbus

## **7.4.3.1. Определение**

```
function_block TModbusRTUSlave implements ISerialSettings
var_input
   xEnable: bool;
end_var
var_output
    xError: bool; // ошибка
    resIEC: RTS_IEC_RESULT;
end_var
```
## **7.4.3.2. Свойства**

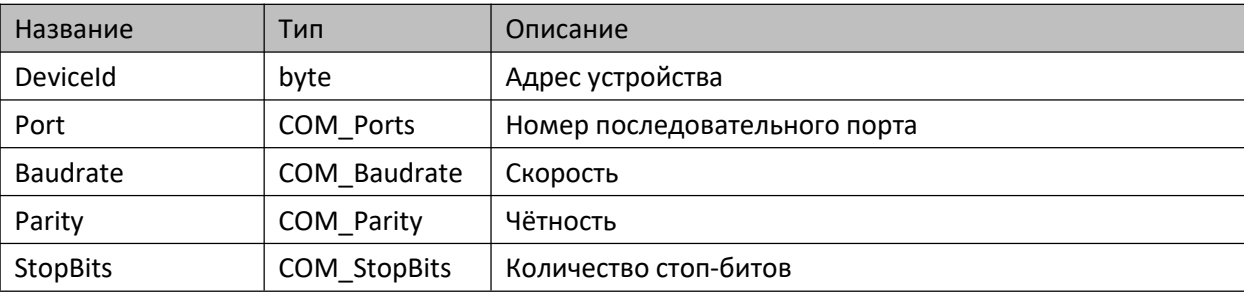

## **7.4.3.3. Методы**

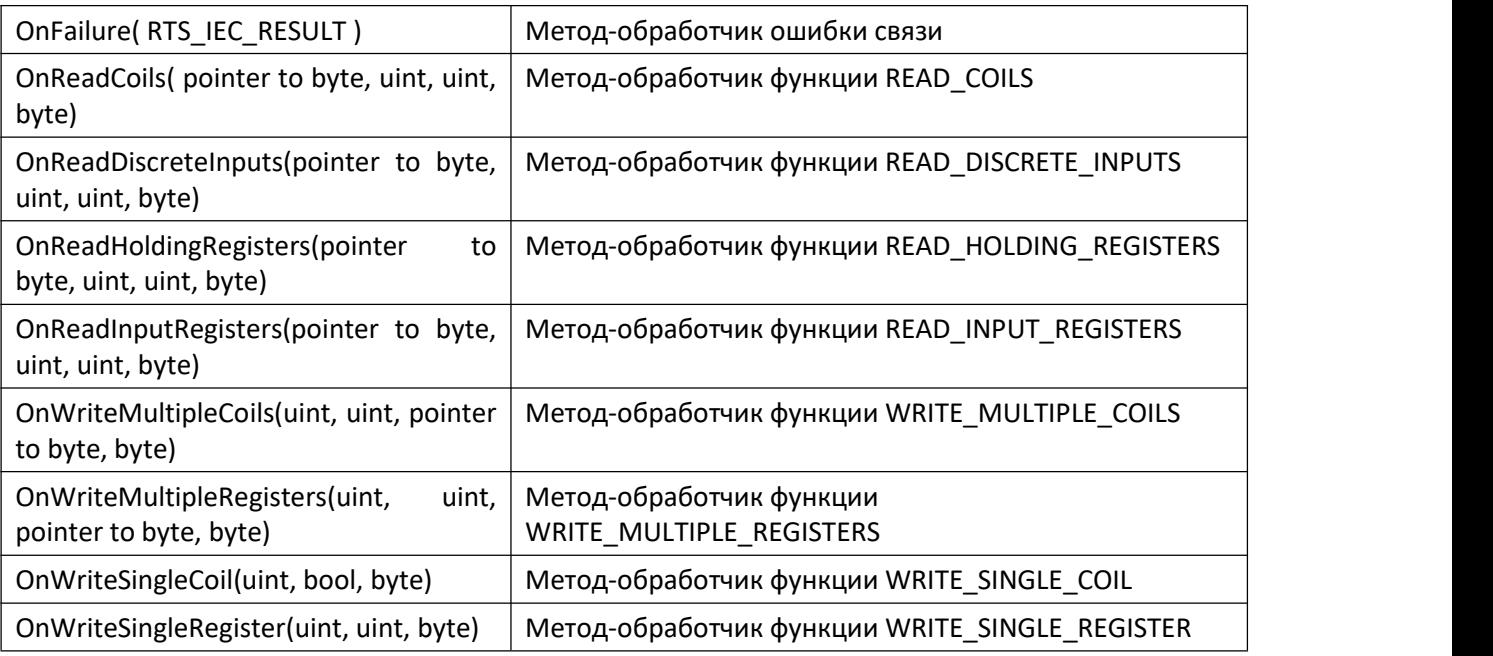

## **7.4.3.4. Комментарии**

Функциональный блок предназначен для реализации протокола Modbus RTU, работающего в режиме сервера (slave) на последовательной линии. ФБ предоставляет набор методов-обработчиков, упрощающих реализацию протокола. Перед использованием ФБ нужно настроить параметры последовательного соединения и задать адрес устройства.

## **7.4.3.5. Пример**

Демонстрационный пример: Примеры\AgavaModbus\ПЛК40\ModbusRTUSlave.project.

# **7.4.4. Функциональный блок TModbusTCPMaster**

Пространство имён: AgavaModbus.

## **7.4.4.1. Определение**

function\_block TModbusTCPMaster implements IModbusTCPStatistics

## **7.4.4.2. Свойства**

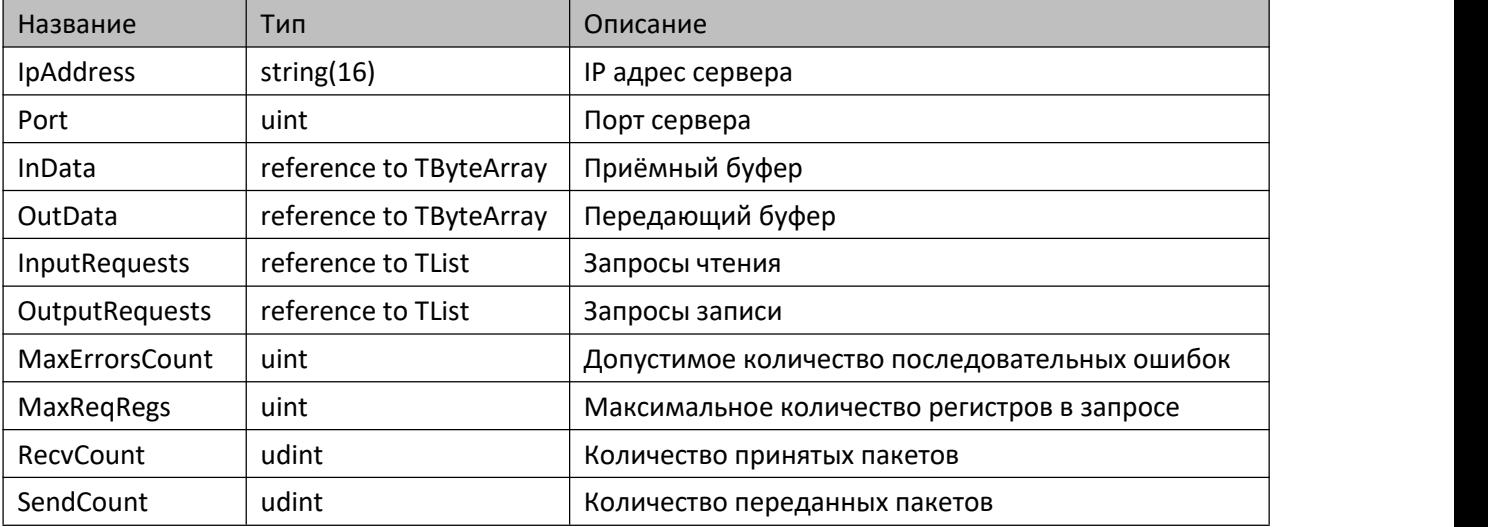

## **7.4.4.3. Методы**

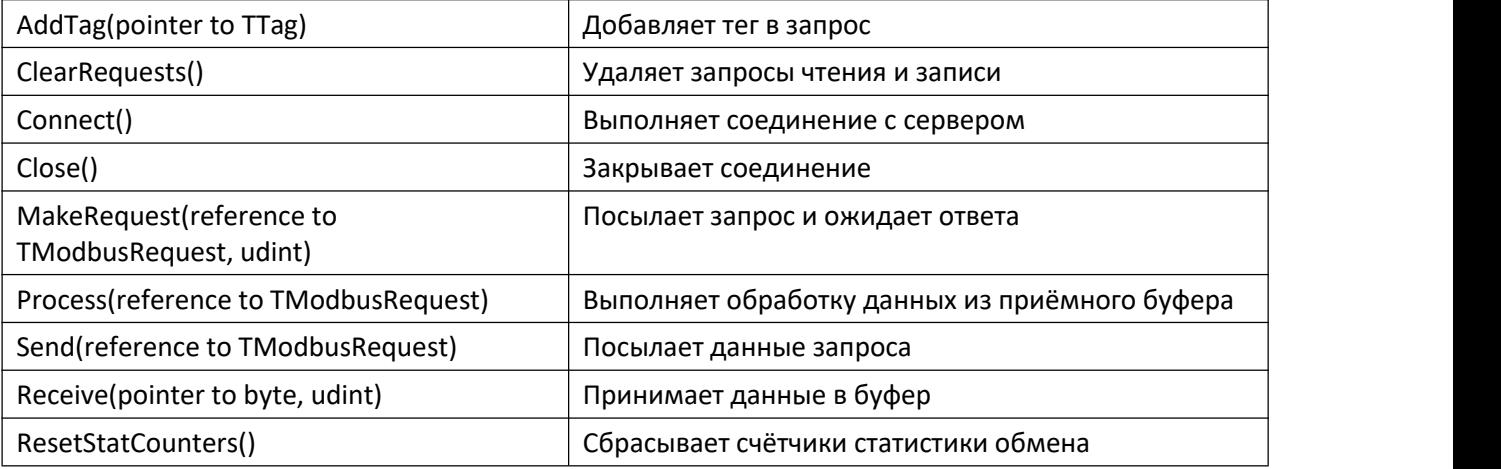

## **7.4.4.4. Комментарии**

Функциональный блок предназначен для реализации протокола Modbus TCP, работающего в режиме клиента (master) по сети Ethernet. Работа с регистрами организована через теги (TTag) и запросы (TModbusRequest). Методы позволяют организовать обмен различными способами в зависимости от решаемой задачи.

## **7.4.4.5. Пример**

Демонстрационный пример: Примеры\AgavaModbus\ПЛК40\ModbusTCPMaster.project.

## **7.4.5. Функциональный блок TModbusTCPSlave**

Пространство имён: AgavaModbus.

## **7.4.5.1. Определение**

```
function_block TModbusTCPSlave
var_input
    xEnable: bool;
end_var
var_output
    xError: bool; // ошибка
    resIEC: RTS_IEC_RESULT;
end_var
```
## **7.4.5.2. Свойства**

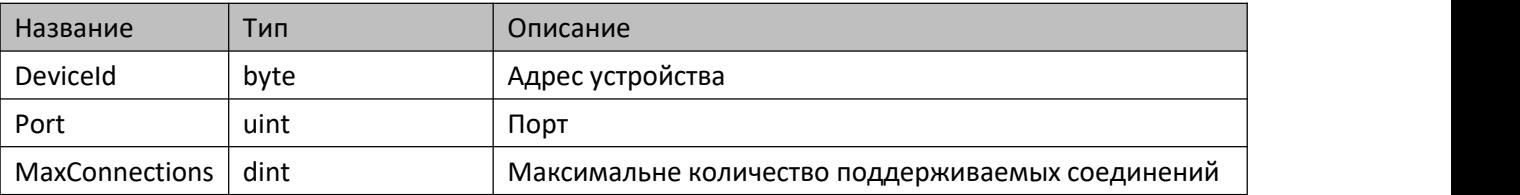

## **7.4.5.3. Методы**

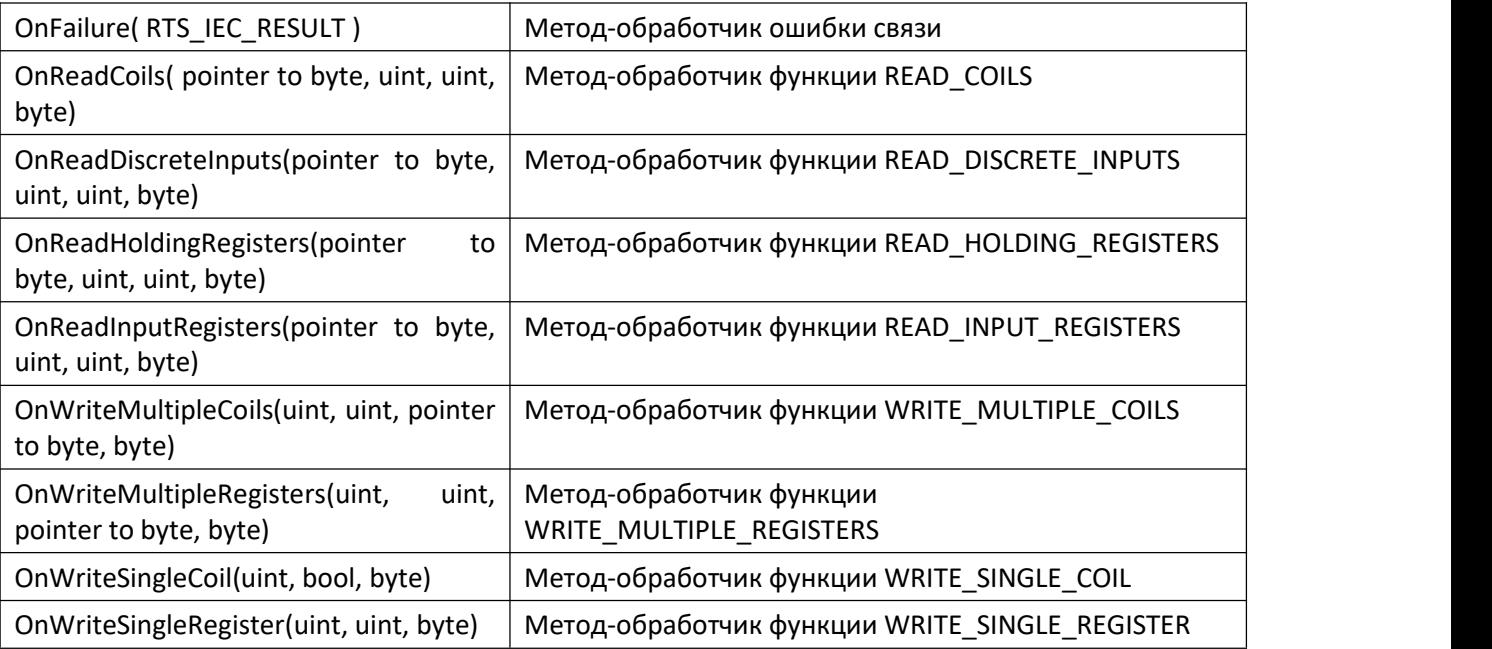

## **7.4.5.4. Комментарии**

Функциональный блок предназначен для реализации протокола Modbus TCP, работающего в режиме сервера (slave) на последовательной линии. ФБ предоставляет набор методов-обработчиков, упрощающих реализацию протокола. Перед использованием ФБ нужно настроить параметры последовательного соединения и задать адрес устройства.

## **7.4.5.5. Пример**

Демонстрационный пример: Примеры\AgavaModbus\ПЛК40\ModbusTCPSlave.project.

## **7.4.6. Функциональный блок TTag**

Пространство имён: AgavaModbus.

## **7.4.6.1. Определение**

```
{attribute 'enable_dynamic_creation'}
function_block TTag
```
## **7.4.6.2. Свойства**

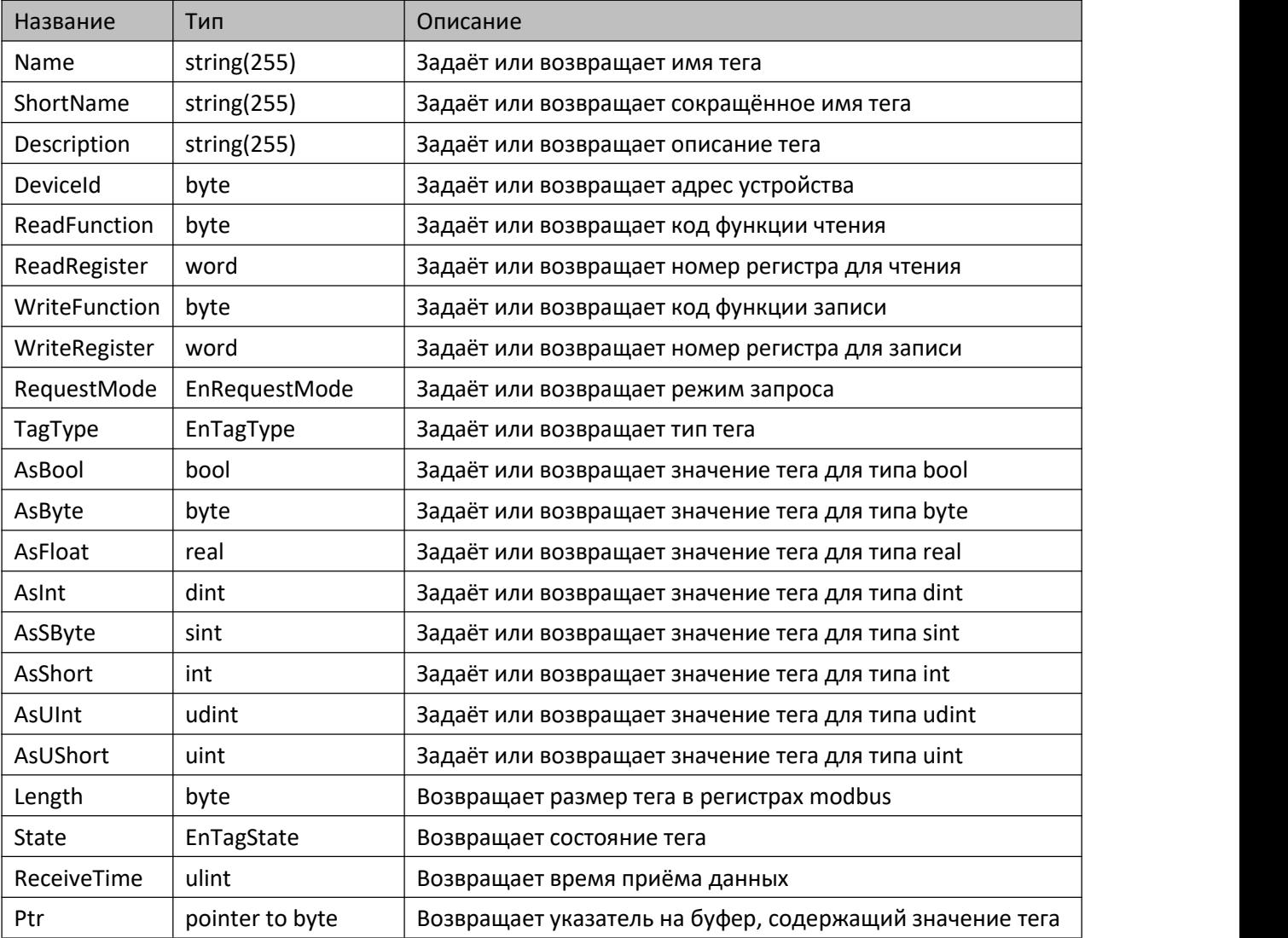

## **7.4.6.3. Комментарии**

Функциональный блок предназначен для представления регистра modbus в виде объекта, содержащего необходимую информацию для автоматизации работы по протоколу.С его помощью описание регистров оформляется в виде текста на языке ST.

## **7.4.6.4. Пример**

- Примеры\IoDrvAgavaLinks\ПЛК40\LinksTest.project;
- Примеры\AgavaModbus\ПЛК40\ModbusRTUMaster.project;
- Примеры\AgavaModbus\ПЛК40\ModbusTCPMaster.project.

## **7.4.7. Интерфейсы**

## **7.4.7.1. Интерфейс IModbusRTUStatistics**

Пространство имён: AgavaModbus.

### **7.4.7.1.1. Определение**

interface IModbusRTUStatistics

#### **7.4.7.1.2. Свойства**

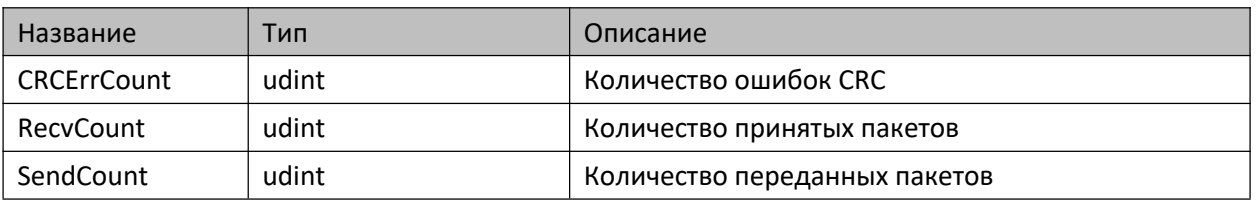

#### **7.4.7.1.3. Методы**

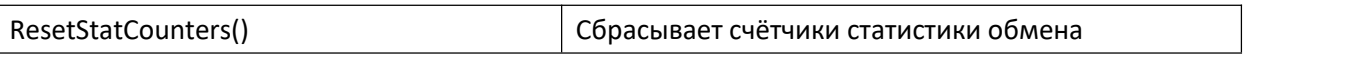

### **7.4.7.1.4. Комментарии**

Предназначен для предоставления значений счётчиков статистики обмена и их сброса.

## **7.4.7.2. Интерфейс IModbusTCPStatistics**

Пространство имён: AgavaModbus.

## **7.4.7.2.1. Определение**

interface IModbusTCPStatistics

#### **7.4.7.2.2. Свойства**

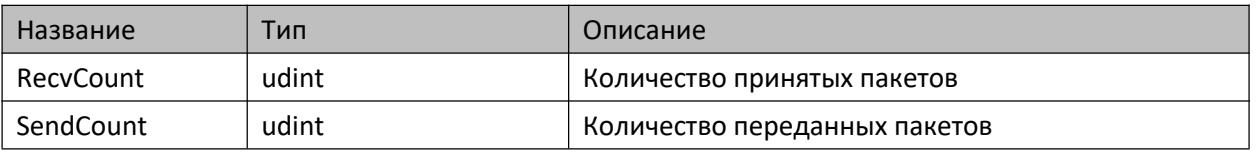

## **7.4.7.2.3. Методы**

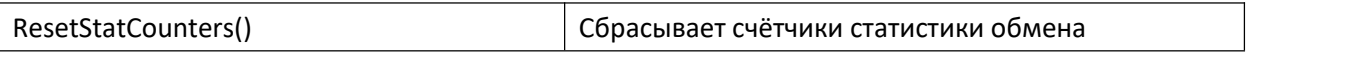

#### **7.4.7.2.4. Комментарии**

Предназначен для предоставления значений счётчиков статистики обмена и их сброса.

## **7.4.7.3. Интерфейс ISerialSettings**

Пространство имён: AgavaModbus.

### **7.4.7.3.1. Определение**

#### interface ISerialSettings

### **7.4.7.3.2. Свойства**

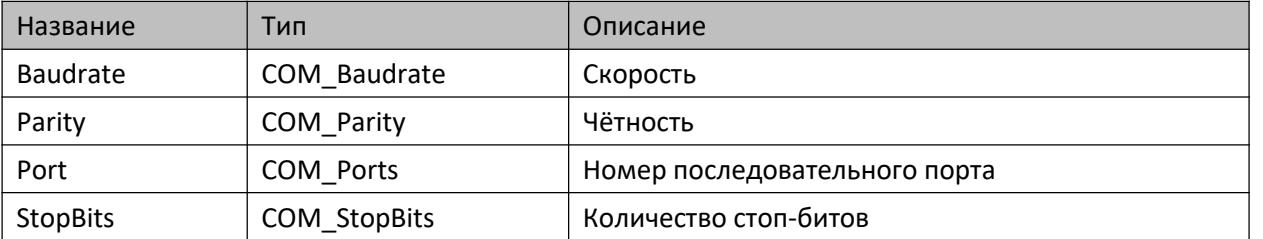

## **7.4.7.3.3. Комментарии**

Предназначен для чтения и записи свойств последовательного соединения.

## 7.4.8. Перечисления

Пространство имён: AgavaModbus.

## 7.4.8.1. EnRequestMode

Режим запроса.

#### 7.4.8.1.1. Определение

```
{attribute 'qualified_only'}
{attribute 'strict'}
type EnRequestMode :
\epsilonrmRead := 0, // чтение
      rmWrite,
                     // запись
                     // чтение и запись
      rmReadWrite
);
end_type
```
## 7.4.8.2. EnTagState

Состояние тега.

## 7.4.8.2.1. Определение

```
{attribute 'qualified only'}
{attribute 'strict'}
type EnTagState :
\overline{ }tsUnknown := 0, // неизвестно
      tsSuccess,
                        // ответ получен
      tsTimeout,
                        // ответ не получен за время ожидания
      tsFailure
                        // ошибка соединения или обмена
);
end_type
```
## 7.4.8.3. EnTagType

Тип тега.

## 7.4.8.3.1. Определение

```
{attribute 'qualified_only'}
{attribute 'strict'}
type EnTagType :
\overline{ }ttUnknown := 0, // тип не определён
                         1/ тип bool
      ttBool,
      ttByte,
                         // тип byte (не реализован)
                        // тип sint (не реализован)
      ttSByte,
                        \frac{1}{2} тип uint
      ttUShort,
      ttShort,
                        // тип int
      ttUInt,
                         // тип udint (не реализован)
                         // тип dint (не реализован)
      ttInt,
                       // тип ulint (не реализован)
      ttULong,
      ttLong, // тип lint (не реализован)
```
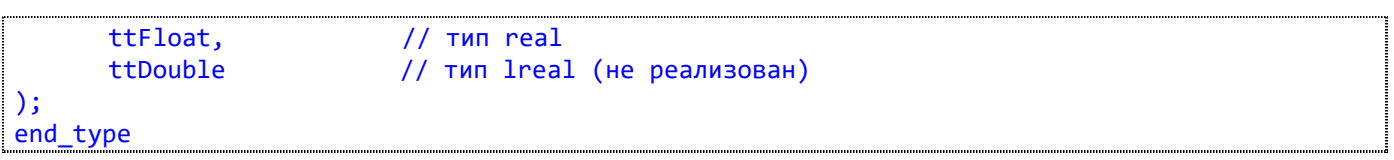

## **7.4.9. Глобальные константы**

Пространство имён: AgavaModbus.

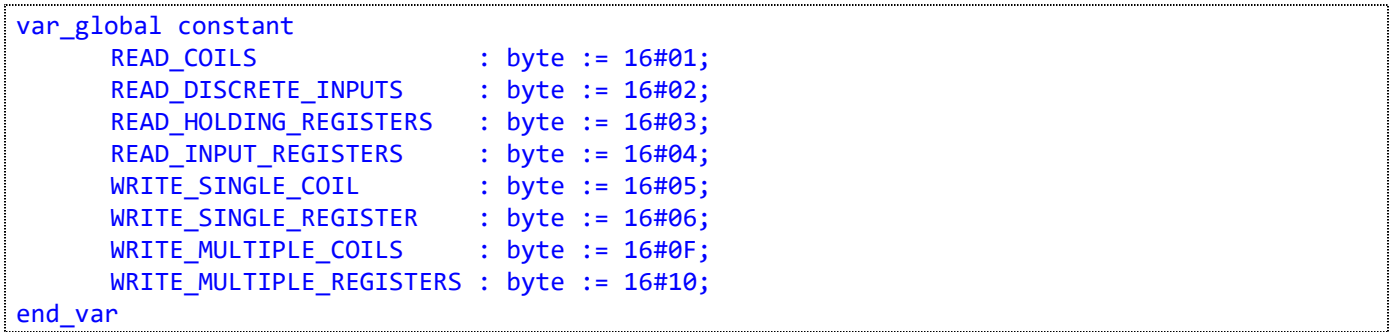

# 7.5. Библиотека AgavaModbusEx

Библиотека версии 3.5.10.0 содержит набор синхронных и асинхронных функций, реализующих протокол Modbus Master для режимов ASCII, RTU и TCP.

## 7.5.1. Функциональный блок ReadCoilsAsync

Функция 01<sub>10</sub> (01<sub>16</sub>) – Read Coils (асинхронная).

Пространство имён: AgavaModbusEx.

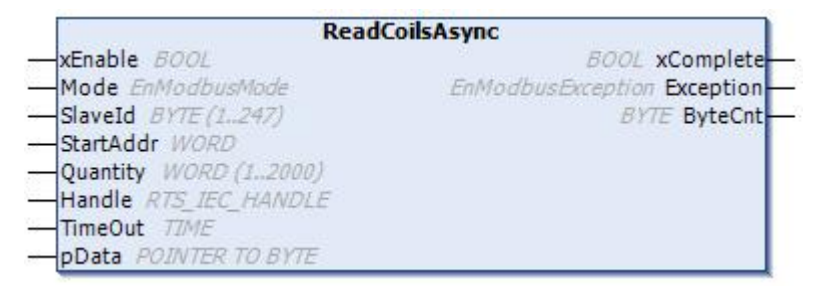

## 7.5.1.1. Определение

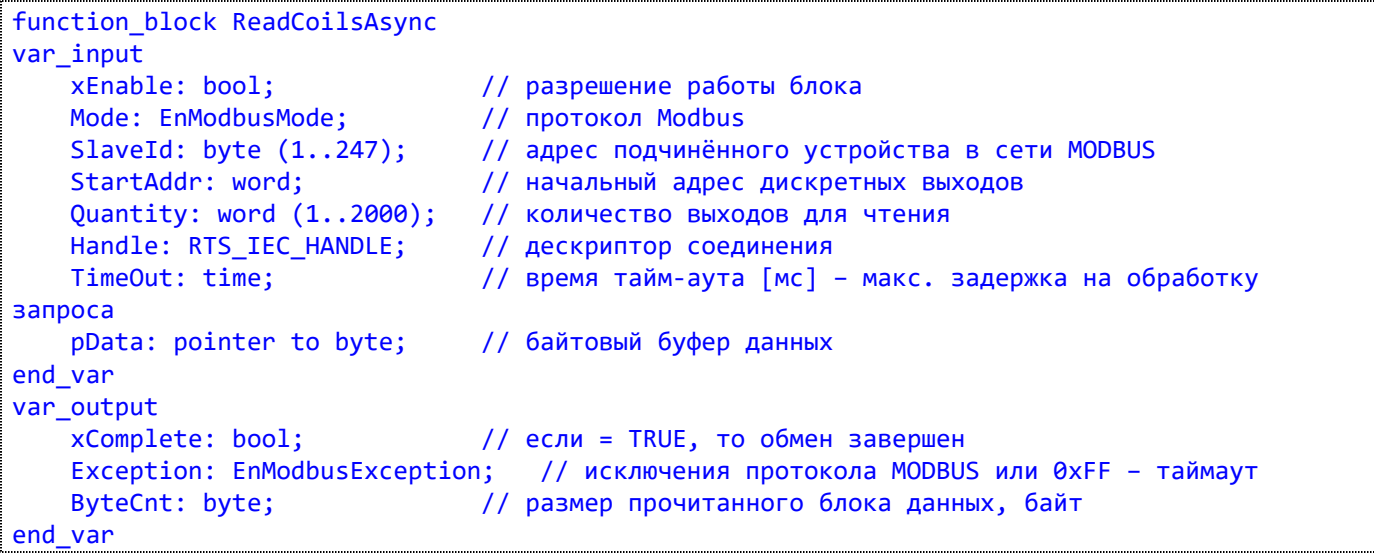

## 7.5.1.2. Комментарии

Этот ФБ используется для чтения значений дискретных выходов (DO). В запросе PDU задается начальный адрес первого регистра DO и последующее количество необходимых значений DO. В PDU значения DO адресуются, начиная с нуля. Значения DO в ответе находятся в одном байте и соответствуют значению битов. Значения битов определяются как 1 = ON и 0 = OFF. Младший бит первого байта данных содержит значение DO, адрес которого указывался в запросе. Остальные значения DO следуют по нарастающей к старшему значению байта. Если запрашиваемое количество не укладывается в целое число байт, то оставшиеся биты в ответе будут заполнены нулями (в направлении от младшего к старшему байту). Переменная ByteCnt указывает количество полных байтов данных в ответе.

## **7.5.1.3. Пример**

- Примеры\AgavaModbusEx\ПЛК40\ST\ModbusExASCIIMasterAsync.project;
- Примеры\AgavaModbusEx\ПЛК40\ST\ModbusExRTUMasterAsync.project;
- Примеры\AgavaModbusEx\ПЛК40\ST\ModbusExTCPMasterAsync.project.

## 7.5.2. Функциональный блок ReadDiscrInputsAsync

Функция 02 $_{10}$  (02 $_{16}$ ) – Read Discrete Inputs (асинхронная).

Пространство имён: AgavaModbusEx.

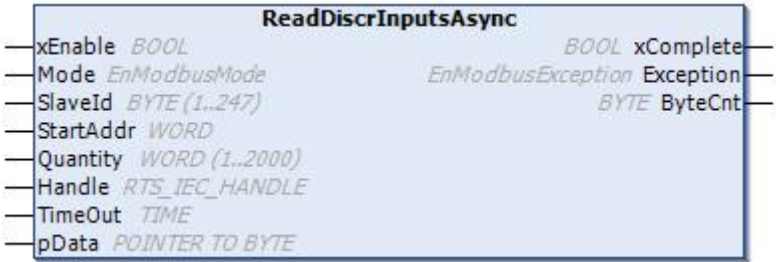

## 7.5.2.1. Определение

```
function block ReadDiscrInputsAsync
var_input
    xEnable: bool; использование рассмотри и дель и дель и дель Моде: ЕпМодризмоде; использование дель и<br>Моде: ЕпМодризмоде; использование и дель и дель и дель и дель и дель и дель и дель и дель и дель и дель и дель
    xEnable: bool;
                                   // разрешение работы блока
    SlaveId: byte (1..247);
                                    // адрес подчинённого устройства в сети MODBUS
    StartAddr: word;
                                    // начальный адрес дискретных входов
    Quantity: word (1..2000); // количество входов для чтения
    Handle: RTS_IEC_HANDLE; // дескриптор соединения
    TimeOut: time;
                                    // время тайм-аута [мс] - макс. задержка на обработку
запроса
    pData: pointer to byte; // байтовый буфер данных
end var
var output
    xComplete: bool;
                                    // если = TRUE, то обмен завершен
    Exception: EnModbusException; // исключения протокола MODBUS или 0xFF - таймаут
    ByteCnt: byte;
                                    // размер прочитанного блока данных, байт
end var
```
## 7.5.2.2. Комментарии

Этот ФБ используется для чтения значений дискретных входов (DI). В запросе PDU задается начальный адрес первого регистра DI и последующее количество необходимых значений DI. В PDU значения DI адресуются, начиная с нуля. Значения DI в ответе находятся в одном байте и соответствуют значению битов. Значения битов определяются как 1 = ON и 0 = OFF. Младший бит первого байта данных содержит значение DI, адрес которого указывался в запросе. Остальные значения DI следуют по нарастающей к старшему значению байта. Если запрашиваемое количество не укладывается в целое число байт, то оставшиеся биты в ответе будут заполнены нулями (в направлении от младшего к старшему байту). Переменная ByteCnt указывает количество полных байтов данных в ответе.

## 7.5.2.3. Пример

- Примеры\AgavaModbusEx\ПЛК40\ST\ModbusExASCIIMasterAsync.project;
- Примеры\AgavaModbusEx\ПЛК40\ST\ModbusExRTUMasterAsync.project;

- Примеры\AgavaModbusEx\ПЛК40\ST\ModbusExTCPMasterAsync.project.

## 7.5.3. Функциональный блок ReadHoldRegsAsync

Функция 03 $_{10}$  (03 $_{16}$ ) – Read Holding Registers (асинхронная).

Пространство имён: AgavaModbusEx.

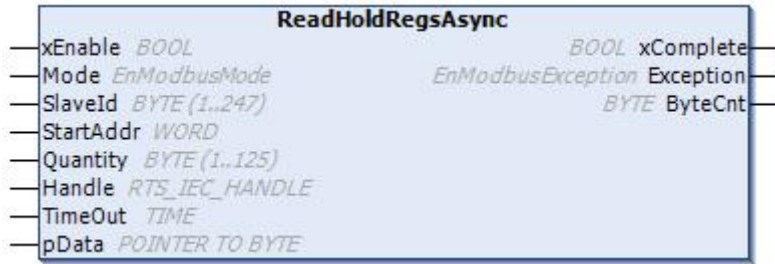

## 7.5.3.1. Определение

```
function block ReadHoldRegsAsync
var_input
    xEnable: bool;
                                   // разрешение работы блока
    xEnable: bool;               // разрешение работы блока<br>Mode: EnModbusMode;         // протокол Modbus<br>SlaveId: byte (1..247);     // адрес подчинённого устройства в сети MODBUS
                                  // начальный адрес регистра
    StartAddr: word;
    Quantity: byte (1..125); // количество регистров для чтения
    Handle: RTS IEC HANDLE;
                                   // дескриптор соединения
    TimeOut: time;
                                   // время тайм-аута [мс] - макс. задержка на обработку
запроса
    pData: pointer to byte;
                                  // байтовый буфер данных
end var
var output
    xComplete: bool;
                                   // если = TRUE, то обмен завершен
    Exception: EnModbusException; // исключения протокола MODBUS или 0xFF - таймаут
    ByteCnt: byte;
                                  // размер прочитанного блока данных, байт
end_var
```
#### 7.5.3.2. Комментарии

Этот ФБ используется для чтения значений аналоговых выходов (AO). В запросе PDU задается начальный адрес первого регистра АО и последующее количество необходимых значений АО. В PDU значения АО адресуются, начиная с нуля. Значение одного регистра в ответе упаковывается в два байта с сетевым порядком байт (big-endian - первый байт содержит старшие биты, второй - младшие). Переменная ByteCnt указывает количество полных байтов данных в ответе, равное удвоенному количеству запрашиваемых значений регистров.

## 7.5.3.3. Пример

- Примеры\AgavaModbusEx\ПЛК40\ST\ModbusExASCIIMasterAsync.project;
- Примеры\AgavaModbusEx\ПЛК40\ST\ModbusExRTUMasterAsync.project;
- Примеры\AgavaModbusEx\ПЛК40\ST\ModbusExTCPMasterAsync.project.

## 7.5.4. Функциональный блок ReadInputRegsAsync

Функция 04<sub>10</sub> (04<sub>16</sub>) – Read Input Registers (асинхронная).

Пространство имён: AgavaModbusEx.

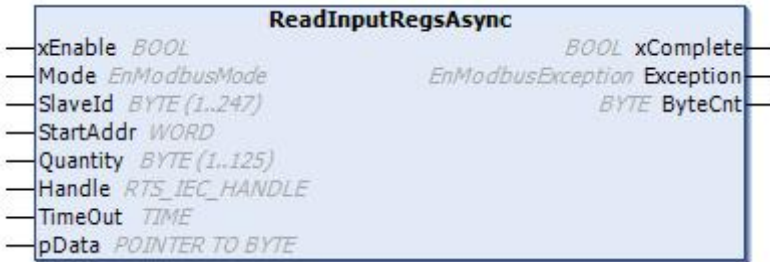

## 7.5.4.1. Определение

```
function block ReadInputRegsAsync
var input
                                    // разрешение работы блока
    xEnable: bool:
    xEnable: bool;               // разрешение работы блока<br>Mode: EnModbusMode;         // протокол Modbus<br>SlaveId: byte (1..247);     // адрес подчинённого устройства в сети MODBUS
    StartAddr: word;
                                   // начальный адрес регистра
    Ouantity: byte (1..125);
                                   // количество регистров для чтения
    Handle: RTS_IEC_HANDLE;
                                    // дескриптор соединения
    TimeOut: time:
                                    // время тайм-аута [мс] - макс. задержка на обработку
запроса
    pData: pointer to byte;
                                   // байтовый буфер данных
end_var
var_output
    xComplete: bool;
                                   // если = TRUE, то обмен завершен
    Exception: EnModbusException; // исключения протокола MODBUS или 0xFF - таймаут
    ByteCnt: byte;
                                    // размер прочитанного блока данных, байт
end_var
```
## 7.5.4.2. Комментарии

Этот ФБ используется для чтения значений аналоговых входов (AI). В запросе PDU задается начальный адрес первого регистра AI и последующее количество необходимых значений AI. В PDU значения AI адресуются, начиная с нуля. Значение одного регистра в ответе упаковывается в два байта с сетевым порядком байт (big-endian – первый байт содержит старшие биты, второй – младшие). Переменная ByteCnt указывает количество полных байтов данных в ответе, равное удвоенному количеству запрашиваемых значений регистров.

## 7.5.4.3. Пример

- Примеры\AgavaModbusEx\ПЛК40\ST\ModbusExASCIIMasterAsync.project;
- Примеры\AgavaModbusEx\ПЛК40\ST\ModbusExRTUMasterAsync.project;
- Примеры\AgavaModbusEx\ПЛК40\ST\ModbusExTCPMasterAsync.project.

## **7.5.5. Функциональный блок WriteSingleCoilAsync**

Функция  $05_{10}$  (05<sub>16</sub>) – Write Single Coil (асинхронная).

Пространство имён: AgavaModbusEx.

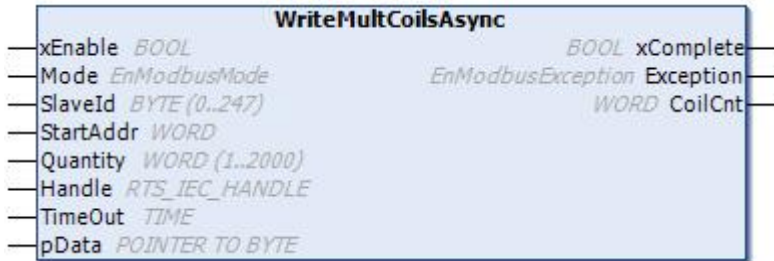

## **7.5.5.1. Определение**

```
function_block WriteSingleCoilAsync
var_input
   xEnable: bool; // разрешение работы блока
   Mode: EnModbusMode; // протокол Modbus
   SlaveId: byte (0..247); // адрес подчинённого устройства в сети MODBUS
   CoilAddr: word; // адрес дискретного выхода / ячейки
   Value: bool; // значение единичного выхода / ячейки
   Handle: RTS IEC HANDLE; // дескриптор соединения
   TimeOut: time; \frac{1}{2} время тайм-аута \lceilмс] – макс. задержка на обработку
запроса
end_var
var output
   xComplete: bool; // если = TRUE, то обмен завершен
   Exception: EnModbusException; // исключения протокола MODBUS или 0хFF – таймаут
end_var i den staat beste aan de staat beste aan de staat beste aan de staat beste aan de staat beste aan de s
```
## **7.5.5.2. Комментарии**

Этот ФБ используется для записи значения (Value) одного дискретного выхода (DO).

## **7.5.5.3. Пример**

- Примеры\AgavaModbusEx\ПЛК40\ST\ModbusExASCIIMasterAsync.project;
- Примеры\AgavaModbusEx\ПЛК40\ST\ModbusExRTUMasterAsync.project;
- Примеры\AgavaModbusEx\ПЛК40\ST\ModbusExTCPMasterAsync.project.

## **7.5.6. Функциональный блок WriteSingleRegAsync**

Функция  $06_{10}$  ( $06_{16}$ ) – Write Single Register (асинхронная).

Пространство имён: AgavaModbusEx.

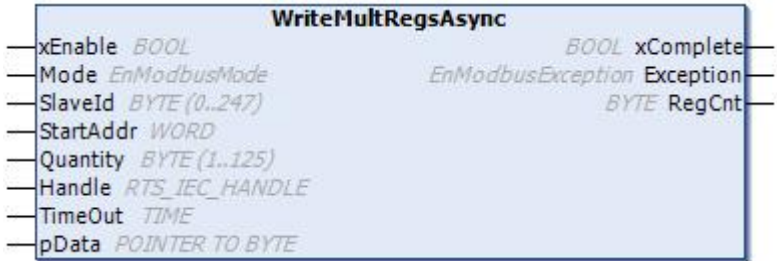

## **7.5.6.1. Определение**

```
function_block WriteSingleRegAsync
var_input
   xEnable: bool; // разрешение работы блока
   Mode: EnModbusMode; // протокол Modbus
   SlaveId: byte (0..247); // адрес подчинённого устройства в сети MODBUS
   RegAddr: word; // адрес регистра
   Value: word; // значение регистра
   Handle: RTS_IEC_HANDLE; // дескриптор соединения
   TimeOut: time; \frac{1}{2} время тайм-аута \lceilмс] – макс. задержка на обработку
запроса
end_var
var output
   xComplete: bool; // если = TRUE, то обмен завершен
   Exception: EnModbusException; // исключения протокола MODBUS или 0хFF – таймаут
end_var i den staatsbeskip om de staatsbeskip om de staatsbeskip om de staatsbeskip om de staatsbeskip om de s
```
## **7.5.6.2. Комментарии**

Этот ФБ используется для записи значения (Value) одного аналогового выхода (AO).

## **7.5.6.3. Пример**

- Примеры\AgavaModbusEx\ПЛК40\ST\ModbusExASCIIMasterAsync.project;
- Примеры\AgavaModbusEx\ПЛК40\ST\ModbusExRTUMasterAsync.project;
- Примеры\AgavaModbusEx\ПЛК40\ST\ModbusExTCPMasterAsync.project.

## 7.5.7. Функциональный блок WriteMultCoilsAsync

Функция  $15_{10}$  (OF<sub>16</sub>) – Write Single Register (асинхронная).

Пространство имён: AgavaModbusEx.

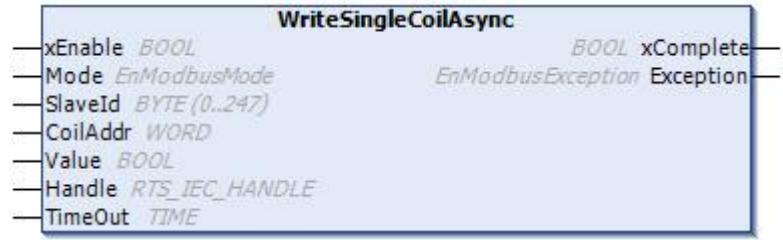

## 7.5.7.1. Определение

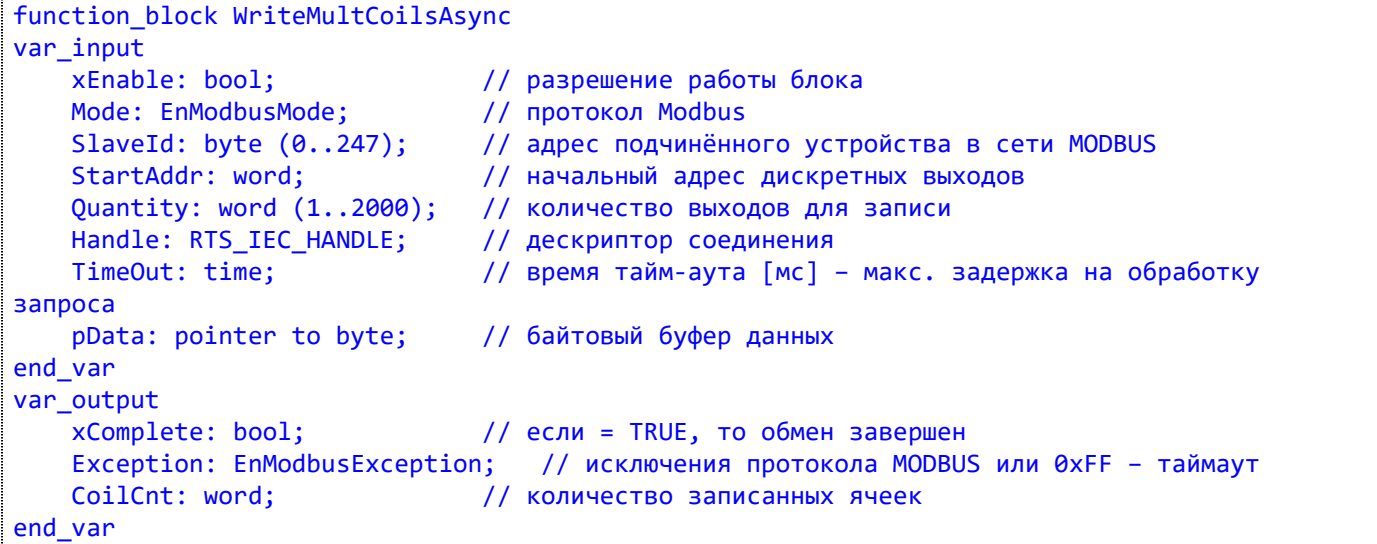

## 7.5.7.2. Комментарии

Этот ФБ используется для записи значений последовательности дискретных выходов (DO). Буфер данных должен содержать упакованные в байты значения DO. Логическая '1' соответствует состоянию ON, '0' - состоянию OFF.

## 7.5.7.3. Пример

- Примеры\AgavaModbusEx\ПЛК40\ST\ModbusExASCIIMasterAsync.project;
- Примеры\AgavaModbusEx\ПЛК40\ST\ModbusExRTUMasterAsync.project;
- Примеры\AgavaModbusEx\ПЛК40\ST\ModbusExTCPMasterAsync.project.

## 7.5.8. Функциональный блок WriteMultRegsAsync

Функция  $16_{10}$  (10<sub>16</sub>) – Write Multiple Registers (асинхронная).

Пространство имён: AgavaModbusEx.

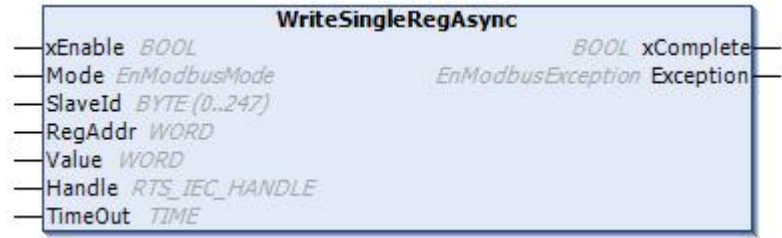

## 7.5.8.1. Определение

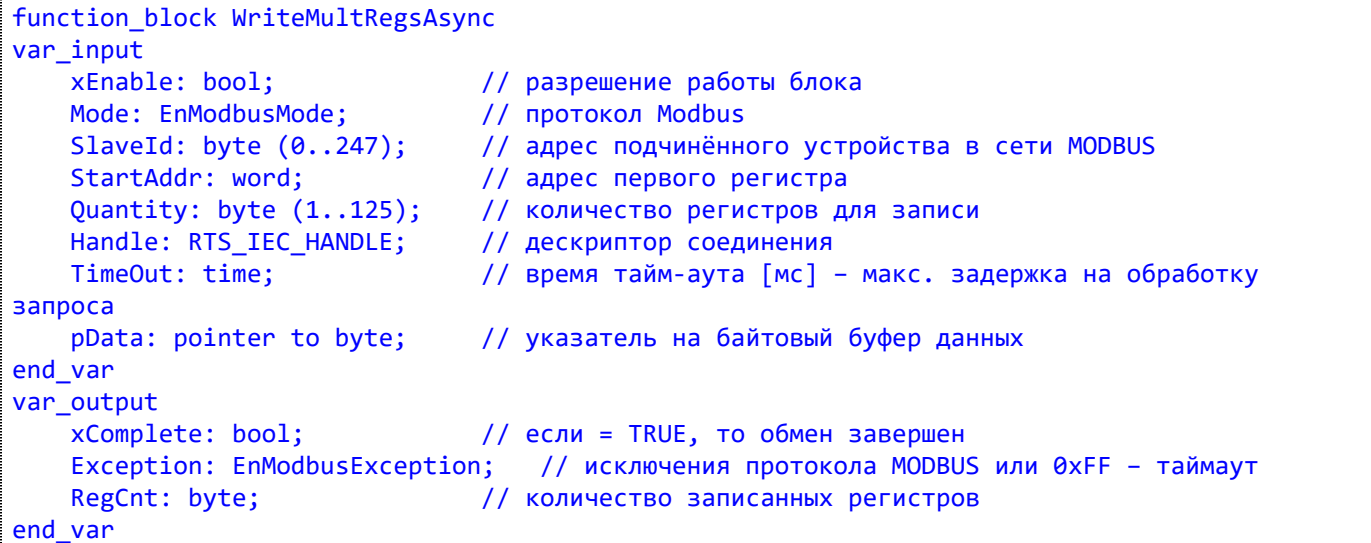

## 7.5.8.2. Комментарии

Этот ФБ используется для записи значений последовательности аналоговых выходов (АО). Буфер данных должен содержать значения регистров в формате word с сетевым порядком байт (big-endian сначала старший байт, затем младший).

## 7.5.8.3. Пример

- Примеры\AgavaModbusEx\ПЛК40\ST\ModbusExASCIIMasterAsync.project;
- Примеры\AgavaModbusEx\ПЛК40\ST\ModbusExRTUMasterAsync.project;
- Примеры\AgavaModbusEx\ПЛК40\ST\ModbusExTCPMasterAsync.project.

## 7.5.9. Функция ReadCoilsSvnc

Функция 01<sub>10</sub> (01<sub>16</sub>) – Read Coils (синхронная).

Пространство имён: AgavaModbusEx.

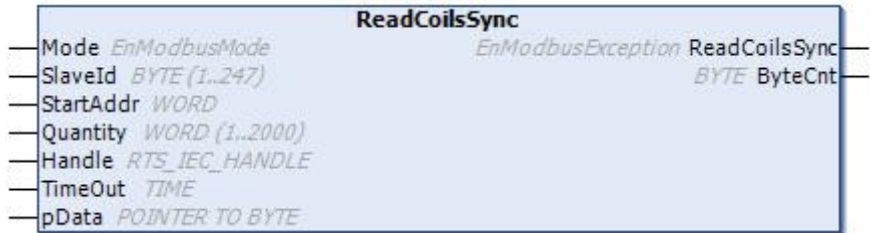

#### 7.5.9.1. Определение

```
function ReadCoilsSync : EnModbusException
var input
    Mode: EnModbusMode; // протокол Modbus<br>SlaveId: byte (1..247); // адрес подчинённого устройства в сети MODBUS
                               // начальный адрес дискретных выходов
    StartAddr: word;
    Quantity: word (1..2000); // количество выходов для чтения
    Handle: RTS_IEC_HANDLE;
                                // дескриптор соединения
    TimeOut: time:
                                // время тайм-аута [мс] - макс. задержка на обработку
запроса
    pData: pointer to byte;
                                // байтовый буфер данных
end var
var_output
    ByteCnt: byte;
                                // размер прочитанного блока данных, байт
end_var
```
#### 7.5.9.2. Комментарии

Функция используется для чтения значений дискретных выходов (DO). В запросе PDU задается начальный адрес первого регистра DO и последующее количество необходимых значений DO. В PDU значения DO адресуются, начиная с нуля. Значения DO в ответе находятся в одном байте и соответствуют значению битов. Значения битов определяются как 1 = ON и 0 = OFF. Младший бит первого байта данных содержит значение DO, адрес которого указывался в запросе. Остальные значения DO следуют по нарастающей к старшему значению байта. Если запрашиваемое количество не укладывается в целое число байт, то оставшиеся биты в ответе будут заполнены нулями (в направлении от младшего к старшему байту). Переменная ByteCnt указывает количество полных байтов данных в ответе.

В синхронном режиме работы функция не возвращает управление, пока не получит ответ либо пока не закончится время его ожидания.

## 7.5.9.3. Пример

- Примеры\AgavaModbusEx\ПЛК40\ST\ModbusExASCIIMasterSync.project:
- Примеры\AgavaModbusEx\ПЛК40\ST\ModbusExRTUMasterSync.project;

- Примеры\AgavaModbusEx\ПЛК40\ST\ModbusExTCPMasterSync.project.

## 7.5.10. Функция ReadDiscrInputsSync

Функция 02<sub>10</sub> (02<sub>16</sub>) – Read Discrete Inputs (синхронная).

Пространство имён: AgavaModbusEx.

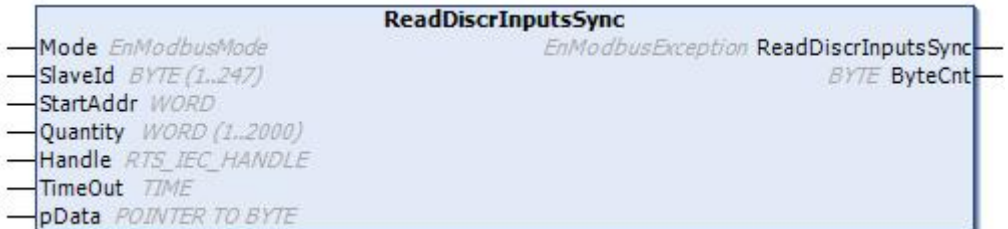

#### 7.5.10.1. Определение

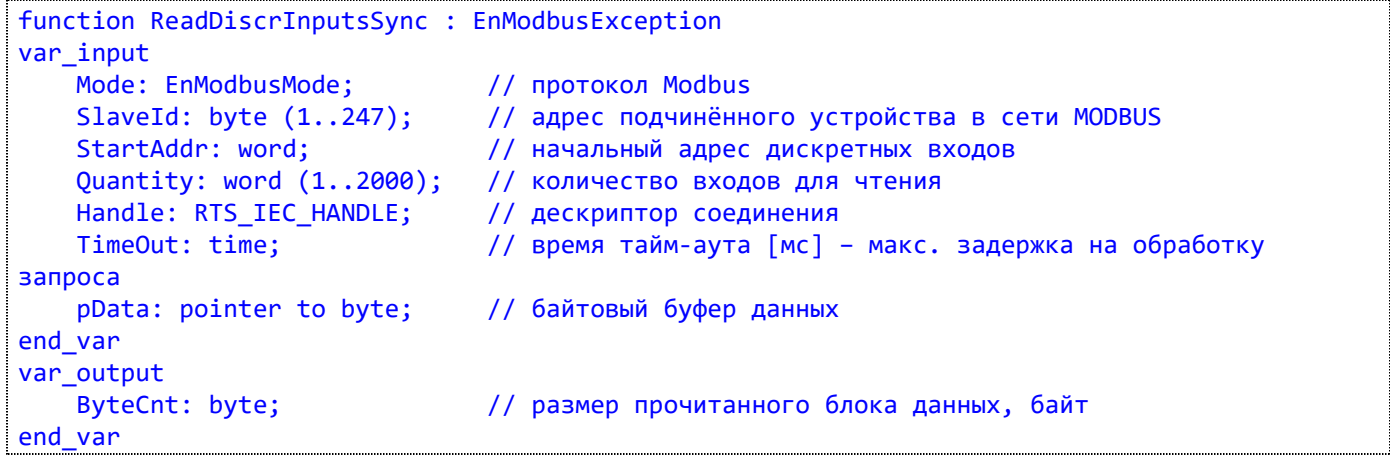

#### 7.5.10.2. Комментарии

Функция используется для чтения значений дискретных входов (DI). В запросе PDU задается начальный адрес первого регистра DI и последующее количество необходимых значений DI. В PDU значения DI адресуются, начиная с нуля. Значения DI в ответе находятся в одном байте и соответствуют значению битов. Значения битов определяются как 1 = ON и 0 = OFF. Младший бит первого байта данных содержит значение DI, адрес которого указывался в запросе. Остальные значения DI следуют по нарастающей к старшему значению байта. Если запрашиваемое количество не укладывается в целое число байт, то оставшиеся биты в ответе будут заполнены нулями (в направлении от младшего к старшему байту). Переменная ByteCnt указывает количество полных байтов данных в ответе.

В синхронном режиме работы функция не возвращает управление, пока не получит ответ либо пока не закончится время его ожидания.

#### 7.5.10.3. Пример

- Примеры\AgavaModbusEx\ПЛК40\ST\ModbusExASCIIMasterSync.project;
- Примеры\AgavaModbusEx\ПЛК40\ST\ModbusExRTUMasterSync.project;
- Примеры\AgavaModbusEx\ПЛК40\ST\ModbusExTCPMasterSync.project.
# 7.5.11. Функция ReadHoldRegsSync

Функция 03 $_{10}$  (03 $_{16}$ ) – Read Holding Registers (синхронная).

Пространство имён: AgavaModbusEx.

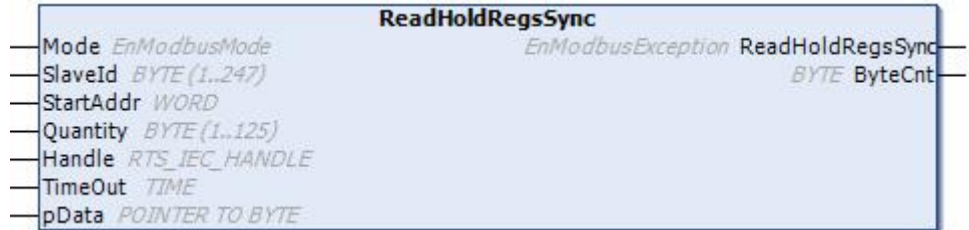

## 7.5.11.1. Определение

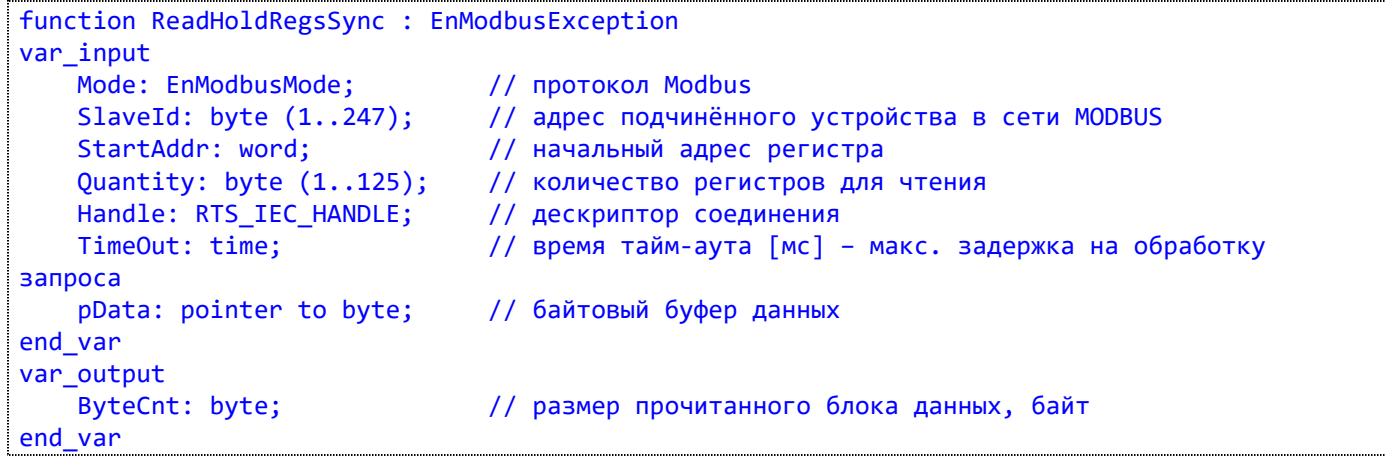

#### 7.5.11.2. Комментарии

Функция используется для чтения значений аналоговых выходов (AO). В запросе PDU задается начальный адрес первого регистра АО и последующее количество необходимых значений АО. В PDU значения АО адресуются, начиная с нуля. Значение одного регистра в ответе упаковывается в два байта с сетевым порядком байт (big-endian – первый байт содержит старшие биты, второй – младшие). Переменная ByteCnt указывает количество полных байтов данных в ответе, равное удвоенному количеству запрашиваемых значений регистров.

В синхронном режиме работы функция не возвращает управление, пока не получит ответ либо пока не закончится время его ожидания.

#### 7.5.11.3. Пример

- Примеры\AgavaModbusEx\ПЛК40\ST\ModbusExASCIIMasterSync.project;
- Примеры\AgavaModbusEx\ПЛК40\ST\ModbusExRTUMasterSync.project;
- Примеры\AgavaModbusEx\ПЛК40\ST\ModbusExTCPMasterSync.project.

# 7.5.12. Функция ReadInputRegsSync

Функция 04<sub>10</sub> (04<sub>16</sub>) – Read Input Registers (синхронная).

Пространство имён: AgavaModbusEx.

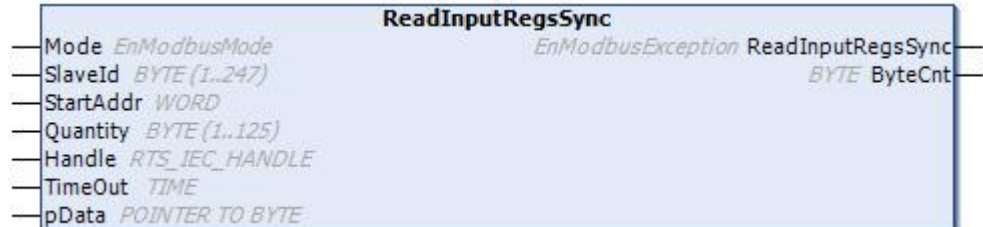

#### 7.5.12.1. Определение

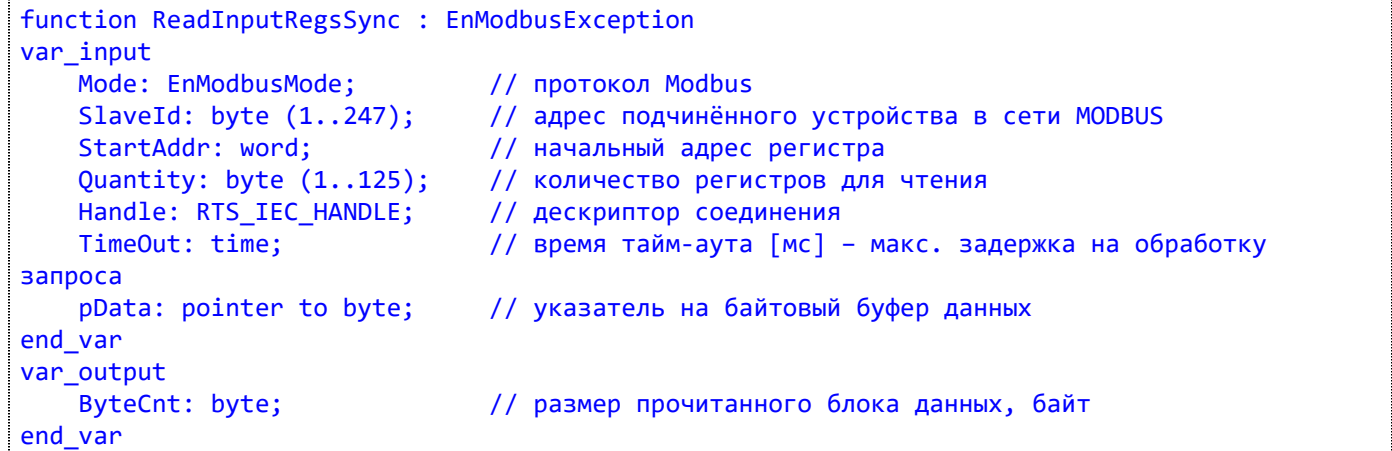

## 7.5.12.2. Комментарии

Функция используется для чтения значений аналоговых входов (AI). В запросе PDU задается начальный адрес первого регистра AI и последующее количество необходимых значений AI. В PDU значения AI адресуются, начиная с нуля. Значение одного регистра в ответе упаковывается в два байта с сетевым порядком байт (big-endian – первый байт содержит старшие биты, второй – младшие). Переменная ByteCnt указывает количество полных байтов данных в ответе, равное удвоенному количеству запрашиваемых значений регистров.

В синхронном режиме работы функция не возвращает управление, пока не получит ответ либо пока не закончится время его ожидания.

## 7.5.12.3. Пример

- Примеры\AgavaModbusEx\ПЛК40\ST\ModbusExASCIIMasterSync.project;
- Примеры\AgavaModbusEx\ПЛК40\ST\ModbusExRTUMasterSync.project;
- Примеры\AgavaModbusEx\ПЛК40\ST\ModbusExTCPMasterSync.project.

# **7.5.13. Функция WriteSingleCoilSync**

Функция 05 $_{10}$  (05 $_{16}$ ) – Write Single Coil (синхронная).

Пространство имён: AgavaModbusEx.

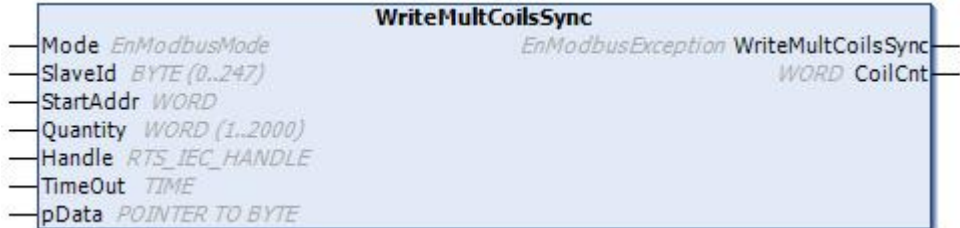

## **7.5.13.1. Определение**

```
function WriteSingleCoilSync : EnModbusException
var_input
   Mode: EnModbusMode; // протокол Modbus
   SlaveId: byte (0..247); // адрес подчинённого устройства в сети MODBUS
   CoilAddr: word; // адрес дискретного выхода / ячейки
   Value: bool; // значение единичного выхода / ячейки
   Handle: RTS_IEC_HANDLE; // дескриптор соединения
  TimeOut: time; // время тайм-аута [мс] – макс. задержка на обработку
запроса
end_var
```
#### **7.5.13.2. Комментарии**

Функция используется для записи значения (Value) одного дискретного выхода (DO).

В синхронном режиме работы функция не возвращает управление, пока не получит ответ либо пока не закончится время его ожидания.

## **7.5.13.3. Пример**

- Примеры\AgavaModbusEx\ПЛК40\ST\ModbusExASCIIMasterSync.project;
- Примеры\AgavaModbusEx\ПЛК40\ST\ModbusExRTUMasterSync.project;
- Примеры\AgavaModbusEx\ПЛК40\ST\ModbusExTCPMasterSync.project.

# **7.5.14. Функция WriteSingleRegSync**

Функция  $06_{10}$  (06<sub>16</sub>) – Write Single Register (синхронная).

Пространство имён: AgavaModbusEx.

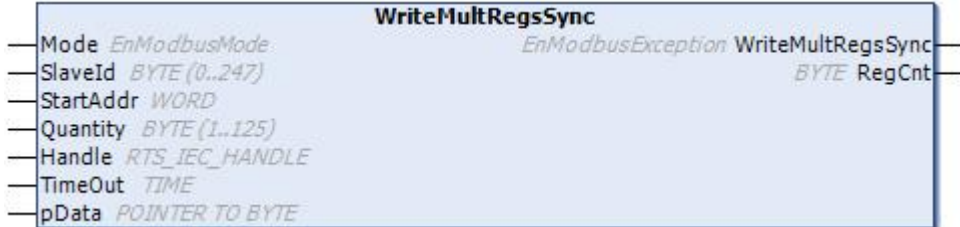

#### **7.5.14.1. Определение**

```
function WriteSingleRegSync : EnModbusException
var_input
  Mode: EnModbusMode; // протокол Modbus
  SlaveId: byte (0..247); // адрес подчинённого устройства в сети MODBUS
  RegAddr: word; // адрес регистра
  Value: word; // значение регистра
  Handle: RTS_IEC_HANDLE; // дескриптор соединения
  TimeOut: time; // время тайм-аута [мс] – макс. задержка на обработку
запроса
end_var
```
#### **7.5.14.2. Комментарии**

Функция используется для записи значения (Value) одного аналогового выхода (AO).

В синхронном режиме работы функция не возвращает управление, пока не получит ответ либо пока не закончится время его ожидания.

## **7.5.14.3. Пример**

- Примеры\AgavaModbusEx\ПЛК40\ST\ModbusExASCIIMasterSync.project;
- Примеры\AgavaModbusEx\ПЛК40\ST\ModbusExRTUMasterSync.project;
- Примеры\AgavaModbusEx\ПЛК40\ST\ModbusExTCPMasterSync.project.

# 7.5.15. Функция WriteMultCoilsAsync

Функция  $15_{10}$  (OF<sub>16</sub>) – Write Single Register (синхронная).

Пространство имён: AgavaModbusEx.

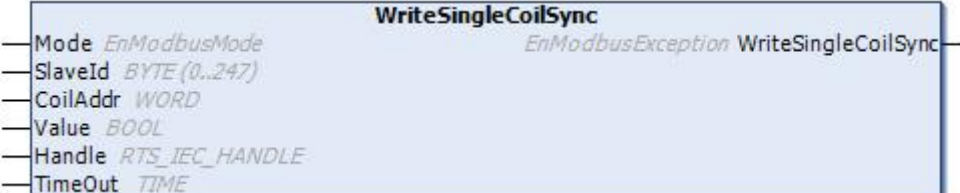

#### 7.5.15.1. Определение

```
function WriteMultCoilsSync : EnModbusException
var_input
   Mode: EnModbusMode; Улиротокол Modbus<br>SlaveId: byte (0..247); Уладрес подчинённого устройства в сети MODBUS
   StartAddr: word;
                          // начальный адрес дискретных выходов
   Quantity: word (1..2000); // количество выходов для записи
   Handle: RTS_IEC_HANDLE; // дескриптор соединения
   TimeOut: time:
                           // время тайм-аута [мс] - макс. задержка на обработку
запроса
                          // указатель на байтовый буфер данных
   pData: pointer to byte;
end var
var output
   CoilCnt: word;
                           // количество записанных ячеек
```
#### 7.5.15.2. Комментарии

Функция используется для записи значений последовательности дискретных выходов (DO). Буфер данных должен содержать упакованные в байты значения DO. Логическая '1' соответствует состоянию ОN, '0' - состоянию OFF.

В синхронном режиме работы функция не возвращает управление, пока не получит ответ либо пока не закончится время его ожидания.

#### 7.5.15.3. Пример

- Примеры\AgavaModbusEx\ПЛК40\ST\ModbusExASCIIMasterSync.project;
- Примеры\AgavaModbusEx\ПЛК40\ST\ModbusExRTUMasterSync.project;
- Примеры\AgavaModbusEx\ПЛК40\ST\ModbusExTCPMasterSync.project.

# 7.5.16. Функция WriteMultRegsSync

Функция  $16_{10}$  (10<sub>16</sub>) – Write Multiple Registers (синхронная).

Пространство имён: AgavaModbusEx.

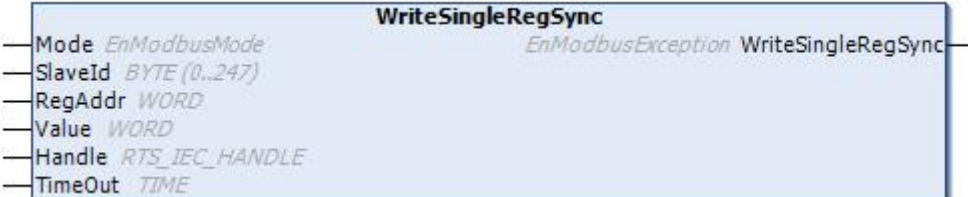

#### 7.5.16.1. Определение

```
function WriteMultRegsSync : EnModbusException
var input
   // адрес подчинённого устройства в сети MODBUS
                          // адрес первого регистра
   Quantity: byte (1..125); // количество регистров для записи
   Handle: RTS_IEC_HANDLE; // дескриптор соединения
   TimeOut: time;
                            // время тайм-аута [мс] - макс. задержка на обработку
запроса
   pData: pointer to byte;
                           // указатель на байтовый буфер данных
end var
var_output
   RegCnt: byte;
                            // количество записанных регистров
end_var
```
#### 7.5.16.2. Комментарии

Функция используется для записи значений последовательности аналоговых выходов (AO). Буфер данных должен содержать значения регистров в формате word с сетевым порядком байт (big-endian сначала старший байт, затем младший).

В синхронном режиме работы функция не возвращает управление, пока не получит ответ либо пока не закончится время его ожидания.

#### 7.5.16.3. Пример

- Примеры\AgavaModbusEx\ПЛК40\ST\ModbusExASCIIMasterSync.project;
- Примеры\AgavaModbusEx\ПЛК40\ST\ModbusExRTUMasterSync.project;
- Примеры\AgavaModbusEx\ПЛК40\ST\ModbusExTCPMasterSync.project.

# **7.5.17. Перечисления**

Пространство имён: AgavaModbus.

## **7.5.17.1. EnModbusException**

Основные ошибки обмена по Modbus.

## **7.5.17.1.1. Определение**

```
{attribute 'qualified_only'}
type EnModbusException:
(Success := 0, // успешно
  TimeoutError := -1, // время ожидания истекло
  HardwareError := -2, // ошибка соединения
  InputDataError := -3 // ошибка данных
);
end_type
```
## **7.5.17.2. EnModbusMode**

Режимы работы по протоколу Modbus.

## **7.5.17.2.1. Определение**

```
{attribute 'qualified_only'}
type EnModbusMode:
(RTU := 0, // RTU (Remote Terminal Unit)
   ASCII, // ASCII<br>TCP // TCP
            1/ TCP
);
end_type
```
# 7.6. Библиотека OwenModules

Библиотека версии 3.5.10.1 содержит функциональный блок, предназначенный для работы с модулями ввода-вывода фирмы Owen.

Библиотека поставляется с исходными текстами. Пользователь может расширять функционал библиотеки по аналогии с имеющимися примерами работы с модулями. Расширение предполагает добавление структуры данных, соответствующую типу модуля, и дополнение функционального блока группой методов, осуществляющих взаимодействие с модулем.

Функциональный блок поддерживает работу только по протоколу Modbus RTU и использует для этого синхронные функции обмена из библиотеки AgavaModulesEx.

## 7.6.1. Функциональный блок TExtloMxSync

Пространство имён: OwenModules.

#### 7.6.1.1. Определение

```
// Функциональный блок внешнего модуля ввода-вывода фирмы Овен.
function block TExtIoMxSync
```
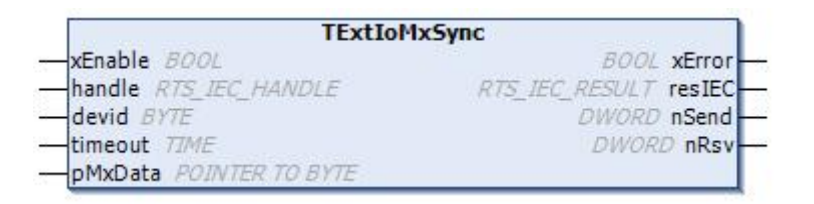

## 7.6.1.2. Входы

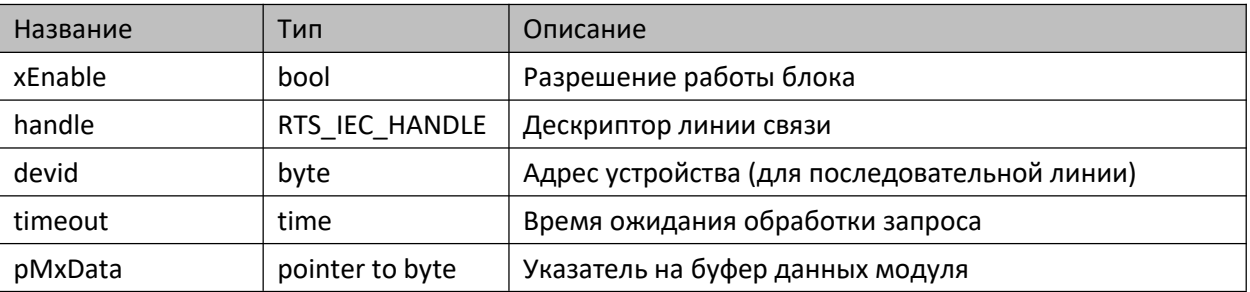

## 7.6.1.3. Выходы

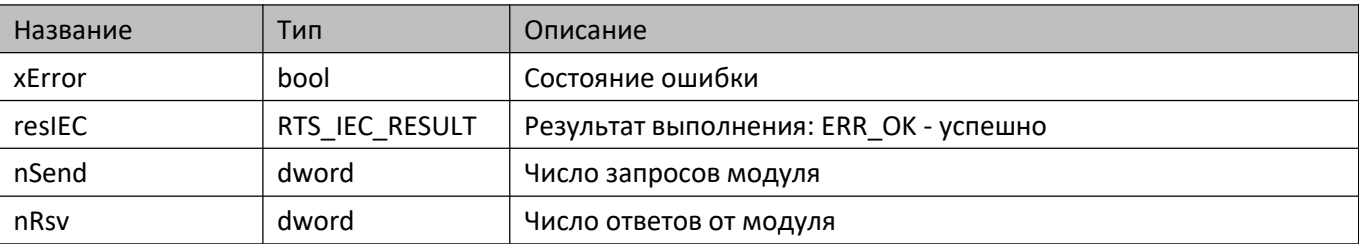

## **7.6.1.4. Комментарии**

Функциональный блок предоставляет универсальный доступ к данным модулей ввода-вывода серии Mx110.

## **7.6.1.5. Примеры**

Демонстрационные примеры на языке CFC:

Примеры\OwenModules\ПЛК40\CFC\MU110\_8R\_K.project, Примеры\OwenModules\ПЛК40\CFC\MV110\_8AS.project, Примеры\OwenModules\ПЛК40\CFC\MV110\_16D\_DN.project.

# **7.6.2. Структуры**

Пространство имён: OwenModules.

## **7.6.2.1. TMU110\_8R\_K**

Данные модуля типа МУ110-8Р (К).

#### **7.6.2.1.1. Определение**

```
{attribute 'pack_mode' := '0'}
type TMU110 8R K:
struct
   mxType: EnMxType := EnMxType.MU110_8R_K; // Тип модуля ввода-вывода
   xPWM: bool; // Тип управления: false - дискретный, true - ШИМ
   Qerrpwm1: uint; // Скважность ШИМ выхода 1 (при аварии), [0.1 %]
   Qerrpwm2: uint; // Скважность ШИМ выхода 2 (при аварии), [0.1 %]
   Qerrpwm3: uint; // Скважность ШИМ выхода 3 (при аварии), [0.1 %]
   Qerrpwm4: uint; // Скважность ШИМ выхода 4 (при аварии), [0.1 %]
   Qerrpwm5: uint; // Скважность ШИМ выхода 5 (при аварии), [0.1 %]
   Qerrpwm6: uint; // Скважность ШИМ выхода 6 (при аварии), [0.1 %]
   Qerrpwm7: uint; // Скважность ШИМ выхода 7 (при аварии), [0.1 %]
   Qerrpwm8: uint; // Скважность ШИМ выхода 8 (при аварии), [0.1 %]
   Tpwm1: uint; // Период ШИМ выхода 1, [сек]
   Tpwm2: uint; // Период ШИМ выхода 2, [сек]
   Tpwm3: uint; // Период ШИМ выхода 3, [сек]
   Tpwm4: uint; // Период ШИМ выхода 4, [сек]
   Tpwm5: uint; // Период ШИМ выхода 5, [сек]
   Tpwm6: uint; // Период ШИМ выхода 6, [сек]
   Tpwm7: uint; // Период ШИМ выхода 7, [сек]
   Tpwm8: uint; // Период ШИМ выхода 8, [сек]
   Qpwm1: uint; // Скважность ШИМ выхода 1, [0.1 %]
   Qpwm2: uint; // Скважность ШИМ выхода 2, [0.1 %]
   Qpwm3: uint; // Скважность ШИМ выхода 3, [0.1 %]
   Qpwm4: uint; // Скважность ШИМ выхода 4, [0.1 %]
   Qpwm5: uint; // Скважность ШИМ выхода 5, [0.1 %]
   Qpwm6: uint; // Скважность ШИМ выхода 6, [0.1 %]
   Qpwm7: uint; // Скважность ШИМ выхода 7, [0.1 %]
   Qpwm8: uint; // Скважность ШИМ выхода 8, [0.1 %]
   wOut1: bool; // Состояние выхода 1 (запись)
   wOut2: bool; // Состояние выхода 2 (запись)
   wOut3: bool; // Состояние выхода 3 (запись)
   wOut4: bool; // Состояние выхода 4 (запись)
   wOut5: bool; // Состояние выхода 5 (запись)
   wOut6: bool; // Состояние выхода 6 (запись)
   wOut7: bool; // Состояние выхода 7 (запись)
   wOut8: bool; // Состояние выхода 8 (запись)
   rOut1: bool; // Состояние выхода 1 (чтение)
   rOut2: bool; // Состояние выхода 2 (чтение)
   rOut3: bool; // Состояние выхода 3 (чтение)
   rOut4: bool; // Состояние выхода 4 (чтение)
   rOut5: bool; // Состояние выхода 5 (чтение)
   rOut6: bool; // Состояние выхода 6 (чтение)
   rOut7: bool; // Состояние выхода 7 (чтение)
   rOut8: bool; // Состояние выхода 8 (чтение)
```
end\_struct end\_type

#### **7.6.2.2. TMV110\_16D\_DN**

Данные модуля типа МВ110-16Д (ДН).

#### **7.6.2.2.1. Определение**

```
{attribute 'pack mode' := '0'}
type TMV110_16D_DN:
struct
   m \times Type: EnMx \times Type := EnMx \times Type. MV110 16D DN; // Тип модуля ввода-вывода
   wCounter1: word; // Значение счетчика входа 1 (запись)
   wCounter2: word; // Значение счетчика входа 2 (запись)
   wCounter3: word; // Значение счетчика входа 3 (запись)
   wCounter4: word; // Значение счетчика входа 4 (запись)
   wCounter5: word; // Значение счетчика входа 5 (запись)
   wCounter6: word; // Значение счетчика входа 6 (запись)
   wCounter7: word; // Значение счетчика входа 7 (запись)
   wCounter8: word; // Значение счетчика входа 8 (запись)
   wCounter9: word; // Значение счетчика входа 9 (запись)
   wCounter10: word; // Значение счетчика входа 10 (запись)
   wCounter11: word; // Значение счетчика входа 11 (запись)
   wCounter12: word; // Значение счетчика входа 12 (запись)
   wCounter13: word; // Значение счетчика входа 13 (запись)
   wCounter14: word; // Значение счетчика входа 14 (запись)
   wCounter15: word; // Значение счетчика входа 15 (запись)
   wCounter16: word; // Значение счетчика входа 16 (запись)
   rInput1: bool; // Состояние входа 1 (чтение)
   rInput2: bool; // Состояние входа 2 (чтение)
   rInput3: bool; // Состояние входа 3 (чтение)
   rInput4: bool; // Состояние входа 4 (чтение)
   rInput5: bool; // Состояние входа 5 (чтение)
   rInput6: bool; // Состояние входа 6 (чтение)
   rInput7: bool; // Состояние входа 7 (чтение)
   rInput8: bool; // Состояние входа 8 (чтение)
   rInput9: bool; // Состояние входа 9 (чтение)
   rInput10: bool; // Состояние входа 10 (чтение)
   rInput11: bool; // Состояние входа 11 (чтение)
   rInput12: bool; // Состояние входа 12 (чтение)
   rInput13: bool; // Состояние входа 13 (чтение)
   rInput14: bool; // Состояние входа 14 (чтение)
   rInput15: bool; // Состояние входа 15 (чтение)
   rInput16: bool; // Состояние входа 16 (чтение)
   rCounter1: word; // Счетчик входа 1 (чтение)
   rCounter2: word; // Счетчик входа 2 (чтение)
   rCounter3: word; // Счетчик входа 3 (чтение)
   rCounter4: word; // Счетчик входа 4 (чтение)
   rCounter5: word; // Счетчик входа 5 (чтение)
   rCounter6: word; // Счетчик входа 6 (чтение)
   rCounter7: word; // Счетчик входа 7 (чтение)
   rCounter8: word; // Счетчик входа 8 (чтение)
   rCounter9: word; // Счетчик входа 9 (чтение)
   rCounter10: word; // Счетчик входа 10 (чтение)
   rCounter11: word; // Счетчик входа 11 (чтение)
```

```
rCounter12: word; // Счетчик входа 12 (чтение)
   rCounter13: word; // Счетчик входа 13 (чтение)
   rCounter14: word; // Счетчик входа 14 (чтение)
   rCounter15: word; // Счетчик входа 15 (чтение)
   rCounter16: word; // Счетчик входа 16 (чтение)
end_struct
end_type
```
#### **7.6.2.3. TMV110\_8AS**

Данные модуля типа МВ110-8АС.

#### **7.6.2.3.1. Определение**

```
{attribute 'pack_mode' := '0'}
type TMV110 8AS:
struct
  mxType: EnMxType := EnMxType.MV110_8AS; // Тип модуля ввода-вывода
   InType_1: word := 1; // Тип подключаемого датчика. Канал 1
   InType_2: word := 1; // Тип подключаемого датчика. Канал 2
   InType_3: word := 1; // Тип подключаемого датчика. Канал 3
   InType_4: word := 1; // Тип подключаемого датчика. Канал 4
   InType_5: word := 1; // Тип подключаемого датчика. Канал 5
   InType_6: word := 1; // Тип подключаемого датчика. Канал 6
   InType_7: word := 1; // Тип подключаемого датчика. Канал 7
   InType_8: word := 1; // Тип подключаемого датчика. Канал 8
   SRD_1: word; // Статус измерения в канале 1 (код ошибки)
   SRD_2: word; // Статус измерения в канале 2 (код ошибки)
   SRD_3: word; // Статус измерения в канале 3 (код ошибки)
   SRD_4: word; // Статус измерения в канале 4 (код ошибки)
   SRD_5: word; // Статус измерения в канале 5 (код ошибки)
   SRD_6: word; // Статус измерения в канале 6 (код ошибки)
   SRD_7: word; // Статус измерения в канале 7 (код ошибки)
   SRD_8: word; // Статус измерения в канале 8 (код ошибки)
   Read_1: real; // Показания канала 1 в представлении с плавающей точкой
   C_Time_1: word; // Метка относительно времени. Канал 1
   Read_2: real; // Показания канала 1 в представлении с плавающей точкой
   C_Time_2: word; // Метка относительно времени. Канал 2
   Read_3: real; // Показания канала 1 в представлении с плавающей точкой
   C_Time_3: word; // Метка относительно времени. Канал 3
   Read_4: real; // Показания канала 1 в представлении с плавающей точкой
   C_Time_4: word; // Метка относительно времени. Канал 4
   Read_5: real; // Показания канала 1 в представлении с плавающей точкой
   C_Time_5: word; // Метка относительно времени. Канал 5
   Read_6: real; // Показания канала 1 в представлении с плавающей точкой
   C_Time_6: word; // Метка относительно времени. Канал 6
   Read_7: real; // Показания канала 1 в представлении с плавающей точкой
   C_Time_7: word; // Метка относительно времени. Канал 7
   Read_8: real; // Показания канала 1 в представлении с плавающей точкой
   C_Time_8: word; // Метка относительно времени. Канал 8
end_struct and all and all and all and all and all and all and all and all and all and all and all and all and
end_type
```
# **7.6.3. Перечисления**

Пространство имён: OwenModules.

## **7.6.3.1. EnMxType**

Типы модулей ввода/вывода фирмы Овен.

## **7.6.3.1.1. Определение**

```
{attribute 'qualified_only'}
type EnMxType:
(Unknown := 0,
  MV110_8AS := 103,
  MV110_16D_DN := 104,
  MU110_8R_K := 111
);
end_type
```
# **8. Список рекомендуемой литературы**

©1992-2021 г. Конструкторское бюро «АГАВА»

Использование приведенных в настоящем документе материалов без официального разрешения КБ «АГАВА» запрещено.

Все права защищены